# Capifo GX8

# RIGOH

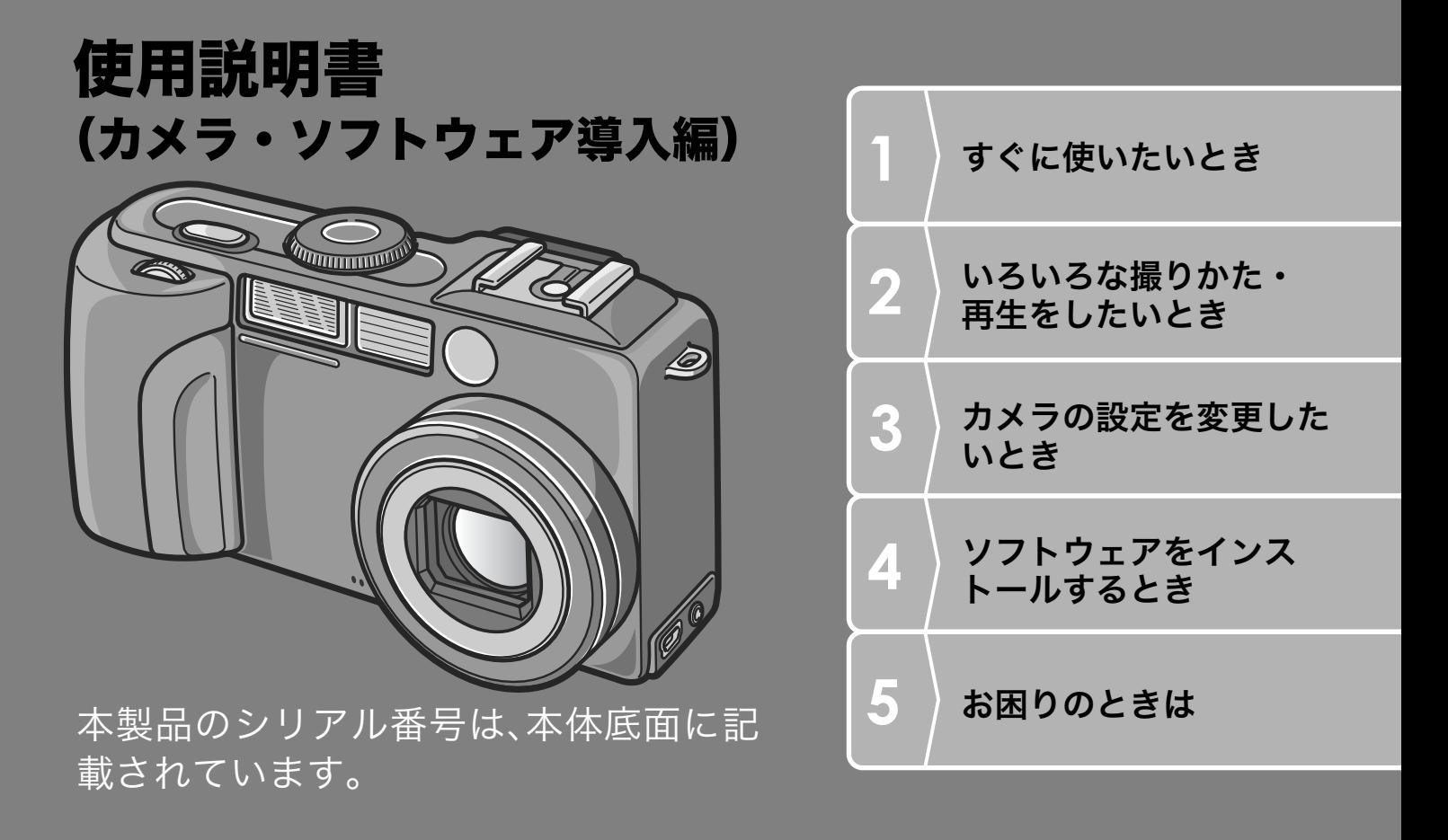

ご注意!

### ケーブルの接続は、ちょっと待ってください。

付属のソフトウェアをパソコンにインストールする(入 れる)前に、カメラとパソコンを USB ケーブルで接続す ると、カメラとパソコンを接続するためのソフトウェア が適切にインストールされない場合があります。

付属のソフトウェアをインストールしたあと、カメラと パソコンを接続してください。

インストール方法はP.130をご覧ください。

#### ■ マニュアルについて

付属のソフトウェアの使いかたについての説明は、『使 用説明書(ソフトウェア編)』として同梱の CD-ROM に PDFデータで収録されています。

表示方法はP139をご覧ください。

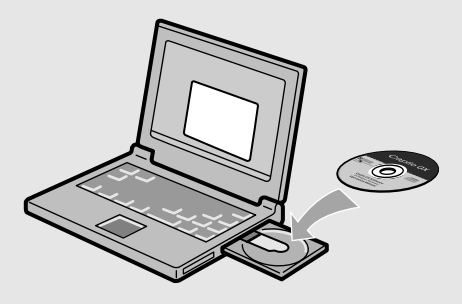

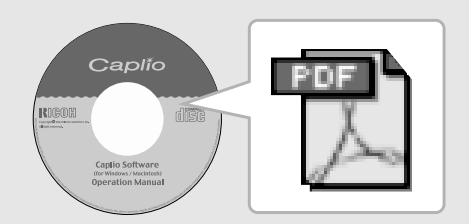

## はじめに

この使用説明書には、本製品を使って撮影や再生機能を利用する方法や使用 上の注意について記載してあります。

本製品の機能を十分にご活用いただくため、ご使用の前に、本書を最後までお 読みください。本書が必要になったとき、すぐに利用できるよう、お読みに なった後は、必ず保管してください。

株式会社リコー

安全上のご注意について 安全に正しくお使いいただくために、操作の前には必ず別冊 の「安全上のご注意」をお読みください。

テスト撮影について 必ず事前にテスト撮影をして正常に記録されていることを確 認してください。

- 著作権について 著作権の目的になっている書籍、雑誌、音楽等の著作物は、 個人的または家庭内およびこれに準ずる限られた範囲内で使 用する以外、著作者に無断で複写、改変等することは禁じら れています。
- ご使用に際して 石 石一、本製品などの不具合により記録や再生されなかった場 合、記録内容の補償については、ご容赦ください。
- 保証書について 本製品は国内仕様です。保証書は日本国内において有効で す。外国で万一、故障、不具合が生じた場合の現地でのアフ 夕一サービスおよびその費用については、ご容赦ください。
- 電波障害について 他のエレクトロニクス機器に隣接して設置した場合、お互い に悪影響を及ぼすことがあります。特に、近くにテレビやラ ジオなどがある場合、雑音が入ることがあります。その場合 は、次のようにしてください。
	- ・テレビやラジオなどからできるだけ離す
	- ・テレビやラジオなどのアンテナの向きを変える
	- ・コンセントを別にする
	- <電波障害自主規制について >

この装置は、情報処理装置等電波障害自主規制協議会 (VCCI)の基準に基づくクラスB情報技術装置です。この装 置は、家庭環境で使用することを目的としていますが、この 装置がラジオやテレビジョン受信機に近接して使用される と、受信障害を引き起こすことがあります。使用説明書に 従って正しい取り扱いをしてください。

本書の一部または全部を無断転載することを禁止します。 © 2005 RICOH CO.,LTD. 本書の内容に関しては将来予告なく変更することがあります。 本書は内容について万全を期して作成いたしましたが、万一ご不審な点や誤り、記載漏れなどお気付きのこ とがありましたら、巻末をご覧の上ご連絡ください。 Microsoft、MS、Windows、DirectX は米国 Microsoft Corporation の米国およびその他の国における登 録商標です。

Macintosh は米国その他の国で登録された米国 Apple Computer,Inc. の商標です。

Adobe および Adobe Acrobat は Adobe Systems Incorporated (アドビ システムズ社) の商標です。 会社名、および製品名はそれぞれ各社の商標または登録商標です。

# このカメラでできること

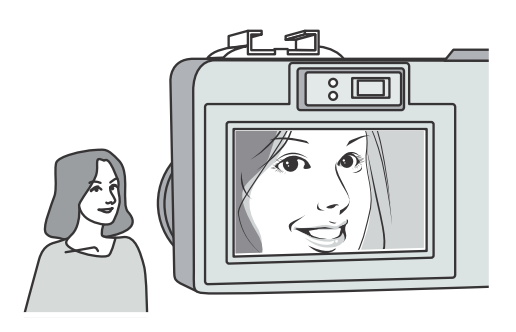

有効画素数は 824 万画素、高性能 28mm広角ズームレンズも搭載

最大4倍デジタルズームにより、遠くの被写 体をズームアップしても、画質がキレイ。 最短1cmの超マクロ撮影でも、細かい質感ま で捉えます。

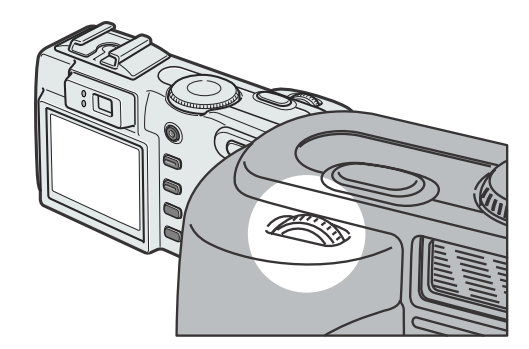

#### 絞り優先モード、マニュアル露光モー ド搭載のハイエンド仕様

絞りやシャッタースピードを、操作性に優れ たアップダウンダイヤルで簡単に設定。小 型・軽量・薄型化を実現した、デジタル一眼レ フにも負けないハイエンド機です。

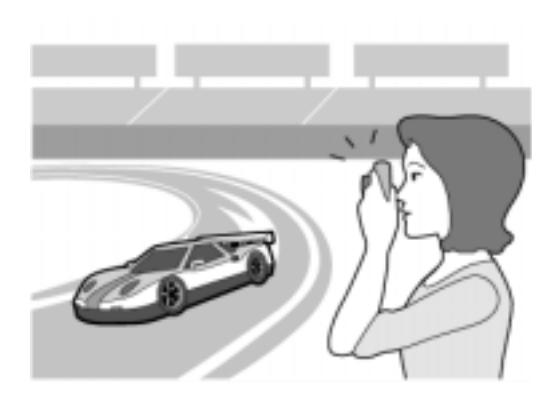

#### 一瞬のチャンスを逃さない速写力  $(P.32)$

レリーズタイムラグ0.1秒を実現。 リコー独自の高速フォーカシング「ハイブ リット AF システム」で、動きのある被写体も きっちり捉えることができます。

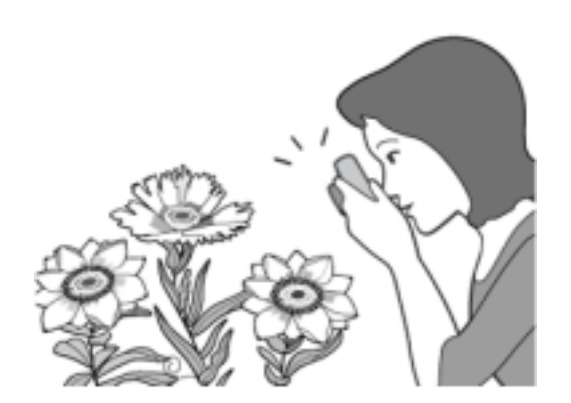

#### 1cmマクロ(P.38)&望遠時15cm、 広角時20cm対応近接フラッシュ  $(P.39)$

被写体まで 1cm の超アップで撮影可能な接 写機能を搭載。フラッシュは望遠時 15cm、 広角時 20cm の近さまで対応。光の足りない 条件でもよりきれいに撮影ができます。

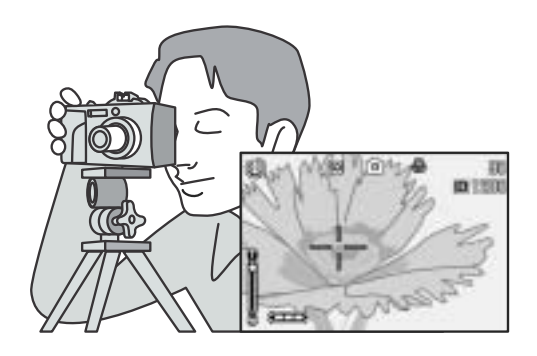

#### 三脚使用時も楽々フォーカスロックが できるAFターゲット移動機能(P.85)

AF ターゲット移動機能を搭載。マクロ撮影 時に、カメラを動かさずにカメラのボタン操 作だけでフォーカスロックができます。

#### 撮影チャンスを逃さない3 雷源方式  $(P.17)$

大容量の専用リチャージャブルバッテリー (別売り)をはじめ、外出先でも入手しやすい アルカリ乾電池(市販)、パソコンへの転送時 などに便利で経済的な AC アダプター(別売 り)と、3種類の雷源に対応しています。

#### 最適な設定へ簡単に変更できる ADJ. (アジャスト)ボタン(P.59)

通常のボタン操作を短縮させてくれるのが ADJ. ボタン。露出補正やホワイトバランス、 ISO 感度の設定も、少ないボタン操作でラク ラク設定できます。また、必要に応じて機能 を割り当てることもできます。

#### 1秒間に30 フレームの高画質・音声付 き動画(P.94)

320×240ピクセルの高画質、1秒間に30フ レームのなめらかな音声付き動画が撮影で きます。

#### 管理に便利なカメラメモ機能を搭載

あらかじめパソコンで登録したメモ項目を呼 び出して、静止画に付加することができます。 カメラメモには、文字のメモを音声のメモの 2種類があります。

カメラメモについては、『使用説明書(ソフト ウェア編)』(PDF ファイル P.27)をご覧くだ さい。

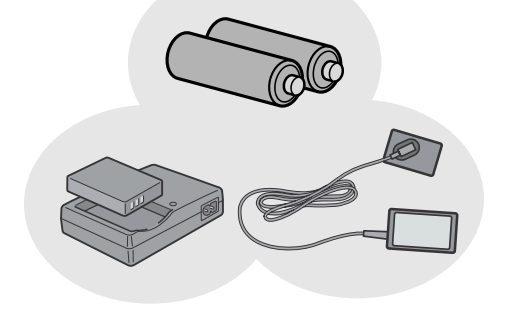

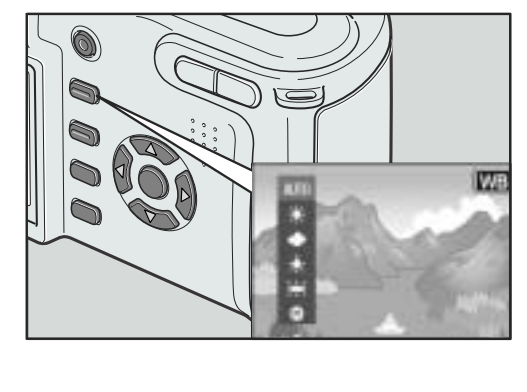

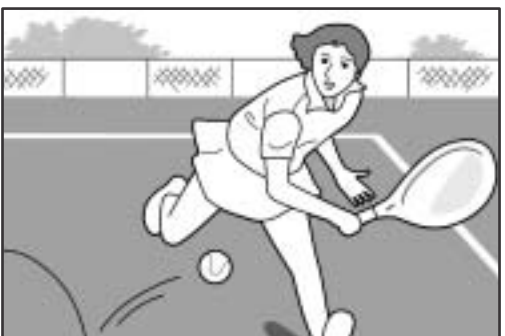

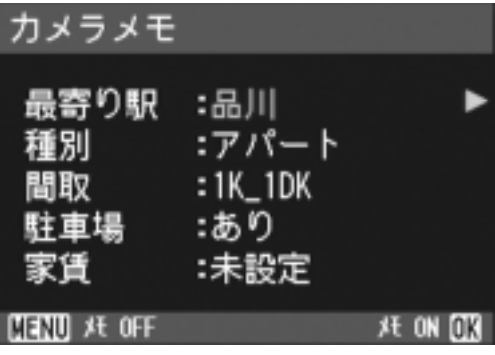

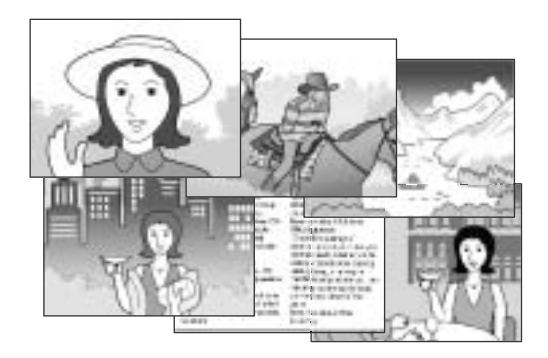

#### 簡単に美しく撮影できるシーンモード  $(P.42)$

シーンモードでは、6種類あるシーンの中か ら撮りたいシーンを選択するだけで、最適な 設定で撮影できます。

#### USBケーブルでパソコンへ一発転送

付属ソフトウェアをパソコンにインストー ルしておけば、カメラとパソコンをUSBケー ブル(付属)でつなぐだけで、自動的にパソコ ンに画像が転送できます。

USB Ver.2.0 に対応しているので、転送も非 常に高速です(パソコン側が対応している必 要があります)。

#### 撮影した画像のアルバム管理はもちろ ん、画像やサウンドの編集から Video CD作成までお任せの多機能ソフト ウェア「ImageMixer」を標準装備

デジタルカメラや音楽 CD などからの静止 画、動画、サウンドの取り込みを行う入力機 能、取り込んだコンテンツを管理するアルバ ム機能、動画を MPEG-1 で編集する編集機 能、静止画コンテンツを利用してレイアウト を作成するレイアウト機能、Video CD を作 成できるディスク作成機能を搭載し、統合的 に画像を扱うことができます。

#### パソコンなしでも印刷できるダイレク トプリント機能(P.54)

カメラとダイレクトプリント対応プリン ターを直接USBケーブルで接続して、画像を 転送。パソコンを使わずに手軽に画像が印刷 できます。

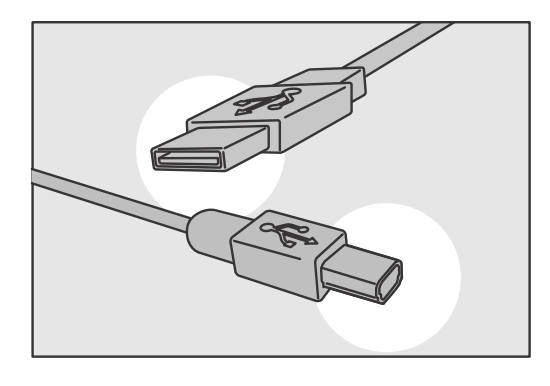

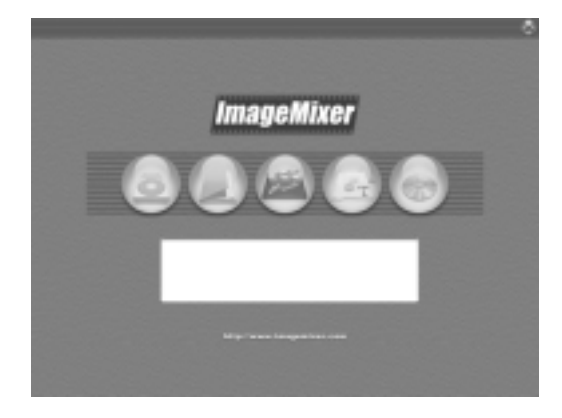

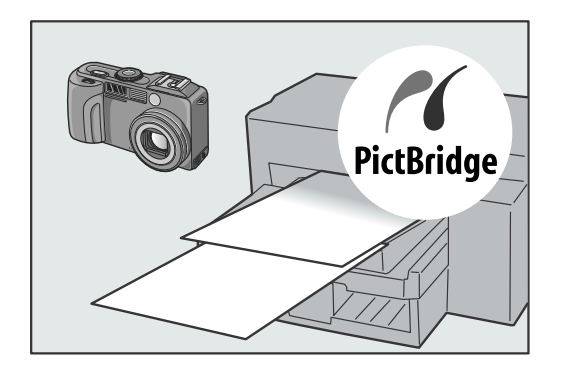

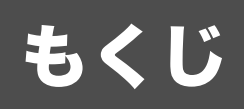

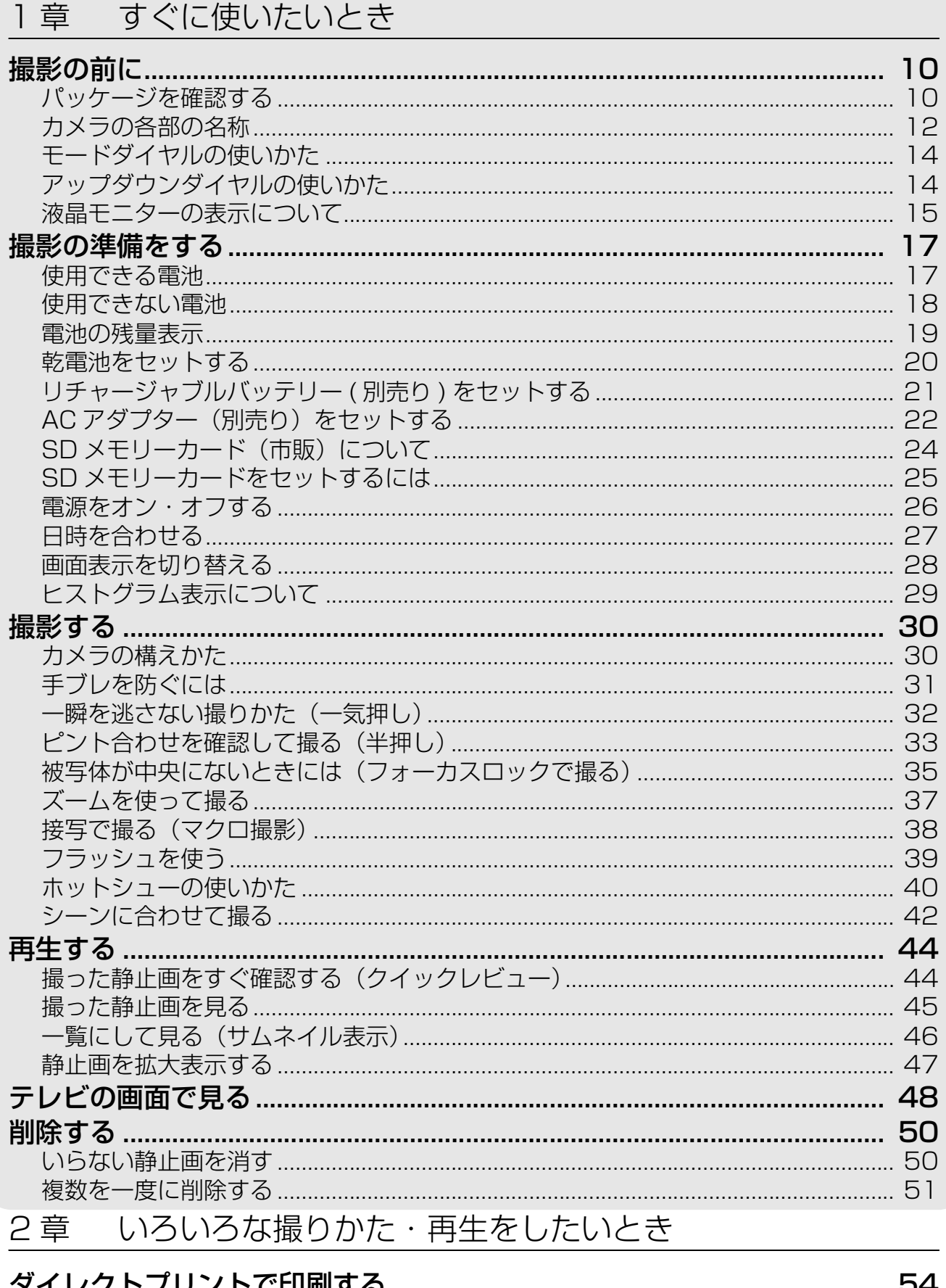

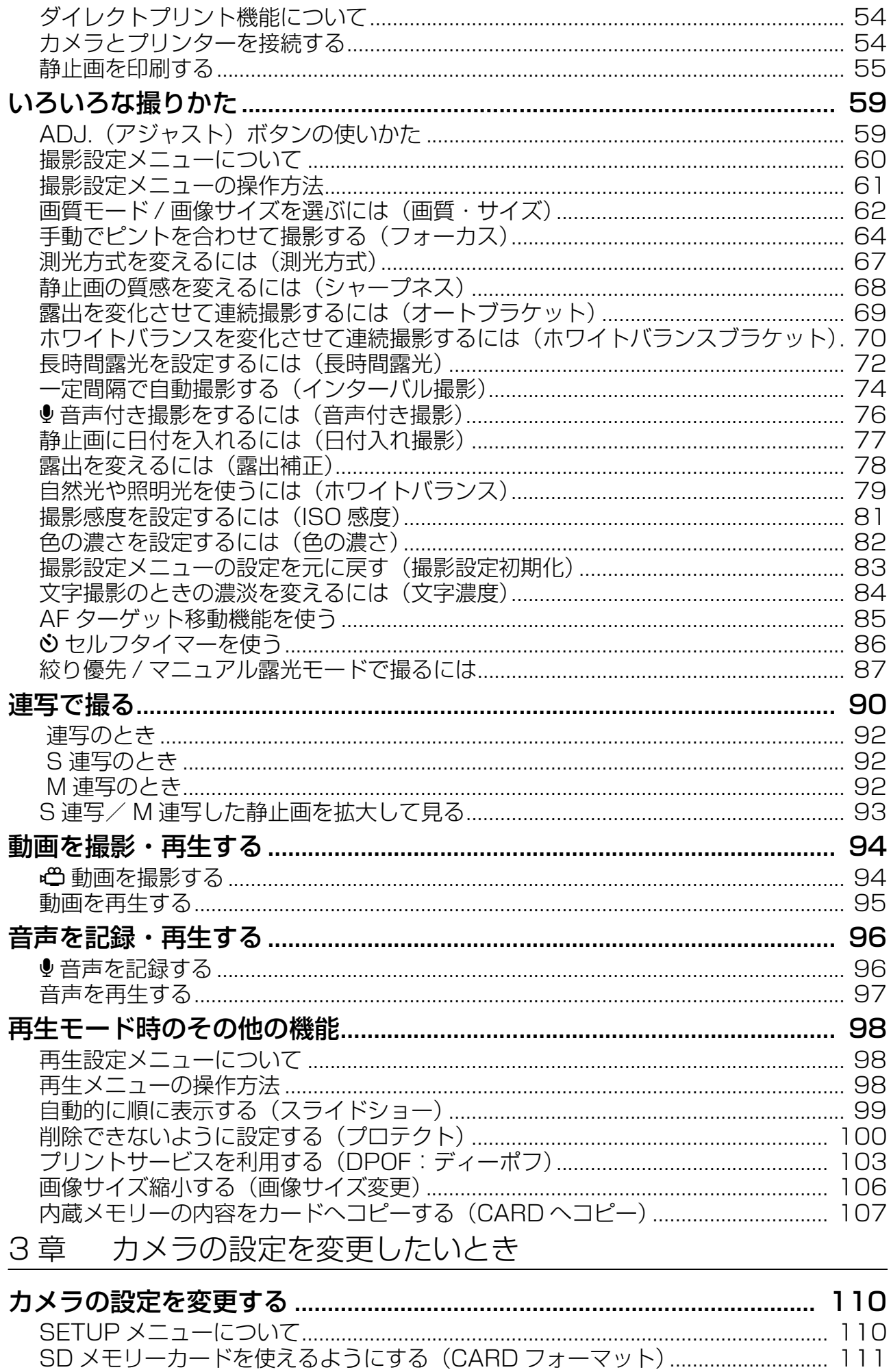

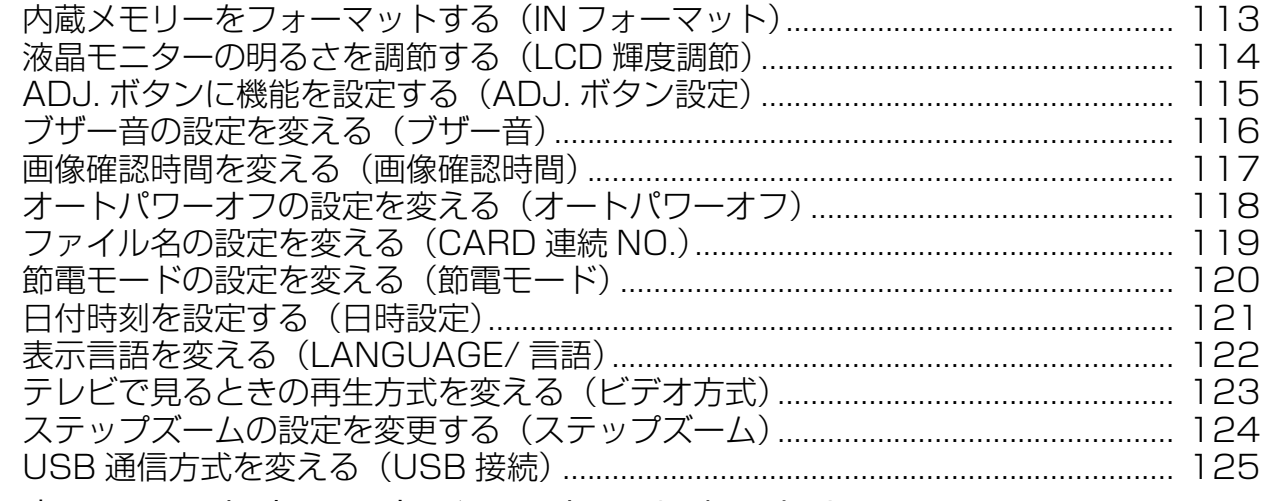

4章 ソフトウェアをインストールするとき

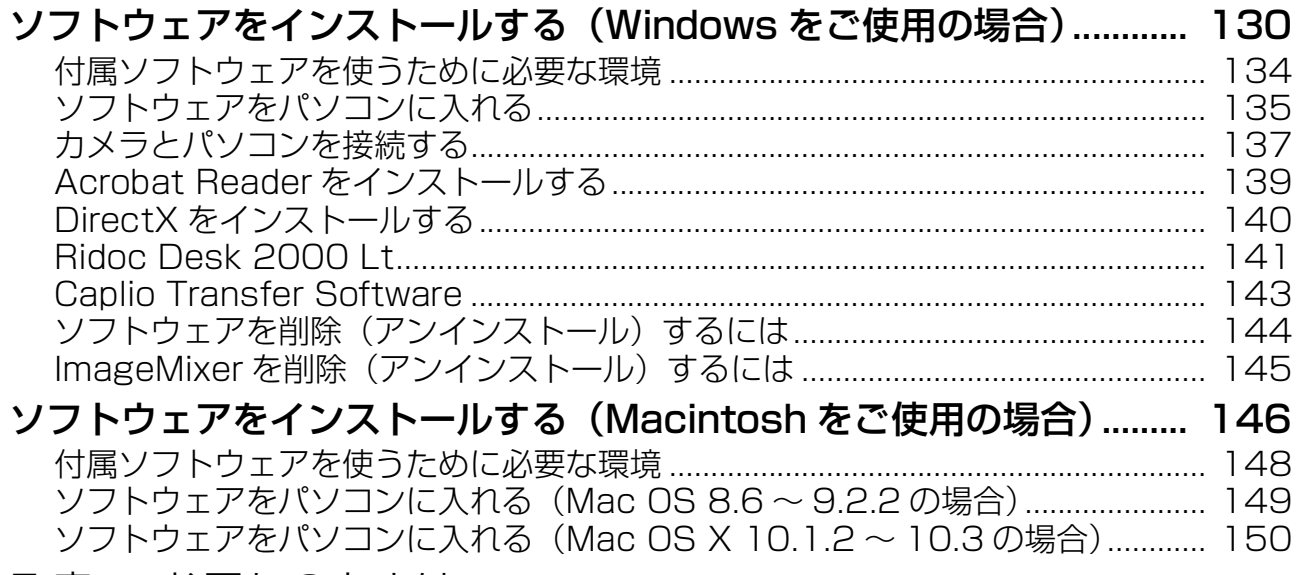

5章 お困りのときは

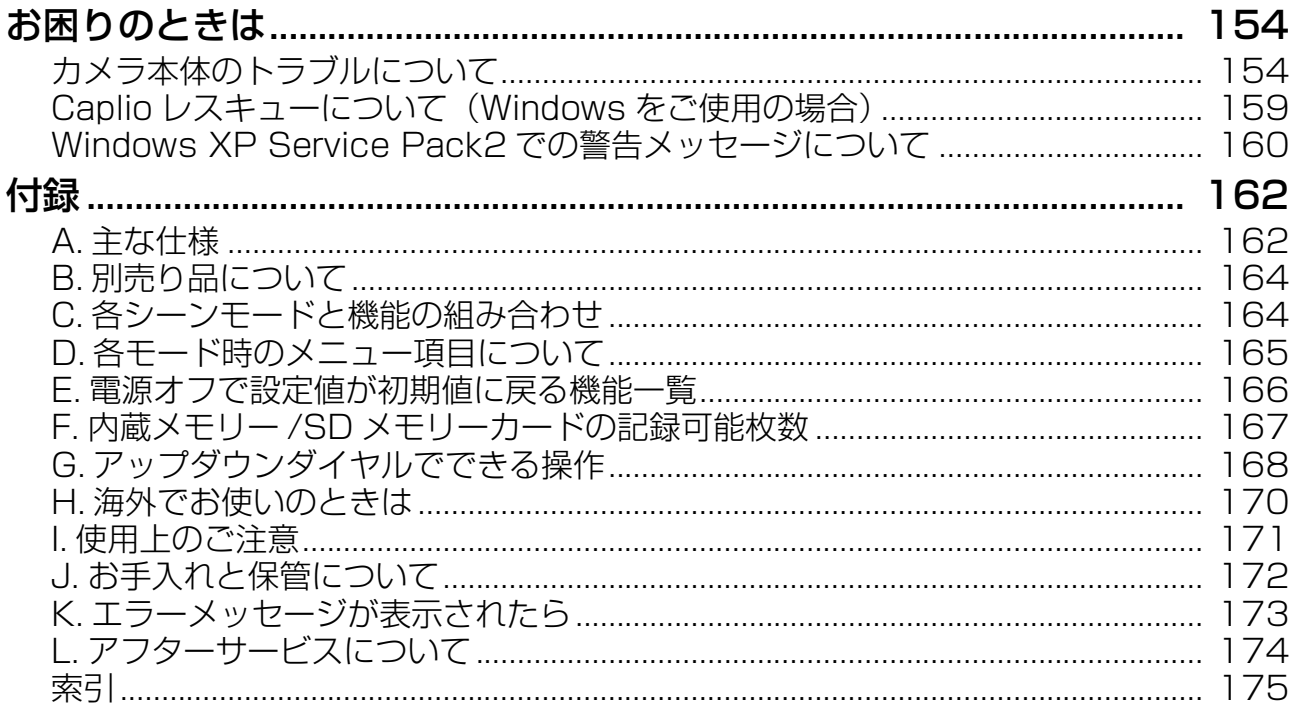

### 使用説明書の構成について

Caplio GX8には、次の2種類の使用説明書が付属しています。

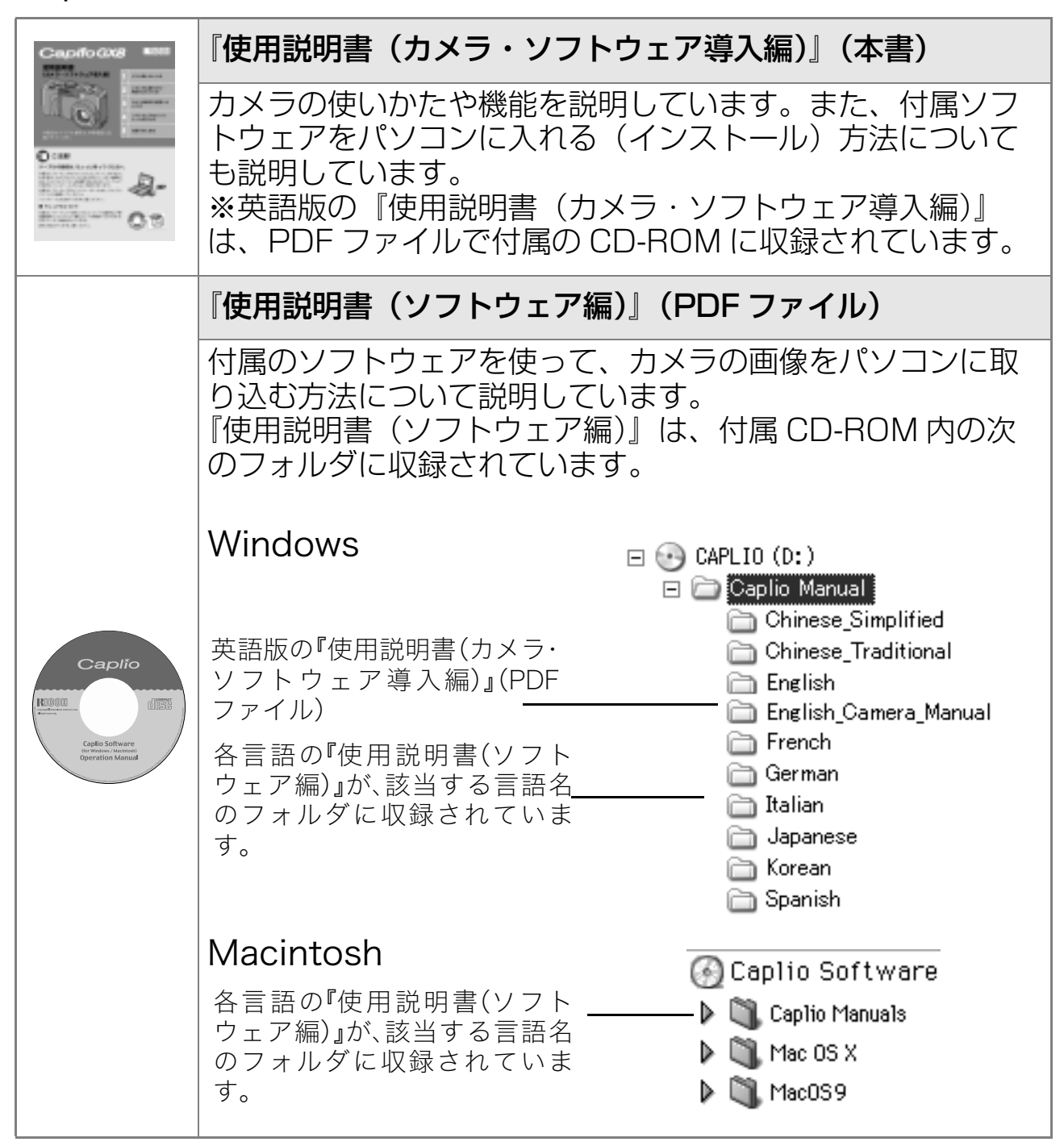

使用説明書(ソフトウェア編)をハードディスクにコピー するには

上記のフォルダからPDFファイルをハードディスクにコピーしてく ださい。

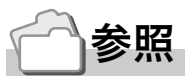

本機には、パソコン内の画像を表示したり、編集したりできるソフトウェア ImageMixer が付属しています。ImageMixer の使いかたについては、 ImageMixer の画面上に表示される「?」ボタンをクリックして表示される マニュアルを参照してください。

ImageMixer についてのご質問·ご相談は、下記ユーザーサポートセンター までお問い合わせください。

株式会社ピクセラ ユーザーサポートセンター TEL: 06-6633-3900 FAX: 06-6633-2992  $\pm 556 - 0011$ 大阪府大阪市浪速区難波中 2-10-70 パークスタワー 25F 受付時間:月曜日~日曜日  $10:00 \sim 17:00$ (年末年始、祝日、弊社指定休日は除く) また以下のページで、ImageMixer の最新情報が閲覧できます。 http://www.imagemixer.com/

#### このガイドの読みかた

第1章は本機の基本操作について解説しています。 はじめてお使いになるときは、こちらからお読みください。

その他に、このガイドでは次のマークを使って表記しています。

| 注意     | 操作上、守っていただきたい注意事項や制限事項です。           |
|--------|-------------------------------------|
| UI≣J×モ | 補足説明や、操作について知っておくと役に立つ事柄です。         |
| 用語説明   | 知っておいていただきたい用語をピックアップして解説してい<br>ます。 |
| 参照     | 関連する機能のページを示しています。                  |

画面例は、実際の表示と異なる場合があります。

1章

# すぐに使いたいとき

はじめてお使いになるときは、こちらから お読みください。

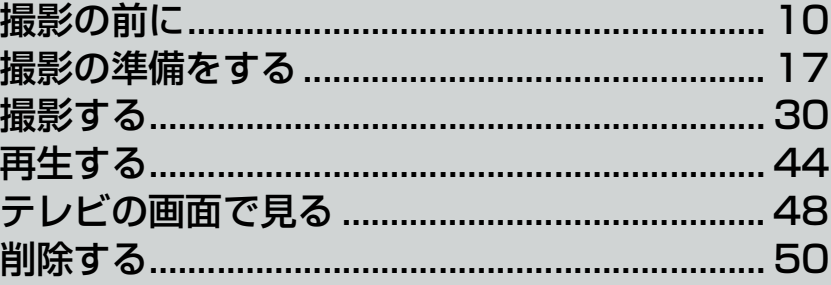

### **パッケージを確認する**

パッケージを開けて同梱品を確認しましょう。

・ Caplio GX8

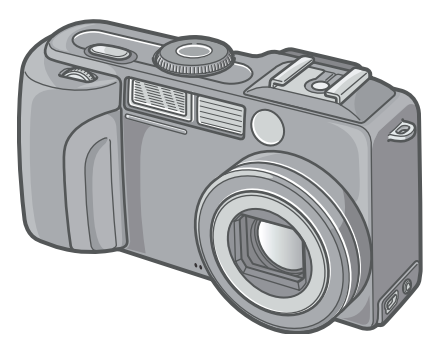

・単三アルカリ乾電池(2本)

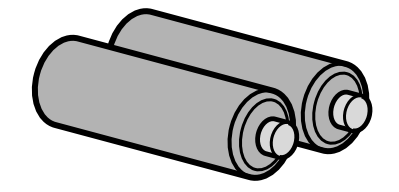

・ AVケーブル

テレビで画像を見るときに使用しま す。

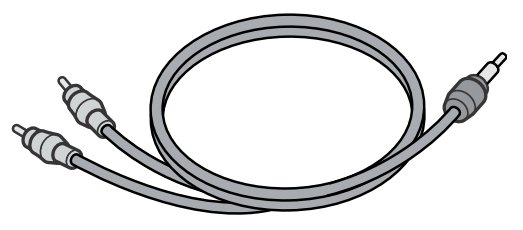

・ USBケーブル

カメラをパソコンやダイレクトプリン ト対応プリンターと接続するときに使 用します。

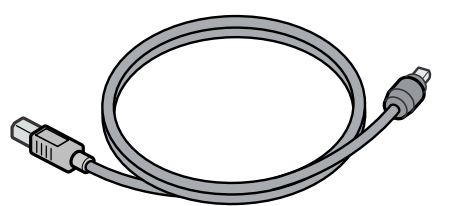

・ ハンドストラップ

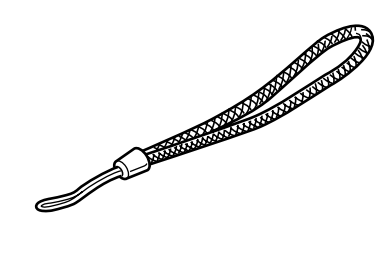

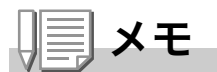

ハンドストラップのつけかた ストラップの先端をカメラのストラッ プ取り付け部に通して取り付けます。

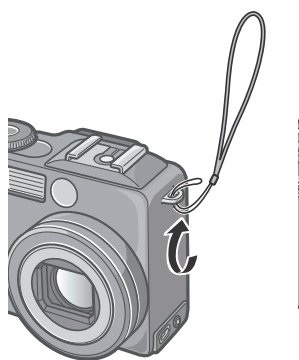

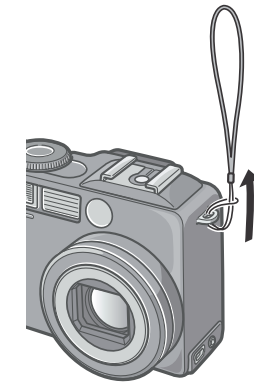

本製品のシリアル番号は、本体底面に 記載されています。

・使用説明書(カ メ ラ・ソ フ ト ウェア導入編)(本書)

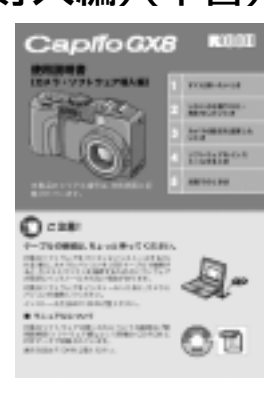

・保証書/ご愛用者登録カード

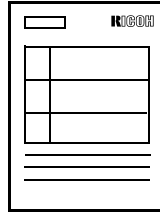

・安全上のご注意

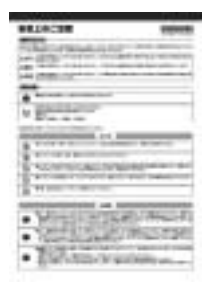

・ Caplio Software CD-ROM ソフトウェアと『使用説明書(ソフト ウェア編)』などが含まれています。

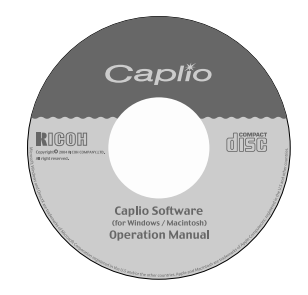

### **別売り品について**

#### ・ ACアダプター(AC-4a)

家庭用コンセントからカメラへ電源を 供給するときに使用します。長時間の 再生、パソコンへの画像の転送時など にご利用ください。

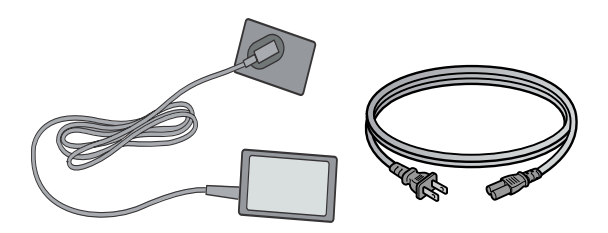

・ リチャージャブルバッテリー (DB-43)

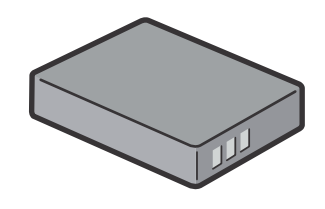

- ・ バッテリーチャージャー(BJ-2)
- ・ リチャージャブルバッテリー セット(BS-3)
- ・ PCカードアダプター (FM-SD53)

SD メモリーカードをパソコンの PC カードスロットに直接セットするとき に使用します。

- ・ フード&アダプター(HA-1)
- ・ ワイドコンバージョンレンズ  $(DW-4)$
- ・ SDメモリーカード(市販)
- ・ ソフトケース(SC-35)
- · ストラップ(ST-1)
- ・ケーブルスイッチ(CA-1)

参照

別売り品についての最新情報は、弊社ホームページ(http//:www.ricoh.co.jp/dc) をご覧ください。

### **カメラの各部の名称**

### **カメラ本体**

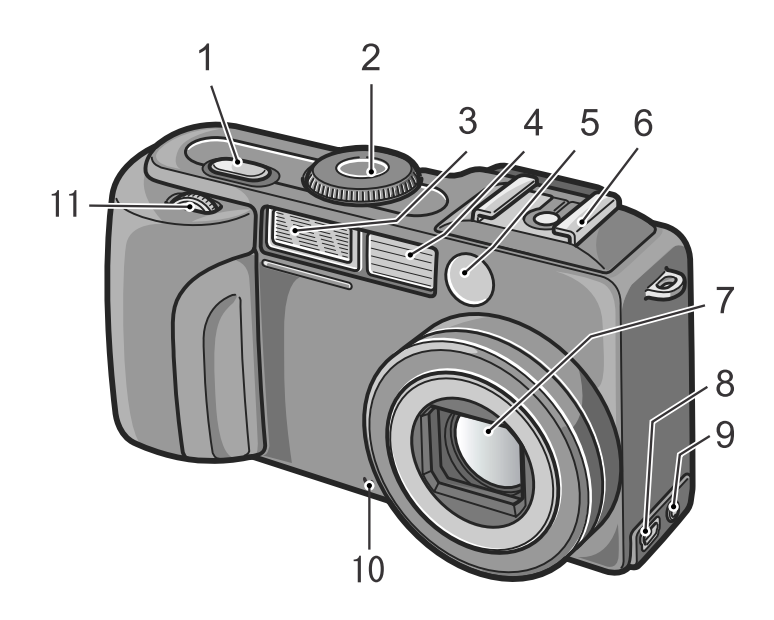

#### 前面

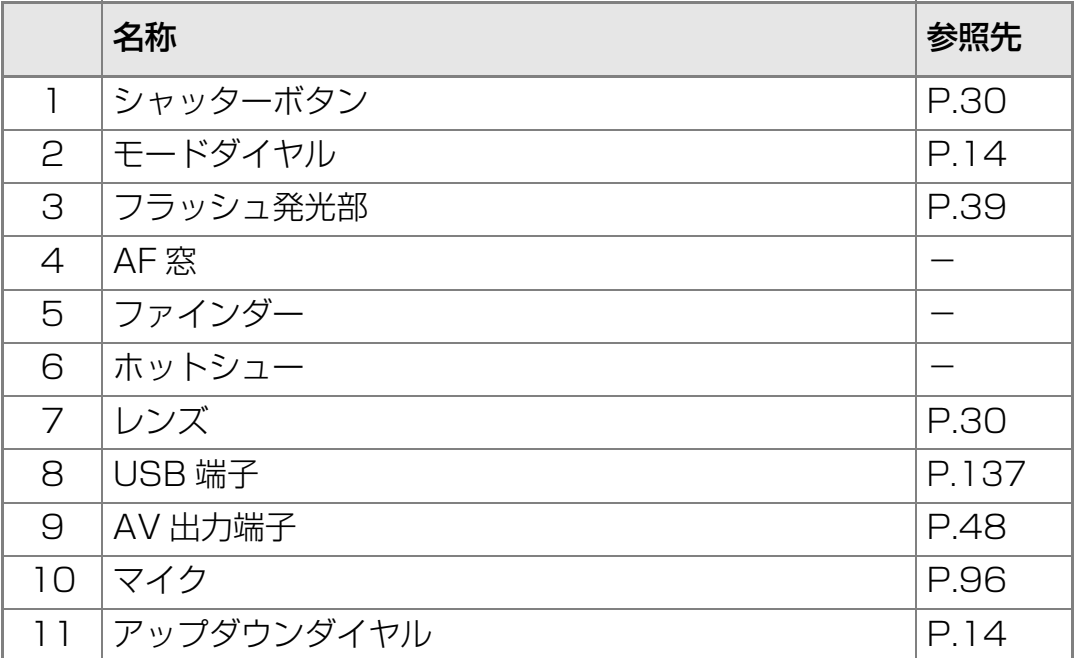

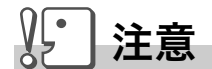

故障の原因になりますので、マイク、スピーカーの穴に針等を通さないでください。

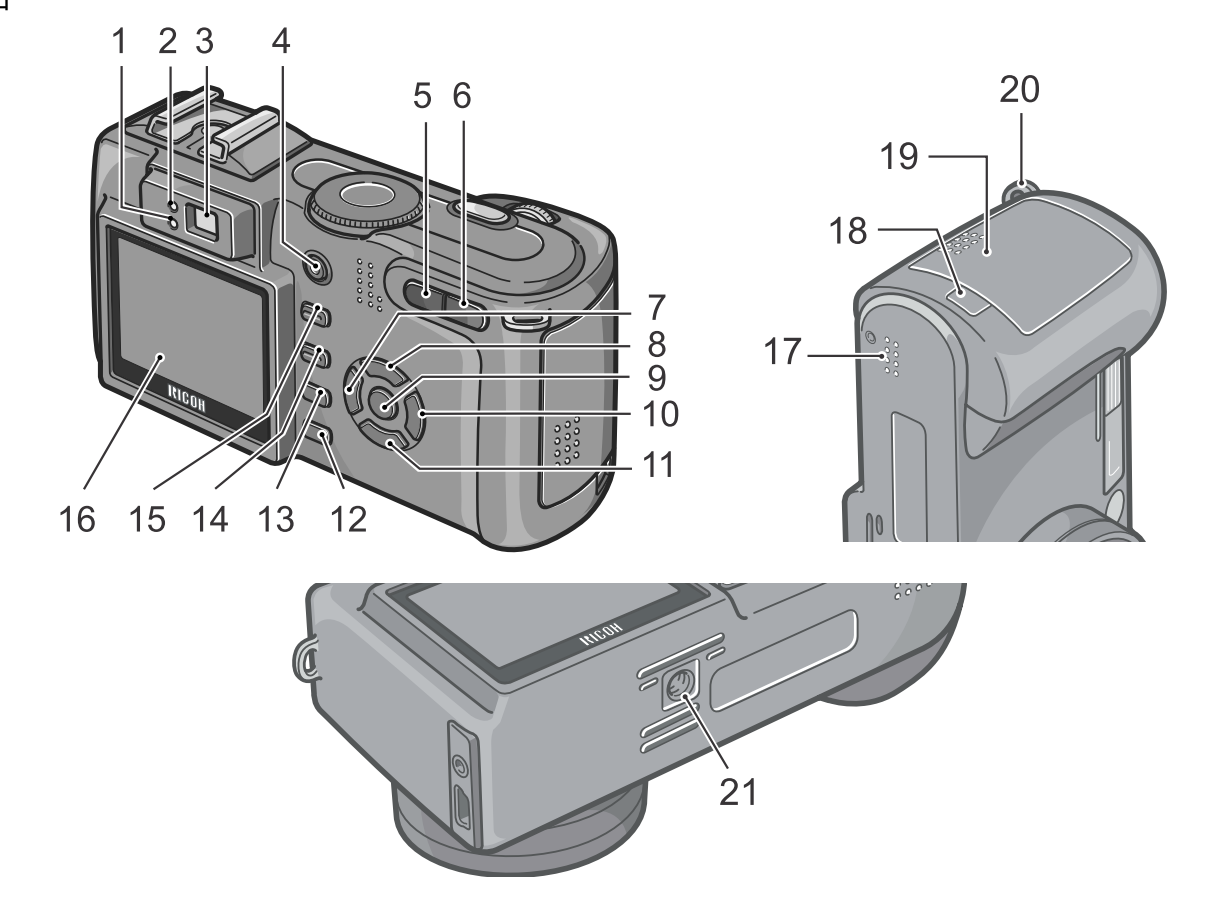

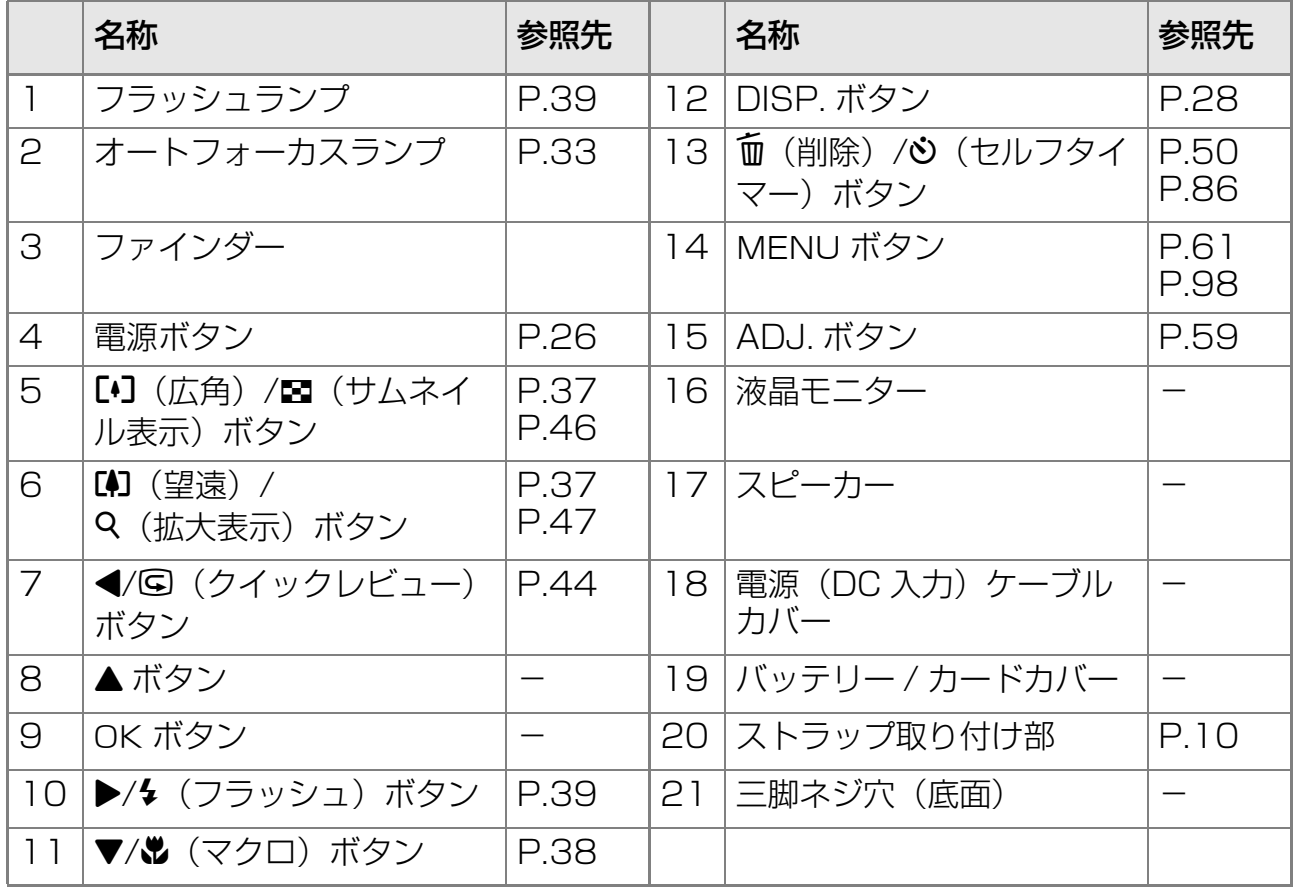

### **モードダイヤルの使いかた**

カメラの上部にはモードダイヤルがあります。 撮影、再生(静止画を見る)、設定の変更などのカメラの操作は、この モードダイヤルを切り替えてから行います。

### *1.* **モードダイヤルを回して、使用する モードのマークに合わせる**

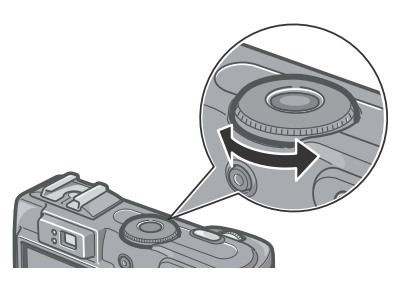

モードダイヤルのマークと働き

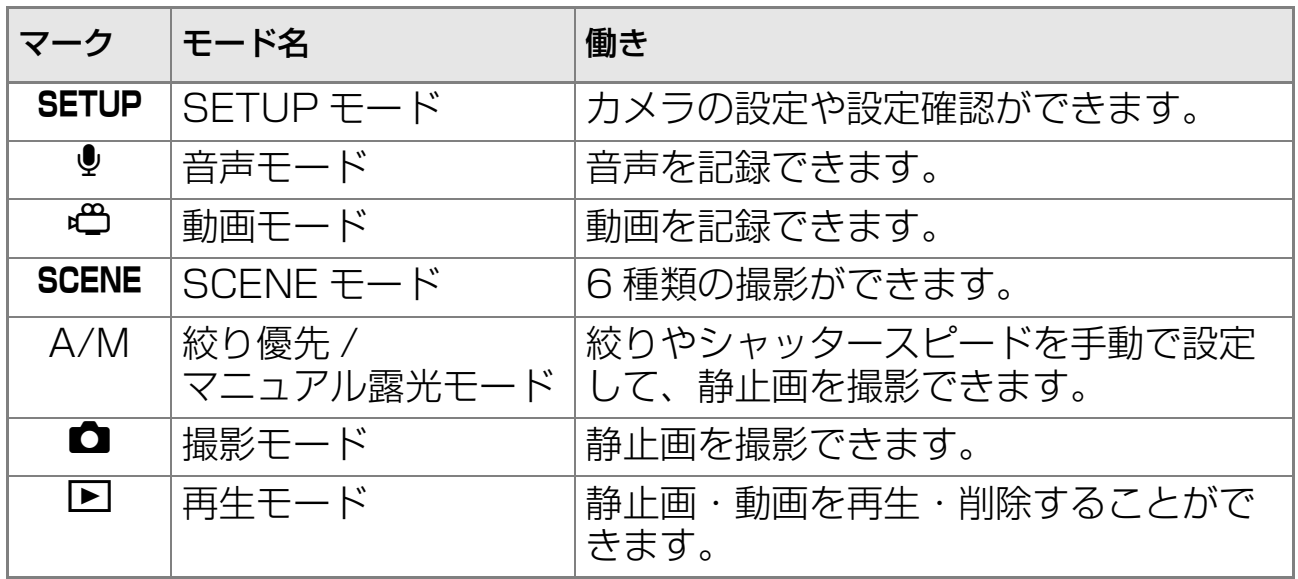

### **アップダウンダイヤルの使いかた**

アップダウンダイヤルを使うと、▲▼◆ ボ タンで行うさまざまな操作を簡単に行うこと ができます。

アップダウンダイヤルは図のように回しま す。

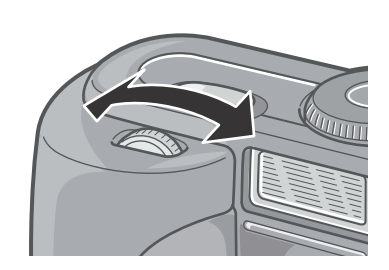

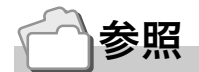

アップダウンダイヤルでできる操作について→ P.168

#### **撮影するときの画面**

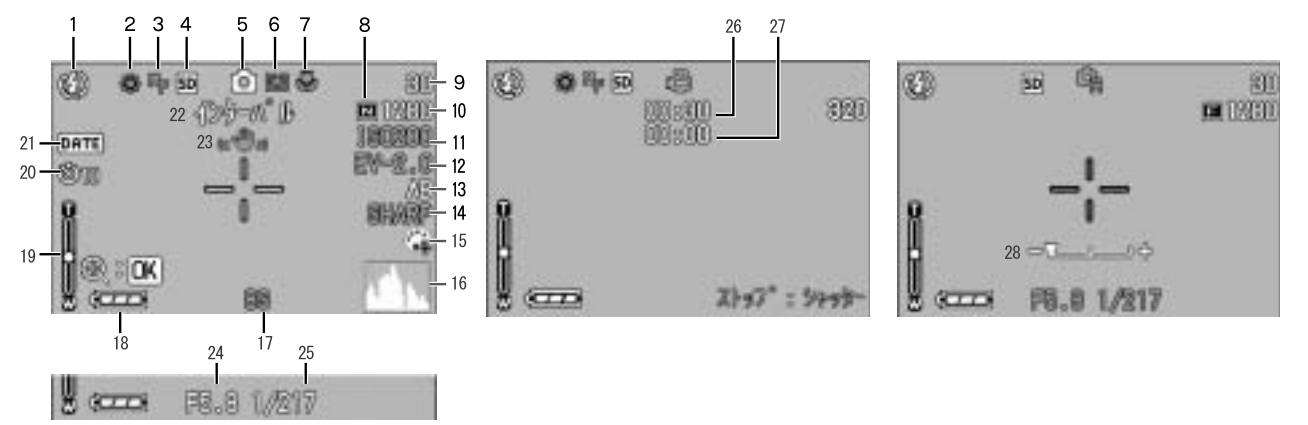

(シャッターボタン半押し時 の表示)

静止画モード おんじょう 動画モード

```
A/Mモード
```
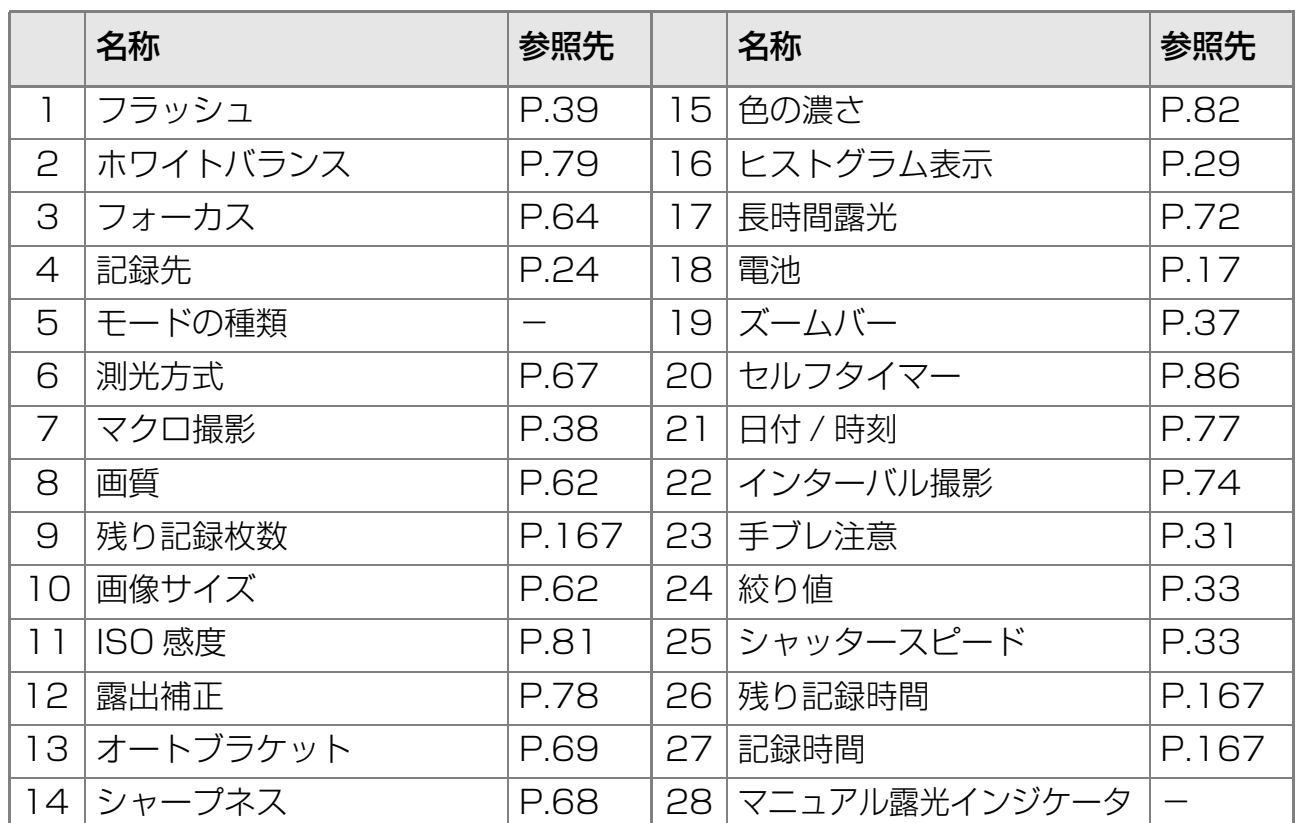

### ʫʬ

- ・ 残り記録枚数は、撮影する被写体によってファイル容量が増減するため、実際に撮影できる枚 数と異なる場合があります。
- ・ 同じ容量のカードでも、メーカーや種類、撮影条件が違うと撮影枚数など数値が異なることがあります。
- ・ 連続撮影(録音)時間は、カードの種類・容量・性能などによって、異なります。
- ・ 残り記録枚数が 1 万枚以上のときは「9999」と表示されます。

#### **再生するときの画面**

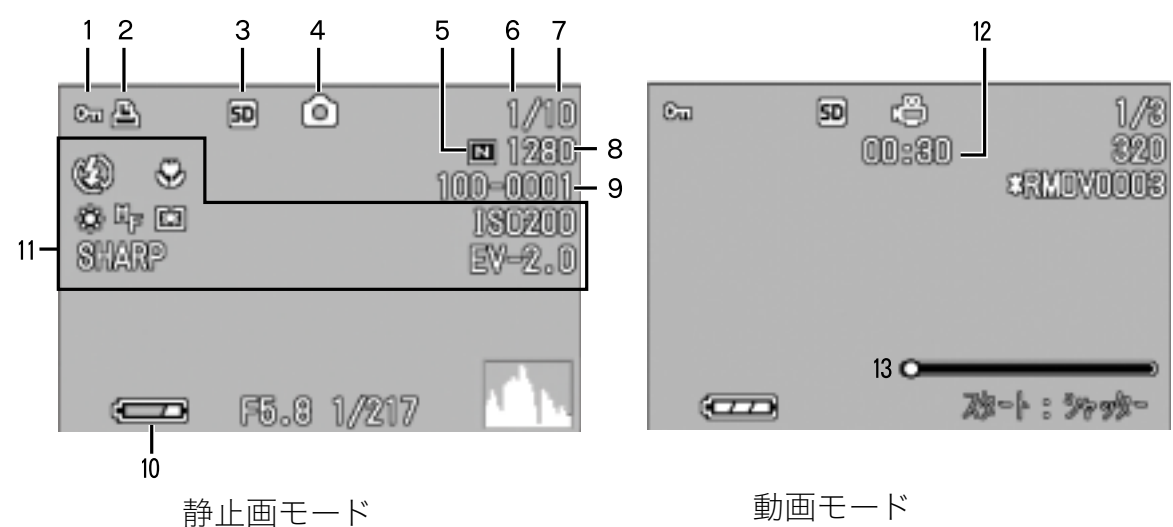

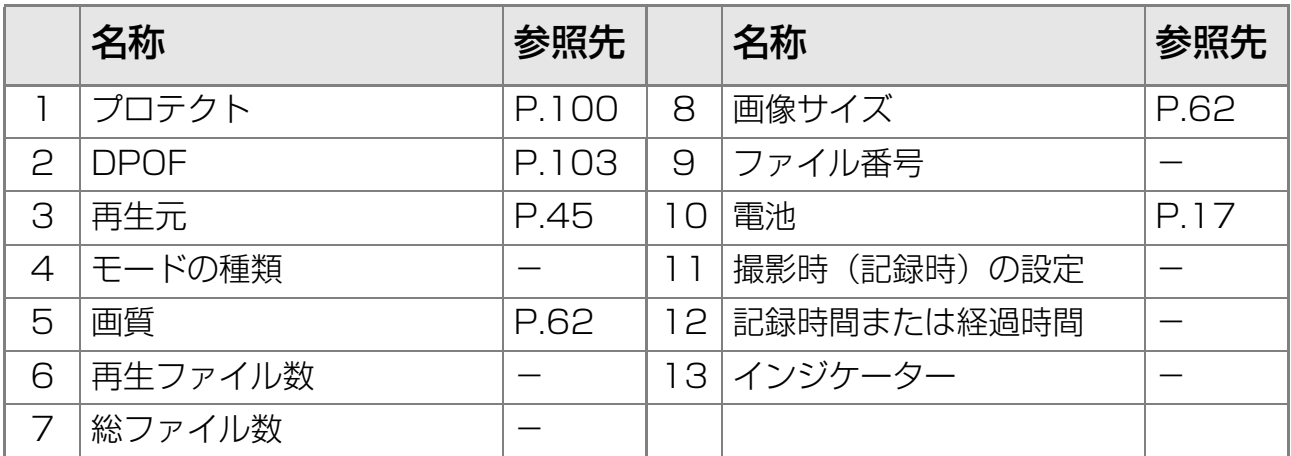

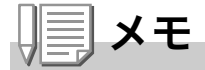

使用中、操作やカメラの状態に関するメッセージが表示されることがあります。

# **撮影の準備をする**

#### 電源を入れて撮影できるように準備します。

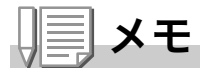

すでにお使いのお客様は、電池を着脱する前に、 以下の方法で電源がオフになっていることを確 認してください。

- 1. 液晶モニターが消灯していることを確認する
- 2. 1. を確認した上で、レンズのバリア(保護板) が閉じていることを確認する

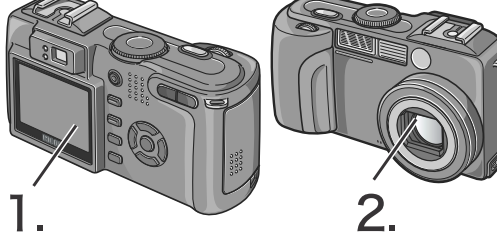

電源をオフにする方法については、P.26 をご覧ください。

### **使用できる電池**

このカメラには、次の電池が使用できます。用途に合わせて使い分け てください。

#### ・リチャージャブルバッテリーDB-43

リチウムイオン電池です。バッテリーチャージャーで充電し て繰り返し使用できるので、経済的です。持続時間が長いの で、旅行のときなどに便利です。

#### ・ 単三アルカリ乾電池(LR6)(市販)

どこでも入手しやすいので、旅行のときなどに便利です。 ただし、寒冷地などの低温環境では、撮影可能枚数が少なく なります。電池を手で温めるなどして使用してください。よ り長い時間カメラをご使用いただくには、リチャージャブル バッテリーの利用をお勧めします。

- ・ 単三ニッケル乾電池(市販)
- ・単三オキシライド乾雷池(市販) 充電式ではありませんが、デジタルカメラで使用した場合、 単三アルカリ乾電池に比べて持続時間が長く、便利です。

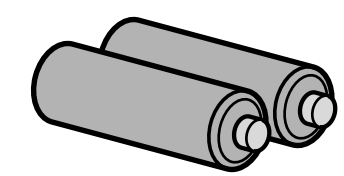

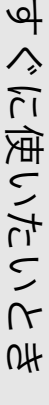

 $\blacktriangleright$ 

・単三ニッケル水素電池(市販)

充電して繰り返し使用できるので、経済的です。充電には市 販の充電器をご使用ください。

ただし、ご購入直後や 1ヶ月以上使用しないで放置すると "不活性状態"となっている場合があり、電池本来の性能が 発揮されないため、その場合には 2 ~ 3 回充電を繰り返し てから再度ご使用ください。また、カメラを使用しないでい るときも、自己放電により容量が徐々に低下するため、ご使 用の前には再度充電を行ってください。

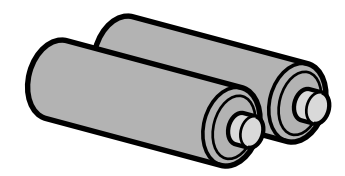

なお、電池の他にも、AC アダプター(別売り)がご使用いただけます  $( \rightarrow P.164)$ 

#### **使用できない電池**

このカメラでは、次の電池が使用できません。

- ・ マンガン乾電池(R6)
- ・ニッカド雷池
- $\cdot$  CR-V3

||≣| メモ

#### 撮影可能枚数(電池の持続)の目安

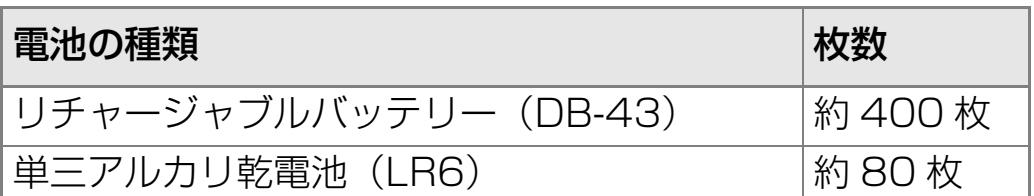

- ・ 枚数は、22 ℃、約 30 秒間隔、2 回に 1 回フラッシュを発光して撮影した場合 の数です。シンクロモニターモードまたは節電モードにすると、さらに撮影可能 枚数を増やすことができます。
- ・ 枚数はあくまでも目安です。設定、再生等の動作時間が長くなると、その分撮影 可能時間(枚数)が短くなります。

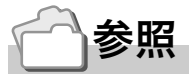

- ・ リチャージャブルバッテリーをセットするには→ P.21
- ・ AC アダプターを使用するには→ P.22

### 注意

- ・ 長い期間カメラをご使用にならない場合には、電池を抜いてカメラを保管してく ださい。
- ・市販のアルカリ乾電池(LR6)の場合、電池の銘柄、製造日からの保存期間によ り電池寿命が短い場合があります。また、アルカリ電池はその特性上、低温時に は使用時間が極端に短くなります。
- ・ なお、市販のニッケル水素電池はご購入時には充電されていません。ご使用の前 に充電してお使いください。 購入直後や長期の保存後の充電時は、満充電にならないことがあります。充電・ 放電を繰り返してからご使用ください。詳細は電池、充電器の説明書をご覧くだ さい。
- ・ 使用直後の電池は高温になることがあります。電池の取り外しはカメラの電源を 切り、電池の温度が下がるのを待ってから行ってください。

#### **電池の残量表示**

液晶モニターの左下には、電池の残量を示すマークが表示されます。 残量がなくなる前に、新しい電池をご用意ください。

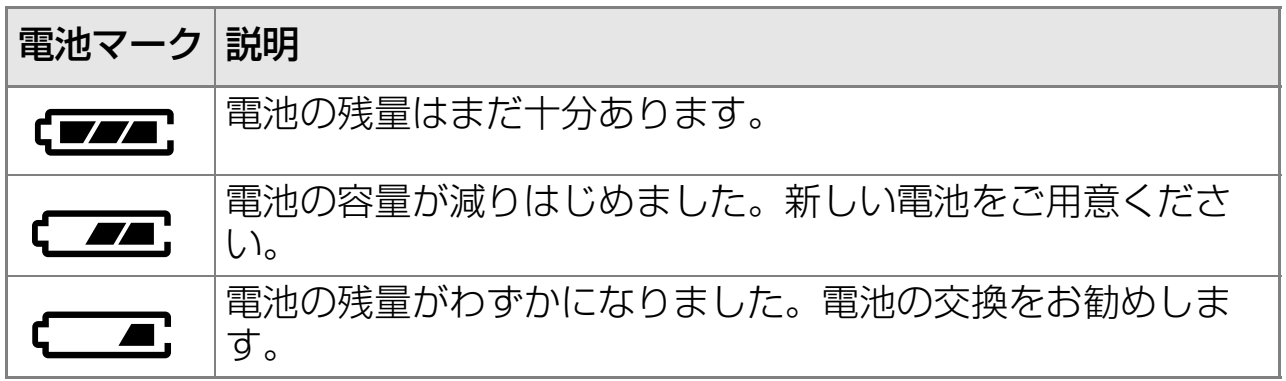

 $\sqrt{\frac{1}{2}}$ 注意

- ・ 単三ニッケル水素電池、単三ニッケル乾電池、単三オキシライド乾電池をご使用 の場合、電池の種類や条件によっては、 ←━━ 表示が出なかったり、 ←━━ 表示や ← ■ 表示がすぐに出ることがあります。あらかじめ、お手持ちの電池でご確認 の上、ご使用ください。
- ・ AC アダプターをご使用の場合、 ←━━ 表示になることがありますが、 故障ではあ りません。そのまま引き続きご使用ください。

### **乾電池をセットする**

すでにお使いのお客様は、電池をセットする前に、電源がオフになっ ていることを確認してください。

### *1.* **バッテリー/ カードカバーをスラ イドさせて開ける**

スライドは 2 段になっています。 2段目までスライドさせると、バッテリー/ カードカバーが開きます。

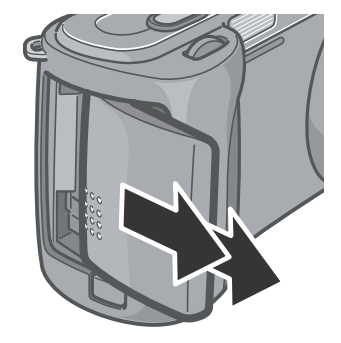

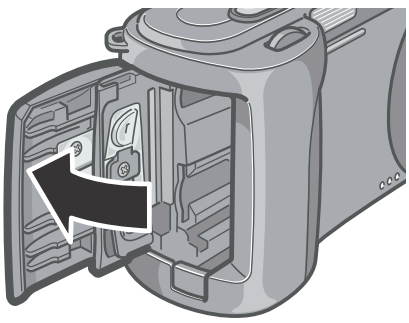

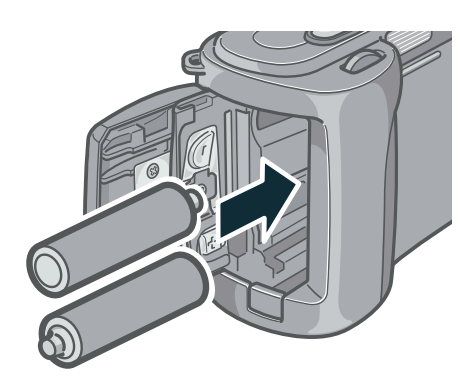

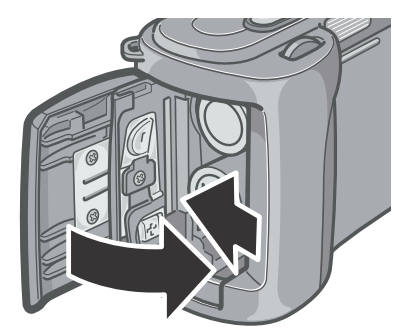

### *2.* **電池の向きに気を付けて、電池を 2本入れる**

*3.* **バッテリー/カードカバーを閉じ て、スライドさせる**

### **リチャージャブルバッテリー ( 別売り ) をセットする**

リチャージャブルバッテリー(DB-43) は、本カメラで使用できる充 電池です。持続時間が長く、充電により繰り返し使用でき便利です。 すでにお使いのお客様は、電池をセットする前に、電源がオフになっ ていることを確認してください。

### *1.* **バッテリー/ カードカバーをスライドさせて開ける**

スライドは 2 段になっています。 2 段目までスライドさせると、バッテリー / カードカバーが開きます。

*2.* **リチャージャブルバッテリーを 挿入する**

*3.* **バッテリー/カードカバーを閉じ て、スライドさせる**

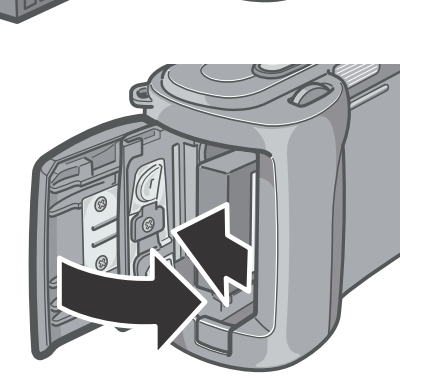

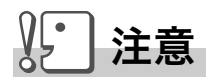

- ・ 長時間カメラをご使用にならない場合には、リチャージャブルバッテリーを抜い てカメラを保管してください。
- ・ 抜いたバッテリーは涼しい場所に保管してください。
- ・ 充電には専用バッテリーチャージャーをご使用ください。

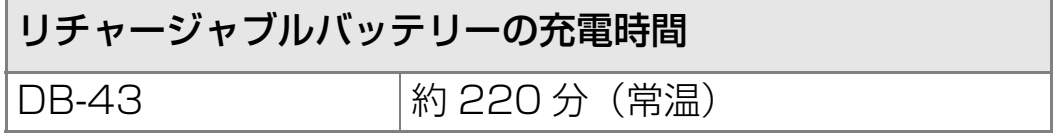

#### **リチャージャブルバッテリーを取り外す**

すでにお使いのお客様は、電池を取り外す前に、電源がオフになって いることを確認してください。

#### *1.* **バッテリー/ カードカバーをスライドさせて開ける**

スライドは 2 段になっています。 2 段目までスライドさせると、バッテリー / カードカバーが開きます。

- *2.* **リチャージャブルバッテリーを取 り出す**
- *3.* **バッテリー/カードカバーを閉じ て、スライドさせる**

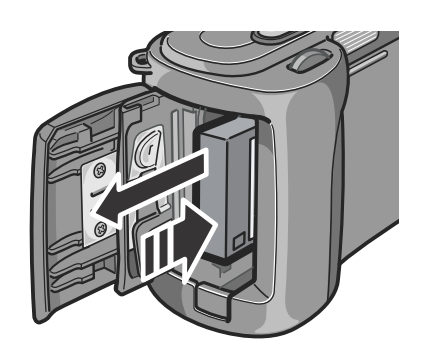

**】**<br>注意

抜いたバッテリーは涼しい場所に保管してください。

### **AC アダプター(別売り)をセットする**

撮影や静止画を見る際に長時間使用したり、パソコンと接続する場 合には、ACアダプターを使うことをお勧めします。 すでにお使いのお客様は、AC アダプターをセットする前に、電源が オフになっていることを確認してください。

*1.* **バッテリー/ カードカバーをス ライドさせて開ける**

スライドは 2 段になっています。 2 段目までスライドさせると、バッテ リー/ カードカバーが開きます。

*2.* **ACアダプター用バッテリーを 挿入する**

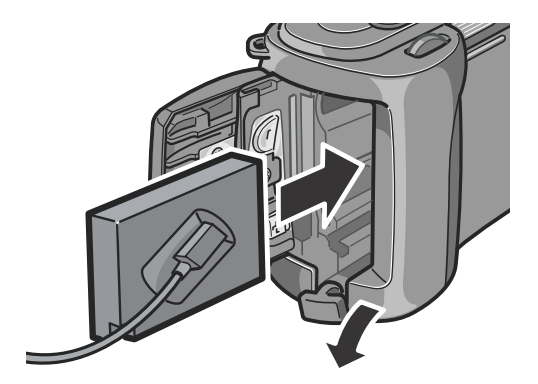

- *3.* **電源(DC入力)ケーブルカバー を開け、ケーブルを外に出す**
- *4.* **バッテリー/カードカバーを閉 じて、スライドさせる**
- *5.* **電源プラグをコンセントに差し 込む**

AC アダプターを取り出すには

AC アダプターを取り外す前に、電源がオフになっていることを確 認してください。

- *1.* **電源プラグをコンセントから抜く**
- *2.* **バッテリー/カードカバーをスライドさせて開ける**

スライドは 2 段になっています。 2 段目までスライドさせると、バッテリー / カードカバーが開きます。

- *3.* **ACアダプター用バッテリーを取り出す**
- *4.* **バッテリー/カードカバーを閉じて、スライドさせる**

 $\sqrt{1-\frac{1}{2}}$ 注意

- ・ 電源プラグや接続ケーブルは、しっかりと差し込んでください。
- ・ カメラをご使用にならないときには、AC アダプターをカメラや電源コンセント から抜いておきましょう。
- ・ カメラの使用中に AC アダプターを取り外したり、電源プラグがコンセントから 抜けたりすると、データが破壊されることがあります。
- ・ AC アダプターをご使用の際は、電池残量マークがフルにならないことがありま す。

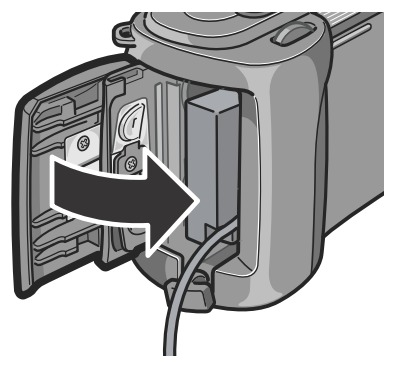

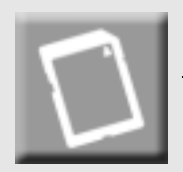

### SD メモリーカード (市販) について

撮った静止画は、カメラ本体に内蔵されているメモリーか、SD メ モリーカード(市販)に記録されます。内蔵メモリーの容量は、 26MBです。

静止画・動画・音声をたくさん撮りたい場合や、高画質で撮りたい場合 には、容量の多いSDメモリーカードを使ったほうが便利です。

### ↓||≣| メモ

#### 記録先について

SD メモリーカードをセットしていないときには、内蔵メモリーに記録され、SD メ モリーカードをセットしているときには SD メモリーカードに記録されます。

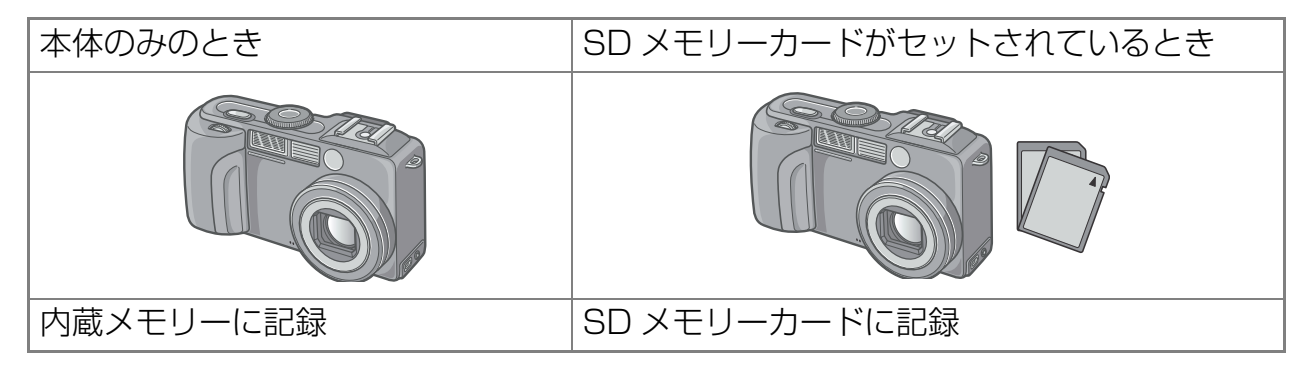

#### $\sqrt{1}$ . 注意

- ・ SD メモリーカードがセットされているときは、SD メモリーカードがいっぱい になっても、内蔵メモリーには記録されません。
- ・ SD メモリーカードの金属端子部を汚さないように注意しましょう。

### ⋓≣∣ メモ

#### 誤って記録データを消さないようにするには

カードの書き込み禁止スイッチを「LOCK」にしておくと、記録データ の削除やフォーマットができなくなります。解除すれば (スイッチを元 の位置に戻す)、削除もフォーマットもできるようになります。 大切なデータを記録したときには、「LOCK」にしておきましょう。 なお、「LOCK」の状態にすると SD メモリーカードへの記録もできなく なるので、撮影ができません。撮影時には「LOCK」を解除してください。

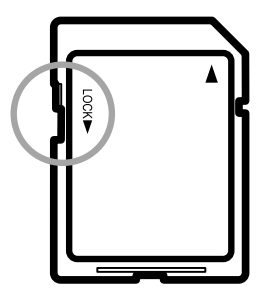

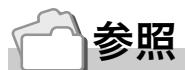

- ・ 再生時の SD メモリーカードと内蔵メモリーの切り替えについて→ P.45
- ・ 記録できる枚数について→ P.167

### **SD メモリーカードをセットするには**

すでにお使いのお客様は、SD メモリーカードをセットする前に、電 源がオフになっていることを確認してください。

*1.* **バッテリー/カードカバーを1段 目までスライドさせて開ける** スライドは 2 段になっています。 1 段目までスライドさせると、バッテリー / カードカバーが開きます。

- *2.* **カードの向きに気を付けて、「カ チッ」と音がするまでカードを奥 へ挿入する**
- *3.* **バッテリー/カードカバーを閉じ て、スライドさせる**

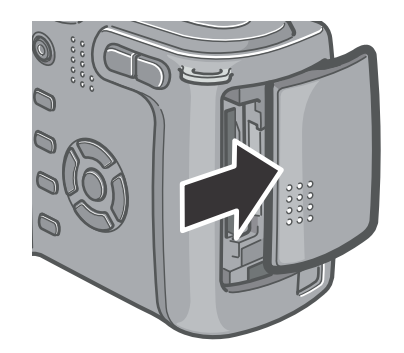

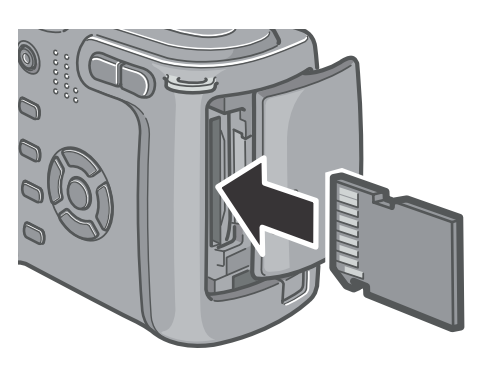

1

#### **電源をオン・オフする**

#### *1.* **電源ボタンを押す**

起動音が鳴り、フラッシュランプとフォーカ スランプが、数秒間交互に点滅します。 電源を切る場合も、手順 1 と同じように電源 ボタンを押します。

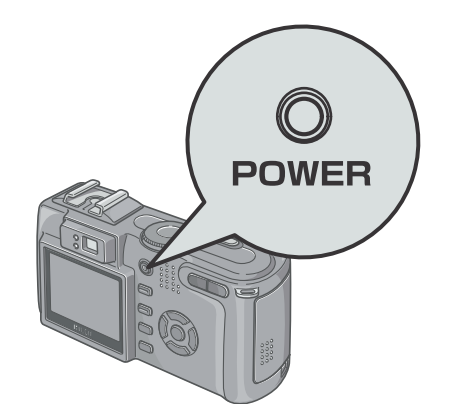

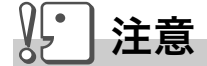

フラッシュを使用する設定になっている場合は、フラッシュを使用しない設定の場 合よりも、電源をオンにしてから撮影可能状態になるまでの時間が、長くかかりま す。

### ʫʬ

#### 液晶モニターに何も表示されないときには

節電モードが ON に設定されていると、撮影モード時に液晶モニターに何も表示さ れません。液晶モニターに何も表示されないときは、モードダイヤルを SETUP に 合わせて節電モードの設定を OFF にしてください。

#### 節電モードについて

節電モードを ON にすると、液晶モニターの消費電力を少なくして、電池の寿命を 延ばすことができます。

#### オートパワーオフについて

設定した時間内にカメラのボタンを押す操作をしないと、節電のために自動的に電 源がオフになります(オートパワーオフ)。引き続きカメラを使用したいときには、 もう一度電源ボタンを押してオンにしてください。

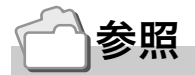

オートパワーオフの設定を変えるには→ P.118 節電モードの設定を変えるには→ P.120

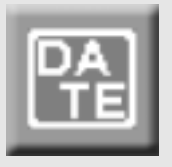

#### **日時を合わせる**

はじめて電源をオンにしたときは、日時の設定画面に進 みます。

**1. AV< ▶ ボタンを押して、年・月・ 日・時・分を設定する**

▲▼ で数値を変更し、◆ で項目を移動 します。

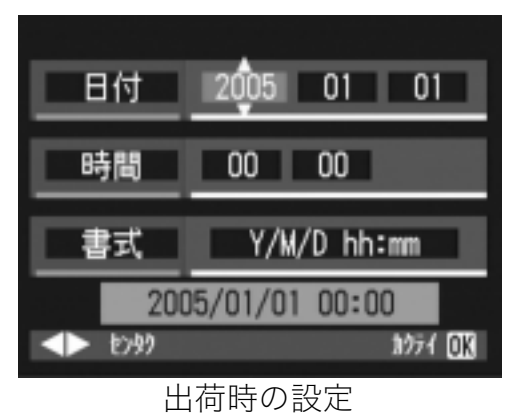

*2.* **[書式]で日時の書式を選ぶ**

▲▼ で書式を選択します。

*3.* **画面の表示を確認し、**O**ボタン を押す**

日時が設定されます。

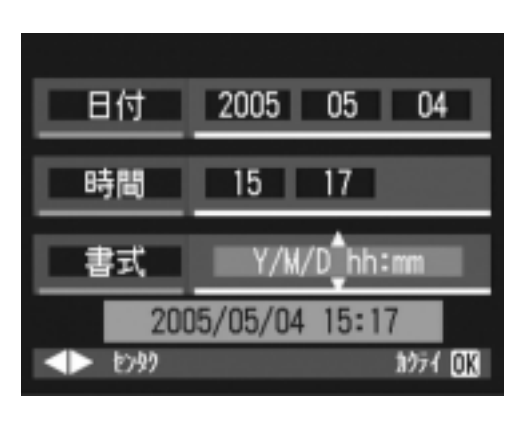

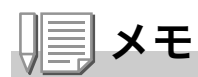

電池を取り出してから約 1 週間経過すると、設定した日付・時刻がリセットされま す。再度、設定しなおしてください。

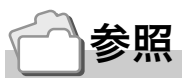

- ・ 日時を修正するには→ P.121
- ・ 日時を入れて撮影するには→ P.77

1

### **画面表示を切り替える**

DISP. ボタンを押すと、マークの表示 / 非表示を切り替え るなど、画面の表示状態を変更することができます。 DISP.ボタンは、1回押すごとに、ヒストグラム表示→グリッ ドガイド表示→表示なし→液晶モニターオフ→通常のマー ク表示→ヒストグラム表示→・・・と切り替わります。

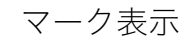

**DISP.** 

ヒストグラム表示

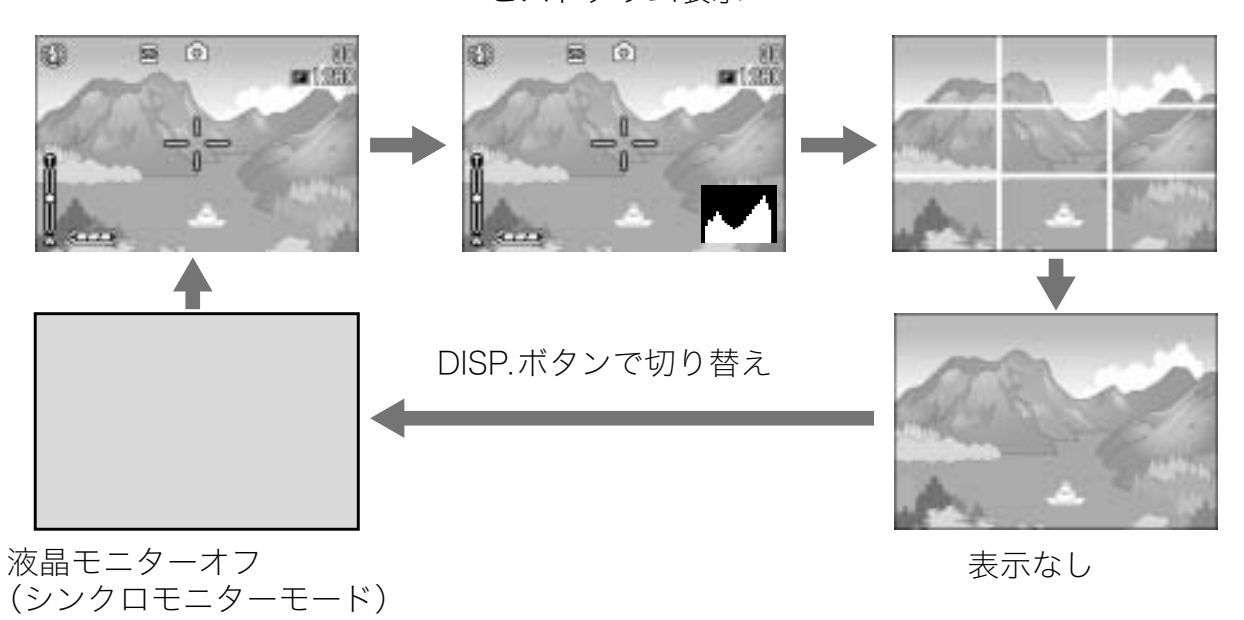

#### 用語説明

#### グリッドガイド表示

液晶モニターに、撮影時の補助線を表示します。実際の画像には記録されません。

#### シンクロモニターモード

カメラ操作時以外は、液晶モニターをオフにする機能です。節電に効果のあるモー ドです。シャッターボタンを半押しすると、液晶画面がオンになり、押し切ったあ とに確認画面が表示され、液晶画面がオフになります。

### **ヒストグラム表示について**

ヒストグラム表示にすると、液晶モニ ター画面の右下にヒストグラムが表示 されます。

ヒストグラムは、縦軸は画素数、横軸は 左からシャドー(暗い)、中間調、ハイラ イト(明るい)という明るさの階調を示 したグラフです。

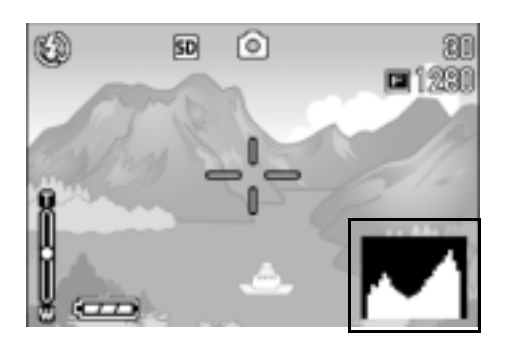

ヒストグラムを活用することによって、まわりの明るさによる液晶 モニターの見えかたに影響されることなく、画像の明るさを判断で きます。また、画像の白とびや黒つぶれを防ぐ助けになります。

ヒストグラムで、右側だけにグラフの 山が盛り上がり、ほかには何もないと すると、ハイライト部だけの画素数が 多い、露出オーバーの画像です。

また、左側だけにグラフの山があると、 シャドー部だけの画素数が多い、露出 がアンダーの画像ということになりま す。

露出補正時の参考にお使いください。

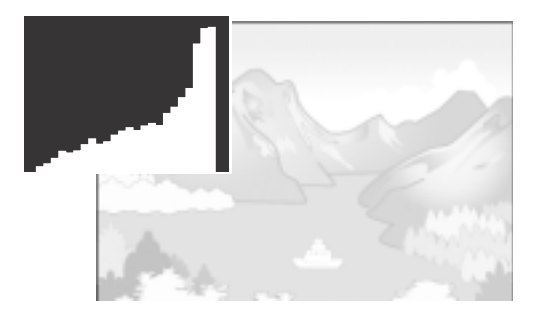

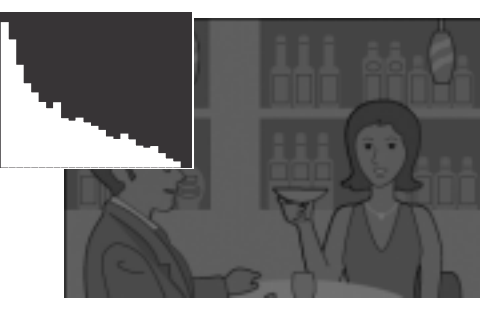

### ,∭≣∫ メモ

- ・ ヒストグラム表示はあくまでも目安です。フラッシュを使用したときや、周囲が 暗いときなど、撮影の状況によってはヒストグラムに表示された露出と撮影した 画像が異なることがあります。
- ・ 露出補正の範囲には限りがあります。そのため、調整しきれないことがありま す。
- ・ ヒストグラムは、必ずしも中央が高い山型の状態が適正となるわけではありませ  $h_{l_0}$

例:意図的に露出オーバーや露出アンダーにするときなど

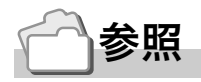

露出補正について→ P.78

準備ができたら、さっそく撮影してみましょう。

### **カメラの構えかた**

カメラは次のように正しく構えて撮影しましょう。

### *1.* **カメラを両手でしっかりと持ち、 両ひじを軽く身体につける**

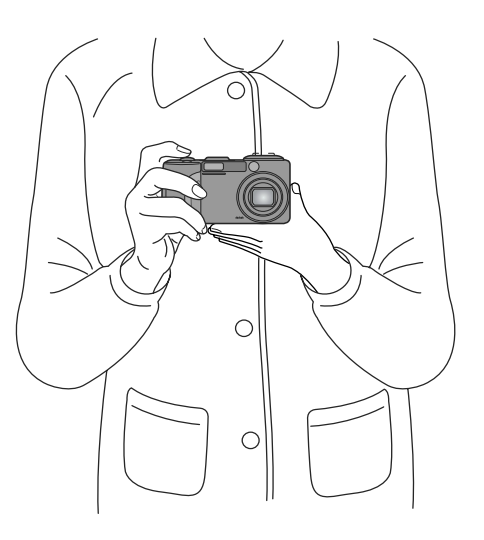

### *2.* **シャッターボタンに指を当てる**

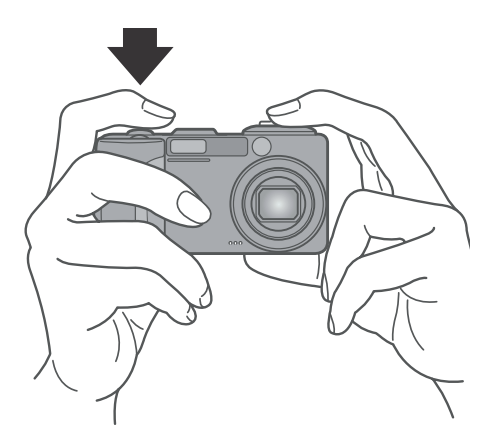

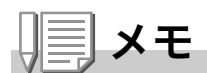

指や髪、ストラップなどがレンズやフラッシュ発光部にかからないようにしましょ う。

### **手ブレを防ぐには**

シャッターボタンを押したときにカメラが動いてしまうと、静止画 が鮮明に写りません(手ブレ)。液晶モニターに いいのマークが表 示されたときには、手ブレしやすい状態を示しています。

手ブレを防ぐには、カメラを両手でしっかりと持って撮影したり、三 脚を使用したりします。

また、次のような場合には、手ブレが起きやすいので注意しましょ う。

・ フラッシュを使わずに、暗い場所で撮る。

- ・ スローシンクロモード(→P.39)を使って、暗い場所で撮る。
- ・ ズームを使って撮る。

手ブレマーク( )が表示されたら、次のことを試してみましょ う。

- ・フラッシュを使う(フラッシュモードを「強制発光」にしてみる)  $(\rightarrow P.39)$
- · ISO感度を上げてみる(→P.81)
- · セルフタイマーを使う(→P.86)

すぐに使いたい

NH

すぐに使いたいと

1

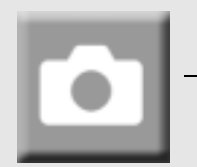

**一瞬を逃さない撮りかた(一気押し)**

シャッターボタンは2段階になっています。 一気にシャッターボタンを押しきる操作を"一気押し"、 半分まで押す操作を"半押し"といいます。 一気押しで撮影すると、高速でピント調整が行われ、 シャッターチャンスを逃さない撮影ができます。

### *1.* **電源が入っていることを確認し て、モードダイヤルを** 5 **または A/M に合わせる**

*2.* **液晶モニターまたはファイン ダーを見ながら構図を決める**

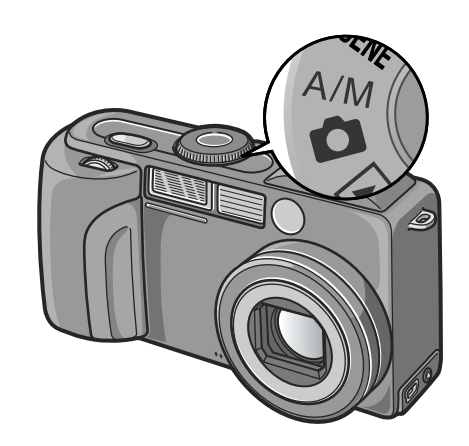

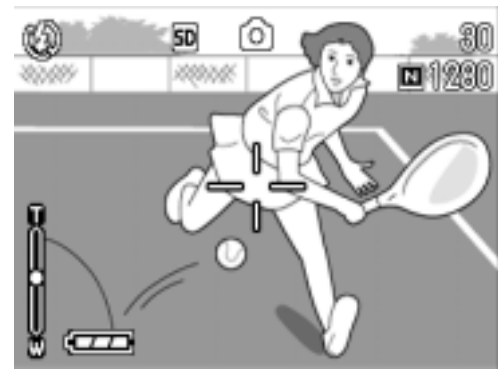

*3.* **液被写体が中央にくるようにし て、シャッターボタンを静かに 押しきる**

カード書き込み中は、フラッシュランプ・ オートフォーカスランプが点滅します。

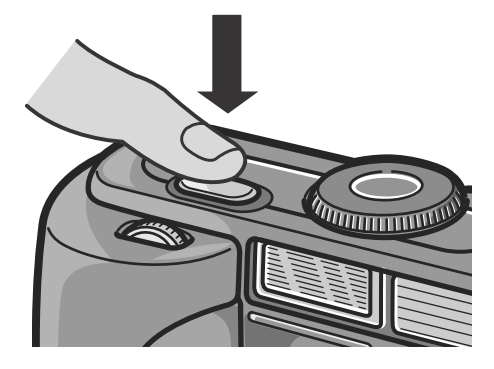

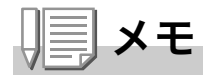

- ・ 撮影された静止画は、一定時間液晶モニターに静止状態で表示され、記録が行わ れます。(→ P.117)
- ・ 一気押しの場合には、手ブレを起こしやすくなります。カメラを両手でしっかり と持って撮影してください。

# **ピント合わせを確認して撮る(半押し)**

半押しを使う場合には、半押しによって自動的にピント 合わせが行われ、さらにシャッターボタンを押しきった ときに撮影できます。

被写体が中央にない場合の撮影時(→P.35)に便利です。

### *1.* **電源が入っていることを確認し て、モードダイヤルを** 5 **または A/M に合わせる**

*2.* **液晶モニターまたはファイン ダーを見ながら構図を決める**

*3.* **被写体が中央にくるようにし て、シャッターボタンを半押し する**

> 画面下部に F 値(絞り値)とシャッター スピードが表示されます。 ピント合わせが行われ、露出、ホワイトバ ランスが固定されます。 ピントが合わない場合には、液晶モニター 中央部の十字は、赤く点灯し、ファイン ダー左上のオートフォーカスランプが緑 色に点滅します。

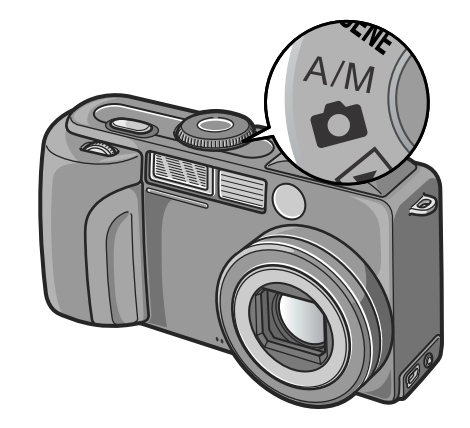

すぐに使いたい

**NH** 

ぐに使いたいと

 $\blacktriangleright$ 

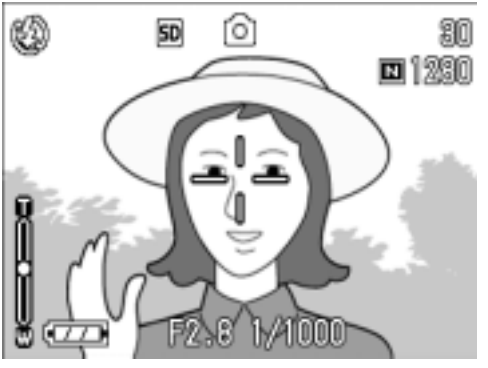

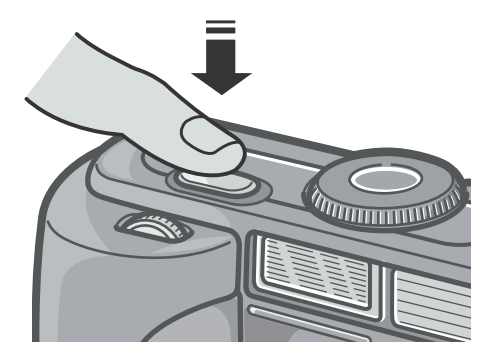

オートフォーカス/フラッシュランプ

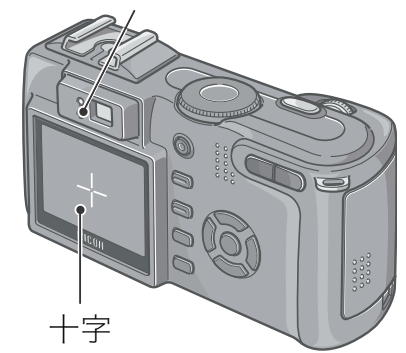

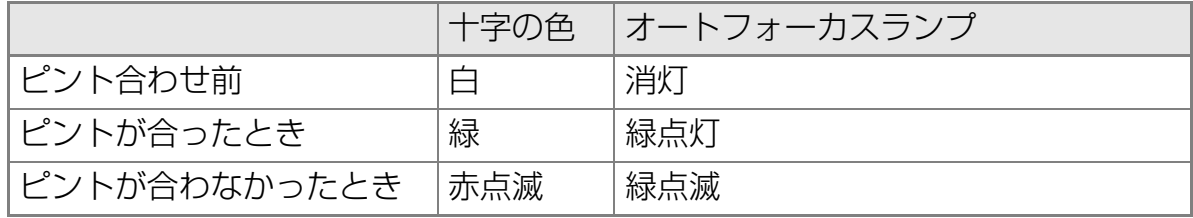

### ʫʬ

マクロ撮影時に、ピントを合わせたい位置を指定したい場合は、AF ターゲット移動 機能を使います。(→ P.85)

### *4.* **シャッターボタンをそのまま静 かに押しきる**

カード書き込み中は、フラッシュランプ・ オートフォーカスランプが点滅します。 撮影された静止画は、一瞬液晶モニターに 静止状態で表示され、記録が行われます。

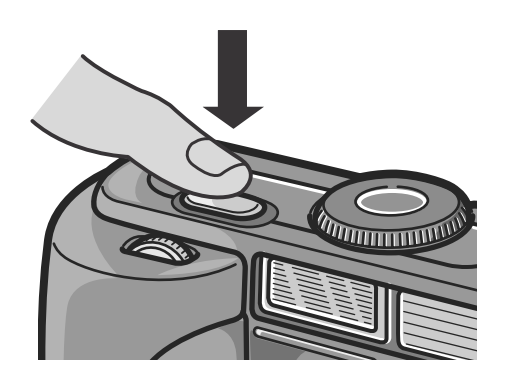

### ʫʬ

#### ピントが合いにくい被写体

次のような被写体は、ピントが合わせられないことがあります。

- ・ コントラストのないもの(空、白壁、自動車のボンネットなど)
- ・ 横線だけで、凹凸のないもの
- ・ 動きの速いもの
- ・ 暗いところのもの
- ・ 強い逆光および反射光があるもの
- ・ 蛍光灯などのちらつきのあるもの

このような被写体を撮影するときは、写したい被写体と同じ距離にある違う被写体 にピントを固定してから撮影してください。(→ P.35)

- ・ 手ブレを防ぐために、シャッターボタンを押すときは、静かに押しましょう。
- ・ オートフォーカスの測距中は、液晶モニターに表示される十字の中央部の白丸点 が点滅します。
- ・ マークが表示された場合には、手ブレしやすい状態であることを示しています。カ メラを固定するようにしっかりと構えて、再度ピント合わせを行ってください。
- ・暗い場所での撮影では、ピント合わせの性能(オートフォーカスの精度)を上げ るため、撮影直前にフラッシュが予備発光します。フラッシュモードが発光禁止 に設定されている場合には、予備発光は行われません。
- ・ SETUP モードで [ 画像確認時間 ] が OFF に設定されているときは、撮影された 静止画が液晶モニターに表示されることはありません。(→ P.117)
# **被写体が中央にないときには (フォーカスロックで撮る)**

被写体が構図の中央にないときには、ピント調整後に構 図を決めます(フォーカスロック)。

例:ピントを人物に合わせたまま、背景の城を撮影したいとき

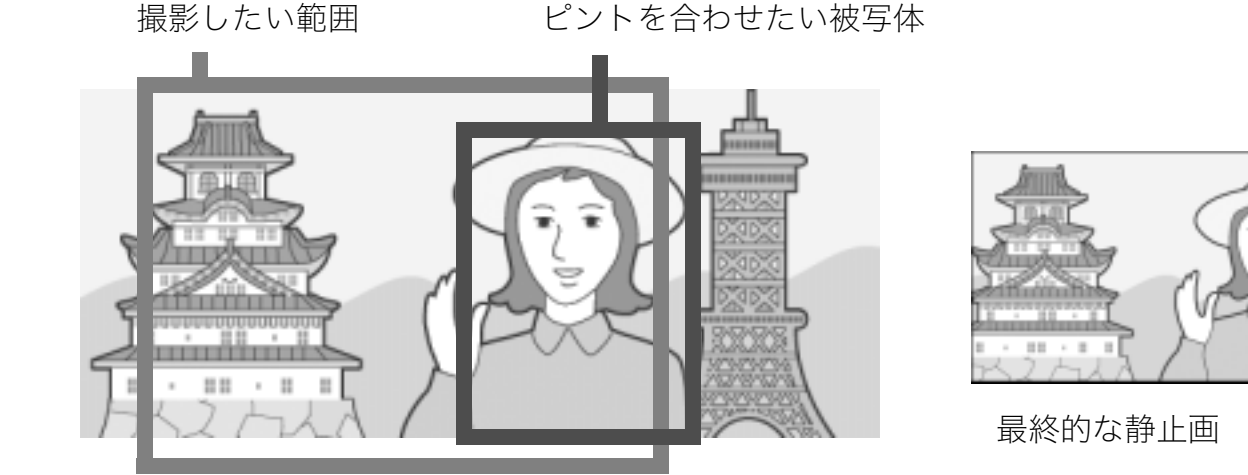

- **1. 電源が入っていることを確認して、モードダイヤルを ☆ または A/M に合わせる**
- *2.* **被写体が液晶モニターまたは ファインダーの中央にくるよう にして、シャッターボタンを半押 しする**

画面下部に F 値(絞り値)とシャッタース ピードが表示され、ピント合わせが行われ ます。

*3.* **半押しのままカメラを動かして 構図を決める**

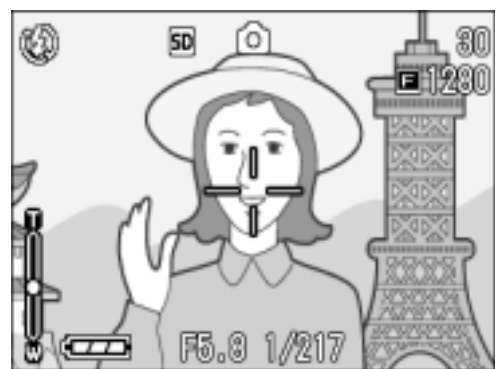

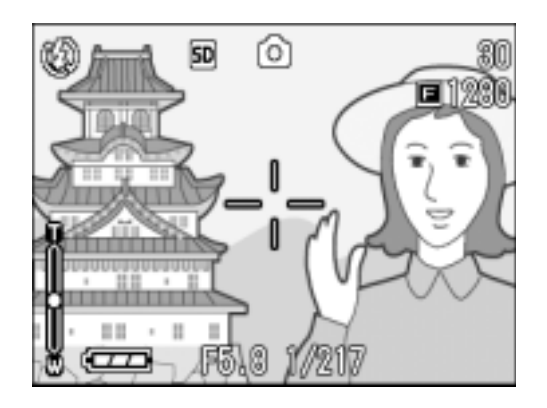

*4.* **シャッターボタンをそのまま静 かに押しきる**

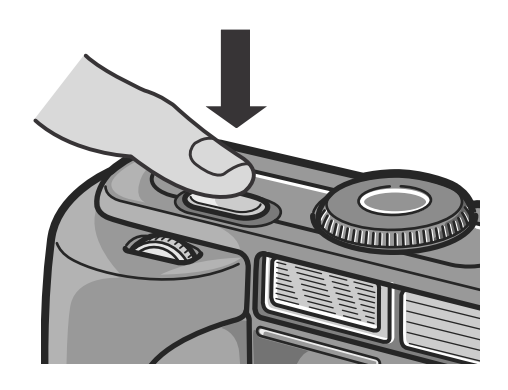

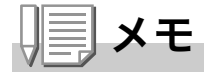

マクロ撮影時には、AF ターゲット移動機能を使うと、カメラを動かすことなく、 フォーカスロックを行うことができます。三脚を使用している場合に便利です。

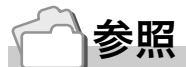

- ・ マクロ撮影について→ P.38
- ・ AF ターゲット移動機能について→ P.85

# **ズームを使って撮る**

Z(広角)/z(望遠)ボタンを使うと、被写体までの距離を 変えずに、被写体の大きさを変えて写すことができます。 **[+]** ボタンを押すと、液晶モニターに見える範囲が広くな ります。[4] ボタンを押すと、液晶モニターに見える被写体 が大きくなります。

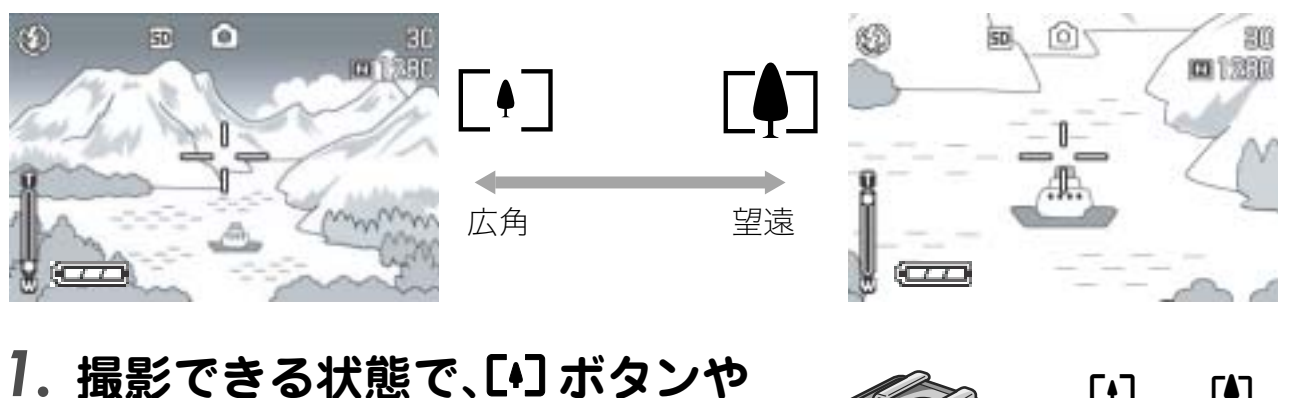

z **ボタンを押す** 液晶モニターのズームバーでズームの

状況が確認できます。

*2.* **構図を決めてシャッターボタン を半押しする**

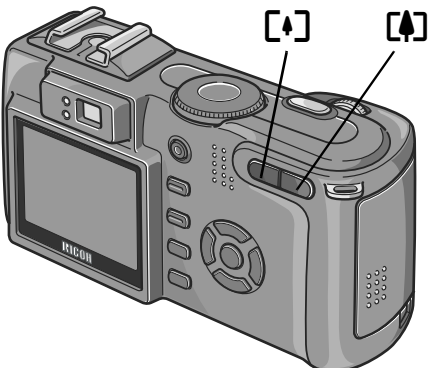

*3.* **シャッターボタンを押し切る**

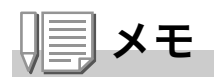

#### ステップズームを使う

SETUP モードでステップズーム機能をオンに設定すると、光学ズームの焦点距離 を 4 段階(35mm フィルムカメラ換算で約 28mm、35mm、50mm、85mm) に固定できます。

#### デジタルズームを使う

デジタルズームを行うと、【4】(望遠)ボタンを押して設定した拡大倍率(最大 3.0 倍)より、さらに被写体を拡大できます(最大40倍まで)。 デジタルズームを使うには、ズームバーの表示で、ズームが[4] (望遠) 側の端まで きたときに、いったん〔4〕ボタンから指を離し、再び〔4〕ボタンを押し続けます。

すぐに使いたい

ぐに使いたいと

 $QH$ 

 $\blacktriangleright$ 

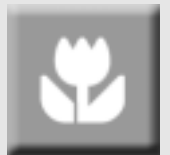

### **接写で撮る(マクロ撮影)**

N(マクロ)ボタンを使うと、レン ズを被写体に接近させて撮影で きます(マクロ撮影)。 最短約1cmまで近づけることが できるので、小さな被写体の撮 影に便利です。

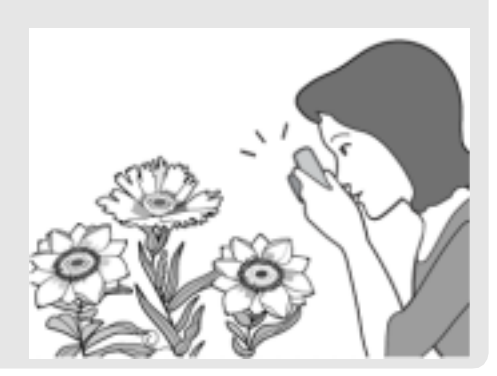

# *1.* **撮影できる状態で、**N**(マクロ)ボ タンを押す**

液晶モニター中央に一瞬 ■ が大きく表 示され消えた後、上部に ツが表示されま す。

- *2.* **構図を決めてシャッターボタン を半押しする**
- *3.* **シャッターボタンを押し切る**

マクロモードを解除するには、もう一度 N ボタンを押します。

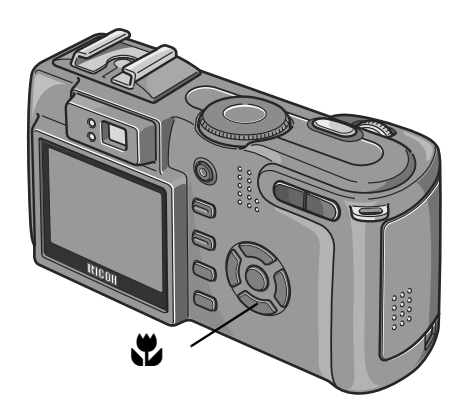

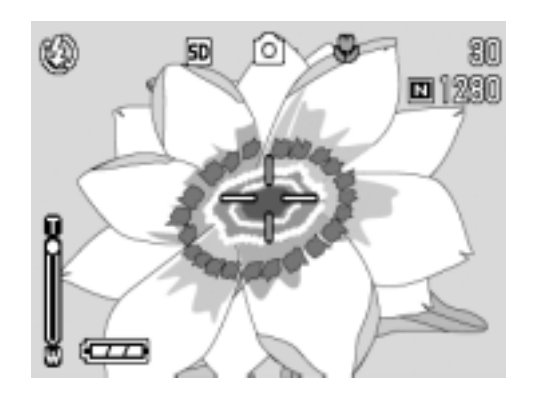

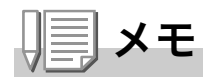

- ・ ズームを使用しているときには、レンズ先端から次の距離までのマクロ撮影がで きます。 広角時:レンズ先端 約 1cm
	- 望遠時:レンズ先端 約 10cm
- ・ マクロ撮影を行う場合には、液晶モニターで被写体を確認してください。
- ・ マクロ撮影では、カメラを動かさずにカメラのボタン操作だけでフォーカスロッ クができる AF ターゲット移動機能が使用できます。三脚を使った撮影時に便利 です。(→ P.85)

### **フラッシュを使う**

F(フラッシュ)ボタンを使うと、フラッシュモードを切り替える ことができます。購入時には、発光禁止に設定されています。 フラッシュの光が届く距離(レンズ先端より)は、ISO 設定が AUTOの状態で、約0.2~5.0m(広角)、約0.15~2.9m(望遠) です。

#### フラッシュモードの種類

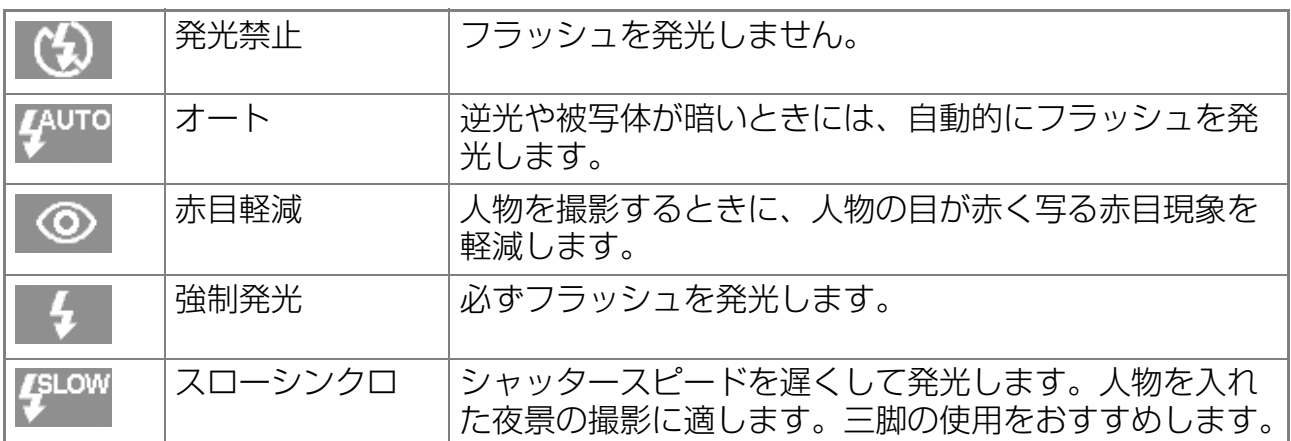

#### *1.* **モードダイヤルを** 5**、A/M または**4**に合わせる**

### 2.  $4$ (フラッシュ)ボタンを押して、フラッシュモードを切り **替える**

液晶モニター中央に、一瞬フラッシュモードのマークが大きく表示され 消えた後、左上にフラッシュモードのマークが表示されます。 フラッシュ充電中はフラッシュランプが点滅します。充電が完了すると 消灯し、撮影が可能になります。

# ∭≣ メモ

- 4 (フラッシュ) ボタンを押して変更するまで、設定内容は保持されます。
- ・ 動画、連写では、発光禁止になります。
- ・暗い場所での撮影では、ピント合わせの性能(オートフォーカスの精度)を上げ るため、撮影直前にフラッシュが予備発光することがあります。フラッシュモー ドが発光禁止に設定されている場合には、予備発光は行われません。
- ・ リチウムイオン電池以外をお使いのときは、フラッシュ充電中は、液晶モニター の表示が消えます。
- ・ ホットシューが装備されているので、外部フラッシュ(市販)を接続して使用で きます。

# **ホットシューの使いかた**

ホットシューが装備されているので、外部フラッシュ(市販)を接続 して使用できます。

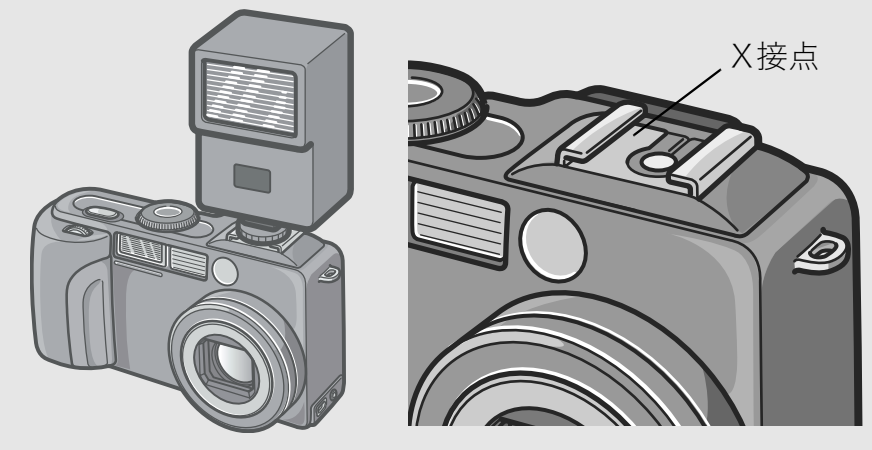

露出補正(→P.78)またはマニュアル露光機能(→P.87)を用いて露 出を調整してください。 詳しくは外部フラッシュの取扱説明書を参考にしてください。

ホットシューに外部フラッシュを接続するには、次のように操作し ます。

- *1.* **カメラと外部フラッシュの電源が OFF の状態で外部フ ラッシュをホットシューに取りつける**
- *2.* **カメラの電源を入れ、モードダイヤルをA/Mにして絞り 優先モードにする(→P.87)**
- *3.* **カメラのISO感度をAUTO以外に設定する**
- *4.* **外部フラッシュの電源を入れ、外部フラッシュを自動 (オート)に設定し、F値とISO感度をカメラに合わせる** 外部フラッシュをカメラから取り外すときは外部フラッシュの電源を 切ってから行ってください。

#### $\sqrt{\frac{1}{2}}$ 注意

- ・ フラッシュ設定にかかわらず、ホットシューの X 接点にフラッシュ発光信号が 出力されますので、外部フラッシュのフラッシュ発光停止は外部フラッシュ側の スイッチで発光停止処置を施してください。
- ・ 外部フラッシュの F 値と ISO 感度をカメラと同じ条件にしても適正露出になら ない場合もあります。そのときは外部フラッシュ側の F 値や ISO 感度を変更し てください。
- ・ カメラからは発光信号として、X 接点に+極性のパルスが出力されます。
- ・ 市販のフラッシュには X 接点の極性が逆のものがまれにあり、このようなフラッ シュを使用した場合、発光しないだけでなくカメラが故障する場合があります。 端子の仕様については外部フラッシュのメーカーにお問い合わせください。
- ・ 撮影レンズの画角をカバーする照射角をもつ外部フラッシュを使用してくださ  $\bigcup$
- ・ 外部フラッシュの使用は基本的に内蔵フラッシュの光量だけでは不足する距離 (遠距離側)でご使用ください。近距離側では露出オーバーになることがありま す。
- ・ 特殊信号ピンを持つ外部フラッシュは使用しないでください。使用すると不適切 な露出になったり、カメラの回路を破壊することがあります。

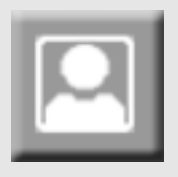

### **シーンに合わせて撮る**

SCENEモードを使うと、6種類の撮影モードが選択でき、 自動的にシーンに適した設定で撮影できます。

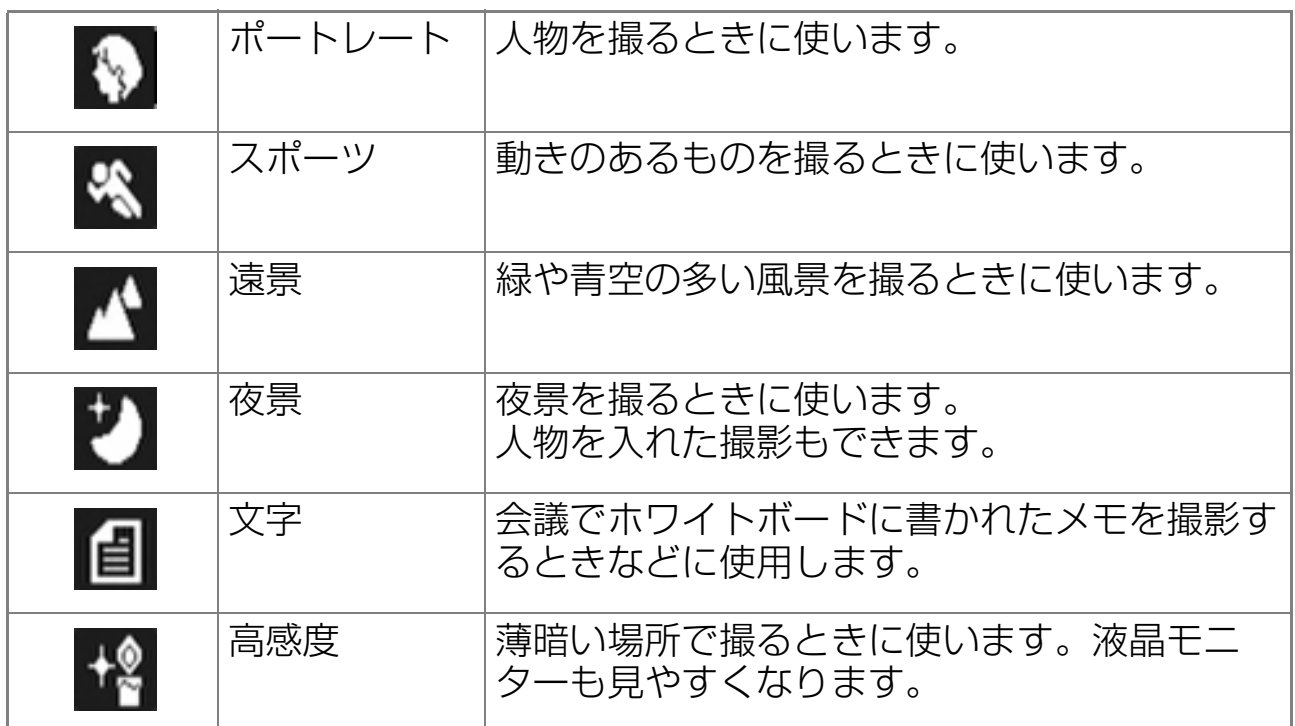

# *1.* **電源が入っていることを確認し て、モードダイヤルを**4**に 合わせる**

SCENE 選択画面が表示されます。

- 2. AVボタンを押して、青色表示を **移動し、モードを選ぶ**
- *3.* O**ボタンを押す**

液晶モニター上部にモードのマークが表 示されます。

*4.* **シャッターボタンを押す**

▲ ボタンを押すと、SCENE 選択画面が表 示され、モードを変更できます。

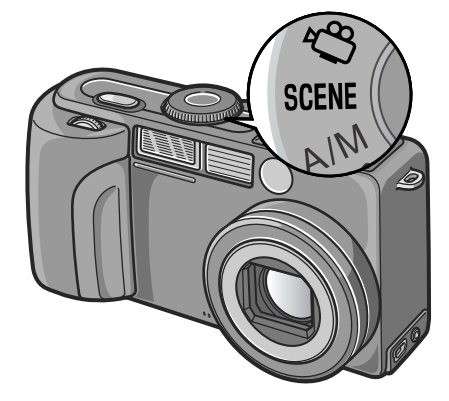

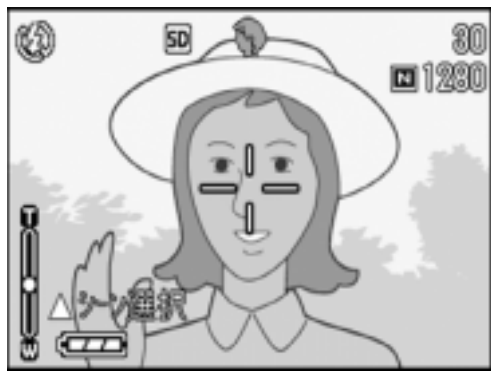

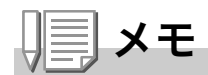

夜景モードでは、以下の条件がそろったときにフラッシュを発光します。

- ・ フラッシュ設定がオートのとき
- ・ 周囲が暗くフラッシュが必要と判断したとき
- ・ 近い距離に人物などの被写体があるとき

# 参照

- ・ 画質や画像サイズを変更したいときには→ P.62
- ・ 文字のモードで、文字の濃淡を変更したいときには→ P.84
- ・ SCENE モード時の撮影設定メニュー項目一覧→ P.165
- ・ SCENE モード時の機能の組み合わせについて→ P.164

1

# **再生する**

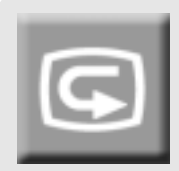

# **撮った静止画をすぐ確認する(クイックレビュー)**

撮った静止画は、液晶モニターを使ってすぐに見ること ができます。うまく撮れていなかったときには、その場で 削除できます。

*1.* **撮影モードのまま、**Q**(クイック レビュー)ボタンを押す**

液晶モニターに最後に撮った静止画が 表示されます。 もう一度回ボタンを押すと、撮影状態に 戻ります。

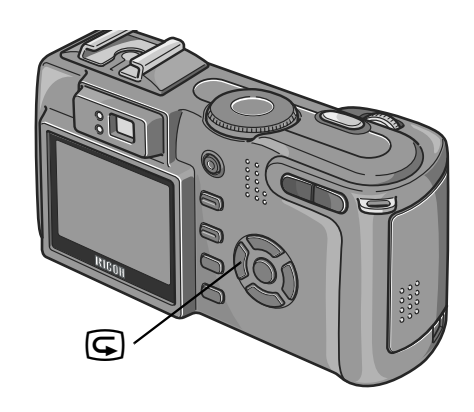

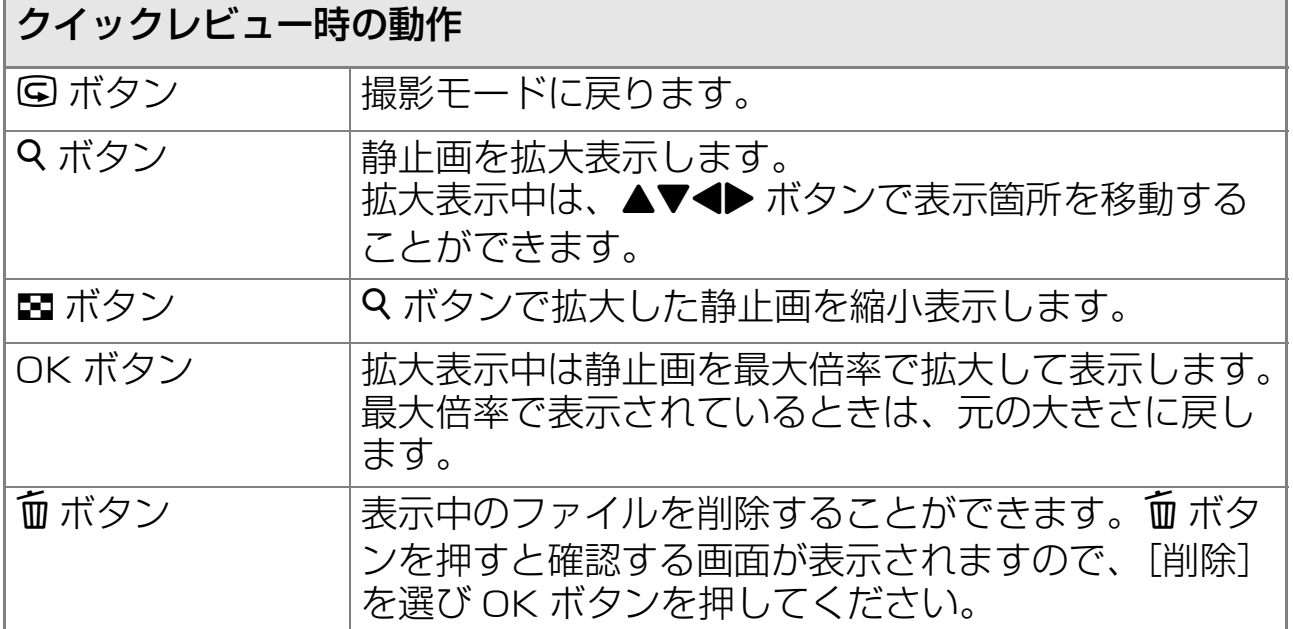

# ʫʬ

- ・ いったん電源をオフにすると、静止画モードで Q ボタンを押しても、撮影した 静止画は表示されません。
- ・ 文字モード(→ P.42)で撮影した静止画をクイックレビューで表示すると、実 際に記録された静止画より若干画質が低い状態で表示されることがあります。

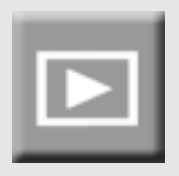

### **撮った静止画を見る**

再生モードを使うと、撮った静止画を確認することがで きます。削除、拡大表示もできます。

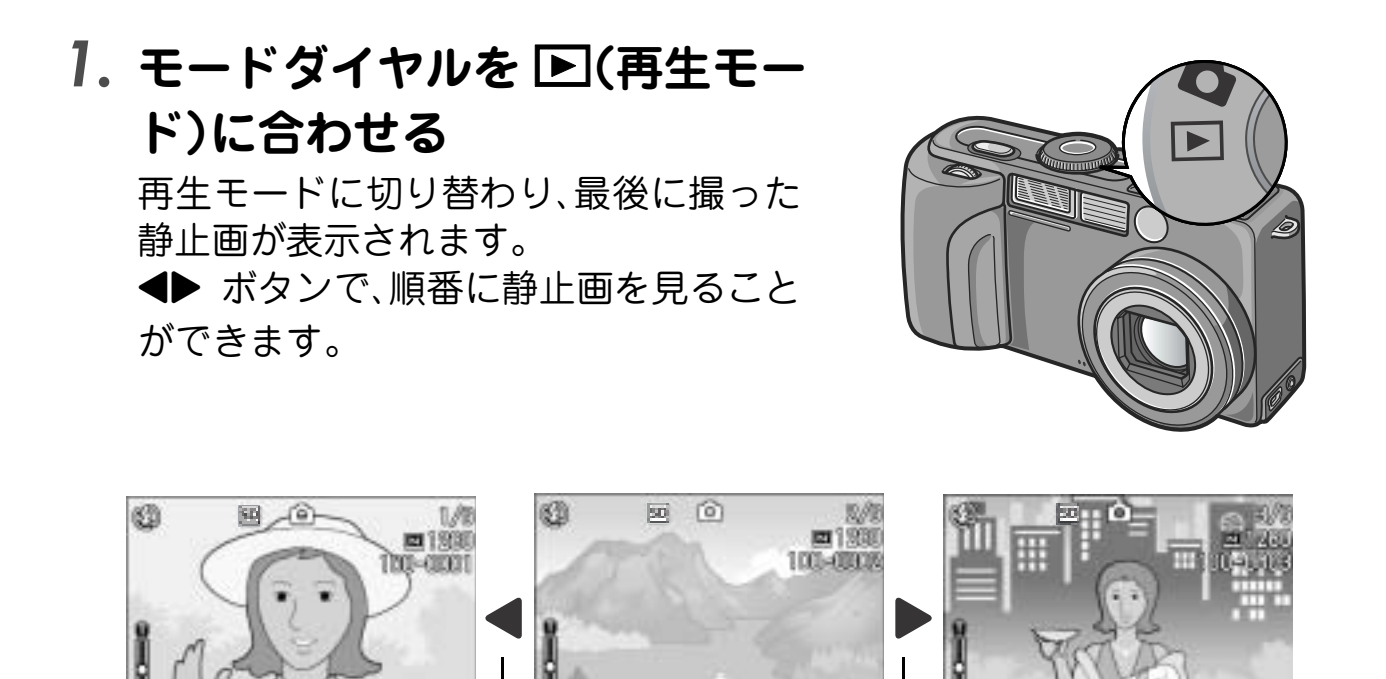

前へ すいこうしゃ 次へ

阳道 1次17

ʫʬ

#### 再生元について

SD メモリーカードをセットしていないときには、内蔵メモリーから再生され、SD メモリーカードをセットしているときには SD メモリーカードから再生されます。

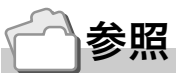

- ・ 動画を再生するには→ P.95
- ・ 音声を再生するには→ P.97
- ・ 音声付き静止画を再生するには→ P.76

# **一覧にして見る(サムネイル表示)**

撮った静止画を一覧(6 枚ごと)にして見ることができま す。

選択されている静止画を削除したり、1 枚表示したりする ことができます。

# *1.* **モードダイヤルを** 6**(再生モー ド)に合わせる**

最後に撮った静止画が表示されます。

### *2.* <sup>9</sup>**(サムネイル表示)ボタンを押す**

画面が 6 分割されて、静止画が 6 枚表示さ れます。

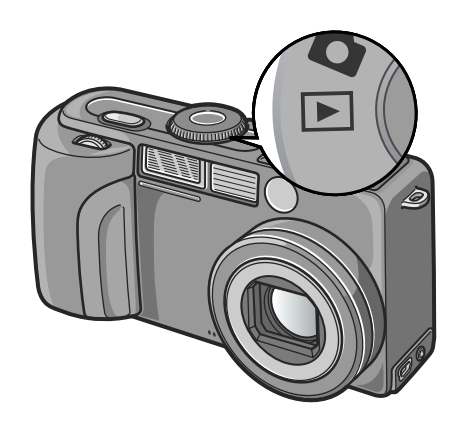

**一枚表示するには**

- **1. Aマ◀▶ボタンを押して静止画を 選ぶ**
- *2.* 8**(拡大表示)ボタンを押す**

選択されている写真

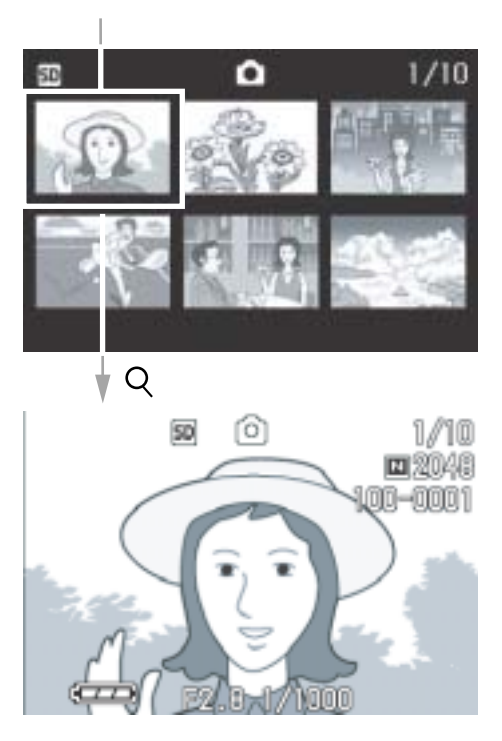

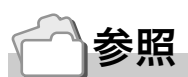

選択されている静止画を削除するには→ P.51

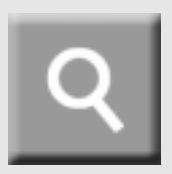

### **静止画を拡大表示する**

表示している静止画を拡大表示することができます。

# *1.* **モードダイヤルを** 6**(再生モー ド)に合わせる**

最後に撮った静止画が表示されます。

*2.* **拡大表示したい静止画を表示す る**

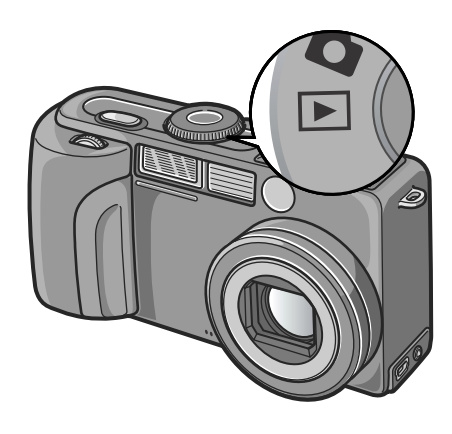

### *3.* 8**(拡大表示)ボタンを押す**

静止画が拡大されます。 Q ボタンや ■ ボタンを押すごとに、表示倍率が変わります。

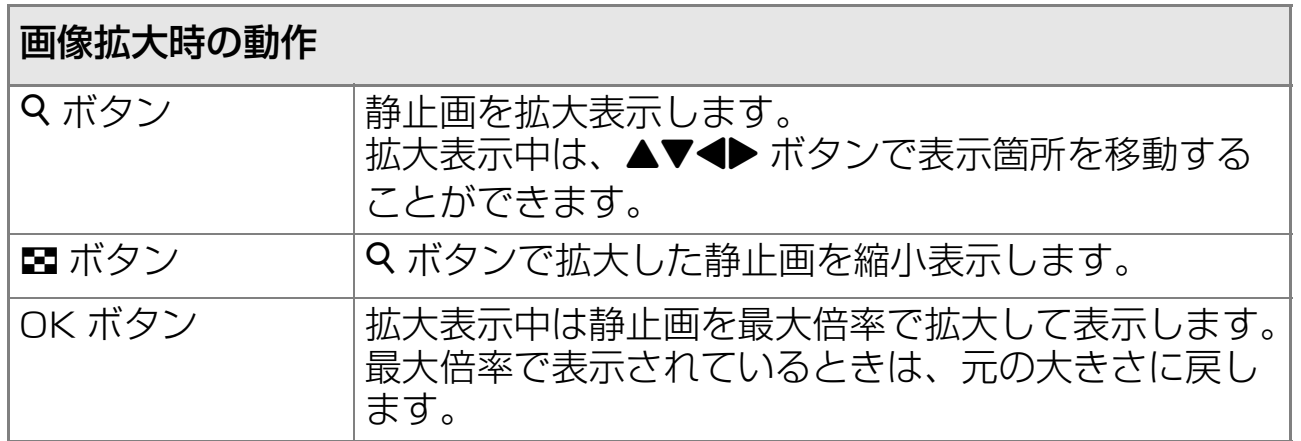

# ʫʬ

- ・ クイックレビュー時にも拡大表示できます。
- ・ 最大拡大倍率は以下のとおりです。

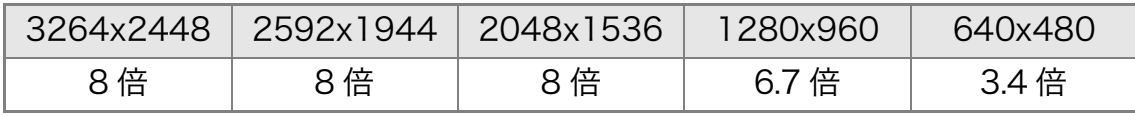

1

# **テレビの画面で見る**

撮影した静止画を、テレビの画面に表示して見ることができます。テ レビの画面には液晶モニターと同じ内容が表示されます。 テレビの画面に表示するには、カメラに付属しているAVケーブルを 使ってカメラとテレビを接続します。 静止画をテレビで見るには、次のように操作します。

*1.* **テレビのビデオ入力端子に AV ケーブルをしっかり接続する** このとき AV ケーブルの白色のプラグを テレビの音声入力端子(白色)に、黄色の プラグをテレビの映像入力端子(黄色)

に差し込んでください。

- *2.* **カメラの電源がオフになってい ることを確認する**
- *3.* **ビデオ出力端子にAVケーブルを しっかり接続する**
- *4.* **テレビを「ビデオ」が表示できる 状態にする(入力モードを「ビデ オ」にする)**

詳しくはテレビの説明書を参照してくだ さい。

 $5.$  カメラのモードダイヤルをIDに **合わせる**

映像入力端子(黄色)

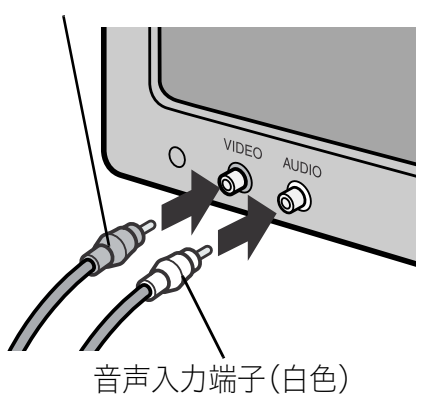

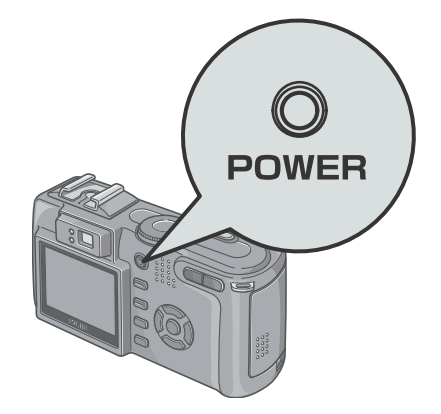

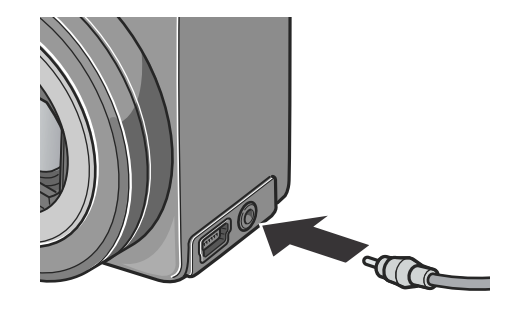

# *6.* **カメラの電源ボタンを押して電**

#### **源をオンにする**

AV ケーブルで本機を接続している間は 液晶モニターの表示はオフ(消えた状 態)になり、スピーカーの音が消えます。

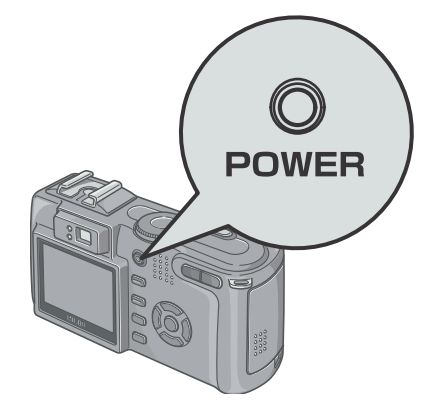

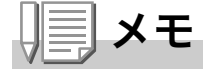

- ・ ビデオの入力端子に AV ケーブルを接続して、撮影した内容をビデオに録画する こともできます。
- · テレビなどの機器での再生方式は NTSC 方式 (日本などで使用されている)に 設定されています。接続する機器が PAL 方式 (ヨーロッパ等で使用されている) の場合には、カメラのセットアップメニューで PAL 方式に設定してから接続し てください。

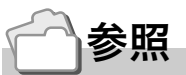

ビデオ方式の設定を変更する→ P.123

# **削除する**

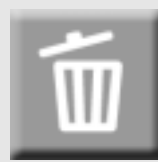

# **いらない静止画を消す**

不要な静止画や失敗した静止画を、SD メモリーカードま たは内蔵メモリー内から削除することができます。 次の3種類の方法で削除できます。 ・1枚(1ファイル)削除する ・すべてを一度に削除する

・複数を選択して一度に削除する

### *1.* **モードダイヤルを** 6 **に合わせる**

1 枚削除のときには、削除したい写真を表 示します。

- **2.** 而(削除)ボタンを押す
- **3. ▶ボタンを押して、[1ファイル削 除]か[全ファイル削除]を選び、** O**ボタンを押す**

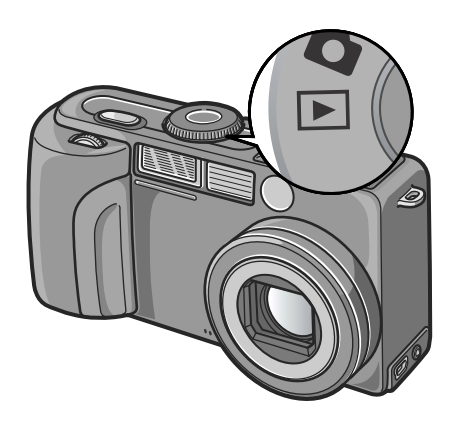

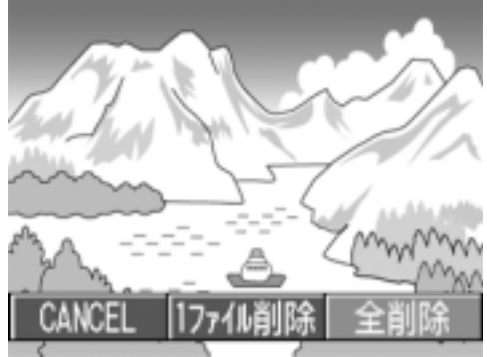

#### **[1 ファイル削除 ] の場合**

処理中のメッセージが表示され、削除が完了すると、再生画面に戻る

#### **[ 全削除 ] の場合**

削除の確認画面が表示されるので、▶ボタンを押して[はい]を選び、 OKボタンを押す

1

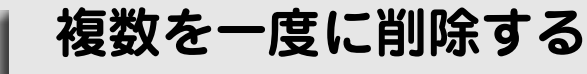

- *1.* **モードダイヤルを** 6 **に合わせる**
- *2.* 9**(サムネイル表示)ボタンを押 す**

画面が 6 分割され、サムネイル表示にな ります。

3. AV< ▶ボタンを押して、削除し **たい静止画を選び、**D**(削除)ボタ ンを押す**

静止画の左上にゴミ箱のマークが表示 されます。

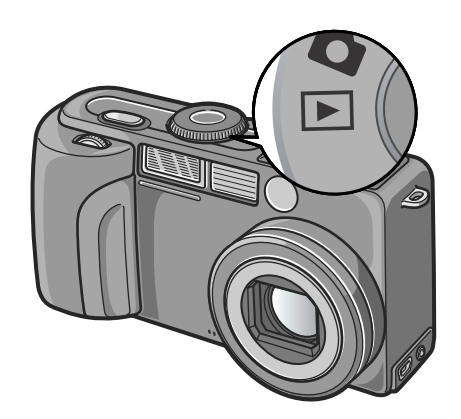

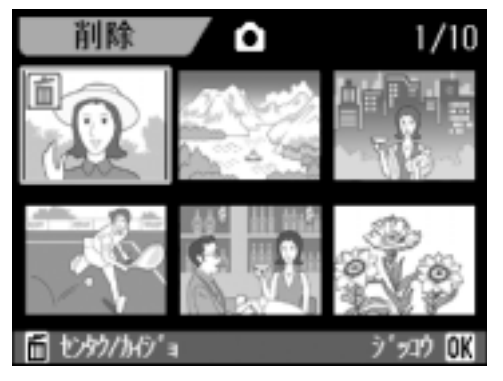

*4.* **手順3.を繰り返して、削除したい静止画をすべて選択す る**

間違えて選択したときには、その静止画で m (削除) ボタンを再度押す と解除できます。

- *5.* O**ボタンを押す**
- **6. ▶ボタンを押して[YES]を選び、** O**ボタンを押す**

処理中のメッセージが表示され、削除が 完了すると、一覧の画面に戻ります。

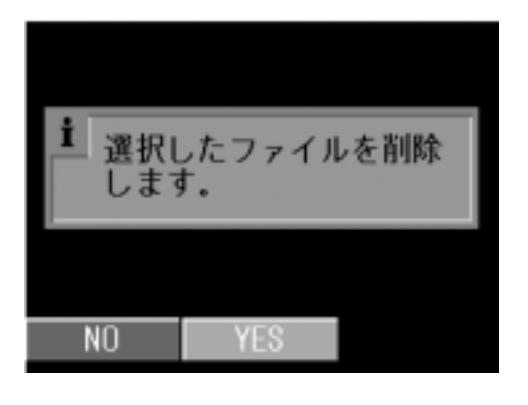

2章

# いろいろな撮りかた。 再生をしたいとき

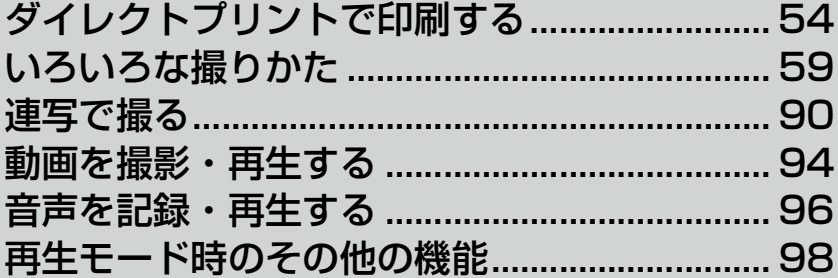

# ダイレクトプリントで印刷する

# ダイレクトプリント機能について

ダイレクトプリント機能は、カメラとプリンターを直接USB ケーブ ルで接続して、カメラ内の静止画をプリンターから印刷する機能で す。撮影した静止画を、パソコンを使わずに手軽に印刷できます。

#### $\sqrt{1}$ . |注意

- ·動画 (.AVI) は、印刷できません。音声付き静止画 (.JPG と .WAV) の 場合には、静止画(.JPG)のみ印刷されます。
- · 文字モード画像 (TIFF) は、ご使用のプリンターによっては印刷できな い場合があります。また、印刷できても印刷内容は保証できません。

#### ⇒★ 扈

- ・本カメラでは、ダイレクトプリントの統一規格である PictBridae (ピク トブリッジ)を採用しています。
- ·ダイレクトプリント機能を使うには、プリンターが PictBridge に対応し ている必要があります。ご使用のプリンターの説明書でご確認ください。
- ・カメラの SETUP メニュー「USB 接続](P.125)が「マスストレージ] のままでは、ご使用のプリンターによってはダイレクトプリントできな い場合があります。その場合は、「オリジナル]を選択してください。

### カメラとプリンターを接続する

カメラとプリンターの接続には、付属のUSBケーブルを使います。

#### **】.プリンターが印刷できる状態であることを確認する**

#### 2. 付属の専用USBケーブルでカメラとプリンターを接続する

プリンターの電源がオフのときは、電源をオンにしてください。

### ⇒× |≣|

カメラとプリンターの接続を外すときには、カメラの電源がオフになってい ることを確認し、USB ケーブルをカメラから外してください。

# 静止画を印刷する

PictBridge 対応プリンターへ、カメラから静止画を送り、印刷する ことができます。 SD メモリーカードをセットしていないときには、内蔵メモリー内の 静止画が印刷され、SD メモリーカードをセットしているときには SDメモリーカード内の静止画が印刷されます。

#### $\sqrt{1}$ . 注意

印刷が完了するまで、USBケーブルを外さないでください。

メモ

送信中に「プリンターエラー」のメッセージが表示された場合には、プリン ターの状態を確認し、印刷できる状態になるように対処してください。

1枚またはすべての静止画を印刷する

- **1.プリンターが印刷できる状態であることを確認する** 「接続待ち」画面が表示されます。
- 2. ADJ.ボタンを押す

ダイレクトプリント再生モードの画面が 表示されます。

- 3. ◆▶ボタンで、印刷したい静止画を表 示する
- 4. ADJ.ボタンを押す
- 5. ▲▼ボタンを押して、「1ファイル1ま たは[全ファイル]を選ぶ
- 6. OKボタンを押す ダイレクトプリントのメニューが表示さ れます。

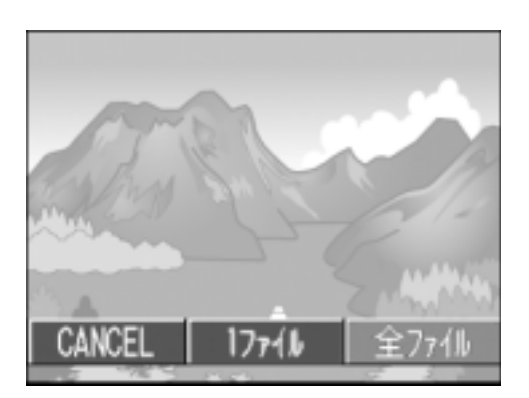

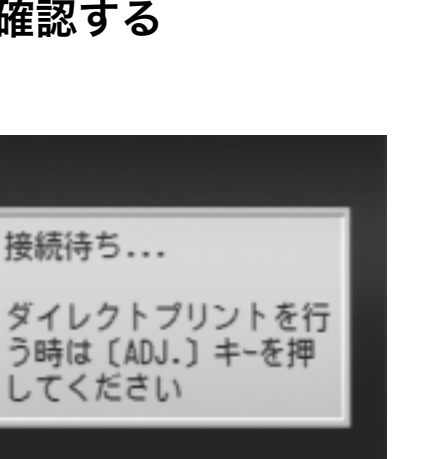

 $\overline{\mathbf{2}}$ 

#### 7. AVボタンで項目を選び、▶ボタンで 詳細項目を表示する

「接続中・・」と表示されている間は、プ リンターとの接続が完了していません。 接続が完了すると「接続中・・」が消え、 「ダイレクトプリント」と表示されます。 接続が完了してから、操作を行ってくだ さい。

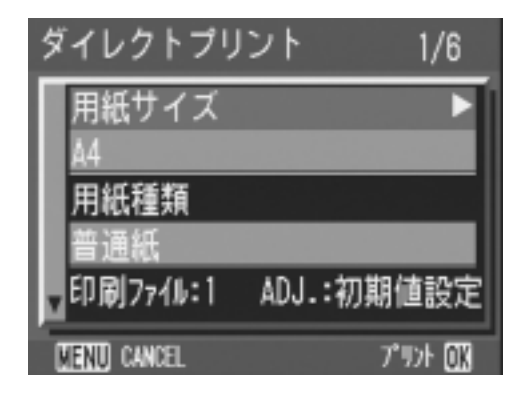

選択できる項目は次のとおりです。各項目は、プリンターが対応して いるときのみ表示されます。

※印の項目は、リコーのプリンターが対応しているときのみ表示さ れます。

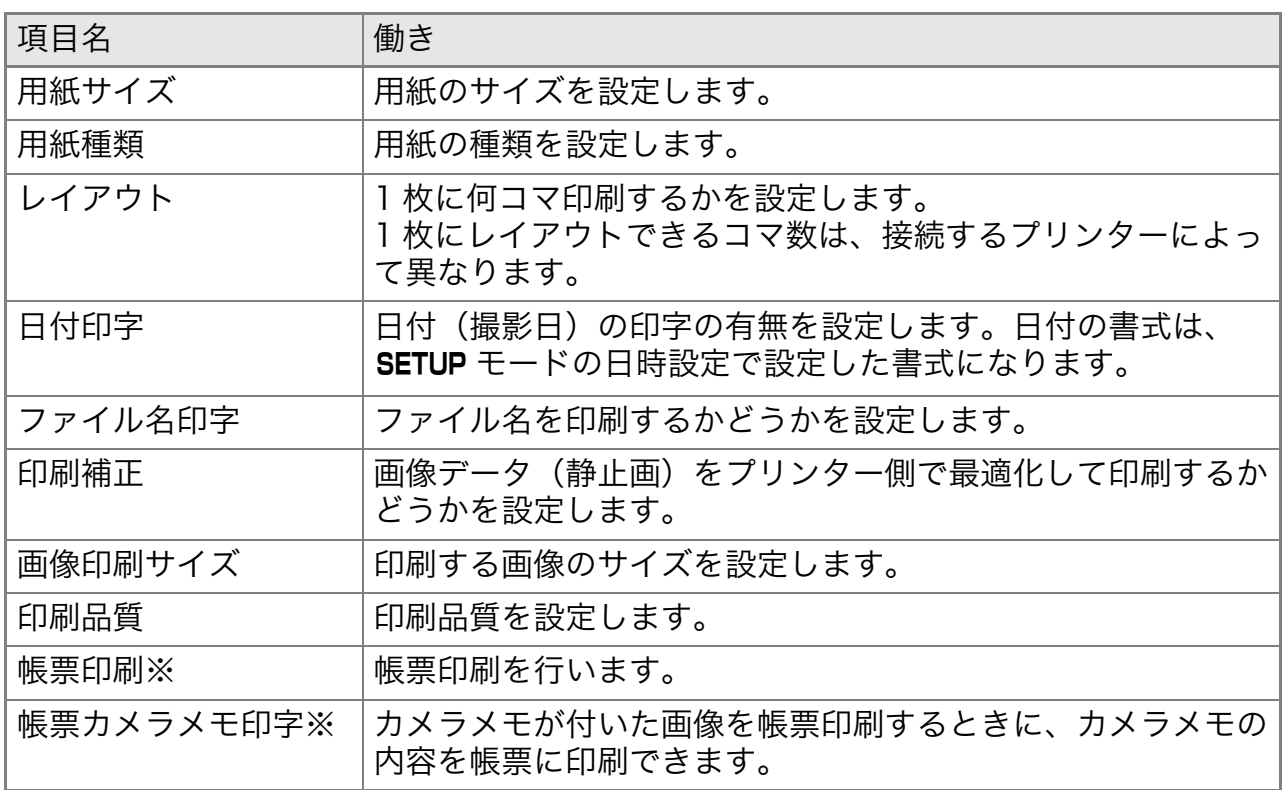

#### 8. A▼ボタンで詳細項目を選び、OKボタンを押す

ダイレクトプリントのメニューに戻ります。

#### 9. 手順7.と8.を繰り返して、変更したい項目の値を変更する

手順 7. の画面で ADJ. ボタンを押すと、設定 した項目を次回接続時の初期値に設定するこ とができます。右の画面が出たら、[設定] を 選び、OK ボタンを押してください。 「解除]を選ぶと、次回接続時の各項目の設定 は、最後に設定した値に戻ります。

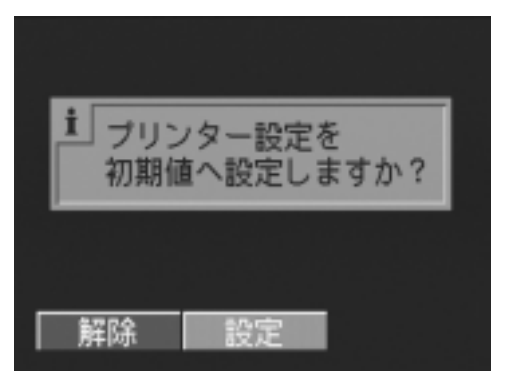

#### 10.0Kボタンを押す

静止画がプリンターに送られ、「送信中」画面が表示されます。 送信を中断したい場合には、MENU ボタンを押してください。 送信が完了すると、カメラはダイレクトプリント再生モードの画面に戻 り、プリンターで印刷が開始されます。

#### 複数の静止画を印刷する

1. プリンターが印刷できる状態であることを確認する

「接続待ち」画面が表示されます。

2. ADJ.ボタンを押す

ダイレクトプリント再生モードの画面 が表示されます。

- 3. Ed(サムネイル表示)ボタンを押す 画面が6分割され、サムネイル表示になり ます。
- 4. AV<トボタンを押して、印刷したい 静止画を選ぶ
- 5. OKボタンを押す
- 6. ▲▼ボタンを押して印刷枚数を指定 する

▲ボタンを押すと枚数が増え、▼ボタン を押すと枚数が減ります。

7. ◆▶ボタンを押して印刷したい静止 画を選ぶ

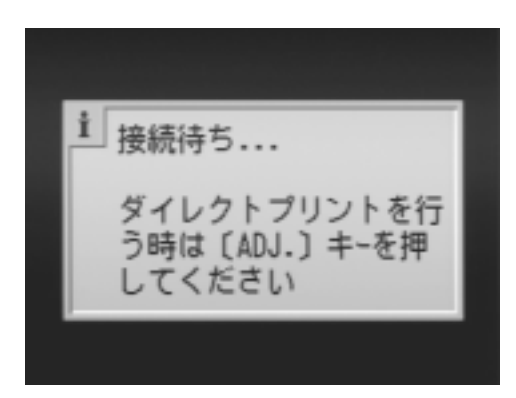

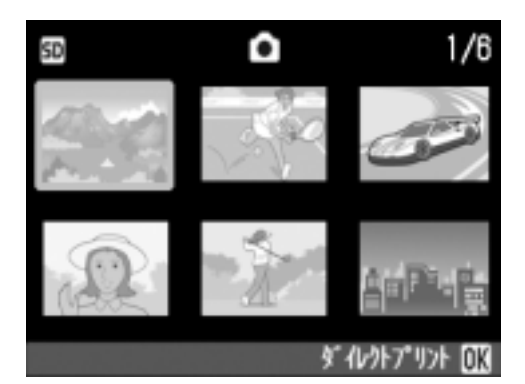

- 8. A▼ボタンを押して印刷枚数を選ぶ
- 9. 手順7.と8.を繰り返して、印刷したい静止画をすべて選択して、 印刷枚数を指定する
- 10.MFNUボタンを押す

ダイレクトプリントのメニューが表示されます。

11.▲▼ボタンで項目を選び、▶ボタンで 詳細項目を表示する

「接続中・・・」と表示されている間は、プ リンターとの接続が完了していません。 接続が完了すると「接続中・・」が消え、 「ダイレクトプリント」と表示されます。 接続が完了してから、操作を行ってくだ さい。

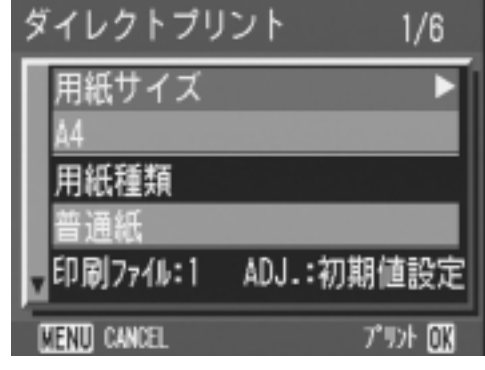

選択できる項目については、P.56 をご覧ください。

#### 12.▲▼ボタンで詳細項目を選び、OKボタンを押す

ダイレクトプリントのメニューに戻ります。

#### 13.手順11.と12.を繰り返して、変更したい項目の値を変更する

#### 14.OKボタンを押す

静止画がプリンターに送られ、「送信中」画面が表示されます。 送信を中断したい場合には、MENU ボタンを押してください。 すべての静止画の送信が完了すると、カメラはダイレクトプリント再生 モードの画面に戻ります。

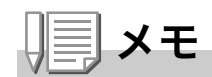

- ・プリンターのマーク(Ash)が表示されている画像が印刷されます。印刷 を中止した場合はプリンターのマークの表示を確認してください。
- ・1枚の用紙に、同じ静止画を複数枚印刷することもできます。
- ・選択できる項目はプリンター側の機能により異なります。
- ・詳細項目で「プリンター指定」を選ぶと、プリンター側の設定値(初期 値)で印刷されます。

# ADJ. (アジャスト) ボタンの使いかた

ADJ. ボタンを使うと、少ないボタン操作で、露出補正、ホワイトバラ ンス、ISO 感度の設定ができます。また、ADJ. ボタンには、露出補正、 ホワイトバランス、ISO感度以外の機能を登録することができます。 使用頻度の高い機能を登録しておけば、少ないボタン操作で設定が できるようになり、便利です。

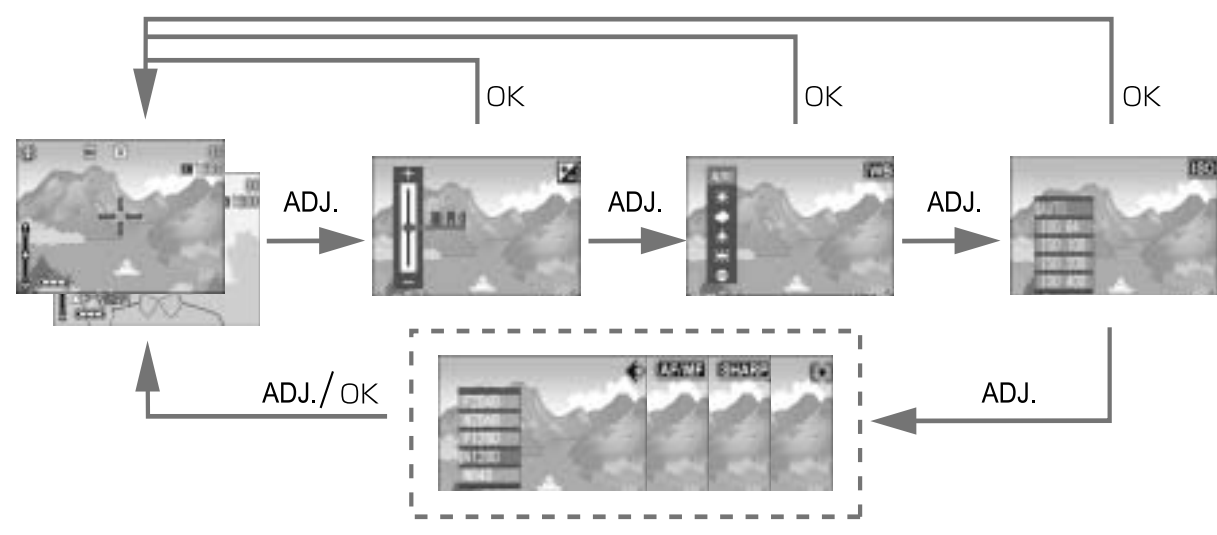

機能を登録する操作は、セットアップメニュー(P.110)で行います。

### ADJ. ボタンで設定できる項目

#### SCENEモード、動画モード時には、ADJ.ボタンで設定できる項目が異なります。

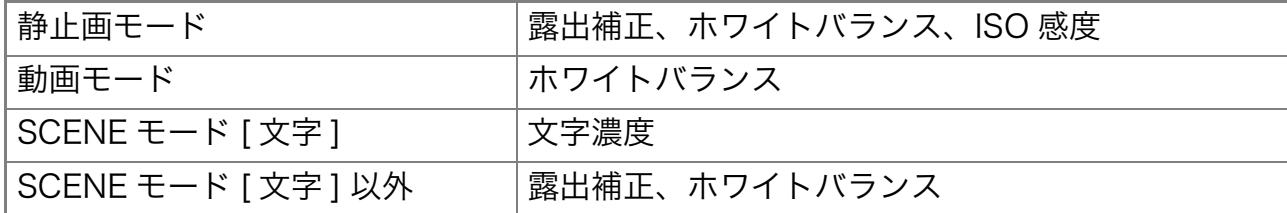

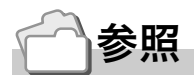

- 露出補正→ P.78
- ・ホワイトバランス→ P.79
- ISO 感度 $\rightarrow$  P.81
- · 文字濃度→ P.84
- ・ADJ ボタンに機能を設定するには→ P115

# 撮影設定メニューについて

撮影設定メニューを使うと、次の表にある項目を設定して、撮影する ことができます。

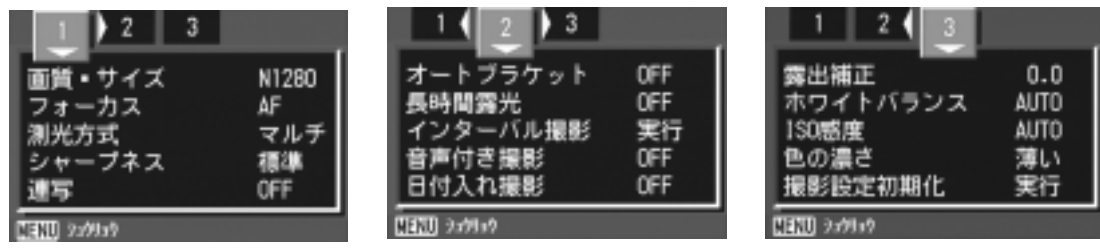

※下表の選択肢の内、[]囲みを付けている値は、購入時の初期設定値です。

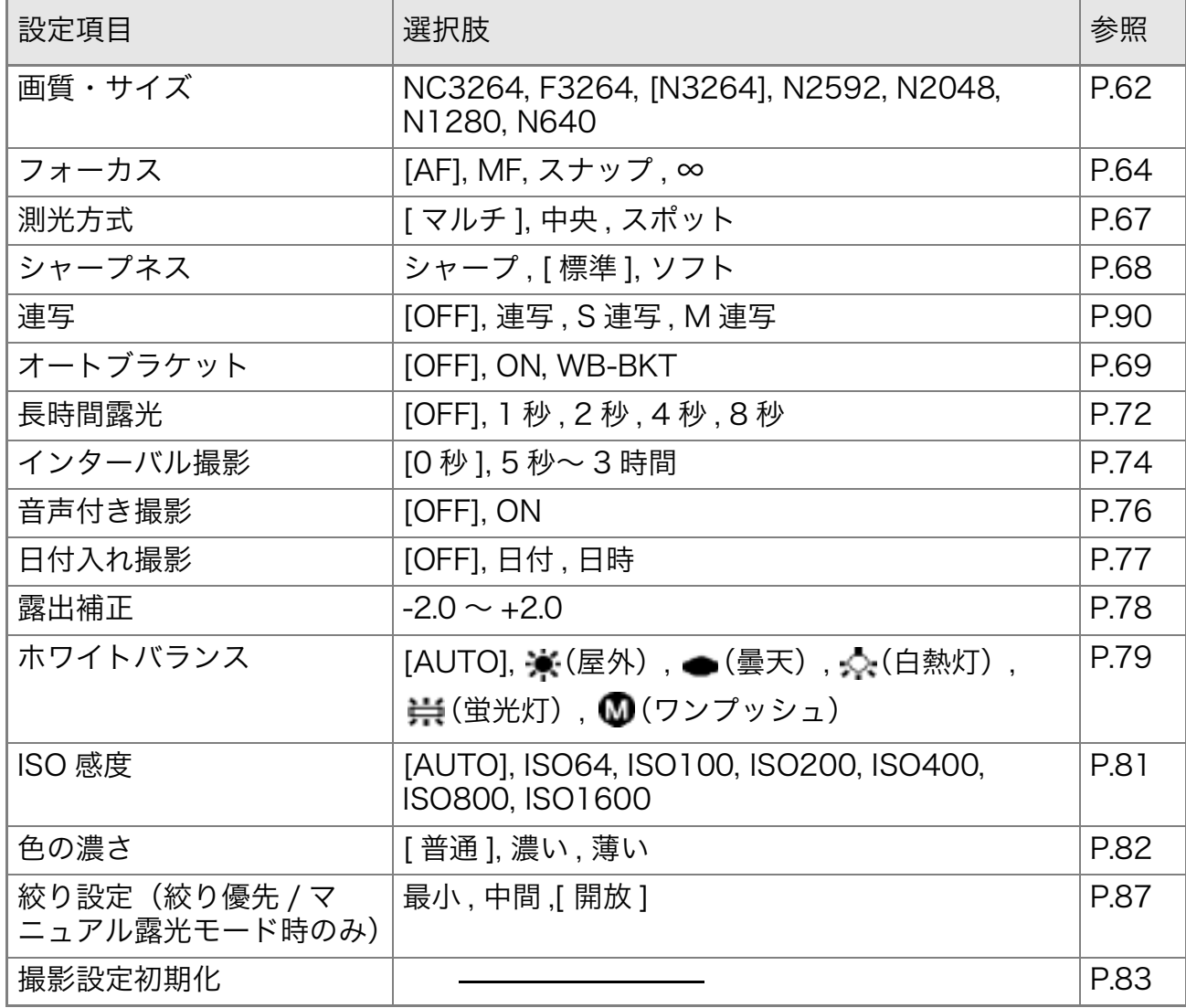

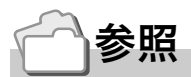

動画モード、SCENE モード時の撮影設定メニュー項目について→ P.165

# 撮影設定メニューの操作方法

- 1. 撮影できる状態で、MENU ボタンを押す 撮影設定メニューが表示されます。
- 2. AV<トボタンを押して、設定項目を選ぶ

設定項目は3画面あります。

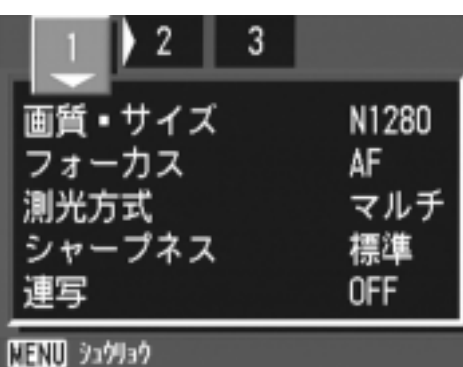

- 3. 設定項目を選択したら、OKボタンまたは▶ボタンを押す 設定項目の選択肢が表示されます。
- 4. ▲▼ボタンを押して、選択肢を選ぶ
- 5. OKボタンまたは<ボタンを押す
- 6. 手順5.で◀ボタンを押した場合には、MENUボタンを押す 撮影設定メニューが消え、撮影できます。

# 画質モード / 画像サイズを選ぶには(画質・サイズ)

記録された静止画のファイルの大きさは、画質モードと画像サイズの設定に よって変わります。

画質モードには、N(Normal)、F(Fine)、NC(非圧縮)の3種類があります。

#### │選択できるモードの種類

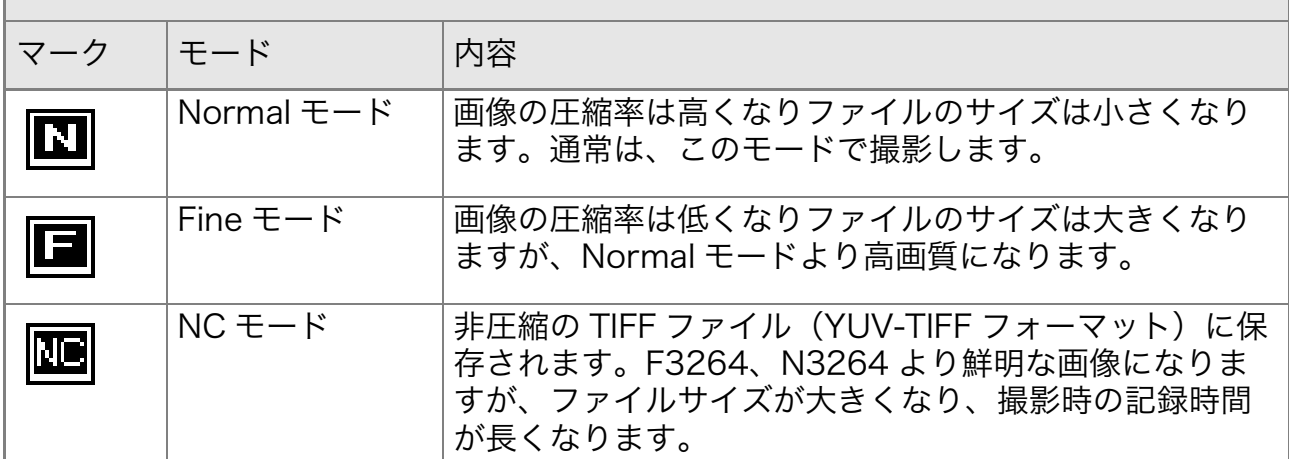

#### 画質モードと画像サイズの組み合わせ

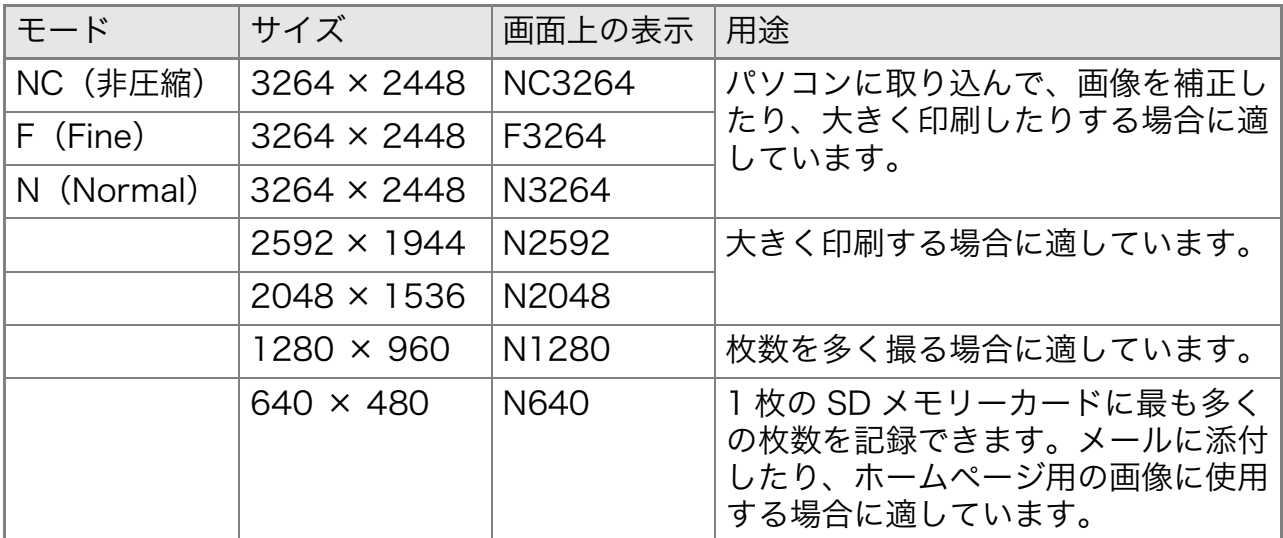

動画モードの場合は、320×240、160×120から選択できます。

### ʫʬ

- · NC モードでは、連写およびオートブラケットでの撮影はできません。
- · NC モードで撮影した非圧縮 TIFF ファイル (YUV-TIFF) は、一部市販 のソフトウェアや印刷サービスなどで表示できないことがあります。そ の場合は、Windows をお使いの方は同梱の ImageMixer にて BMP ファ イルに変換してください。Macintosh をお使いの方は、iPhoto にて画像 を加工後、ファイル形式を変換してください。

内蔵メモリー /SD メモリーカードに記録できる枚数→ P.167

#### 1.モードダイヤルを ☎ または A/M に合わせる

または SCENE (SCENE モード)に合わせてシーンを選択し撮影できる状 熊にします。

- 2. MENUボタンを押す 撮影設定メニューが表示されます。
- 3. ▼ボタンを押して[画質・サイズ]を選び、○Kボタンまたは▶ボタ ンを押す
- 4. A▼ボタンを押して、画質・サイズを 選ぶ
- 5. OKボタンまたは<
ボタンを押す 画質・サイズの設定が完了します。

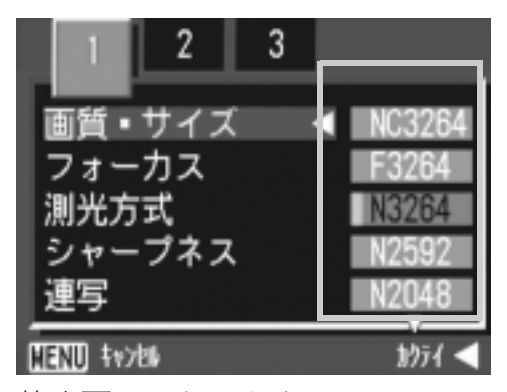

静止画モードのとき

6. 手順5.で◀ボタンを押した場合には、 MENUボタンを押す 撮影設定メニューが消え、画面に設定値 が表示されます。 以降、設定を変更するまで、この設定で 撮影されます。

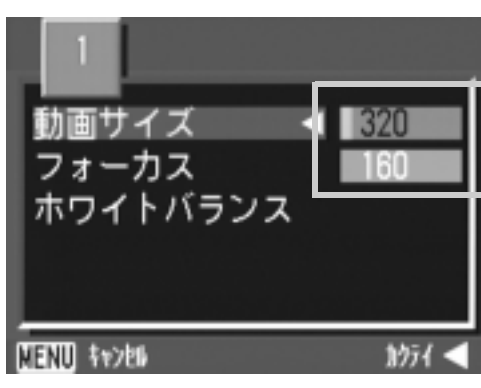

動画モードのとき

# 手動でピントを合わせて撮影する (フォーカス)

オートフォーカスでピントが合わないときには、手動でピントを合 わせること(マニュアルフォーカス)ができます。

マニュアルフォーカスでは、撮影距離を固定して撮影することがで きます。固定の場合には、スナップまたは無限遠(∞)のいずれかに固 定できます。

⇒ メミ

- ·初期設定では、AF (オートフォーカス)に設定されています。
- ・SCENE モードではマニュアルフォーカスは使用できません。
- ・マニュアルフォーカスでは、マクロモードにしなくても、マクロ撮影が 必要な距離の被写体にピントを合わせることができます。

マニュアルフォーカスを設定する

#### 1. モードダイヤルを **△**、A/M または ☆ に合わせる

- 2. MENUボタンを押す 撮影設定メニューが表示されます。
- 3. ▼ボタンを押して「フォーカス1を選び、OKボタンまたは▶ボタ ンを押す
- 4. AVボタンを押して、「MF1を選ぶ
- 5. ○Kボタンまたは◀ボタンを押す フォーカスの設定が完了します。
- 6. 手順5.で◀ボタンを押した場合には、 MENUボタンを押す

メニューが消え、画面に MF と表示され ます。

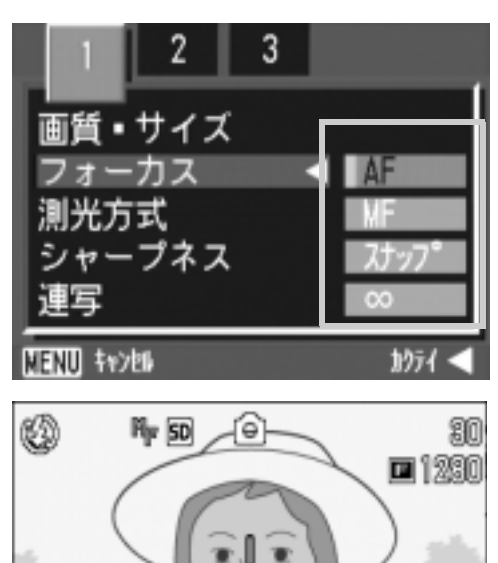

8 OK

#### マニュアルフォーカスで撮影する

1. 必要に応じて、OK ボタンを押す OK ボタンを押すと拡大表示になり、ピ ントが合わせやすくなります。

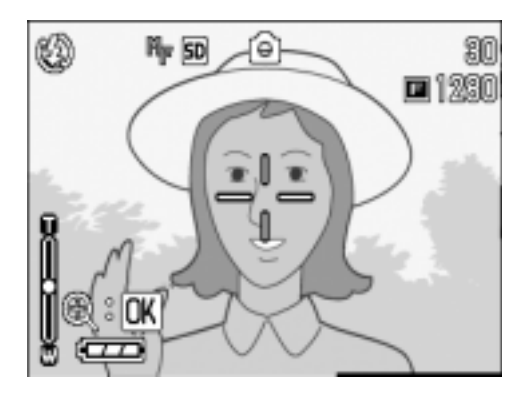

#### 2. AVボタンを押してピントを合わせる

▲ ボタンを押すと近距離方向に移動します。 ▼ボタンを押すと遠距離方向に移動します。 以降、設定を変更するまで、このマニュアルフォーカスで撮影されます。

3. シャッターボタンを押して撮影する

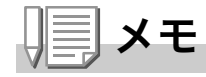

- ・マニュアルフォーカスで撮影する場合、シャッタースピードを変更する には、モードダイヤルを A/M にして、撮影メニューから [マニュアル露 光]を選択し、シャッタースピードを設定してください。
- ・アップダウンダイヤルでの操作はできません。

#### 撮影距離を固定して撮影する

撮影距離を、近距離または無限遠に固定して、撮影することができま す。

無限遠は、遠くの風景などを撮影するときに使います。 撮影距離を固定して撮影するには、次のように操作します。

#### 1.モードダイヤルを ☎.A/M または <del>ப</del>゚ に合わせる

#### 2. MENUボタンを押す

撮影設定メニューが表示されます。

- 3. ▼ボタンを押して「フォーカス1を選び、OKボタンまたは▶ボタ ンを押す
- 4. ▲▼ボタンを押して、「スナップ1また は「∞](無限遠)を選ぶ

「スナップ1を選択すると、約 2.5m に固 定されます。 「∞1を選択すると、無限遠に固定されま す。

5. OKボタンまたは<
ボタンを押す

フォーカスの設定が完了します。

6. 手順5.で<ポタンを押した場合にはMENUボタンを押す

撮影設定メニューが消え、画面に設定値が表示されます。 以降、設定を変更するまで、この設定で撮影されます。

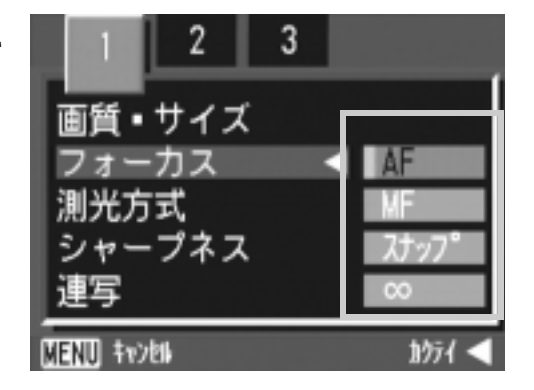

# 測光方式を変えるには(測光方式)

露出値を決めるときの測光方式(どの範囲で測光するか)を変更する ことができます。

測光方式には、マルチ、中央、スポットの3種類があります。

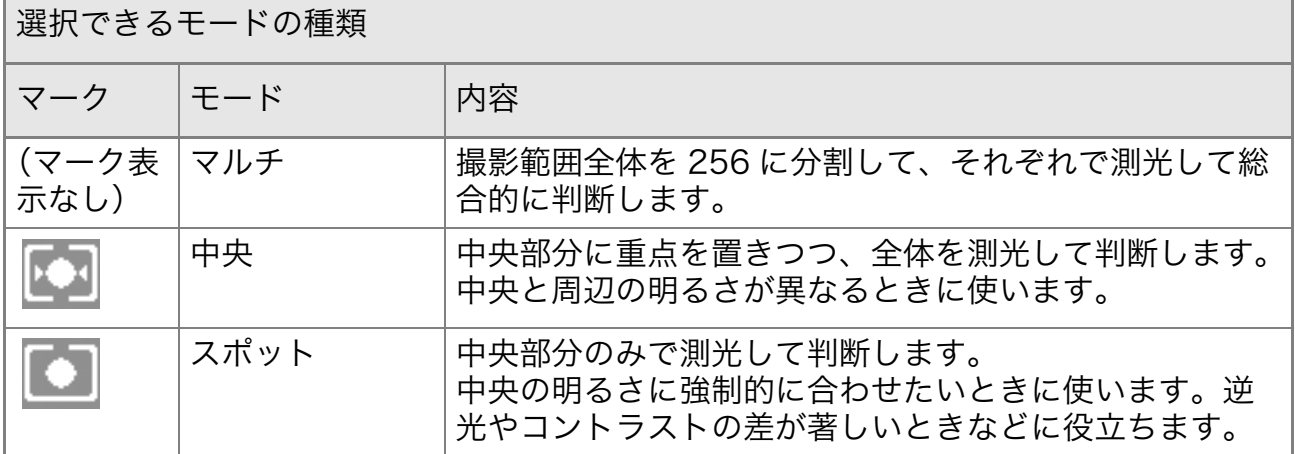

#### **1. モードダイヤルを ✿ または A/M に合わせる**

# 2. MENUボタンを押す

撮影設定メニューが表示されます。

- 3. ▼ボタンを押して「測光方式1を選び、OKボタンまたは▶ボタン を押す
- 4. AVボタンを押して、設定値を選ぶ
- *5.* OʦʉʽɑȲɂ#ʦʉʽɥઃȬ 測光方式の設定が完了します。
- 6. 手順5.で◀ボタンを押した場合には、 <u>MENU ボタンを押す</u>

撮影設定メニューが消え、画面に設定値 が表示されます。 以降、設定を変更するまで、この設定で 撮影されます。

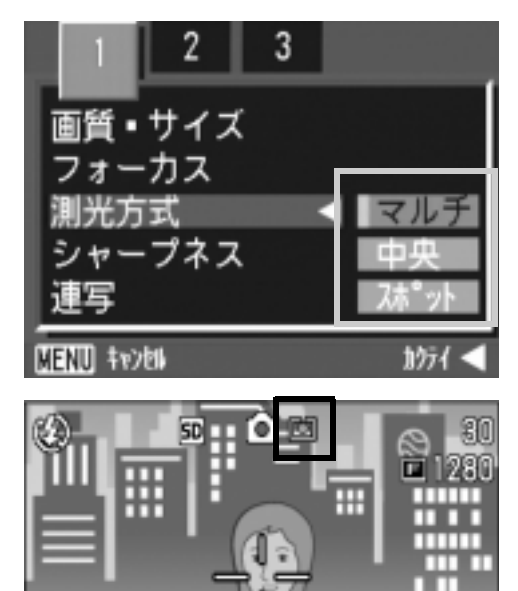

### 静止画の質感を変えるには(シャープネス)

静止画の質感をシャープにしたりソフトにしたりすることができま す。

#### 1. モードダイヤルを **△** または A/M に合わせる

- 2. MENUボタンを押す 撮影設定メニューが表示されます。
- 3. ▼ボタンを押して[シャープネス]を選び、OKボタンまたは▶ボ タンを押す
- 4. AVボタンを押して、設定値を選ぶ
- 5. OKボタンまたは< **■ボタンを押す** シャープネスの設定が完了します。

#### 6. 手順5.で◀ボタンを押した場合には、 <u>MENU ボタンを押す</u> 撮影設定メニューが消え、画面に設定値 が表示されます。 以降、設定を変更するまで、この設定で 撮影されます。

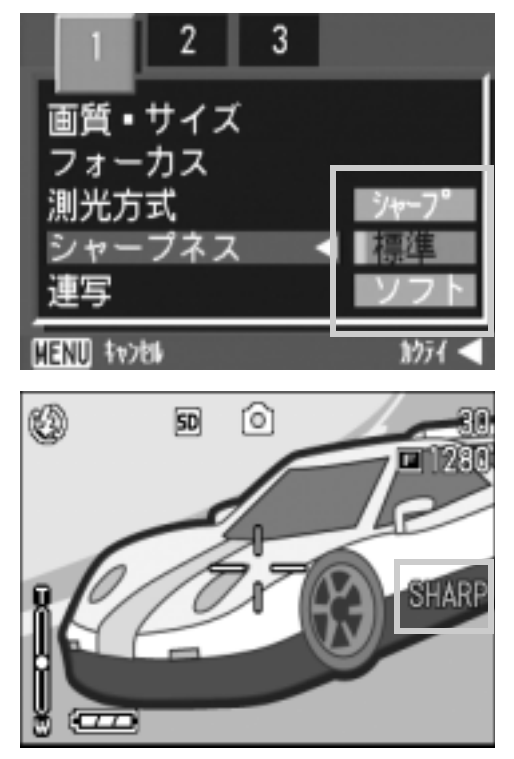

### 露出を変化させて連続撮影するには (オートブラケット)

オートブラケットは、設定されている露出を基準に-0.5EV、±0、 +0.5EVと3段階の露出で、自動的に3枚連続して撮影する機能です。

#### ⇒★ 扈

音声付き撮影時には、使用できません。

- 1. モードダイヤルを ◘ または A/M に合わせる
- 2. MENUボタンを押す 撮影設定メニューが表示されます。
- 3. 必要に応じて◀▶ボタンを押し、画面を切り替える
- 4. ▼ボタンを押して[オートブラケット]を選び、OKボタンまたは ▶ボタンを押す
- 5. [ON]を選び、○Kボタンまたは◀ボタ ンを押す
- 6. 手順5.で◀ボタンを押した場合には、 MENUボタンを押す 撮影設定メニューが消え、画面に [AB] が 表示されます。
- 7. シャッターボタンを押す

設定されている露出補正値を基準に、-0.5EV、± 0、+0.5EV で 3 枚連続撮影さ れます。 撮影直後に液晶モニターに表示される3枚 の静止画は、左から -0.5EV (暗い)、基準 の補正値、+0.5EV (明るい) です。 以降、変更もしくは電源をオフにするま で、この設定で撮影されます。

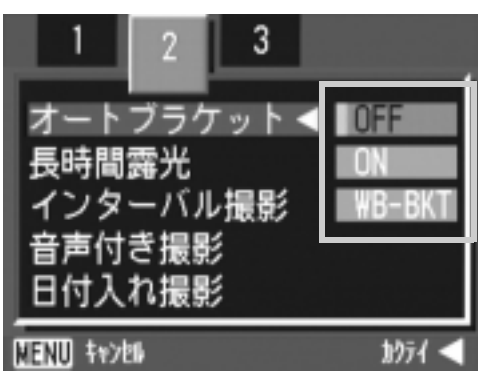

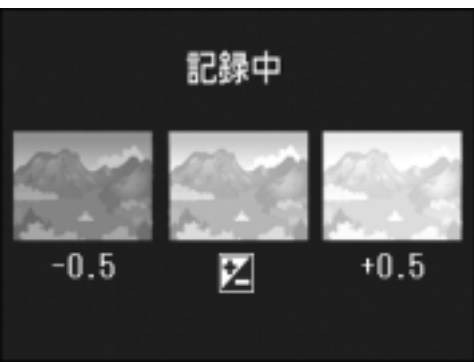

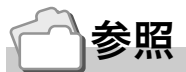

- ・露出補正値を変更するには→ P.78
- ・ホワイトバランスを変更するには→ P.79

### ホワイトバランスを変化させて連続撮影するには (ホワイトバランスブラケット)

設定されているホワイトバランスの値よりも、赤みがかった画像、青み がかった画像、現在の設定値の画像の3枚が自動的に記録されます。 適切なホワイトバランスが判断できない場合に使用すると便利です。

#### 1. モードダイヤルを ☎ または A/M に合わせる

2. MFNUボタンを押す

撮影設定メニューが表示されます。

- 3. 必要に応じて◀▶ボタンを押し、画面を切り替える
- 4. ▼ボタンを押して[オートブラケット]を選び、OKボタンまたは ▶ボタンを押す
- 5. AVボタンを押して、「WB-BKT1を 選ぶ
- 6. ○Kボタンまたは<ポタンを押す ホワイトバランスブラケット撮影の設 定が完了します。
- 7. 手順6.で◀ボタンを押した場合には、 MFNUボタンを押す 撮影設定メニューが消え、画面に [WB-BKTI と表示されます。

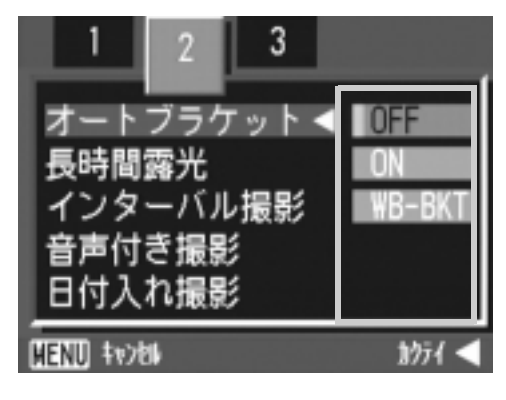

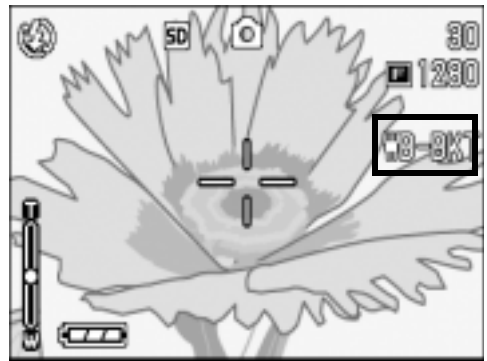

8. シャッターボタンを押す

設定されているホワイトバランス値を基 準に、赤みがかった画像、現在の設定値の 画像、青みがかった画像で3枚記録されま す。

以降、変更または電源をオフにするまで、 この設定で撮影されます。

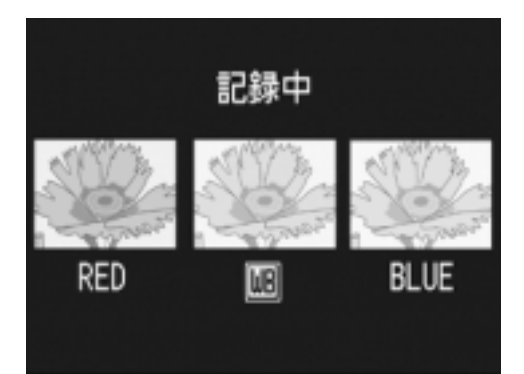
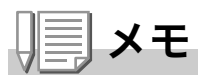

- ·連写撮影時 (P.90)、オートブラケット撮影時 (P.69) には使用できませ  $h_{\rm o}$
- ・内蔵フラッシュは発光禁止になります。
- · 長時間露光 (P.72) の設定は OFF になります。

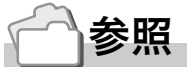

ホワイトバランスを変更するには→ P.79

# 長時間露光を設定するには(長時間露光)

長時間露光は、1秒、2秒、4秒、8秒から選択できます。 長時間露光を設定すると、夜景を写したときに、花火や車などの被写 体の軌跡を撮影することができます。

#### 1. モードダイヤルを **○** に合わせる

2. MENUボタンを押す

撮影設定メニューが表示されます。

- 3. 必要に応じて< ▶ボタンを押し、画面を切り替える
- 4. ▼ボタンを押して「長時間露光1を選び、OKボタンまたは▶ボタ ンを押す
- 5. AVボタンを押して、露光時間を選ぶ
- 6. OKボタンまたは **4**ボタンを押す 長時間露光の設定が完了します。
- 7. 手順6.で◀ボタンを押した場合には、 <u>MENU ボタンを押す</u>

撮影設定メニューが消え、画面に設定値 が表示されます。 以降、設定を変更するまで、この設定で 撮影されます。

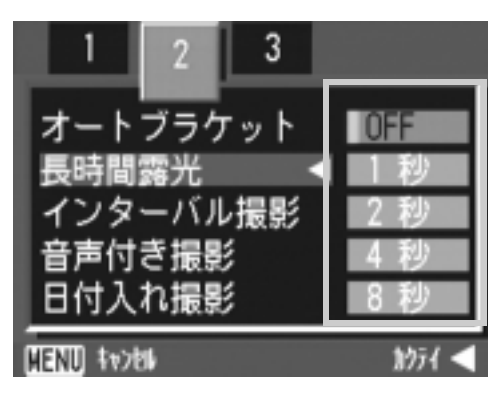

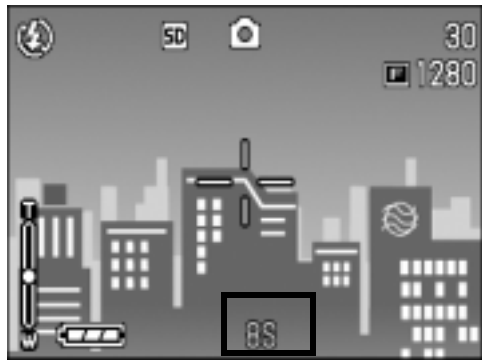

# メモ

- ・長時間露光を設定したときには、シャッタースピードが遅くなり、手ブ レを起こすことがあります。カメラを両手でしっかり固定させるか、三 脚等を使用して撮影してください。
- ・長時間露光を設定して撮影した場合、撮影中は液晶モニターの表示が消 えます。

#### $\sqrt{\frac{1}{2}}$ 注意

シャッタースピードを 1 秒以上に設定した場合、画像のノイズを除去する 機能が働くため、画像の記録完了までに時間がかかります。

# 一定間隔で自動撮影する(インターバル撮影)

設定した時間間隔で、自動的に撮影することができます。 撮影間隔は、5秒~3時間の間で5秒単位で設定できます。

#### **1. モードダイヤルを ☎ または A/M に合わせる**

2. MENUボタンを押す

撮影設定メニューが表示されます。

- *3.必要に応じて◀▶ボタンを押し、画面を切り替える*
- 4. ▼ボタンを押して[インターバル撮影] を選び、OKボタンまたは▶ボタンを押 ォ

- 5. AVボタンを押して時間を設定する
- 6. ▶ボタンを押して分の設定へ移動し、 ▲▼ボタンを押して、分を設定する
- 7. ▶ボタンを押して秒の設定へ移動し、 ▲▼ボタンを押して、秒を設定する
- **8.** ○Kボタンを押す インターバル撮影の設定が完了し、画面に インターバルと表示されます。
- 9. シャッターボタンを押す

設定した間隔で、次々に撮影されます。

10.撮影を中止するときには、OK ボタン を押す

インターバル撮影の設定は、電源をオフにすると解除されます。

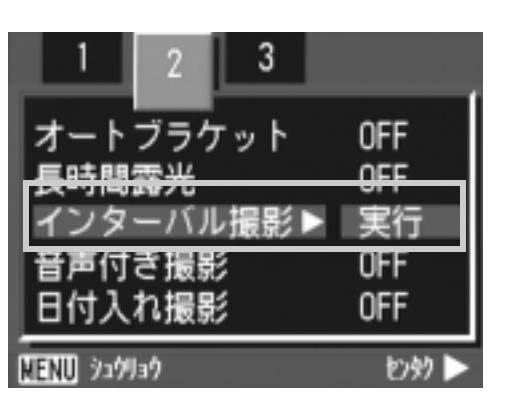

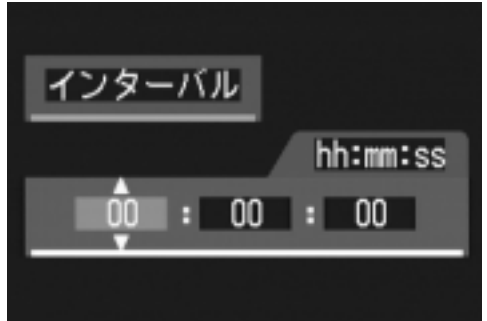

**M224 OK** 

**HENU \$v>M** 

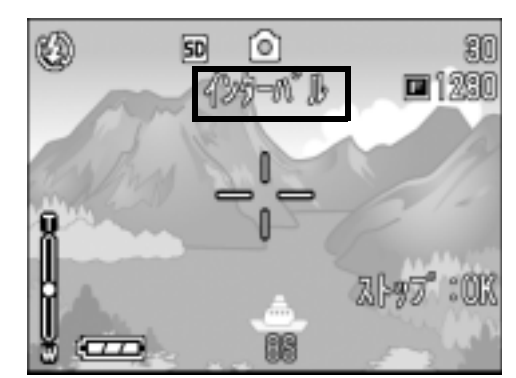

#### $\sqrt{\sqrt{2}}$ 注意

撮影の設定によって次の撮影が可能となるまでの時間が、インターバル撮影 で設定した時間よりも長くなる場合は、インターバル撮影で設定した時間よ りも撮影間隔が長くなります。

# メモ

- ・手順5.では、▲▼ボタンを押し続けると、高速で分の数値を増減させる ことができます。
- ・電源に電池を使用している場合には、電池切れになることがあります。 AC アダプター(別売り)の使用をお勧めします。
- ・インターバル撮影中でも、シャッターボタンを押すと通常の撮影ができ ます。ただし、インターバル撮影モードはそのまま保持されます。最後 の撮影の後、インターバル撮影で設定した時間が経過すると次の撮影が 行われます。
- ・インターバル撮影に設定した場合は、連写の設定が [ 連写 ]、[M 連写 ] に設定されていても、自動的に連写 OFF に切り替わります。

# ●音声付き撮影をするには (音声付き撮影)

静止画に音声を付けて撮影することができます。最大8秒まで記録 できます。

#### **1. モードダイヤルを ☎ または A/M に合わせる**

- 2. MENUボタンを押す 撮影設定メニューが表示されます。
- 3. 必要に応じて◀▶ボタンを押し、画面を切り替える
- 4. ▼ボタンを押して[音声付き撮影]を選び、OKボタンまたは▶ボ タンを押す
- 5. A▼ボタンを押して、[ON] を選ぶ
- 6. OKボタンまたは< **■ボタンを押す**
- 7. 手順6.で◀ボタンを押した場合には、 <u>MENU ボタンを押す</u> 撮影設定メニューが消えます。
- 8. シャッターボタンを押して撮影する 撮影後に録音状態になります。
- 9. シャッターボタンを押して録音を止 める

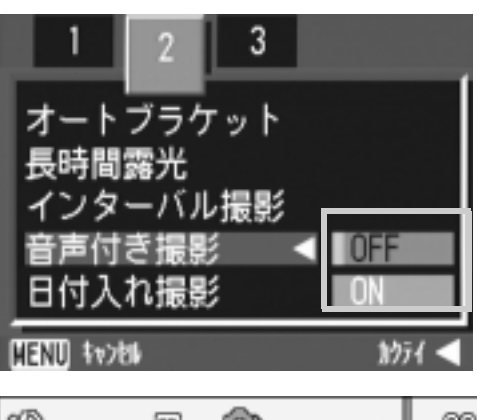

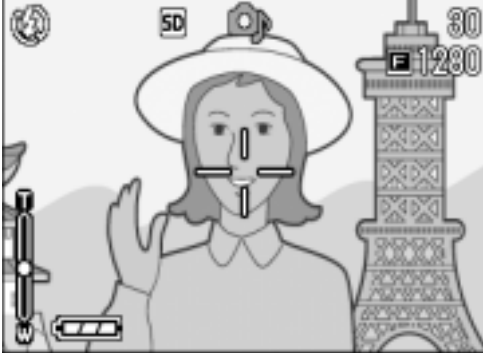

#### ʫʬ

音声付きの静止画を再生するには、通常の音声なしの静止画と同じ操作で静 止画を表示します。シャッターボタンを押すと音声が再生されます。 ▲▼ボタンを押すと、音量調整バーが表示され、▲▼ボタンの操作で音量調 整ができます。

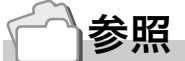

静止画を表示するには→ P.45

# 静止画に日付を入れるには(日付入れ撮影)

静止画の右下に日付(年/月/日)または日時(年/月/日 時:分)を入れ ることができます。

- **1. モードダイヤルを ☎ または A/M に合わせる**
- 2. MENUボタンを押す 撮影設定メニューが表示されます。
- 3. 必要に応じて< ▶ボタンを押し、画面を切り替える
- 4. ▼ボタンを押して、[日付入れ撮影]を選び、OKボタンまたは▶ボ タンを押す
- 5. AVボタンを押して、設定値を選ぶ
- 6. OKボタンまたは◀ボタンを押す 日付入れ撮影の設定が完了します。
- 7. 手順6.で◀ボタンを押した場合には、 <u>MENU ボタンを押す</u> 撮影設定メニューが消え、画面に DATEI が表示されます。 以降、設定を変更するまで、この設定で 撮影されます。

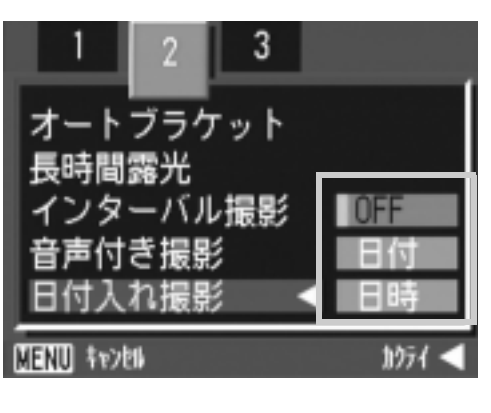

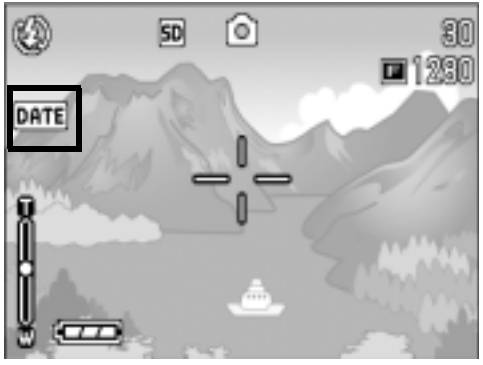

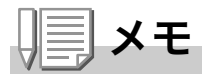

- ・日付時刻が設定されていないと日付入れ撮影はできません。まず、日付 時刻を設定してください (P.121)。
- ・動画に日付を入れることはできません。
- ・サムネイル画像には、日付は表示されません。

# 露出を変えるには(露出補正)

静止画の写りを全体的に明るくしたり、暗くしたりするのが露出の設定です。 通常、撮影範囲の中央に被写体があると自動的に逆光補正を行い、適切な露出 で撮影できます。

ただし、次のような場合や、意図的に露出を変えて撮影をしたいときには、露 出を変更して撮影することができます。なお、露出は、-2.0 ~ +2.0 までの間で 設定できます。露出は、+になるほど明るくなり、-になるほど暗くなります。

#### 逆光撮影の場合

背景が非常に明るい場合など、被写体が暗く(露出アンダーに)なって しまうことがありますので、+側に調整します。

#### 白っぽい被写体を写す場合

全体的に暗くなる(露出アンダー)ため、+側に調整します。

#### 黒っぽい被写体を写す場合

全体的に明るくなる(露出オーバー)ため、ー側に調整します。 スポットライトが当たった人物を写すときなども同様です。

設定の変更は、撮影設定メニューまたはADJ.ボタンのいずれかを使って行います。 ここでは、手順の簡単な ADJ. ボタンの操作を説明します。 撮影設定メニューを使って操作する場合は、「撮影設定メニューの操作方法」(→ P.61) を参照して操作してください。

#### *】*。モードダイヤルを ◘ に合わせる

A/M のマニュアル露光モードでシャッタースピードを設定していると きは、露出補正が動作しません。

2. ADJ.ボタンを押す

露出補正バーが表示されます。

3. ▲▼ボタンを押して、値を設定する

#### 4. OKボタンを押す

露出補正の設定が完了し、画面に設定値 が表示されます。

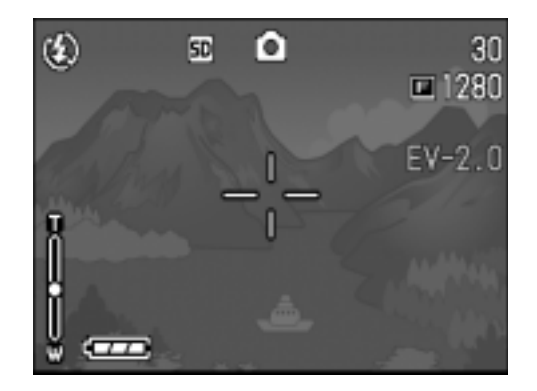

# メモ

明るすぎる環境での撮影時などでは、露出オーバーとなり露出補正もできな いことがあります。その場合には、「!AE」のマークが表示されます。

# 自然光や照明光を使うには(ホワイトバランス)

白い被写体が白く写るように調整を行います。

購入時には、ホワイトバランスは「AUTO」(自動)に設定されているので、通常 は変更の必要はありませんが、単一色の被写体や、複数の光源下にある被写体 を撮影するときなど、ホワイトバランスの調整がうまく合いにくい場合には、 設定を変更します。

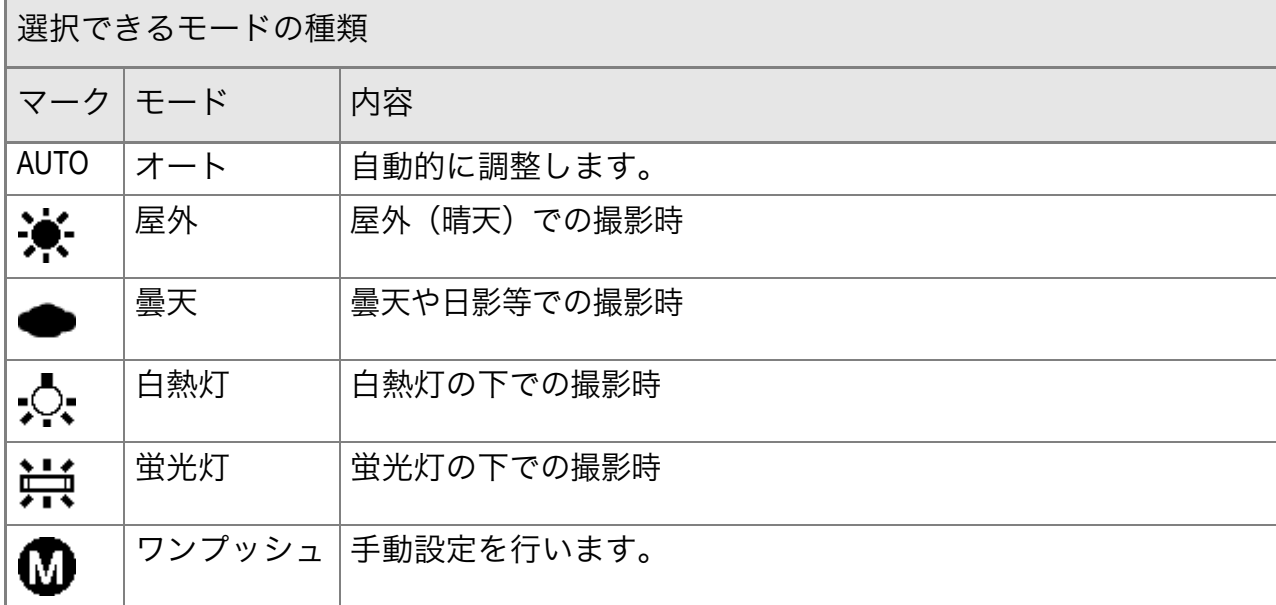

設定の変更は、撮影設定メニューまたは ADJ. ボタンのいずれかを使って行います。 ここでは、手順の簡単な ADJ. ボタンの操作を説明します。 撮影設定メニューを使って操作する場合は、「撮影設定メニューの操作方法」(→ P.61) を参照して操作してください。

#### 1. モードダイヤルを ◘ または A/M に合わせる

#### 2. ADJ.ボタンを2回押す

ホワイトバランスのメニューが表示されます。

#### 3. ▲▼ボタンを押して、1以外のモードを選ぶ

この状熊でシャッターボタンを押すこともできます。

#### 4. OKボタンを押す

ホワイトバランスの設定が完了し、画面 にマークが表示されます。 以降、設定を変更するまで、この設定で 撮影されます。

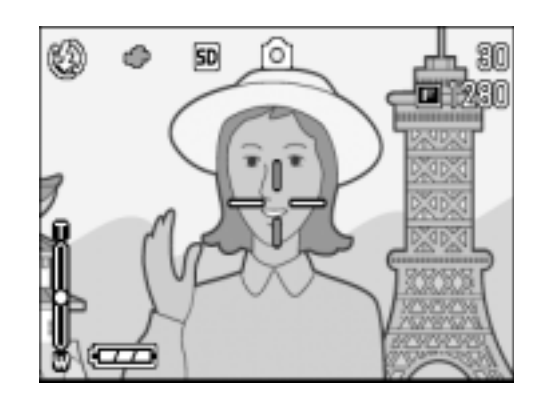

ホワイトバランスを手動設定するには(ワンプッシュ)

- **1. モードダイヤルを ☎ または A/M に合わせる**
- 2. ADJ.ボタンを2回押す

ホワイトバランスのメニューが表示されます。

- 3. AVボタンを押して、10(ワンプッ シュ)を選ぶ
- <u>4. 撮影する照明の下で、紙などの白い被</u> 写体にカメラを向ける
- 5. ▶ボタンを押す

ホワイトバランスが設定されます。

6. OKボタンを押す

設定変更ができます。

ホワイトバランスの設定が完了し、画面 にマークが表示されます。 以降、設定を変更するまで、この設定で 撮影されます。 手順5.で▶ボタンを押すと、設定したホ ワイトバランスで画面が再表示されま す。思いどおりにならなかった場合に は、手順4 と5 を繰り返して、何度でも

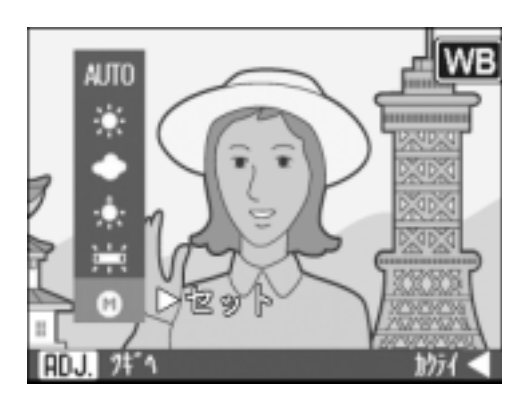

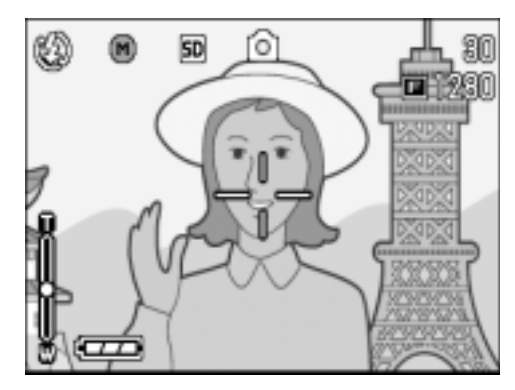

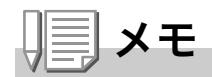

オートモードの場合、被写体に白色系の部分が少ないと、ホワイトバランス が合わないことがあります。このようなときには、被写体に白色系のものを 入れて撮影してください。

## 注意

フラッシュ撮影の場合、オートモード以外ではホワイトバランスが合わない ことがあります。この場合は、オートモードに切り換えてフラッシュ撮影を してください。

# 撮影感度を設定するには (ISO 感度)

ISO 感度は、フィルムの光に対する敏感さを表す値です。数字が大き いほど高感度になります。高感度は、暗い場所や動きの速いものを撮 影するときに適し、手ぶれが起こりにくくなります。ただし、画像が 荒くなりザラついた感じになります。

ISO感度は、次の6種類の設定から選択できます。  $AUTO, ISO64, 100, 200, 400, 800, 1600$ 

デジタルカメラの場合には、距離/明るさ/ズーム/マクロによってカ メラが自動的に明るさを変化させます(AUTO)。通常は、AUTO のま まで撮影します。

設定の変更は、撮影設定メニューまたは ADJ. ボタンのいずれかを使って行います。 ここでは、手順の簡単な ADJ. ボタンの操作を説明します。 撮影設定メニューを使って操作する場合は、「撮影設定メニューの操作方法」(→P.61) を参照して操作してください。

- **1. モードダイヤルを ☎ または A/M に合わせる**
- 2. ADJ.ボタンを3回押す

ISO 感度のメニューが表示されます。

3. AVボタンを押して、ISO感度を選ぶ

この状態でシャッターボタンを押すこ ともできます。

4. OKボタンを押す

ISO 感度の設定が完了し、画面に設定値 が表示されます。 以降、設定を変更するまで、この設定で 撮影されます。

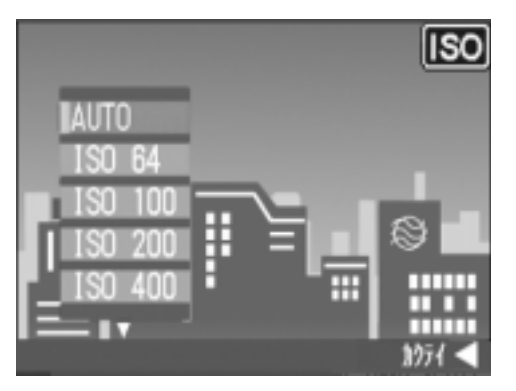

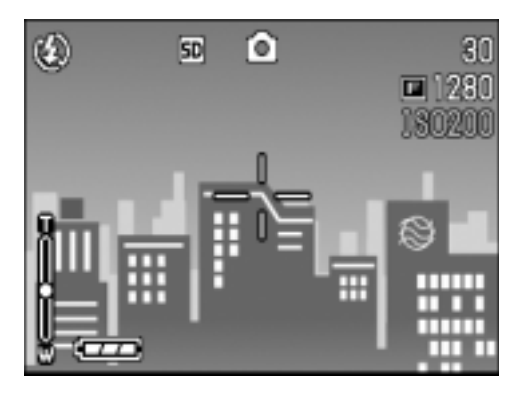

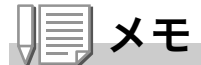

広角ズームで ISO 感度に AUTO を選択している場合は、フラッシュを使用 すると ISO160 相当、フラッシュを使用しないと ISO100 相当の感度にな ります。

# 色の濃さを設定するには(色の濃さ)

撮影する静止画の色の濃さを、普通、濃い、薄いの3種類から選択で きます。

#### 1. モードダイヤルを **△** または A/M に合わせる

- 2. MENUボタンを押す 撮影設定メニューが表示されます。
- 3. 必要に応じて< ▶ボタンを押し、画面を切り替える
- 4. ▼ボタンを押して「色の濃さ1を選び、OKボタンまたは▶ボタン を押す
- 5. A▼ボタンを押して、色の濃さを選ぶ
- **6. OKボタンまたは◀ボタンを押す** 色の濃さの設定が完了します。
- 7. 手順6.で◀ボタンを押した場合には、 MENUボタンを押す

撮影設定メニューが消え、[普通] 以外を 設定した場合には、画面に設定値が表示さ れます。

以降、設定を変更するまで、この設定で撮 影されます。液晶モニターの表示にも、設 定値が反映されます。

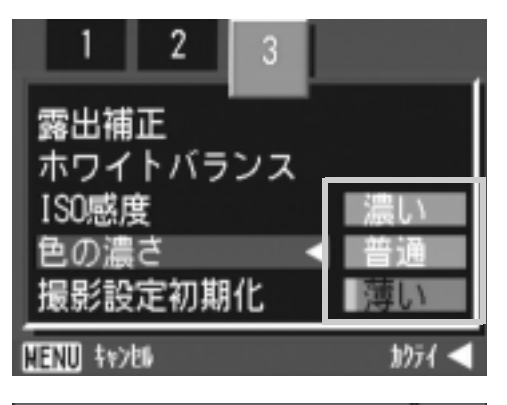

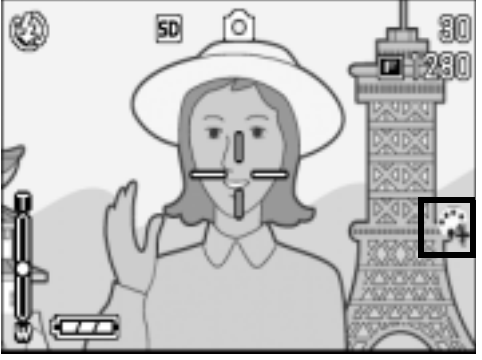

# 撮影設定メニューの設定を元に戻す (撮影設定初期化)

撮影設定メニューの設定を初期値に戻すには、次のように操作しま す。

- 1. モードダイヤルを △ に合わせる
- 2. MENUボタンを押す
- 3. 必要に応じて< > ボタンを押し、画面を切り替える
- 4. ▲▼ボタンを押して[撮影設定初期化] を選び、OKまたは▶ボタンを押す
- 5. 「はい1が選ばれていることを確認し て、OKボタンを押す

初期化中のメッセージが表示され、完了す るとモードの画面に戻ります。

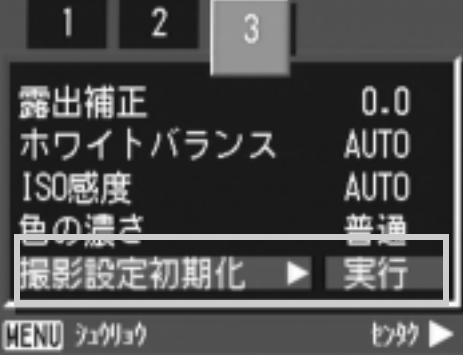

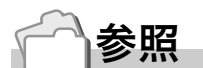

電源をオフにしても設定値が保持される機能一覧→ P.166

# 文字撮影のときの濃淡を変えるには(文字濃度)

SCENEモードの文字モードで撮影する場合の、文字の濃淡を変更す ることができます。 濃淡は、濃い、標準、淡いから選択できます。

設定の変更は、撮影設定メニューまたは ADJ. ボタンのいずれかを使って行います。 ここでは、手順の簡単な ADJ. ボタンの操作を説明します。 撮影設定メニューを使って操作する場合は、「撮影設定メニューの操作方法」(→ P.61) を参照して操作してください。

1.モードダイヤルを SCENE(SCENE モード)に合わせる

SCENE 選択画面が表示されます。

- 2. AVボタンを押して、文字モードに合わせ、OKボタンを押す
- 3. ADJ.ボタンを押す

文字濃度のメニューが表示されます。

- 4. ▲▼ボタンを押して、濃度を選ぶ この状態でシャッターボタンを押すこ ともできます。
- 5. OKボタンを押す

文字濃度の設定が完了します。 文字濃度の設定値は画面上には表示されません。以降、設定を変更する まで、この設定で撮影されます。

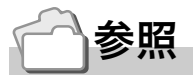

文字を撮影するには→ P.42

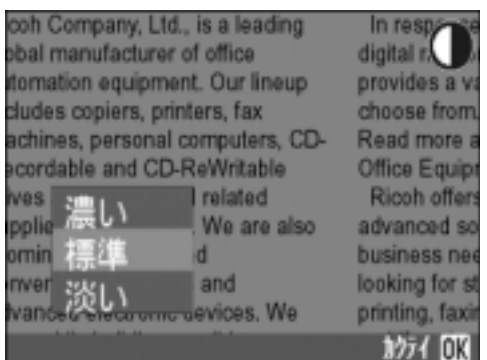

# AF ターゲット移動機能を使う

マクロ撮影時には、AF ターゲット移動機能を使うことにより、カメ ラを動かすことなく、カメラの ▲▼◀▶ キーでフォーカスロック(→ P.35)を行い、撮影ができます。

三脚を使用していて、フォーカスロックでマクロ撮影したいという 場合に、便利です。

AF ターゲット移動機能では、液晶モニター中央部に表示される十字 を、▲▼◀▶キーでピントを合わせたい被写体に移動することによ り、撮影します。

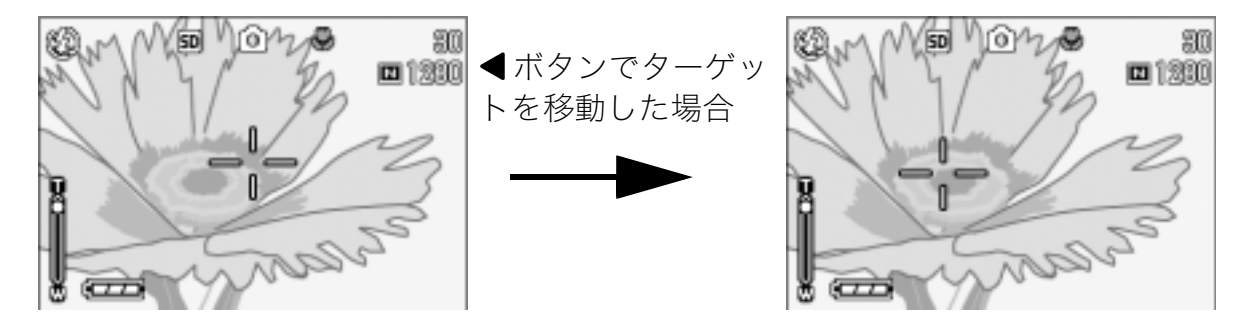

1. 撮影できる状態で、出(マクロ)ボタンを押す

画面上側にマクロモードのマークが表示されます。

2. ADJ.ボタンを4回押す

**■では4回(ADJ.ボタンに4番目の機能** を設定しているときは 5 回)、A/M では 3回(ADJ. ボタンに3番目の機能を設定 しているときは4回)押します。

- 3. AV< > キーでピントを合わせたい 被写体に十字を移動する
- 4. OKボタンを押す
- 5. シャッターボタンを半押しする 十字の位置にピント合わせが行われます。
- 6. シャッターボタンをそのまま静かに 押しきる

以降、マクロモードを解除するまで、AF ターゲット移動機能で設定した 位置にピント合わせが行われます。

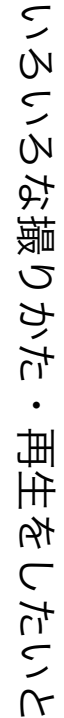

 $QH$ 

 $\overline{\mathbf{2}}$ 

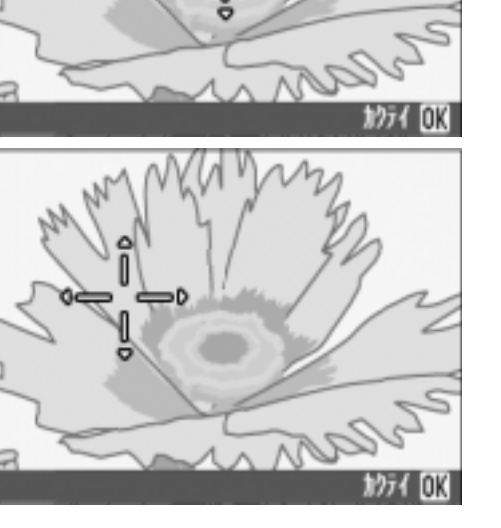

ふ セルフタイマーを使う

セルフタイマーは、10秒後、2秒後の2種類から選択できます。 手ブレを防ぎたいときには2秒に設定すると便利です。

#### **1. モードダイヤルを ☎、A/M または SCENE に合わせる**

#### 2.  $\circ$ (セルフタイマー)ボタンを押す

液晶モニター中央に、一瞬セルフタイマー のマークが大きく表示され消えた後、左側 にセルフタイマーのマークが表示されま す。

マークの右側にある「10」は秒数を示し ています。この状態でシャッターボタン を押すと、10秒後に撮影されます。

3. シャッターボタンを押す

ピントが固定され、フラッシュが発光し、 セルフタイマーがスタートします。 シャッターが切れると、セルフタイマーの モードが解除されます。

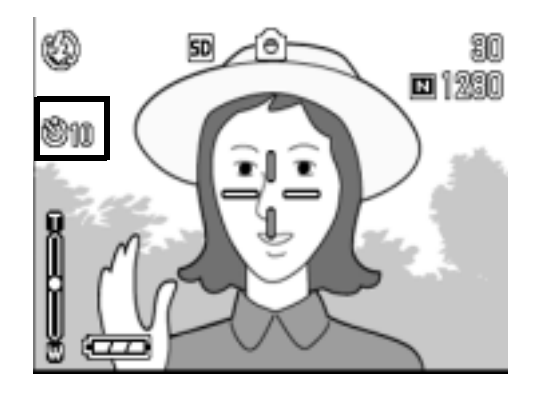

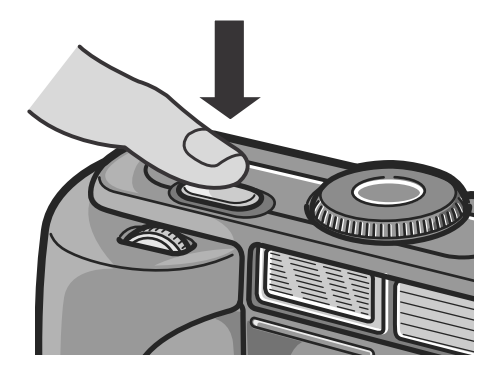

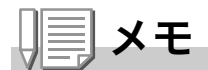

- · ◇ (セルフタイマー) ボタンは、1回押すごとに、10 秒→2 秒→セルフ タイマー解除→10秒→2秒→・・・と切り替わります。
- ・セルフタイマーの設定は、電源をオフにすると解除されます。
- 2 秒の場合は、セルフタイマー表示用のフラッシュは発光しません。

# 絞り優先/マニュアル露光モードで撮るには

モードダイヤルを A/M(絞り優先 / マニュアル露光モード)にする と、絞りやシャッタースピードを手動で設定して撮影できます。

A/Mモードでは「絞り優先モード」と「マニュアル露光モード」の2通 りの使い方ができます。

絞りだけを設定した場合は、絞りに従ってシャッタースピードが自 動的に設定され、撮影できます(絞り優先モード)。

シャッタースピードを設定すると、シャッタースピード設定時の絞 りと設定したシャッタースピードで撮影できます(マニュアル露光 モード)。

絞りは、開放、中間、最小から選択できます。

 $\geq$   $\forall$   $\forall$   $\forall$   $\neg$   $\exists$   $\leq$   $\leq$   $\leq$   $\leq$   $\leq$   $\leq$   $\leq$   $\leq$   $\leq$   $\leq$   $\leq$   $\leq$   $\leq$   $\leq$   $\leq$   $\leq$   $\leq$   $\leq$   $\leq$   $\leq$   $\leq$   $\leq$   $\leq$   $\leq$   $\leq$   $\leq$   $\leq$   $\leq$   $\leq$   $\leq$   $\leq$   $\leq$ 

 $1/800, 1/640, 1/500, 1/400, 1/320, 1/250, 1/200, 1/160,$ 

 $1/125, 1/100, 1/80, 1/60, 1/50, 1/40, 1/30, 1/25, 1/20,$ 

 $1/15, 1/13, 1/10, 1/8, 1/6, 1/5, 1/4, 1/3, 1/2.5, 1/2, 1/1.6,$ 

1/1.3、1、2、4、8、15、30秒から選択できます。

絞りを開放にすると背景をぼかして被写体をハッキリ強調させるこ とができ、絞りを最小にすると、手前から奥までクッキリと写した奥 行きのある撮影ができます。

シャッタースピードを速くすると、動きの速い被写体の動きを一瞬 止めたように撮影できます。またシャッタースピードを遅くすると、 動きを流れるように表現できるので、動く被写体の軌跡を撮影でき ます。

絞り優先/マニュアル露光モードでの設定には、アップダウンダイヤ ルが便利です。

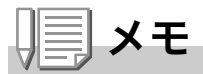

・実際の絞り値は、ズームポジションによって変わります。

・絞り動作は、シャッターボタンを押し切ったときに行われます。

絞りを設定して撮影する(絞り優先モード) 絞りを設定して撮影するには、次のように操作します。

- 1. モードダイヤルを A/M に合わせる 画面下部に現在の F 値とシャッタース ピード(AUTO)が表示されます。
- 2. アップダウンダイヤルを回して、F値 を変更する
- 3. シャッターボタンを半押しする シャッタースピードが決定され、画面下 部に表示されます。
- 4. シャッターボタンをそのまま静かに 押しきる

半押しせずに撮影することもできます。

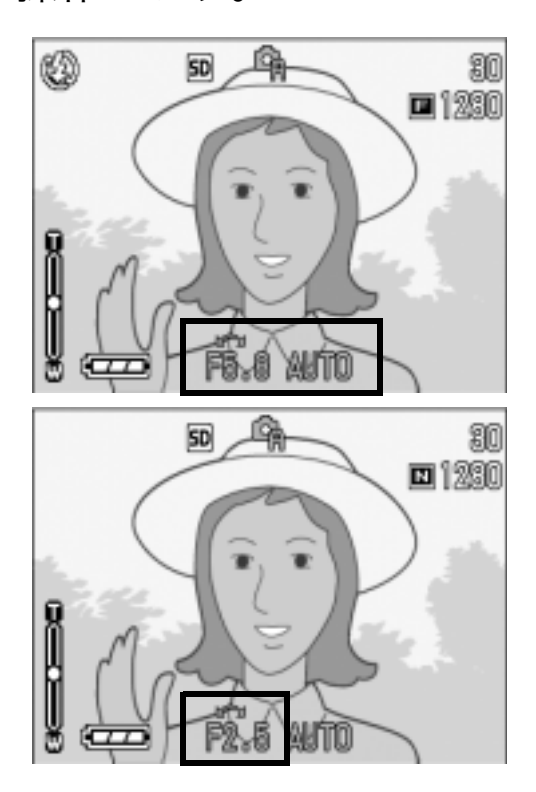

絞りとシャッタースピードを設定して撮影する(マニュア ル露光モード)

シャッタースピードを設定して撮影するには、次のように操作しま す。

- 1. モードダイヤルを A/M に合わせる 画面下部に現在の F 値とシャッタース ピード(AUTO)が表示されます。
- 2. 必要に応じて、アップダウンダイヤル を回して、F値を変更する
- 3. ▲ボタンを押したまま、アップダウン ダイヤルを回して、シャッタースピー ドを変更する

画面上部のマークが Cm(絞り優先モー

ド)から ロイマニュアル露光モード)に 変わります。

- 4. ▲ボタンを離す
- 5. シャッターボタンを半押しする

기 낙 画面に露出の目安となるインジケー ターが表示されます。 インジケーターは -2EV から +2EV までの範囲で表示されます。この範 囲を超えると、インジケーターの色がオレンジ色になります。 露出値の差がインジケーターの範囲内にあるときは、液晶モニターの表 示が変化します。

6. シャッターボタンをそのまま静かに押しきる

半押しせずに撮影することもできます。

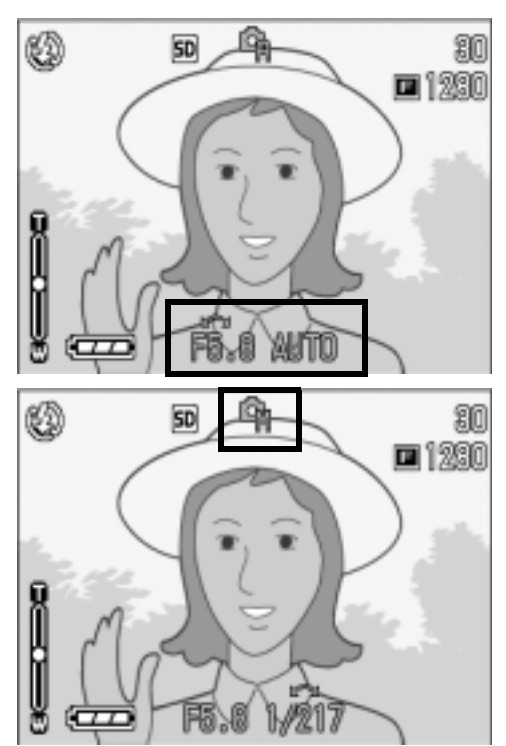

# 連写で撮る

連写に設定すると、連続撮影ができます。 連写には 次の3種類があります。

#### 連写

シャッターボタンを押している間、連続 撮影ができます。 静止画は通常の撮影時と同じように、1枚 ずつ記録します。

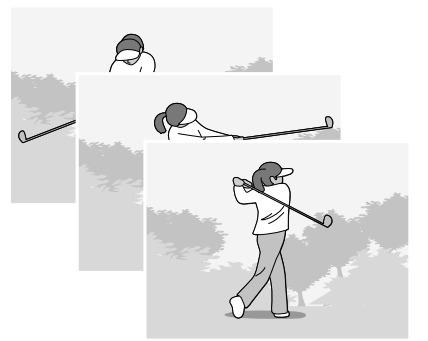

#### S(ストリーム)連写

シャッターボタンを全押しした瞬間から 撮影間隔 1/7.5秒で約 2秒間(16枚)連続 撮影間隔 1/7.5秒で約 2秒間(16枚)連続<br>撮影します。16枚の静止画を 1 組にして、 1つの画像ファイルとして記録します。

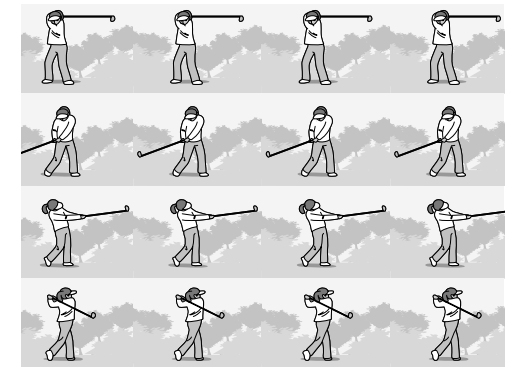

#### M(メモリー逆戻り)連写

シャッターボタンを離した瞬間からさかのぼった約2秒を連続撮影 します。

16枚の静止画を1組にして、1つの画像ファイルとして記録します。

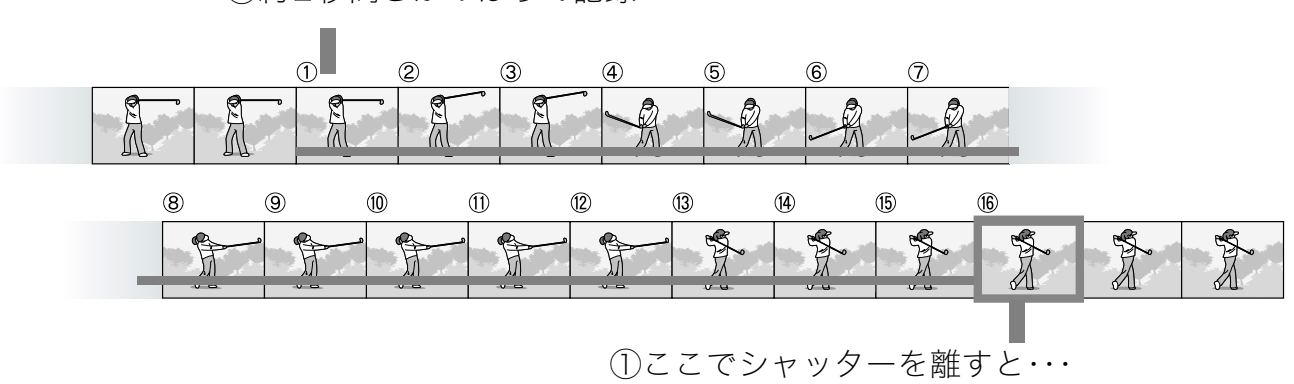

②約2秒間さかのぼって記録

ʫʬ

- ・S 連写 /M 連写のときは、ISO 感度を 64.100 に設定しても AUTO にな ります。
- ・連写を使って撮影するときの連続撮影可能枚数は、画像サイズにより異 なります。

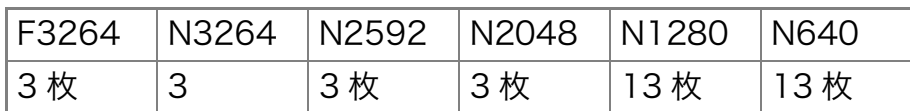

· S 連写、M 連写のときには、画質モード / 画像サイズは、F3264、 N3264 のいずれかのみ設定できます。

#### 1. モードダイヤルを **⇔** または A/M に合わせる

2. MENUボタンを押す

撮影設定メニューが表示されます。

- 3. ▼ボタンを押して「連写1を選び、OKボタンまたは▶ボタンを押 す
- 4. AVボタンを押して、「連写1、 「S連写1、「M連写1のいずれかを選ぶ
- 5. OKボタンまたは< **■ボタンを押す**
- 6. 手順5.で◀ボタンを押した場合に は、MENUボタンを押す 撮影設定メニューが消え、画面にマーク が表示されます。

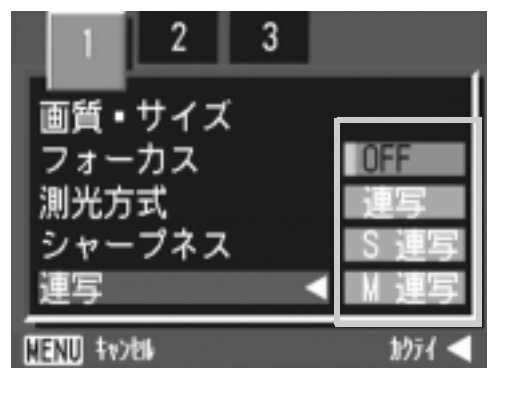

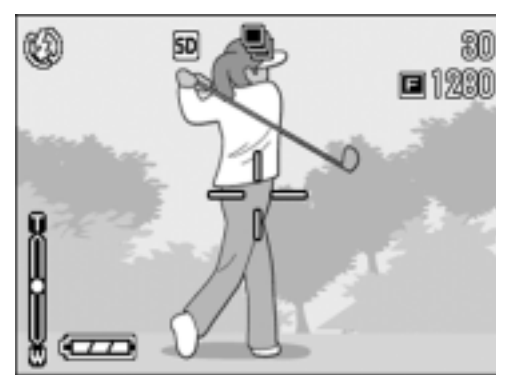

■ 連写のとき

- 7. 構図を決めて、シャッターボタンを押したままにする シャッターボタンを押している間、連続して撮影されます。
- 8. シャッターボタンを離して連写を終了する 連写を再生するには、再生モードにして (→ P.45)、< → ボタンで再生し たい静止画を選択します。

### **SI S 連写のとき**

<u>7. 構図を決めて、シャッターボタンを押す</u> 自動的に 16枚連続して撮影されます。

#### 圙 Μ 連写のとき

- <u>7. 構図を決めて、シャッターボタンを押したままにする</u> カメラが被写体を記憶(メモリー)します。
- 8. シャッターボタンを離す

連写が終了し、直前の約2秒間(16枚)を1枚の静止画として記録します。

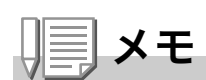

- ・通常の 1 枚ごとの撮影に戻したいときには、上記の手順 1. ~ 3. を行い、 手順 4. で [OFF] を選択して OK ボタンを押します。
- · M 連写では、シャッターボタンを押しはじめてから、2 秒以内にシャッ 夕ーボタンを離した場合は、シャッターボタンを押してから離すまでが 撮影記録されます(連続撮影枚数は、16枚より少なくなります)。
- ・内蔵フラッシュは、発光禁止になります。

# S連写/M連写した静止画を拡大して見る

S連写、M連写で撮影した静止画(16枚1組になった画像ファイル) を表示している際、16枚の中の1枚(コマ)を拡大表示することがで きます。拡大表示後は、1コマずつコマ送りすることもできます。 S連写、M連写で撮影した1コマを拡大表示して見るには、次のよう に操作します。

#### 1. モードダイヤルを ▷ に合わせる

最後に撮ったファイルが表示されます。

2. ◆ ボタンを使ってS連写またはM連 写で撮影した静止画を表示する

3. Q(拡大表示)ボタンを押す

連写した先頭の1コマが拡大表示されま す。

液晶モニターの下部にはコマ位置を示 すバーが表示されます。

◆ ボタンを押すと、コマを移動するこ とができます。16枚の表示に戻すには、 OK ボタンを押します。

# 55.0 1/217

**SD** 

ro

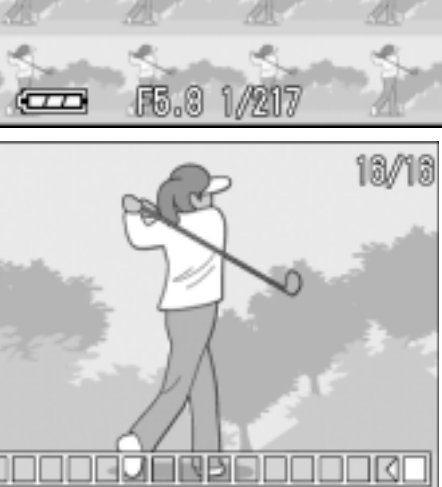

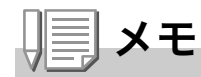

DISP ボタンを押すたびに、液晶モニター下部のバーの表示、グリッドガイ ド表示、表示なしを切り替えることができます。

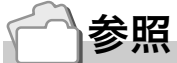

S 連写、M 連写で撮影するには→ P.90

NH

**E 1280** 100-000

# 動画を撮影・再生する

## 心 動画を撮影する

音声付き動画を撮影できます。 画像サイズは、320×240、160×120のいずれかが選択できます。 撮影した動画は、1つのAVIファイルとして記録されます。

#### 】゜モードダイヤルを 心 に合わせる

- 2. シャッターボタンを押す 動画の撮影が開始されます。 次にシャッターボタンを押すまで撮影 されます。
- 3. シャッターボタンを押して撮影を停 止する

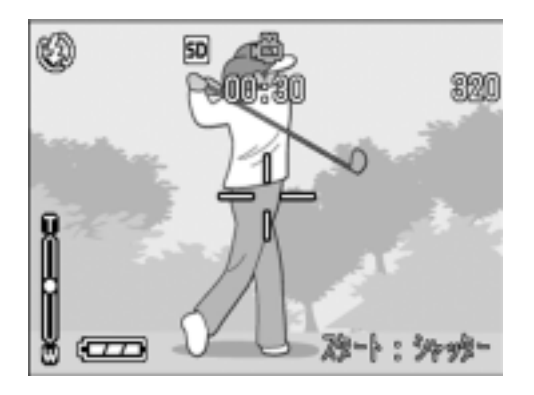

#### $\sqrt{\frac{1}{2}}$ 注意

- ・動画撮影中に操作音が記録されることがあります。
- ・1回あたりの撮影可能時間は、お使いのカードにより異なります。また 撮影可能時間内でも、お使いのカードによっては、撮影を終了する場合 があります。

Ⅲ≣│メモ

- ・フラッシュは発光禁止になります。
- ・動画撮影中、ズーム機能は、デジタルズームのみ使用できます。
- ・手順 2. でシャッターボタンを押した時点で、ピント合わせが行われ、ホ ワイトバランスが固定されます。
- ・残り記録時間は、動画記録中にメモリーの残容量から再計算されるため、 一様に変化しないことがあります。

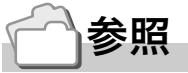

- ・動画の画像サイズを変更するには→ P.62
- ・デジタルズームについて→ P.37
- ・動画モード時の撮影設定メニュー項目一覧→ P.165

動画を再生するには、次のように操作します。

#### 1. モードダイヤルを ■ に合わせる

最後に撮ったファイルが表示されます。 動画の場合には、最初の1フレームが静止画像で表示されます。

#### 2. ◆ ボタンで見たい動画にする

▶ ボタンを押すと、次のファイルを表示 できます。

◀ ボタンを押すと、1 つ前のファイルを 表示できます。

#### 3. シャッターボタンを押す

再生が始まります。

液晶モニターに、再生経過を示すインジケーターや経過時間が表示され ます。

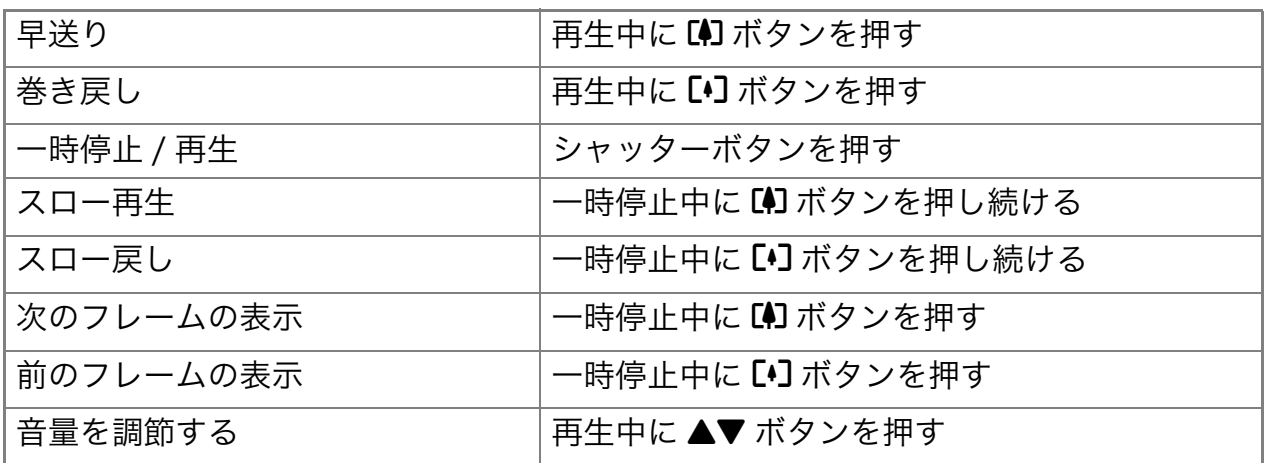

#### 動画のフレーム

動画のフレームはコマともいいます。動画はたくさんのフレームで構成さ れ、それらが高速で表示されるために動いているように見えます。

ä

**00:80** 

28-}:3498

 $50<sub>1</sub>$ 

# 音声を記録・再生する

# ♥ 音声を記録する

音声を記録することができます。 記録した音声は、WAVファイルとして記録されます。

1. モードダイヤルを !(音声モード)に 合わせる

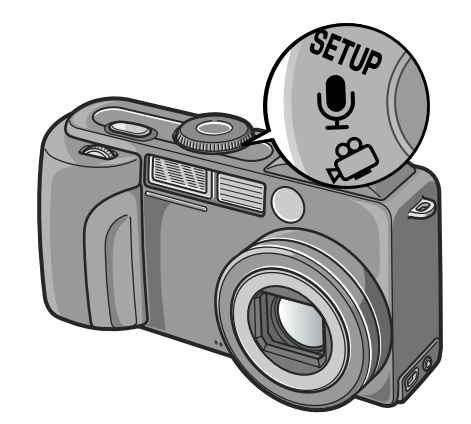

- 2. シャッターボタンを押す 音声の記録が開始されます。
- 3. シャッターボタンを押して記録を終 **7する**

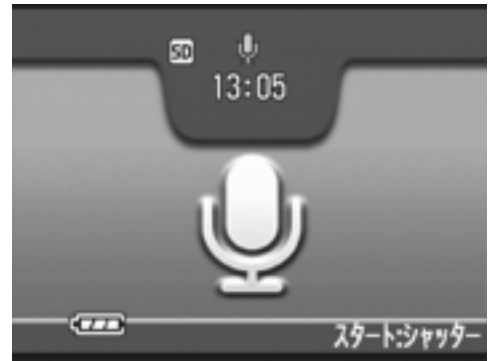

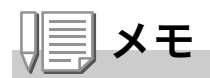

音声を記録できる時間は SD メモリーカードの容量により異なります。 記録時間は、下表のようになります。

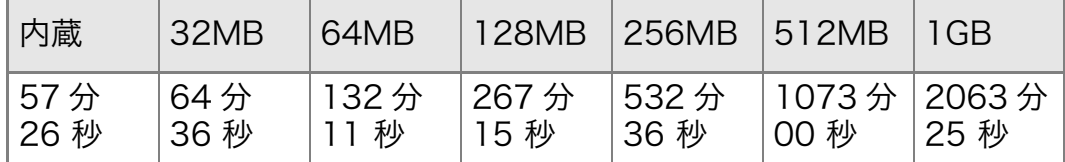

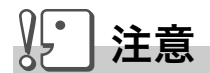

長時間にわたって記録するときは、AC アダプター (AC-4a) のご使用をお すすめします。

音声を再生するには、次のように操作します。

*】***. モードダイヤルを ▷ に合わせる** 

最後に撮ったファイルが表示されます。

2. ◆ ボタンで再生したい音声ファイ ル(スピーカーの絵の画面)にする

▶ ボタンを押すと、次のファイルを表示 できます。

◀ ボタンを押すと、1 つ前のファイルを 表示できます。

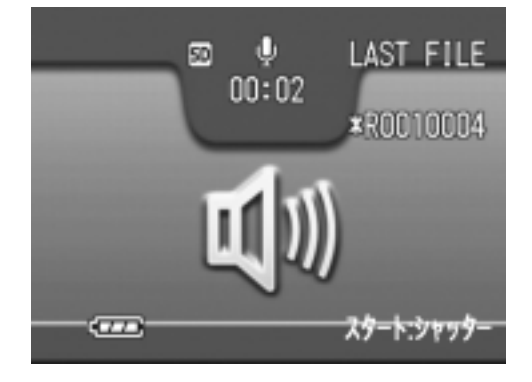

3. シャッターボタンを押す

再生が始まります。

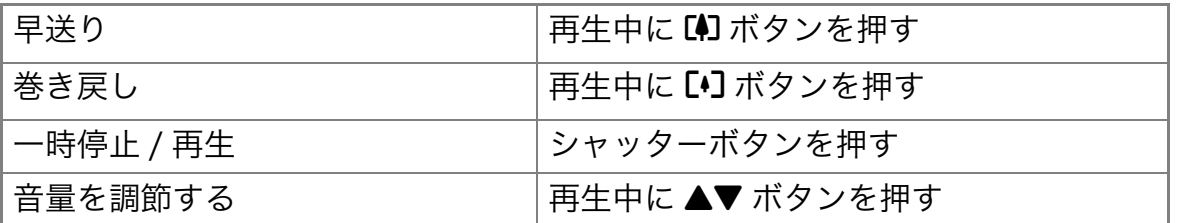

# 再生モード時のその他の機能

# 再生設定メニューについて

再生メニューを使うと、次の表にある機能が使用できます。

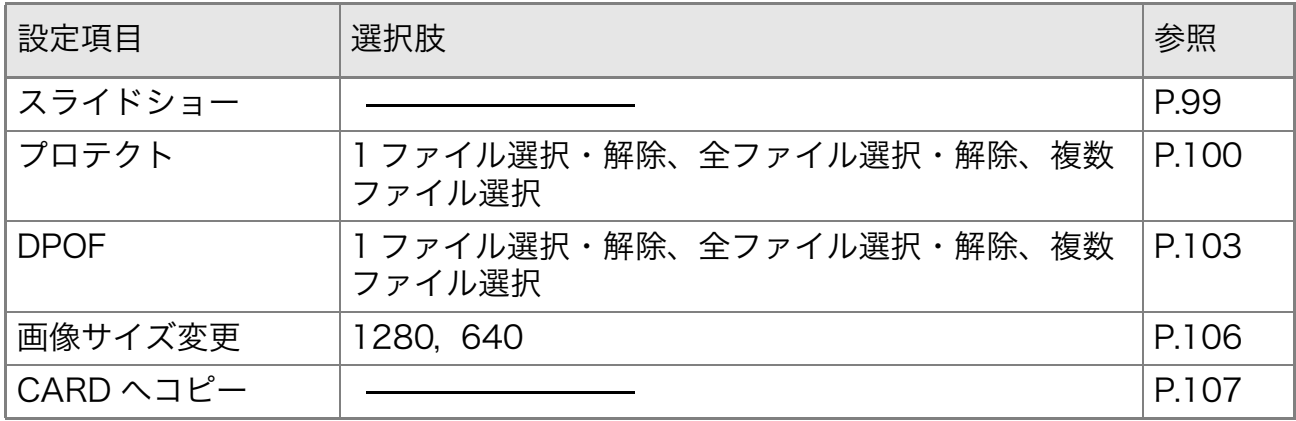

# 再生メニューの操作方法

- 1. モードダイヤルを □ に合わせる
- 2. MENUボタンを押す 再生メニューが表示されます。
- 3. ▲▼ボタンを押して、設定項目を選ぶ
- 4. 設定項目を選択したら、OKボタンを 押す

各機能の画面が表示されます。

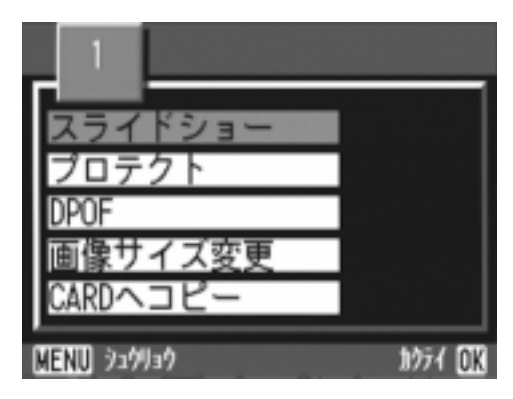

# 自動的に順に表示する(スライドショー)

撮影した静止画や動画、音声を、順番に液晶モニターに表示すること ができます。この機能をスライドショーと呼びます。 スライドショーで見るには、次のように操作します。

#### 】。モードダイヤルを ▷ に合わせる

最後に撮ったファイルが表示されます。

2. MFNUボタンを押す

再生メニューが表示されます。

3. [スライドショー]が選択されている ことを確認し、OKボタンを押す

スライドショーが開始され、ファイルが 順に再生されます。 涂中で中止したいときには、カメラのい

ずれかのボタンを押します。 中止するまで、繰り返しスライドショー が続きます。

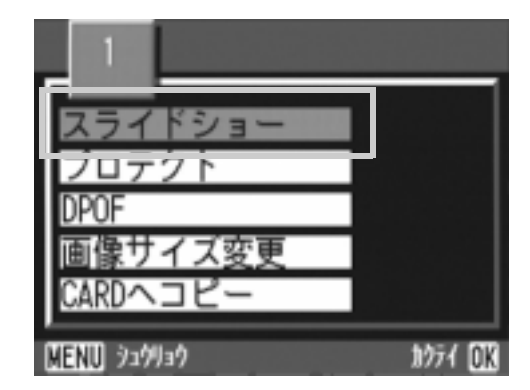

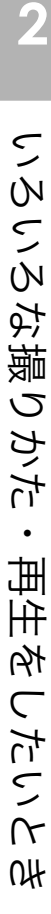

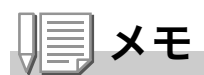

- ・静止画は、3秒ごとに表示されます。
- ・動画は、1フレームだけではなく、撮影した内容がすべて表示されます。
- ・音声ファイルも再生されます。

# 削除できないように設定する(プロテクト)

記録したファイルを誤って削除してしまわないように、保護する(プ ロテクトする)ことができます。

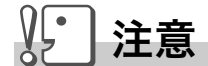

プロテクトしたファイルは、削除することはできませんが、フォーマットを 行った場合には、プロテクト設定の有無にかかわらず、すべて消去されます。

ファイルをプロテクトする

- 1. モードダイヤルを ▶ に合わせる 最後に撮ったファイルが表示されます。
- 2. ◀▶ボタンを押してプロテクトしたいファイルを表示する
- 3. MENUボタンを押す 再生設定メニューが表示されます。
- 4. ▼ボタンを押して、「プロテクト1を選 び、OKボタンを押す

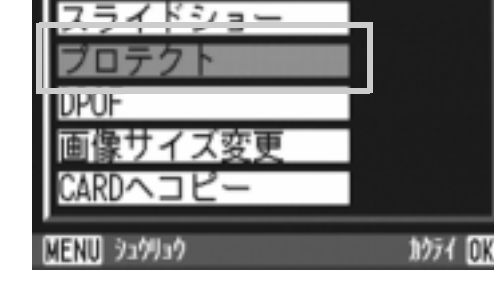

5. [1ファイル]が選ばれていることを 確認して、OKボタンを押す

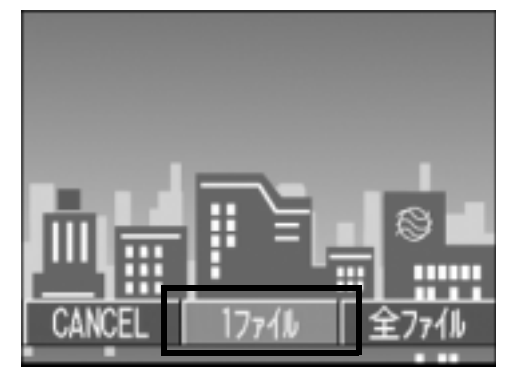

プロテクトが設定され、画面の左上にプロ テクト設定を示すマークが表示されます。

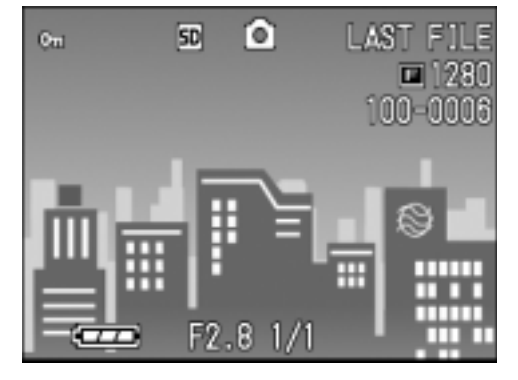

すべてのファイルをプロテクトする

すべてのファイルにプロテクトを設定するには、次のように操作し ます。

- 1. モードダイヤルを ▶ に合わせる
- 2. MENUボタンを押す 再生メニューが表示されます。
- 3. ▼ボタンを押して、[プロテクト]を選 び、OKボタンを押す
- 4. ◆ ボタンを押して、[全ファイル]を 選ぶ
- 5. [選択]が選ばれていることを確認し て、OKボタンを押す

プロテクトが設定され、画面の左上にプロ テクト設定を示すマークが表示されます。 すべてのファイルのプロテクトを解除す るには、プロテクトの設定の手順5.で「解 除1を選択します。

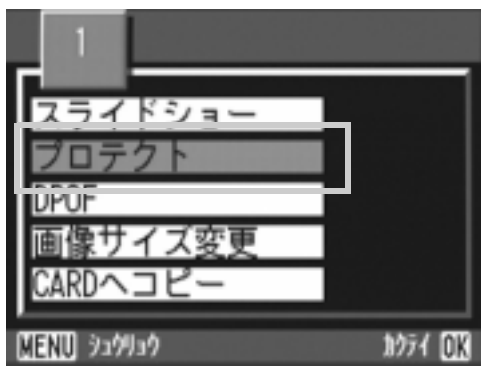

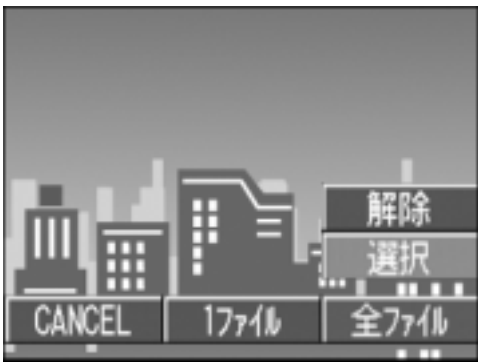

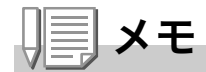

すべてにプロテクトが設定されている場合だけでなく、複数のファイルに設 定されているプロテクトを一度に解除することもできます。

#### 複数のファイルを一度にプロテクトする

選択したファイルに対して、一度にプロテクトの設定を行うには、次 のように操作します。

#### <u>1. モードダイヤルを ☑ に合わせる</u>

#### 2. 2<sup>(サムネイル表示)ボタンを押す</sup>

画面が6分割されて、ファイルのサムネイルが表示されます。

- *3.* !"#\$ʦʉʽɥઃȪȹǾʡʷʐɹʒȪȲȗ±ᄻɁʟɫɮʵɥ 選ぶ
- 4. MFNUボタンを押す 再生メニューが表示されます。
- 5. ▼ボタンを押して、[プロテクト]を選 び、OKボタンを押す
- 6. A▼◀▶ボタンを押して、次にプロテ クトの設定をしたいファイルを選び、 OKボタンを押す

ファイルの右上にプロテクト設定のマー クが表示されます。

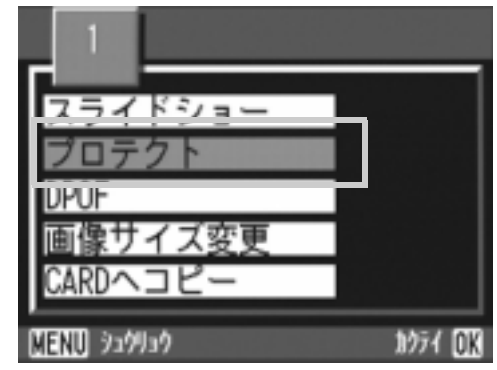

7. 手順6.を繰り返して、プロテクトの設定をしたいファイルをす べて選択する

間違えた場合は、そのファイルで OK ボタンを再度押すと選択が解除で きます。

8. MFNUボタンを押す

処理中のメッセージが表示され、設定が完了すると、一覧の画面に戻り ます。

ʫʬ

複数のファイルのプロテクトを解除するには、上記の手順で、解除したい ファイルを選択して実行します。

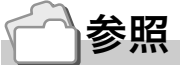

サムネイル表示の詳細について→ P.46

# プリントサービスを利用する (DPOF:ディーポフ)

SD メモリーカードに記録した静止画は、デジタルカメラプリント サービス取り扱い店にお持ちいただくと、プリントすることができ ます。

プリントサービスを利用するには、プリントに必要な情報を設定す る必要があります。その設定をDPOF(ディーポフ)設定と呼びます。 DPOF設定を行うと、1静止画につき1枚印刷するという情報が設 定されます。

ただし、複数の画像を選択して一度に設定する場合には、印刷枚数を 指定できます。

表示している静止画に DPOF 設定する

- 1. モードダイヤルを に合わせる
- 2. 設定したい静止画を表示する
- 3. MENUボタンを押す 再生設定メニューが表示されます。
- 4. ▼ボタンを押して、[DPOF]を選び、 ○Kボタンを押す

5. [1ファイル]が選ばれていることを 確認して、OKボタンを押す DPOF設定が行われ、画面の左上に DPOF 設定を示すマークが表示されま

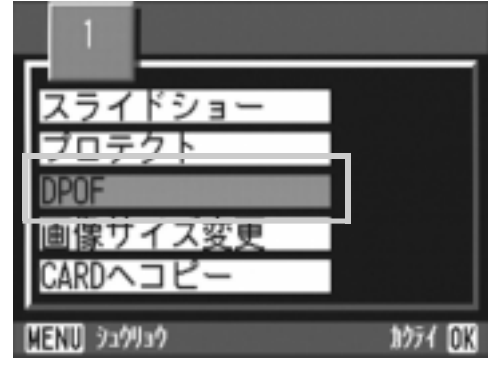

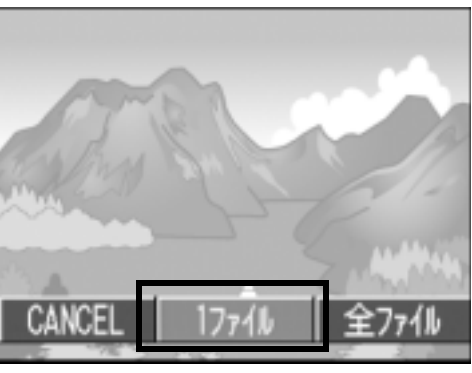

メモ

す。

1枚ずつ DPOF設定を解除するには、設定と同じように操作します。

## すべての静止画に DPOF 設定する

すべての静止画に対して DPOF 設定をするには、次のように操作し ます。

- 1. モードダイヤルを ▶ に合わせる
- 2. MENUボタンを押す 再生メニューが表示されます。
- 3. ▼ボタンを押して、[DPOF]を選び、 OKボタンを押す
- 4. ◆ボタンを押して、[全ファイル]を 選ぶ
- 5. [選択]が選ばれていることを確認し て、OKボタンを押す DPOF 設定が行われ、画面の左上に DPOF 設定を示すマークが表示されます。

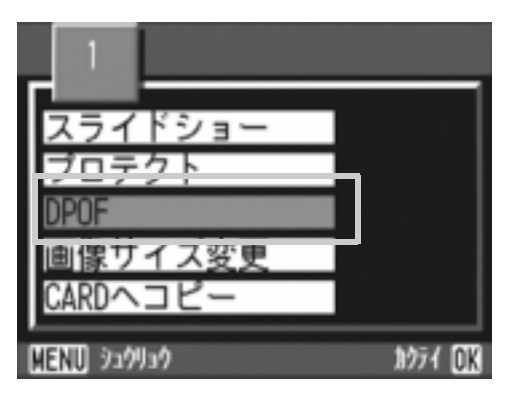

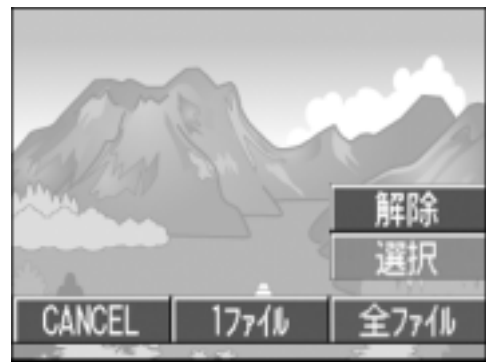

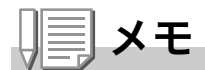

- ・すべての静止画の DPOF 設定を解除するには、設定の手順 5 で [ 解除 ] を選択します。
- ·すべてに DPOF 設定されている場合だけでなく、複数の静止画の DPOF 設定を一度に解除することもできます。

## 複数の静止画に DPOF 設定する

選択した静止画に対して、DPOF設定を行うには、次のように操作し ます。

<u>1. モードダイヤルを ☑ に合わせる</u>

#### 2. 2<sup>(サムネイル表示)ボタンを押す</sup>

画面が6分割されて、ファイルのサムネイルが表示されます。

- 3. AV< **▶ ボタンを押して、DPOF設定したい1枚目の静止画を選** ιŠ,
- 4. MFNUボタンを押す 再生メニューが表示されます。
- 5. ▼ボタンを押して、「DPOF1を選び、 OKボタンを押す

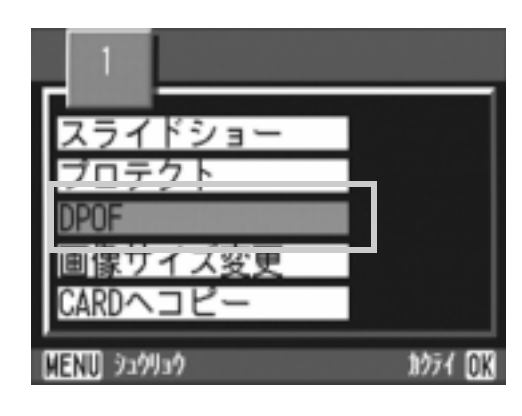

6. A▼ボタンを押して印刷枚数を指定する

▲ボタンを押すと枚数が増え、▼ボタンを押すと枚数が減ります。

- 7. < ▶ボタンを押して、次にDPOF設定をしたい静止画を選ぶ
- 8. AVボタンを押して印刷枚数を指定する ▲ボタンを押すと枚数が増え、▼ボタンを押すと枚数が減ります。
- 9. 手順7〜8を繰り返して、DPOF設定をしたい静止画をすべて 選択する
- 10.MFNUボタンを押す

処理中のメッセージが表示され、設定が完了すると、一覧の画面に戻り ます。

# 画像サイズ縮小する(画像サイズ変更)

撮影した静止画の画像サイズを縮小して、画像サイズの異なるファ イルを追加作成できます。

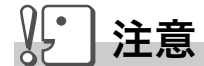

動画および NC (非圧縮) モードで撮影した画像は、画像サイズ変更できま せん。

メモ

可能な画像サイズ変更は、次の種類です。

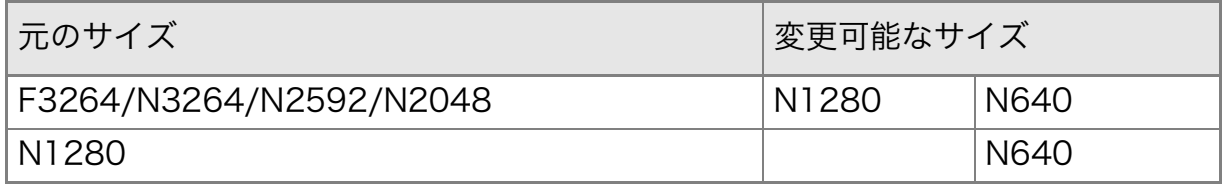

画像サイズを変更するには、次のように操作します。

#### 】。 モードダイヤルを ▷ に合わせる

- 2. MENUボタンを押す 再生設定メニューが表示されます。
- 3. ▼ボタンを押して、「画像サイズ変更1 を選び、OKボタンを押す
- 4. ▶ボタンを押して、[1280] または [640]を選ぶ
- 5. OKボタンを押す

画像サイズ変更が行われ、画像サイズ変更 によって作成された静止画が表示されま す。

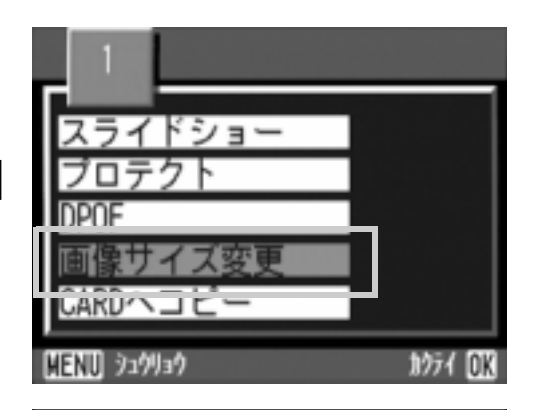

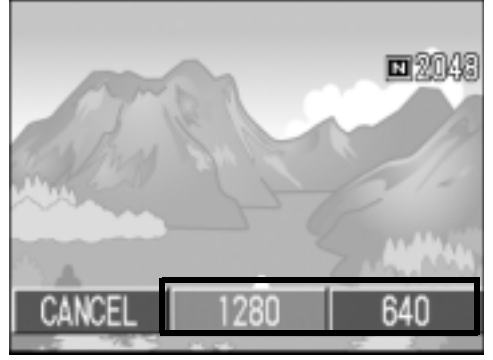

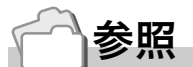

撮影時の画像サイズを変更するには→ P.62
### 内蔵メモリーの内容をカードへコピーする  $(CARD \wedge \exists E^{\prime})$

内蔵メモリーの内容を SD メモリーカードへコピーすることができ ます。

- $\mathbf{1}_{\cdot}$ 電源をオフにする
- 2. SDメモリーカードをセットする
- 3. 電源をオンにする
- 4. モードダイヤルを回に合わせる
- 5. MENUボタンを押す

再生設定メニューが表示されます。

6. ▼ボタンを押して、「CARDへコピー1 を選び、OKボタンを押す

処理中のメッセージが表示され、コピー が完了すると、再生画面に戻ります。

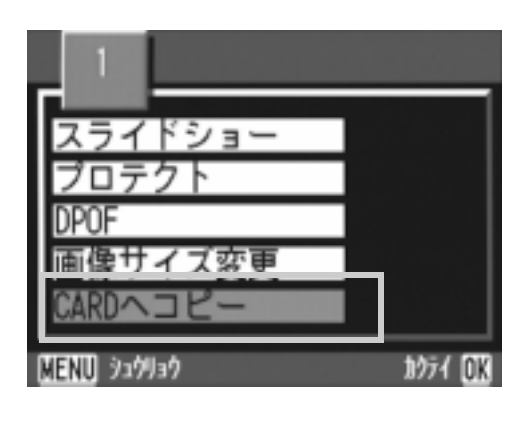

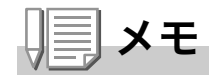

- ・コピー先の SD メモリーカードの容量が足りない場合には、容量不足を 示すメッセージが表示されます。容量に収まる枚数だけコピーする場合 には「はい]を選んでOK ボタンを押してください。コピーを取り消す場 合には [ いいえ ] を選んで OK ボタンを押してください。
- ・SD メモリーカードから内蔵メモリーへのコピーはできません。

#### 

3章

# カメラの設定を変更した いとき

# カメラの設定を変更する

### SETUP メニューについて

SETUPメニューは、3画面あります。▲▼ボタンで画面を切り替える ことができます。

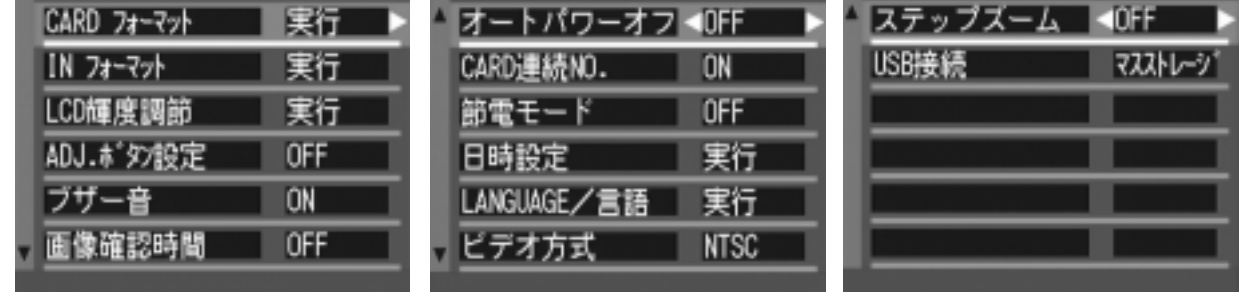

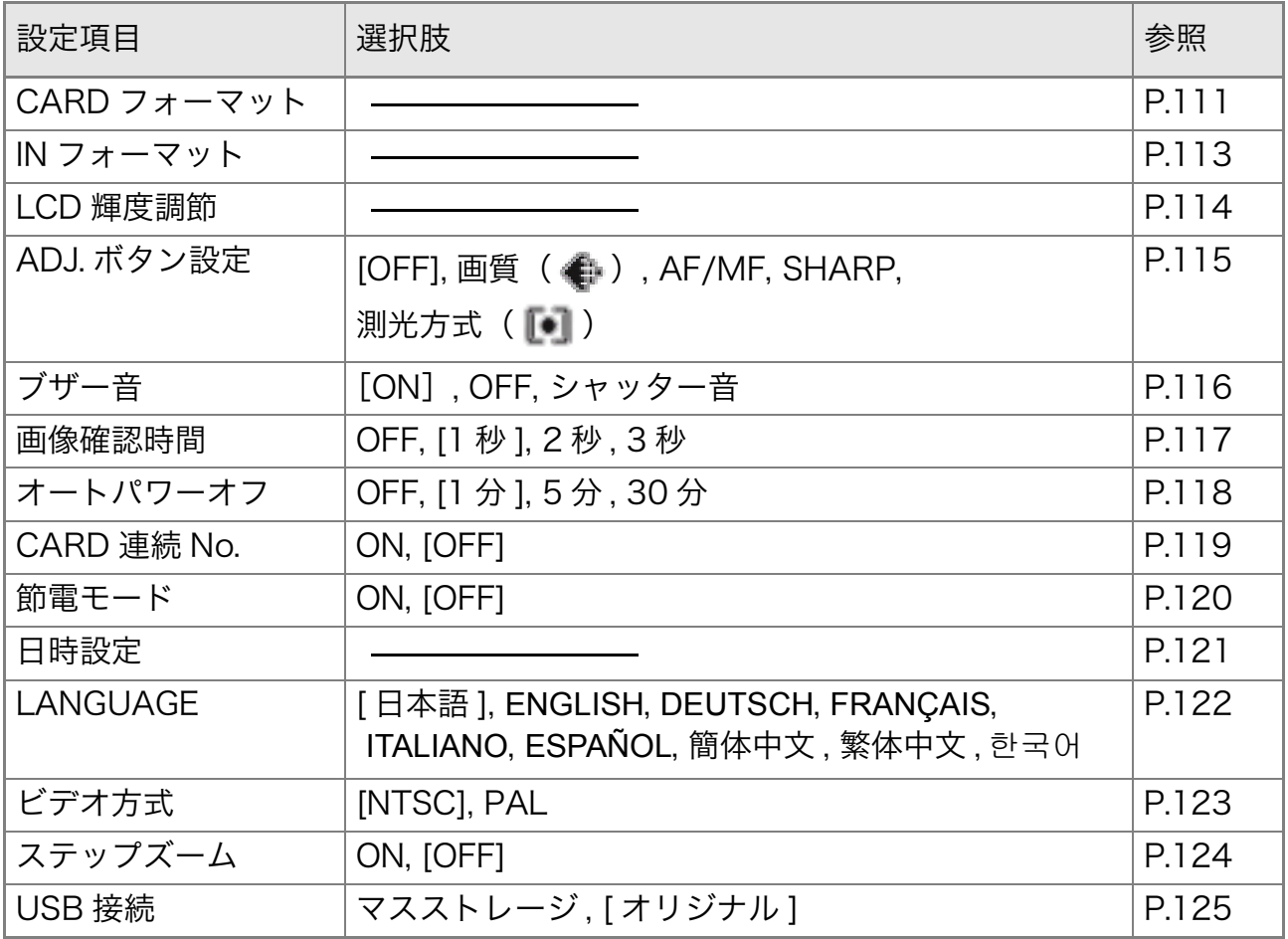

#### SD メモリーカードを使えるようにする (CARD フォーマット)

「使用できないCARDです。」等のエラーメッセージが表示されたり、 パソコンなど他の機器でフォーマットしてしまった場合には、SDメ モリーカードをフォーマットしてから使用する必要があります。 フォーマットとは、画像データが書き込めるような状態にする処理 のことです。

#### $\sqrt{\frac{1}{2}}$ 注意

- ・画像の記録されているカードをフォーマットすると、内容がすべて消え てしまいます。
- ・カードをフォーマットしても、カメラメモリストは消去されません。
- ・カメラメモリストファイルが複数存在する場合は、最新のカメラメモリ スト以外は消去されます。

参照

内蔵メモリーのフォーマットについて→ P.113

フォーマットするには、次のように操作します。

#### 1. モードダイヤルを SETUP に合わせる

2. ▼ボタンを押して[CARDフォー マット]を選び、OKボタンまたは▶ ボタンを押す

フォーマットの確認画面が表示されま す。

3. ▶ボタンを押して [YES] を選び、OK ボタンを押す

フォーマットが行われ、完了するとセットアップメニューに戻ります。 SD メモリカードが、入っていない場合には、メッセージが表示されます。 いったん電源をオフにしてから、SD メモリーカードをセットして、再度 フォーマットの操作を行ってください。

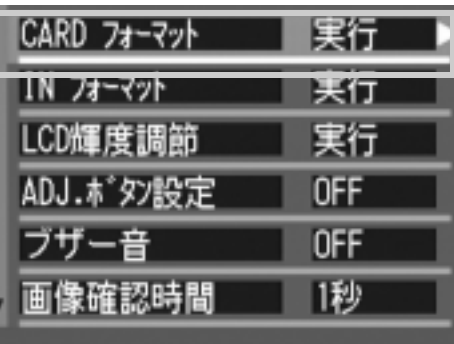

#### 誤って画像を消さないようにするには

カードの書き込み禁止スイッチを「LOCK」にしておくと、撮影や画像の削 除、フォーマットができなくなります。

解除すれば(スイッチを元の位置に戻す)、削除もフォーマットもできるよ うになります。

### 内蔵メモリーをフォーマットする(IN フォーマット)

「内蔵メモリーをフォーマットしてください。」というエラーメッ セージが表示された場合には、内蔵メモリーをフォーマットする必 要があります。

#### $\sqrt{\sqrt{2}}$ 注意

内蔵メモリーをフォーマットすると、内蔵メモリーに記録されている画像は すべて消去されます。消去したくない画像が含まれているときは、フォー マットする前に、リコー修理受付センターにご相談ください。

フォーマットをするには、次のように操作します。

- 1. モードダイヤルを SETUP に合わせる
- 2. ▼ボタン [IN フォーマット]を選び、 OKボタンまたは▶ボタンを押す

フォーマットの確認画面が表示されます。

3. ◆ ボタンを押して [YES] を選び、 OKボタンを押す

> フォーマットが行われ、完了すると SETUP メニューに戻ります。

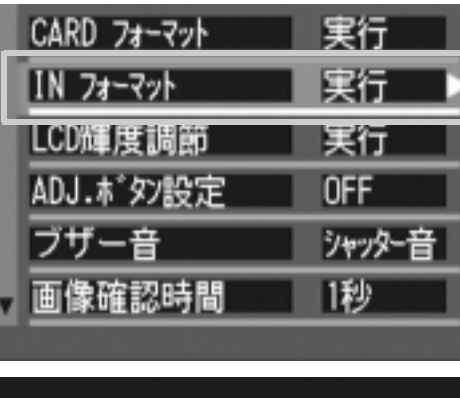

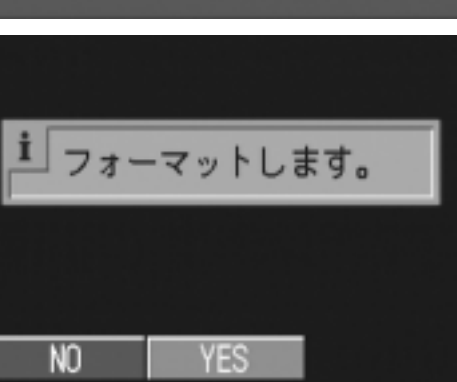

 $\overline{3}$ 

#### 液晶モニターの明るさを調節する (LCD 輝度調節)

液晶モニターの明るさを調整するには、次のように操作します。

- 1. モードダイヤルを SETUP に合わせる
- 2. ▼ボタンを押して、[LCD輝度調節]を 選び、OKボタンまたは▶ボタンを押 す

LCD 輝度調節バーが表示されます。

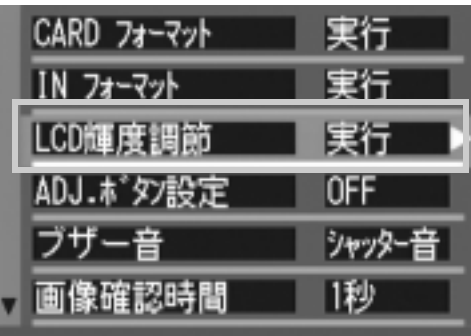

#### 3. ▲▼ボタンを押して、明るさを調節す  $\boldsymbol{\mathcal{Z}}$

■側に変更すると、暗くなります。■側に 変更すると、明るくなります。バーの後ろ に表示されている画面の明るさが、設定値 にしたがって変化します。

4. 設定したい明るさになったら、OKボ タンを押す

SETUP メニューに戻ります。 以降、変更するまで、この設定で表示されます。

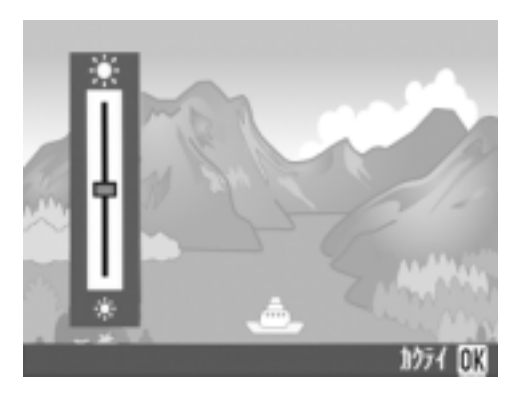

### ADJ. ボタンに機能を設定する (ADJ. ボタン設定)

ADJ.ボタンは、1回押すごとに、露出補正→ホワイトバランスやISO 感度の順に各機能の設定画面を表示します。

「ADJ.ボタン設定1では、ADJ.ボタンを4回目に押したときに働く機 能を設定することができます。

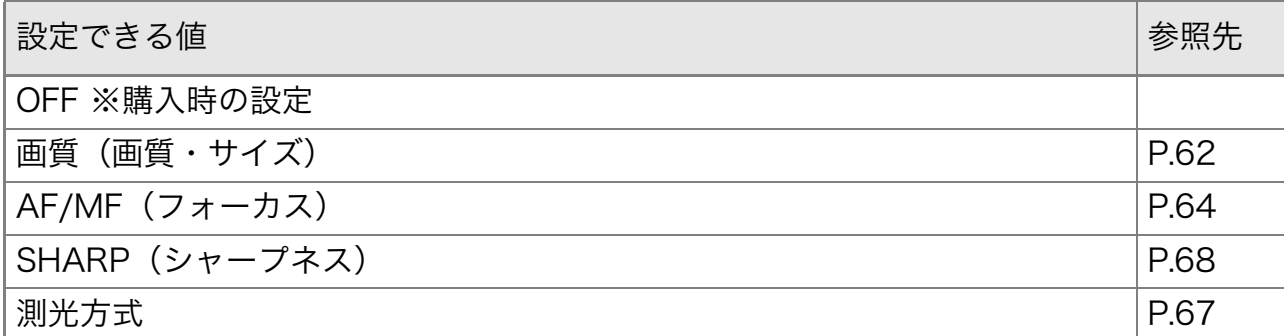

ADJ.ボタンに機能を設定するには、次のように操作します。

- 1.モードダイヤルを SETUP に合わせる
- 2. ▼ボタンを押して、「ADJ.ボタン設定1 を選ぶ
- 3. ◆▶ボタンを押して、設定値を選ぶ 以降、変更するまで、この設定です。

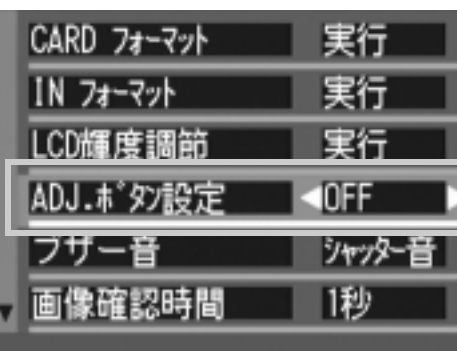

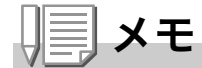

「ADJ. ボタン設定 1 で機能を設定した場合には、マクロ撮影時に ADJ. ボタ ンで使うことのできる AF ターゲット移動機能(→ P.85)は、ADJ. ボタン を5回目に押したときに働きます。

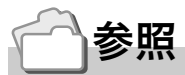

ADJ. ボタンの使いかた→ P.59

3

### ブザー音の設定を変える (ブザー音)

カメラの操作中には、起動音、シャッター音、フォーカスが合ったと きの音、警告音の4種類のブザー音が鳴ります。

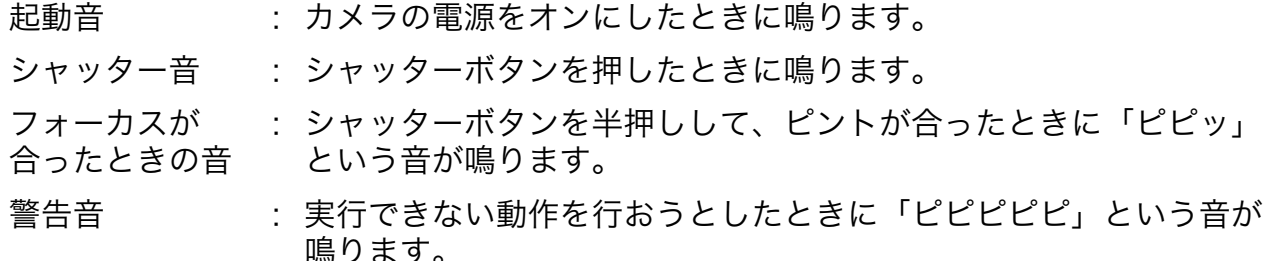

影定できる値

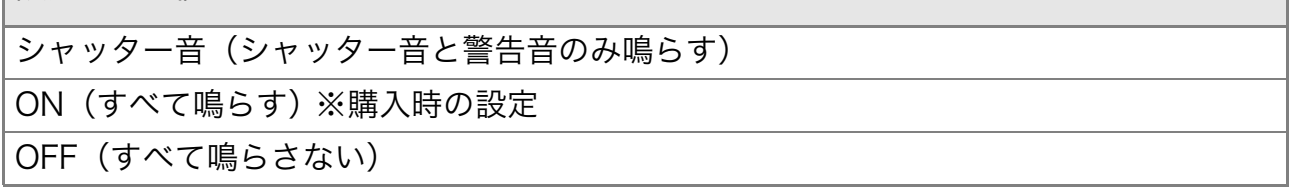

ブザー音の設定を変更するには、次のように操作します。

#### 1. モードダイヤルを SETUP に合わせる

- 2. ▼ボタンを押して、[ブザー音]を選ぶ
- 3. ◆ ボタンを押して、設定値を選ぶ

以降、変更するまで、この設定です。

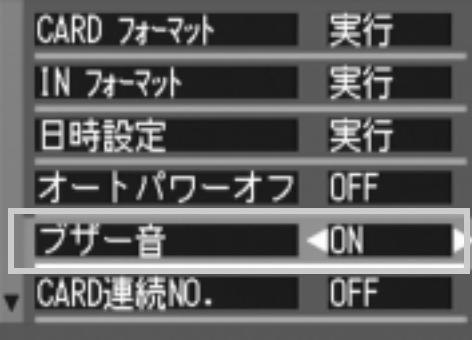

#### 画像確認時間を変える(画像確認時間)

シャッターボタンを押した直後に、撮影した静止画が確認のために 表示されます。

確認時間は、購入時には1秒に設定されていますが、設定を変更する ことができます。

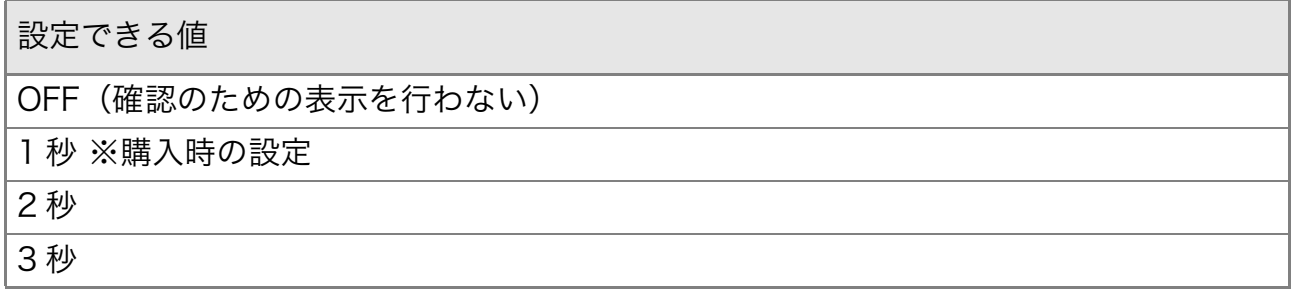

確認時間を変更するには、次のように操作します。

- 1. モードダイヤルを SETUP に合わせる
- 2. ▼ボタンを押して、[画像確認時間]を 選ぶ
- 3. ◆ ボタンを押して、設定値を選ぶ 以降、変更するまで、この設定です。

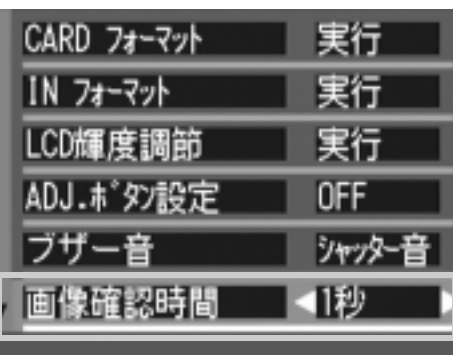

#### オートパワーオフの設定を変える **(オートパワーオフ)**

設定した時間内にカメラの操作をしないと、節電のために自動的に 電源がオフになります(オートパワーオフ)。

購入時のオートパワーオフは1分に設定されていますが、この設定 を変更することができます。

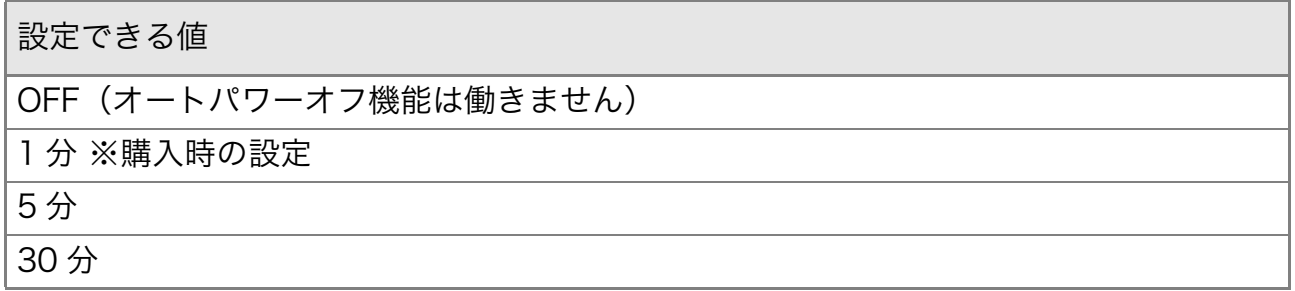

オートパワーの設定を変えるには、次のように操作します。

- 1. モードダイヤルを SETUP に合わせる
- 2. ▼ボタンを押して、[オートパワーオ フ1を選び、OKボタンまたは▶ボタ ンを押す
- 3. ◆ ボタンを押して、設定値を選ぶ 以降、変更するまで、この設定です。

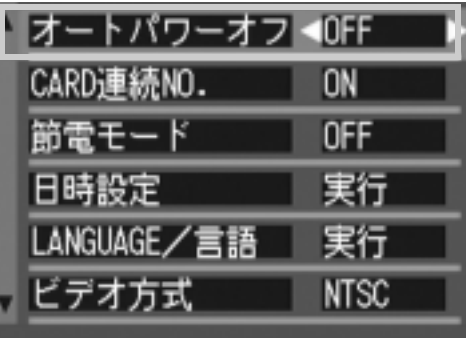

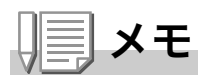

- ・オートパワーオフで電源がオフになったとき、引き続きカメラ を使用し たい場合には、もう一度雷源ボタンを押してオンにします。
- ・オートパワーオフは、パソコンと接続しているときには働きません。
- ・インターバル撮影をするときには、ここでの設定は無効になり、オート パワーオフは働きません。

### ファイル名の設定を変える (CARD 連続 NO.)

撮影した静止画には、自動的に連番のファイル名が付き、内蔵メモリーや SD メモリーカードに記録されます。

SDメモリーカードを入れ替えた場合のファイル名を、前のカードからの連番 にするか、しないかを設定できます。

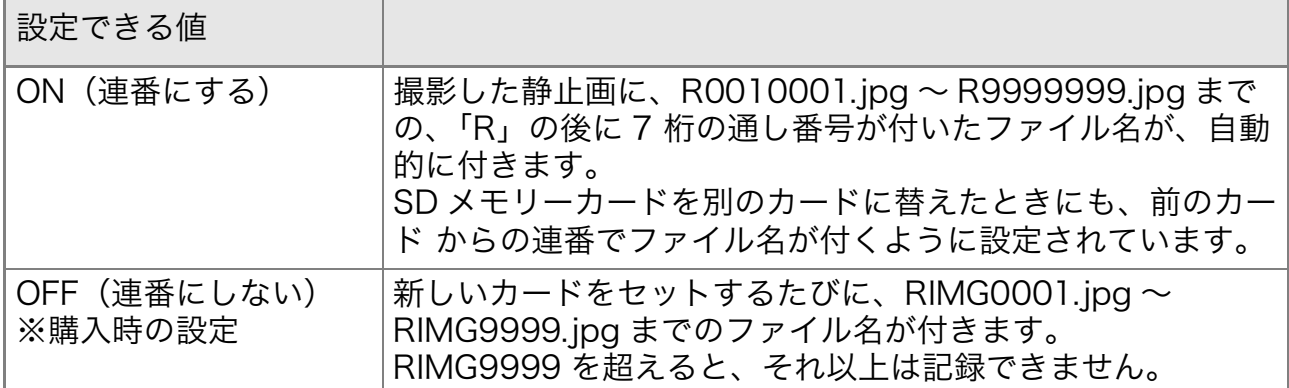

ファイル名の設定を変更するには、次のように操作します。

- *】*.モードダイヤルを SETUP に合わせる
- 2. ▼ボタンを押して、ICARD連番NO.1 を選ぶ
- 3. ◆ ボタンを押して、設定値を選ぶ 以降、変更するまで、この設定です。

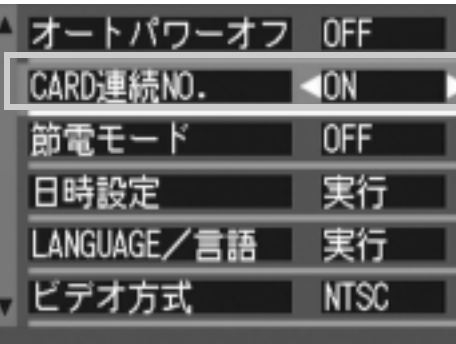

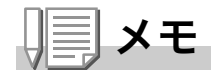

- ·内蔵メモリーに記録する場合には、常に ICARD 連番 NO.1 の設定が [OFF ] の場合と同じにファイル名が付けられます。
- ・パソコンの転送先に同じファイル名のファイ ルがある場合は、上書きを避けるために新しいファイル名に置き換えら れて保存されます。
- ·USB ケーブル(付属)を使ってカメラからパソコンに転送した場合は、 [CARD 連続 NO.] を ON にしていても、ファイル名は「RIMG\*\*\*\*.jpg」 (\*\*\*\* は番号)で保存されます。
- ·RIMG9999 を超えると、ファイル番号が足りなくなる為それ以上は記録 できなくなります。この場合、SD メモリーカードの内容を一度パソコン などに移し、SD メモリーをフォーマットしてお使いください。

#### 節電モードの設定を変える(節電モード)

節電モードにすると、液晶モニターの表示がオフになります。 ©(クイックレビュー)ボタン、MENU ボタンを押すと液晶モニター の表示がオンになり、もう一 度押すとオフになります。

ADJ. ボタンを押すと、液晶モニターの表示がオンになり、設定がで きます。

設定が完了すると、表示はオフに戻ります。

なお、心(セルフタイマー)ボタン、出(マクロ)ボタンを押しても、液 晶モニターの表示のオン / オフは切り替わりません。

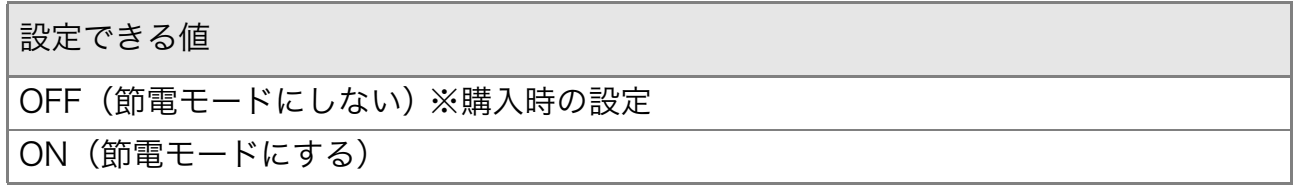

節電モードを変更するには、次のように操作します。

- Ⅰ.モードダイヤルを SETUP に合わせる
- 2. ▼ボタンを押して、「節電モード】を選 ぶ
- 3. ◆▶ボタンを押して、設定値を選ぶ 以降、変更するまで、この設定です。

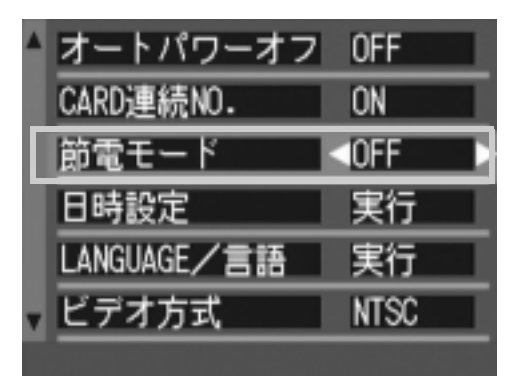

リミメモ

- ・節電モードがオンになっている状態で、電源をオンにしたり、モードダ イヤルを切り替えると、節電モードであることを示す警告表示が約2秒 間表示されます。
- 4 (フラッシュ) ボタンを押すと、液晶モニターの表示がオンになり、フ ラッシュの設定を変更できます。シャッターボタン、OK ボタンを押す と、再び液晶モニターの表示がオフになります。

#### 注意

節雷モードにした場合、消費雷力は少なくなりますが、次のような制限があ ります。

- ・処理時間が遅くなることがあります。
- ・撮影モードでのみ効果があります。再生モードでは動作しません。

### 日付時刻を設定する (日時設定)

静止画に日付や時刻を入れて撮影することができます。 ここでは、セットアップメニューからの日付時刻の設定方法を説明 します。

- 1. モードダイヤルを SETUP に合わせる
- 2. ▼ボタンを押して、[日時設定]を選 び、OKボタンまたは▶ボタンを押す

3. AV<
→ **AV**→ **AV**→ **AV**→ **AV**→ **EV**→ **EV**→ **EV**→ **EV**→ **EV**→ **EV**→ **EV**→ **EV**→ **EV**→ **EV**→ **EV**→ **EV**→ **EV**→ **EV**→ **EV**→ **EV**→ **EV**→ **EV**→ **EV**→ **EV**→ **EV**→ **EV** 時・分を設定する

> ▲▼ ボタンを押し続けると、高速で数値 を増減させることができます。

- 4. 「書式1で日時の書式を選ぶ
- 5. 画面の下部の表示を確認し、OKボタ ンを押す 日時が設定されて、SETUP 画面に戻り

ます。

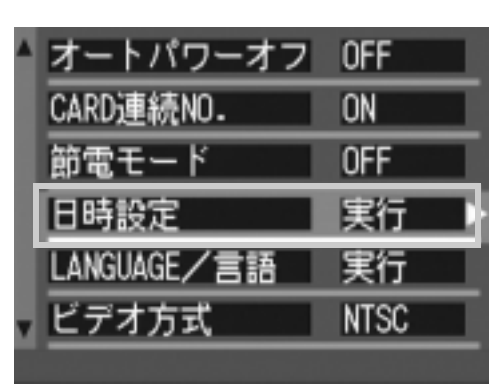

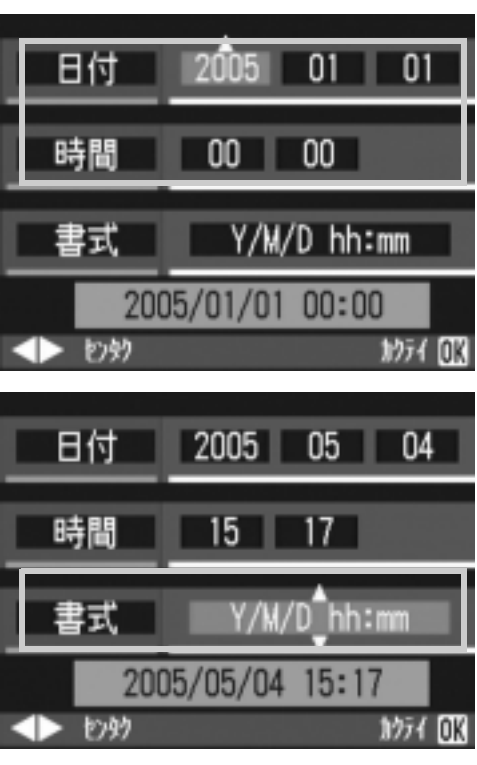

![](_page_122_Picture_11.jpeg)

電池を取り出してから約 1 週間経過すると、設定した日付・時刻がリセッ トされます。再度、設定しなおしてください。

### 表示言語を変える (LANGUAGE/言語)

#### 液晶モニターに表示される言語を変更することができます。

![](_page_123_Picture_118.jpeg)

表示言語を変えるには、次のように操作します。

- 1. モードダイヤルを SETUP に合わせる
- 2. ▼ボタンを押して、[LANGUAGE/ 言語]を選び、OKボタンまたは▶ボ タンを押す

言語選択画面が表示されます。

3. AV< ▶ボタンを押して、設定値を選  $\tilde{\mathbf{z}}$ 

![](_page_123_Picture_119.jpeg)

4. OKボタンを押す

以降、変更するまで、この設定で表示されます。

### テレビで見るときの再生方式を変える(ビデオ方式)

付属のAVケーブルでテレビにカメラを接続して、テレビの画面で静 止画や動画を見ることができます。

テレビなどの機器でのビデオ方式は NTSC 方式(日本などで使用さ れている)に設定されています。接続する機器が PAL 方式(ヨーロッ パ等で使用されている)の場合には、PAL方式に設定してから接続し ます。

![](_page_124_Picture_73.jpeg)

再生方式を変更するには、次のように操作します。

- 1. モードダイヤルを SETUP に合わせる
- 2. ▼ボタンを押して、「ビデオ方式1を選 ぶ
- 3. ◆ ボタンを押して、設定値を選ぶ 以降、変更するまで、この設定です。

![](_page_124_Picture_8.jpeg)

⇒★星

AVケーブルをカメラに接続している間は、液晶モニターの表示が消えます。

![](_page_124_Picture_11.jpeg)

テレビの画面で静止画を見るには→ P.48

### ステップズームの設定を変更する(ステップズーム)

ズームの焦点距離を、4段階(35mm フィルムカメラ換算でおよそ 28mm、35mm、50mm、80mm)に固定することができます(ス テップズーム)。

![](_page_125_Picture_39.jpeg)

ステップズームを使用する(オン)か、使用しないか(オフ)を設定す るには、次のように操作します。

#### 1. モードダイヤルを SETUP に合わせる

- 2. ▼ボタンを押して、「ステップズーム1 を選ぶ
- 3. ◆ ボタンを押して、設定値を選ぶ 以降、変更するまで、この設定です。

![](_page_125_Picture_40.jpeg)

![](_page_125_Picture_8.jpeg)

ズームを使うには→ P.37

### USB 通信方式を変える (USB 接続)

USB通信方式を変更する(セットアップメニューの[USB接続]で[マ スストレージ1を選択する)と、カメラからパソコンにUSBケーブル を使って画像を転送する際に、付属のアプリケーションやUSB ドラ イバーなどをインストールしなくてもカメラの中のファイルを参照 できるようになります。

通常は[オリジナル]を選択しておきます。[オリジナル]の設定にして おくと、付属の RICOH Gate La や Caplio Transfer Software を 使って、パソコンへ画像の転送ができます。

![](_page_126_Picture_36.jpeg)

注意

- ・「マスストレージ1時は RICOH Gate La や AutoDocument リンク、 Caplio Transfer Software による転送はできません
- ・[マスストレージ]時に行えるファイル操作はカメラからの読み込みのみ です。カメラへの書き込みや、削除はできません。
- ・カメラのセットアップメニュー「USB 接続]が「マスストレージ]のま までは、ご使用のプリンターによってはダイレクトプリントできない場 合があります。その場合は、「オリジナル]を選択して下さい。

USB通信方式を変更するには、次のように操作します。

- 1. モードダイヤルを SETUP に合わせる
- 2. ▼ボタンを押して、「USB接続1を選  $i\zeta_i$
- 3. ◆▶ボタンを押して、設定値を選ぶ 以降、変更するまで、この設定です。

![](_page_127_Picture_49.jpeg)

![](_page_127_Picture_9.jpeg)

カメラをパソコンに USB ケーブルで接続して、画像を転送するには→『使 用説明書 (ソフトウェア編)』

マスストレージモードで画像を転送するには

- *】*. セットアップメニューの[USB接続]を[マスストレージ]に変更 する
- $2<sub>1</sub>$ カメラの電源がオフになっていることを確認する
- 3. 付属のUSBケーブルをパソコンのUSBポートに接続する
- 4. USBケーブルをカメラのUSB端子に

#### 接続する

![](_page_128_Picture_6.jpeg)

カメラの電源がオンになります。 カメラをドライブとして認識するために必 Windows XPでの表示例 要なファイルが自動的に読み込まれます。 準備が終わると、Windows の場合は「マイ コンピュータ1に、Macintosh の場合はデスクトップにドライブとして 表示されます。

5. 表示されたドライブから、任意 の場所にファイルをコピーする ドライブのフォルダ構成は右図のよ うになっています。 内蔵メモリーの内容が表示されてい るときは、ドライブ名は 「RICOHDCI」になります。

RICOHDCX **DCIM** 100RICOH RIMG0001.jpg RIMG0002.jpg

注意

転送中は USB ケーブルを抜かないでください。

![](_page_128_Picture_13.jpeg)

表示される内容は、SD メモリーカードがセットされているときは SD メモ リーカードのファイルを、SD メモリーカードがセットされていないときは 内蔵メモリーのファイルを表示します。

#### カメラとパソコンの接続を解除する(Windows の場合)

表示はWindows XPの例です。他のOSでは用語が異なりますが、操 作は同じです。

- 1. タスクバーの右端にある「ハードウェア « 3 16:49 の安全な取り外し」アイコンをダブルク リックする
- 2. 「USB大容量記憶装置デバイス1を選び、「停止1をクリックする
- 3. [USB大容量記憶装置デバイス]が選ばれていることを確認し て、[OK]をクリックする
- 4. [OK] をクリックする
- 5. USBケーブルを取り外す

カメラとパソコンの接続を解除する (Macintosh の場合)

- 1. 表示されたドライブを「ゴミ箱」に入れる
- 2. USBケーブルを取り外す

4章

# ソフトウェアをインス トールするとき

![](_page_130_Picture_28.jpeg)

## ソフトウェアをインストールする (Windows をご使用の場合)

画像をパソコンに取り込むためのソフトウェアをパソコンに入れま す(この操作を「インストール」といいます。) 自動的にカメラからパソコンに画像を取り込むためには、インス トールが必要です。

⇒×星

ソフトウェアをインストールせずにカメラからパソコンに画像を取り込み たいときは、カメラの「USB接続]を変更してください。(→ P.125)

![](_page_131_Picture_4.jpeg)

画像をパソコンに取り込む方法については、Caplio Software CD-ROM に 収められている『使用説明書(ソフトウェア編)』を参照してください。『使 用説明書 (ソフトウェア編)』の表示方法については、P.132 を参照してく ださい。

![](_page_131_Picture_6.jpeg)

必ずカメラとパソコンをケーブルでつなぐ前 に、ソフトウェアをパソコンに入れてくださ  $\mathsf{U}_{\alpha}$ 

![](_page_131_Picture_8.jpeg)

Caplio Software CD-ROM でインストールできるソフトウェア

Caplio Software CD-ROMをパソコ ンにセットすると、次の画面が自動的 に表示されます。

![](_page_131_Picture_11.jpeg)

![](_page_132_Picture_26.jpeg)

#### [Caplio ソフトウェア のインストール]をクリックする  $\epsilon \cdot \cdot \cdot (\rightarrow P.135)$

#### 次のソフトウェアがインストールされます。

![](_page_132_Picture_27.jpeg)

**XP:Windows XP** 

98: Windows 98/98SE/Me/2000

![](_page_133_Picture_0.jpeg)

本機には、パソコン内の画像を表示したり、編集したりできるソフトウェア ImageMixer が付属しています。ImageMixer の使いかたについては、 ImageMixer の画面上に表示される「?」ボタンをクリックして表示される マニュアルを参照してください。

なお、ImageMixer についての最新の情報は、開発元の株式会社ピクセラの ホームページ (http://www.imagemixer.com) を参照してください。

メモ

ImageMixer のインストール中、WinASPI のインストールが起動します。 WinASPI は、ImageMixer を利用して Video-CD 作成する際に必要なソフ トウェアです。

「使用説明書(ソフトウェア編)を見る1をクリックする  $\sum_{i=1}^{n} a_i$ 

CD-ROM内の『使用説明書(ソフトウェア編)』(PDFファイル)を表 示することができます。Windows をお使いの方で、すでに Acrobat Reader がパソコンにインストールされている場合はダブルクリッ クするだけで表示できます。

Acrobat Reader がインストールされていない場合は、Acrobat Readerをインストールする必要があります(→P.139参照)。

#### 「CD-ROM の内容を見る 1 をクリックすると・

CD-ROM内のフォルダやファイルを確認できます。

CD-ROM には、Caplio ソフトウェア以外に、次のソフトウェアが収 められています。Windows 環境では、これらのソフトウェアをご使 用いただけます。

各ソフトウェアのインストールについては、下表の「参照」に記載し たページをご覧ください。

![](_page_134_Picture_58.jpeg)

![](_page_134_Picture_5.jpeg)

- · Acrobat Reader については、Acrobat Reader のヘルプを参照してく ださい。
- · Ridoc Desk 2000 Lt については、Ridoc Desk 2000 Lt に付属の『は じめてガイド』、『セットアップガイド』、『Ridoc Auto Document リン クガイド』(以上 PDF ファイル)、およびヘルプを参照してください。
- ・Auto Document リンクについては、『Ridoc Auto Document リンクガ イド』(PDF ファイル)を参照してください。
- · ImageMixer は「ImageMixer」フォルダ内の Setup.exe をダブルク リックすることで、ImageMixer のみをインストールすることができま す。

### 付属ソフトウェアを使うために必要な環境

付属ソフトウェアを使うためには、次の環境が必要です。 ご使用のパソコンやパソコンの説明書等で、ご確認ください。

![](_page_135_Picture_48.jpeg)

### 1: 注意

- ·OSをアップグレードしたパソコンの場合. 正常に USB 機能が動作しな いことがありサポートできません。
- ·OSのシステム環境の変化やサービスパックなどのリリースにより、正し く動作しないことがあります。
- ・拡張機能(PCI バスなど)を利用して増設した USB ポートへの接続はサ ポートできません。
- ·HUB 等の他の USB 機器との組合せで使用した場合、正しく動作しない ことがあります。
- ・動画などの大きなファイルを扱う場合は、より大きなメモリー環境で利 用することをお薦めします。

![](_page_135_Picture_9.jpeg)

SD メモリーカードを使ってパソコンに画像を取り込むときには→『使用説 明書(ソフトウェア編)』

#### 1 注意

- ・まだ、カメラとパソコンを接続しないでください。もし、ソフトウェア を入れる前にカメラとパソコンを接続して画面に「新しいハードウェア の追加ウィザード1画面が表示されてしまった場合には、「キャンセル1 をクリックしてカメラとパソコンの接続を外してから、インストールの 操作を行ってください。
- ・インストール中に、従来機種の Caplio ソフトウェアをアンインストール してから再インストールするようにメッセージが表示された場合は、 メッセージに従って、従来機種の Caplio ソフトウェアをアンインストー ルしてから、再度インストールしてください。新しい Caplio ソフトウェ アをインストールしても、画像の取り込みなど、従来機種もこれまでと 同様にお使いいただけます。
- ・従来機種で DU-10 または CaplioViewer をお使いの場合は、最新版の CaplioViewer がインストールされます。
- · Windows XP、Windows 2000 の場合、インストールは管理者権限を 持ったユーザーが行ってください。

メモ

ここでは Windows XP の画面例を使用しています。

- 1. パソコンを起動し、CD-ROM ドライ ブに、付属の Caplio SoftwareCD-ROM をセットする パソコンの画面に、自動的に右の画面が 表示されます。
- 2. [Caplioソフトウェアのインストー ル】をクリックする しばらくすると「設定言語の選択〕画面が 表示されます。

![](_page_136_Picture_10.jpeg)

[InstallShield ウィザードへようこそ]画面が表示されます。

![](_page_136_Picture_12.jpeg)

- 4. [次へ]をクリックする [インストール先の選択]画面が表示さ れます。
- 5. インストール先を確認して[次へ]を クリックする

[プログラムフォルダの選択]画面が表 示されます。

**6. プログラムフォルダを確認して「次** へ]をクリックする

> Caplio レスキュー(トラブルシューティングソフトウェア)を起動する ショートカットをデスクトップに作成するかどうかを確認するメッセー ジが表示されます。

7. 「はい]または「いいえ]をクリックする

「はい】「いいえ】のどちらを選択しても、  $[X9 - k] \times Z = 2 - 0$ 「Caplio Software] - [Caplioレスキュー (トラブルシューティング)]にプログラ ムが登録されます。 続けてImageMixerのインストーラが起動 します。 画面の指示に従ってインストールしてく

ImageMixer のインストールが完了する と、全てのインストールが完了したことを 表すダイアログが表示されます。

- 8. 「完了1をクリックする
- 9. パソコンを再起動する

#### 参照

ださい。

ソフトウェアをパソコンから削除 (アンインストール) するには→ P.144

![](_page_137_Picture_13.jpeg)

*ImageMixer* 

![](_page_137_Picture_14.jpeg)

![](_page_137_Picture_15.jpeg)

### カメラとパソコンを接続する

ソフトウェアをパソコンに入れたら、カメラとパソコンを接続しま す。

- 1. カメラの電源がオフになっていることを確認する
- 2. 付属のUSBケーブルをパソコンの USBポートに接続する

3. USBケーブルをカメラのUSB端子 に接続する

カメラの電源がオンになります。

#### Windows XP の場合

はじめてカメラと PC を USB ケーブルで接続すると [新しいハード ウェアの検出ウィザード1画面が表示されます。

- 1. 「ソフトウェアを自動的にインストー ルする(推奨)1を選択する
- 2. 付属のCaplio SoftWare CD-ROMを、パソコンのCD-ROMドライブにセットする

自動的に WIA Driver のインストールが開始されます。なお、「新しい ハードウェアの検出ウィザード 1 画面が表示されたときに、すでに CD-ROM がパソコンにセットされていた場合には、「次へ」を選択するとイ ンストールが開始されます。

Ωŀ

4

![](_page_138_Picture_12.jpeg)

![](_page_138_Picture_13.jpeg)

新しいいードウェアの組織ウィザードの開始

CONTRACTORS -

<br>※ペッチードでは、360Vードウェアにと言え(ワトウェアをく)ストールしま

FOR [1800] [4689]

-<br>ロンドウ(Phodeno C-31~445 後期中)<br>※二度数はMinimiPhokとコレスオ5 登録程 **INTERNATIONAL CARL AND ALL POWERS** 

WIA Driver は、インストーラの初期設定では以下の場所にも保存されてい ます。

![](_page_139_Figure_2.jpeg)

#### 3. [RICOH Gate La]を選択し、「この 動作には常にこのプログラムを使う] にチェックを入れて、[OK]をクリッ クする

![](_page_139_Picture_4.jpeg)

Windows XP の「スキャナとカメラのウィザード」機能を使ってカメラ から画像を取り込みたい場合には、「Microsoft スキャナとカメラのウィ ザード1を選択してください。

「この動作には常にこのプログラムを使う]にチェックを付けなければ、取り 込みの際に毎回 [Caplio GX8] 画面が表示されて取り込みの方法 (RICOH Gate La またはスキャナとカメラのウィザード)を選択できます。 Windows XP Service Pack2 をお使いの方で、警告メッセージが表示さ れた場合は、P.160をご覧ください。

#### カメラとパソコンの接続をやめるには

#### 1. カメラの電源をオフにする

2. USBケーブルを外す

![](_page_139_Picture_10.jpeg)

- ・接続がうまくいかないときは、ソフトウェアを削除し (→ P144)、再度 インストールを試してみてください。
- · カメラから画像を取り込む場合には、電源にACアダプター (別売り) を使用することをお勧めします。

## Acrobat Reader をインストールする

Acrobat Reader は、使用説明書(PDF ファイル)表示をするための ソフトウェアです。 Windowsをご使用の場合には、Acrobat Readerをインストールす ることができます。 なお、すでに Acrobat Reader がパソコンにインストールされてい る場合には、インストールする必要はありません。

### 注意

- ・インストールは、カメラとパソコンを USB ケーブルで接続した状態では 行わないでください。
- · Windows XP. Windows 2000 の場合、インストールは管理者権限を もったユーザーが行ってください。
- 1. パソコンを起動し、CD-ROM ドライ ブに、付属の Caplio Software CD-ROM をセットする

パソコンの画面に、自動的に次の画面が 表示されます。

2. [CD-ROMの内容を見る]をクリック する

CD-ROM内のファイル一覧が表示されます。

- 3. [Acrobat]フォルダをダブルクリックする
- 4. [Japanese]フォルダをダブルクリックする
- 5. [ar505.jpn] (ar505.jpn.exe)をダブルクリックする
- 6. 表示されるメッセージにしたがって操作を行い、Acrobat Readerをインストールする

![](_page_140_Picture_86.jpeg)

4

### DirectX をインストールする

DirectX は、ImageMixer で動画ファイルを再生するためのソフト ウェアです。 DirectXのバージョンが8.1より古いと動画再生ができませんので、 新しいものをインストールしてください。

なお、Windows XP には、新しいものがインストールされています ので、改めてインストールする必要はありません。

#### $V\cdot$ 注意

- ・インストールは、カメラとパソコンを USB ケーブルで接続した状態では 行わないでください。
- · Windows XP、Windows 2000 の場合、インストールは管理者権限を もったユーザーが行ってください。
- 1. パソコンを起動し、CD-ROMドライブに、付属の Caplio Software CD-ROM をセットする
- 2. [CD-ROMの内容を見る]をクリックする
- 3. [DirectX]フォルダをダブルクリックする
- 4. [Japanese]フォルダをダブルクリックする
- 5. 以下のファイルをダブルクリックする

![](_page_141_Picture_54.jpeg)

### **Ridoc Desk 2000 Lt**

ビジネス文書を管理するためのソフトウェアです。デジタルカメラ で撮影した静止画だけでなく、スキャナから読み取った文書やアプ リケーションで作成した文書、イメージファイルなど、さまざまな文 書を管理することができます。異なるファイル形式のものを1つの 文書にまとめて保管することも可能です。

また、文書の更新を監視するAuto Document リンクを使って、カメ ラから画像を取り込み、Ridocへ登録することもできます。

### 参照

Ridoc Desk 2000 Lt の使用方法については、Ridoc Desk 2000 Lt と同 時にインストールされる『はじめてガイド』、『セットアップガイド』、『Ridoc Auto Document リンクガイド』(以上 PDF ファイル)、およびヘルプを参 照してください。

## 注意

- ・Ridoc Desk 2000 Lt に付属の Auto Document リンクでカメラから画 像を取り込む場合には、Ridoc Desk 2000 Lt をインストールする前に、 Caplio Software をインストールしてください。(→ P.135) Auto Document リンクを使用するには、Caplio Software に含まれるドライ バーソフトウェアが必要です。
- · Auto Document リンクの監視先に [Caplio デジタルカメラ]を指定し たときは、カメラの「USB 接続]を「オリジナル]に設定してくださ  $V_0$  ( $\rightarrow$  P.125)
- ・インストールは、カメラをパソコンを USB ケーブルで接続した状態では 行わないでください。
- · Windows XP、Windows 2000 の場合、インストールは管理者権限を もったユーザーが行ってください。
- 1. パソコンを起動し、CD-ROMドライブに、付属の Caplio Software CD-ROM をセットする
- 2. ICD-ROMの内容を見る1をクリックする CD-ROM内のファイル一覧が表示されます。
- 3. [Ridoc Desk] フォルダをダブルクリックする
- 4. [InstRidc] (InstRidc.exe)をダブ ルクリックする
- 5. Ridoc Desk 2000 Ltのボタンを クリックする
- 6. 表示されるメッセージにしたがって 操作を行い、Ridoc Desk 2000 Lt をインストールする

![](_page_143_Picture_58.jpeg)

![](_page_143_Picture_59.jpeg)

インストールが完了すると、自動的に Windows が再起動します。

![](_page_143_Picture_9.jpeg)

- · Ridoc Desk 2000 Lt の AutoDocument リンクで、カメラから画像を 取り込む場合は、RICOH Gate La の 「オプション設定1画面で、IUSB 接続時、自動保存を行う1のチェックを外してください(→「使用説明 書(ソフトウェア編)」)またカメラから画像を取り込む前に、カメラの 日付設定で、日付を設定してください(→ P.121)。
- ・カメラを接続して Ridoc Desk 2000 Lt を開いたままでカメラの電源を オフ / オンした場合は、パソコンを再起動して再度接続してください。
画像を Ridoc に登録したり、カメラメモつき画像をカメラメモの内 容によって分類し、パソコンのフォルダに転送、保存したりするため のソフトウェアです。

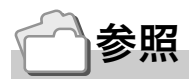

Caplio Transfer Software の使用方法については、CD-ROM内の Readme ファイル (Readme.txt) を参照してください。

注意

- ・インストールは、カメラとパソコンを USB ケーブルで接続した状態では 行わないでください。
- · Windows XP、Windows 2000 の場合、インストールは管理者権限を もったユーザーが行ってください。
- ・Ridoc Desk 2000 Lt で、カメラメモの検索、印刷を行う場合は AutoDocument リンクで取り込みます。詳しくは Ridoc Desk 2000 Lt の「AutoDocument リンクガイド」、ヘルプを参照してください。
- 1.パソコンを起動し、CD-ROM ドライブに、付属の Caplio Software CD-ROM をセットする
- 2. [CD-ROMの内容を見る]をクリックする CD-ROM内のファイル一覧が表示されます。
- 3. [Caplio Transfer]フォルダをダブルクリックする
- 4. [InstTrns] (InstTrns.exe)をダブ ルクリックする

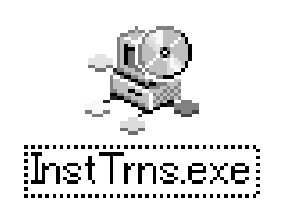

- 5. Caplio Transfer Softwareのボ タンをクリックする
- 6.表示されるメッセージにしたがって 操作を行い、Caplio Transfer Softwareをインストールする

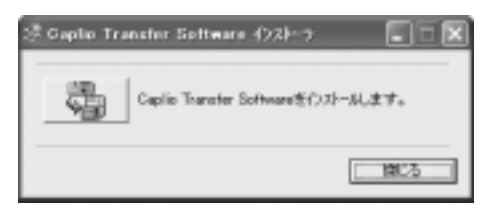

### ソフトウェアを削除(アンインストール)するには

#### 1 注意

- · Windows XP、Windows 2000 の場合、アンインストールは管理者権限 を持ったユーザーが行ってください。
- ・他のソフトウェアが起動していたり、保存していないデータがある場合 は、データを保存し、ソフトウェアを終了てからアンインストールして ください。
- 1. Windows のタスクバーから [ スタート ] をクリックする
- 2. [設定]-[コントロールパネル](XPの場合は[コントロールパネ ル1)を選択する
- 3. 「アプリケーションの追加と削除]アイコン(XPの場合は[プログ ラムの追加と削除]アイコン)をダブルクリックする
- 4. 「Caplio Softwarelを選択し、「追加と削除1をクリックする
- 5. ファイル削除のメッセージを確認し、[OK] をクリックする 「共有ファイルの検出1ダイアログが表示されます。
- 6.「次回からこのメッセージを表示しない1のチェックボックスに チェックを入れて、IOK1をクリックする 削除が始まります。完了したらウィンドウを閉じてください。

# ImageMixer を削除 (アンインストール) するには

#### $\sqrt{\frac{1}{2}}$ 注意

- · Windows XP、Windows 2000 の場合、アンインストールは管理者権限 を持ったユーザーが行ってください。
- ・他のソフトウェアが起動していたり、保存していないデータがある場合 は、データを保存し、ソフトウェアを終了してからアンインストールし てください。
- 1. Windows のタスクバーから[スタート]をクリックする
- 2. [設定]-[コントロールパネル](XPの場合は[コントロールパネ ル1)を表示する
- 3. [アプリケーションの追加と削除]アイコン(XPの場合は[プロ グラムの追加と削除1アイコン)をダブルクリックする
- 4. [ImageMixer]を選択し、[追加と削除]をクリックする
- 5. ファイル削除のメッセージを確認し、[OK]をクリックする
- 6. 「はい、今すぐコンピュータを再起動します。]を選択し、「完了] をクリックする

# ソフトウェアをインストールする (Macintosh をご使用の場合)

画像をパソコンに取り込むためのソフトウェアをパソコンに入れま す(この操作を「インストール」といいます。)

### 参照

画像をパソコンに取り込む方法については、Caplio Software CD-ROM に 収められている『使用説明書(ソフトウェア編)』を参照してください。『使 用説明書 (ソフトウェア編)』の表示方法については、P.147 を参照してく ださい。

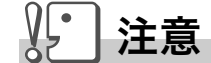

必ずカメラとパソコンをケーブルでつなぐ前 に、ソフトウェアをパソコンに入れてくださ  $\mathsf{U}\setminus\mathsf{A}$ 

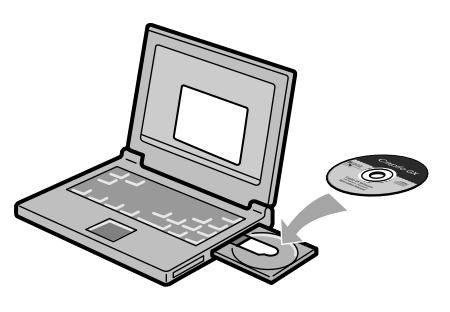

#### Caplio Software CD-ROM でインストールできるソフトウェア

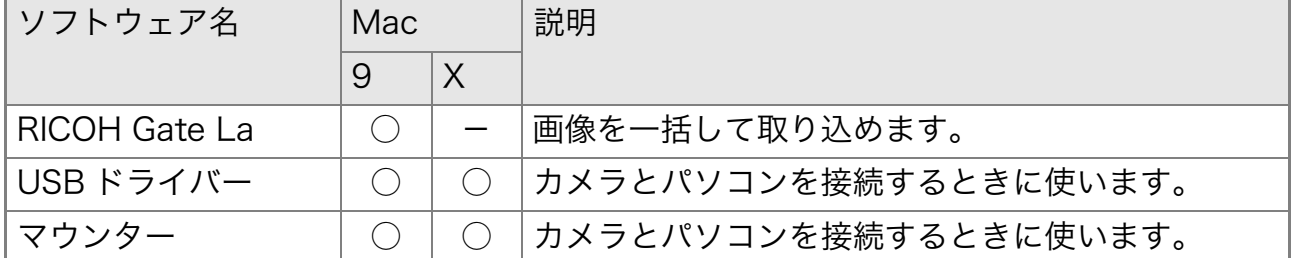

9:Mac OS 8.6  $\sim$  9.2.2

X:Mac OS X 10.1.2  $\sim$  10.3

Mac OS  $8.6 \sim 9.2.2 \text{ T}$  is . [Caplio Installer]アイコンをダブルクリックす ると、右の画面が表示されます。

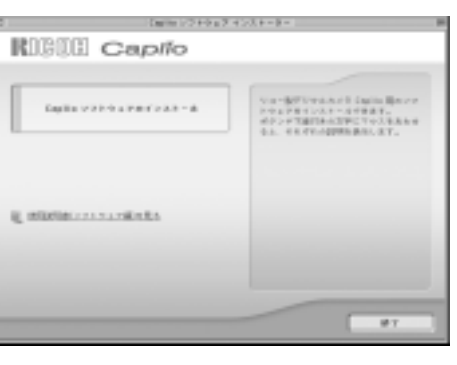

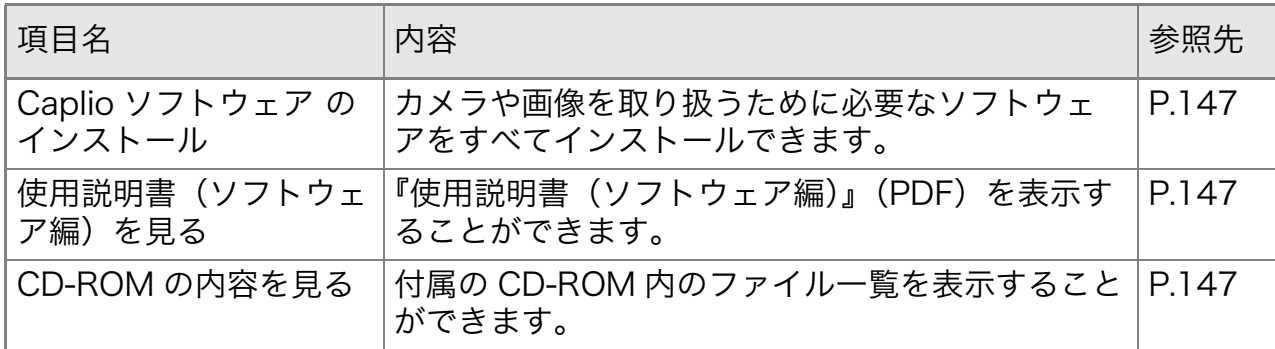

[Caplio ソフトウェア のインストール] をクリックする L . . .

ソフトウェアがインストールされます。

「使用説明書(ソフトウェア編)を見る1をクリックする  $\lambda \cdot \cdot \cdot$ 

CD-ROM内の『使用説明書(ソフトウェア編)』(PDFファイル)を表 示することができます。

Acrobat Reader がインストールされていない場合は、Acrobat Readerをインストールする必要があります。

[CD-ROM の内容を見る ] をクリックすると・・

CD-ROM内のフォルダやファイルを確認できます。

## 付属ソフトウェアを使うために必要な環境

付属ソフトウェアを使うためには、次の環境が必要です。 ご使用のパソコンの説明書等で、ご確認ください。

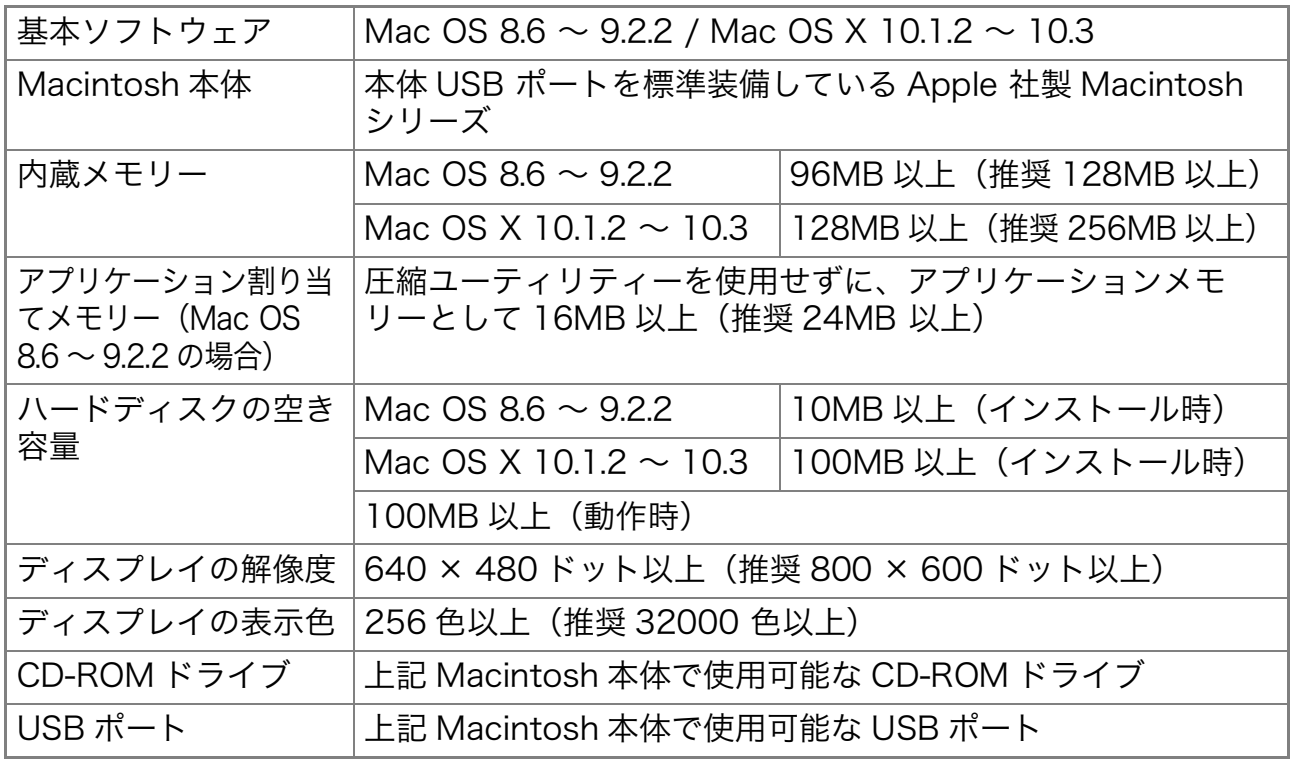

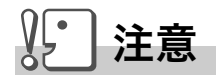

- · OS のシステム環境の変化などにより、正しく動作しないことがあります。
- ·拡張機能 (PCI バスなど) を利用して後付された USB ポートへの接続はサ ポートできません。
- ・HUB 等の他の USB 機器との組合せで使用した場合、正しく動作しないことが あります。

# ʫʬ

- ・動画などの大きなファイルを扱う場合は、より大きなメモリー環境で利用する 事をお薦めします。
- ・Mac OS 8.6 ~ 9.2.2 の場合、より大きなメモリー環境で利用するとともに、 より多くのアプリケーションメモリを割り当ててください。
- •ディスプレイの表示色は、256 色以上表示できれば動作しますが、できるだけ 32000 色以上でお使いいただくことをお勧めします。

# 参照

SD メモリーカードを使ってパソコンに画像を取り込むときには→『使用説明書 (ソフトウェア編)』

# ソフトウェアをパソコンに入れる (Mac OS 8.6 ∼ 9.2.2 の場合)

- 1. Macintoshの電源を入れ、CD-ROMドライブに付属のCaplio Software CD-ROM を入れる
- 2. Mac OS 9フォルダを選択する 「Caplio Installer1 のアイコンが表示されます。
- 3. [Caplio Installer]をダブルクリッ クする

「Caplio Installer」ウィンドウが開きます。

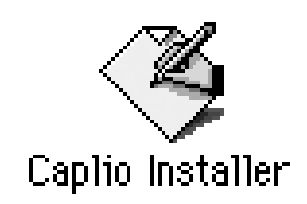

**RIGILI Capito** 

**CONTRACTOR** CONTRACTOR

 $\label{eq:2.1} \text{Equation} \text{where} \text{and} \text{...}$ 

- 4. [Caplioソフトウェア のインストー ル1をクリックする
- 5. [OK]をクリックする
- 6. [インストール]をクリックする インストール終了後、Macintoshを再起 動する必要があることを確認するメッ セージが表示されます。
- 7. 「続行1をクリックする

しばらくするとインストール完了のメッセージが表示されます。

8. [再起動]をクリックする

Macintosh が再起動します。

**∭≣∣ メモ** 

# ソフトウェアをパソコンから削除(アンインストール)するには

システムフォルダにある以下のファイルを削除してください。

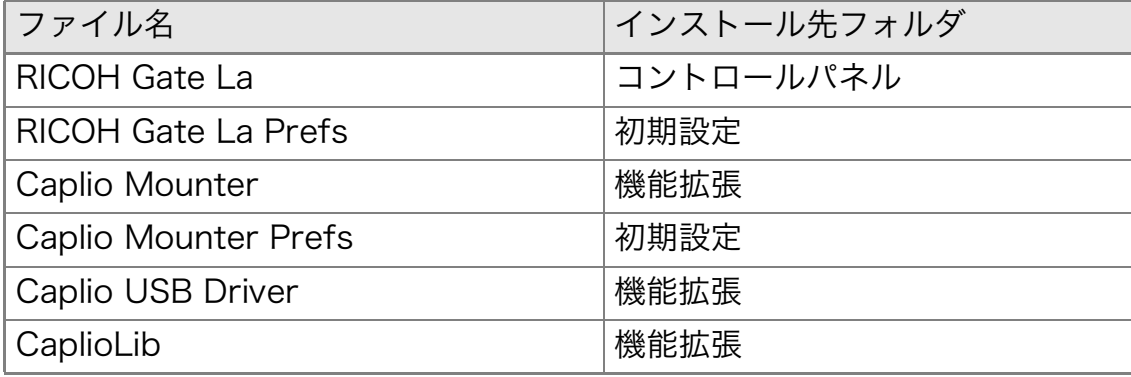

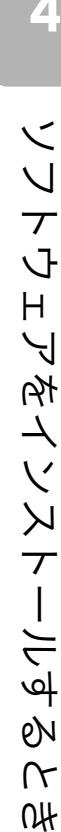

OH

# ソフトウェアをパソコンに入れる (Mac OS X 10.1.2 ∼ 10.3 の場合)

- 1. Macintosh の電源を入れ、CD-ROM ドライブに、付属の Caplio Software CD-ROM を入れる
- 2. Mac OS Xフォルダを開く [Caplio Mounter.pkg] のアイコンが表示されます。
- 3. [Caplio Mounter.pkg]をダブルク リックする インストーラが起動します。管理者パス ワードを要求する画面が表示されます。

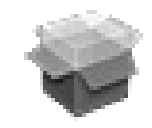

Caplio Mounter

**Gain Moone 2 11-22-16** 

このリフトウェアをインストールするには、注<br>しい感覚者パスワードが必要すず。

 $C = C$ 

**DECK** 

4. 鍵のアイコンをクリックする

認証ウィンドウが表示されます。

- 5. 管理者の名前とパスワードを入力し、 [OK] をクリックする
- 6. [続ける]をクリックする

インストール先を選択する画面が表示 されます。

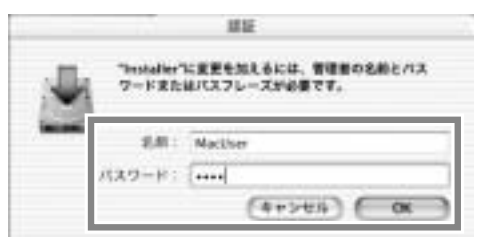

 $8$  measurements.

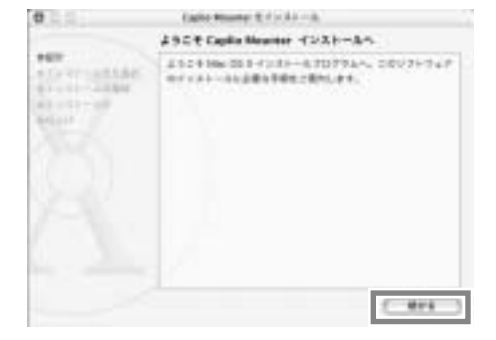

7. インストールするボリュームをク リックし、[続ける]をクリックする

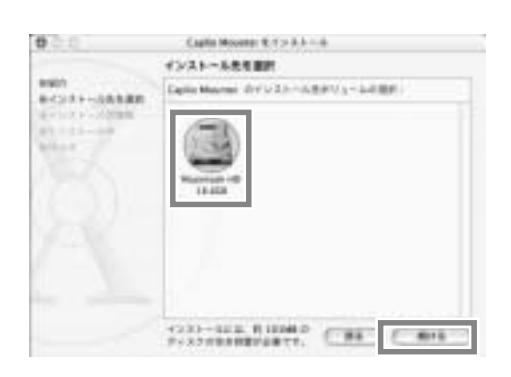

8. [インストール]をクリックする

インストール終了後、Macintoshを再起 動する必要があることを確認するメッ セージが表示されます。

9. Tインストールを続ける1をクリック する

インストールが行われ、しばらくすると インストール完了のメッセージが表示 されます。

10.[再起動]をクリックする

Macintosh が再起動します。

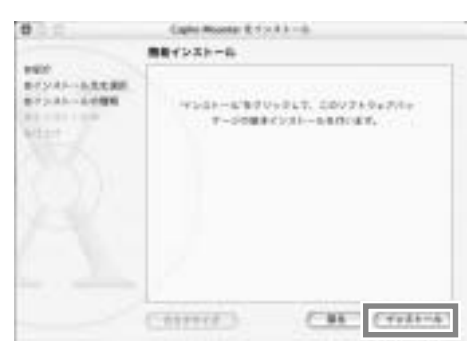

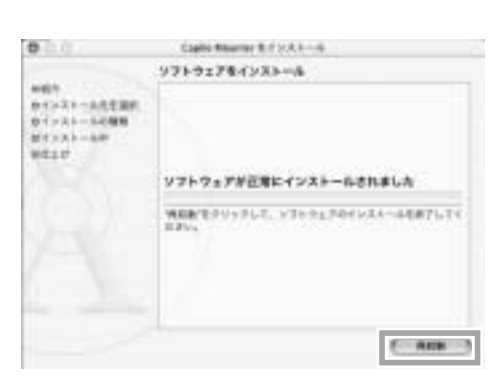

4

# **↓■■■■■■■■** ソフトウェアをパソコンから削除(アンインストール)するには

1. [Applications] フォルダにある [Caplio Mounter] を起動する

2. [ ファイル ] メニューから [ アンインストール ] を選択する 削除が始まります。

5章

# お困りのときは

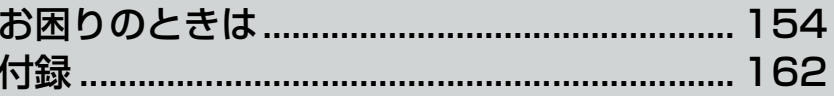

# カメラ本体のトラブルについて

### 電源について

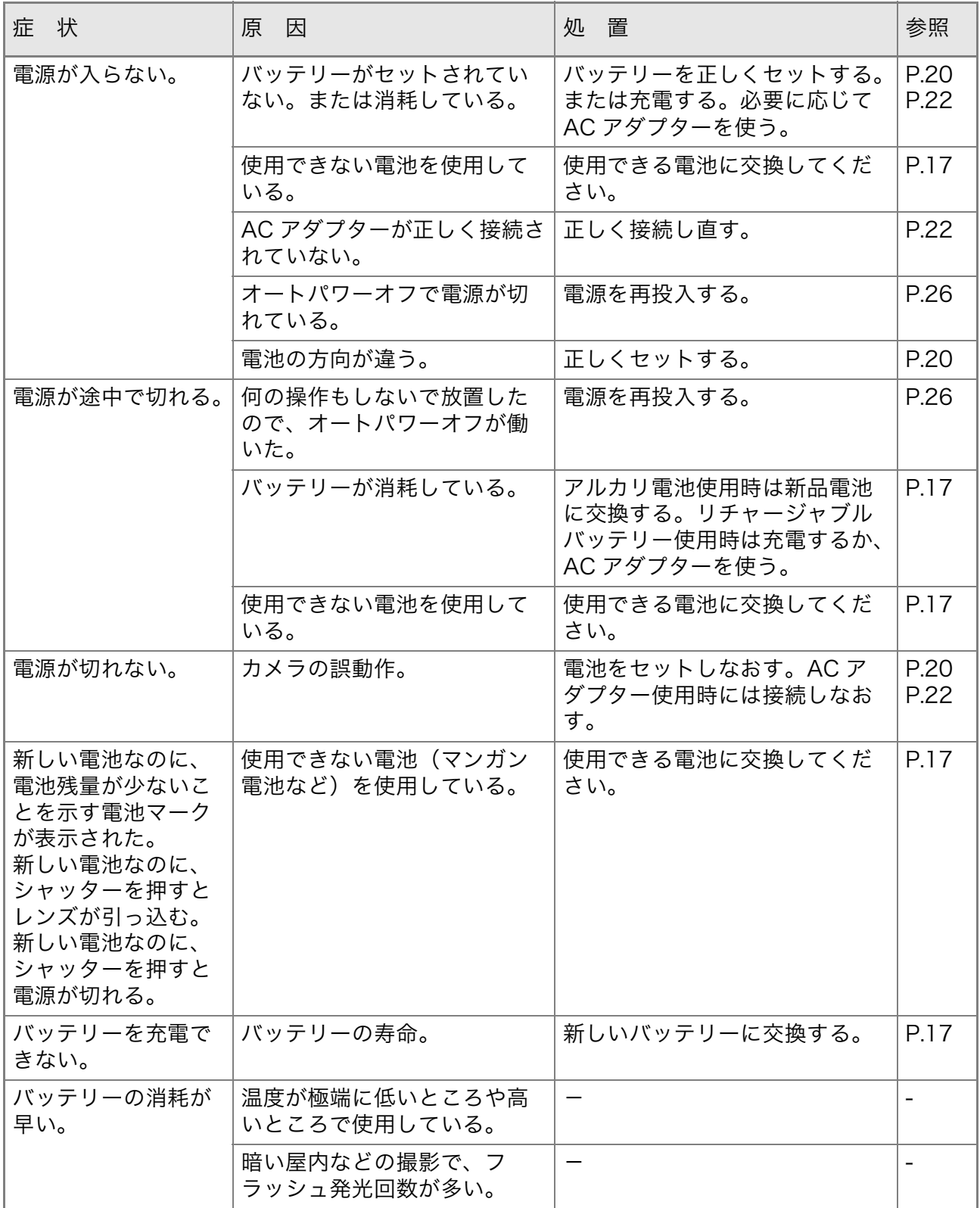

# 撮影について

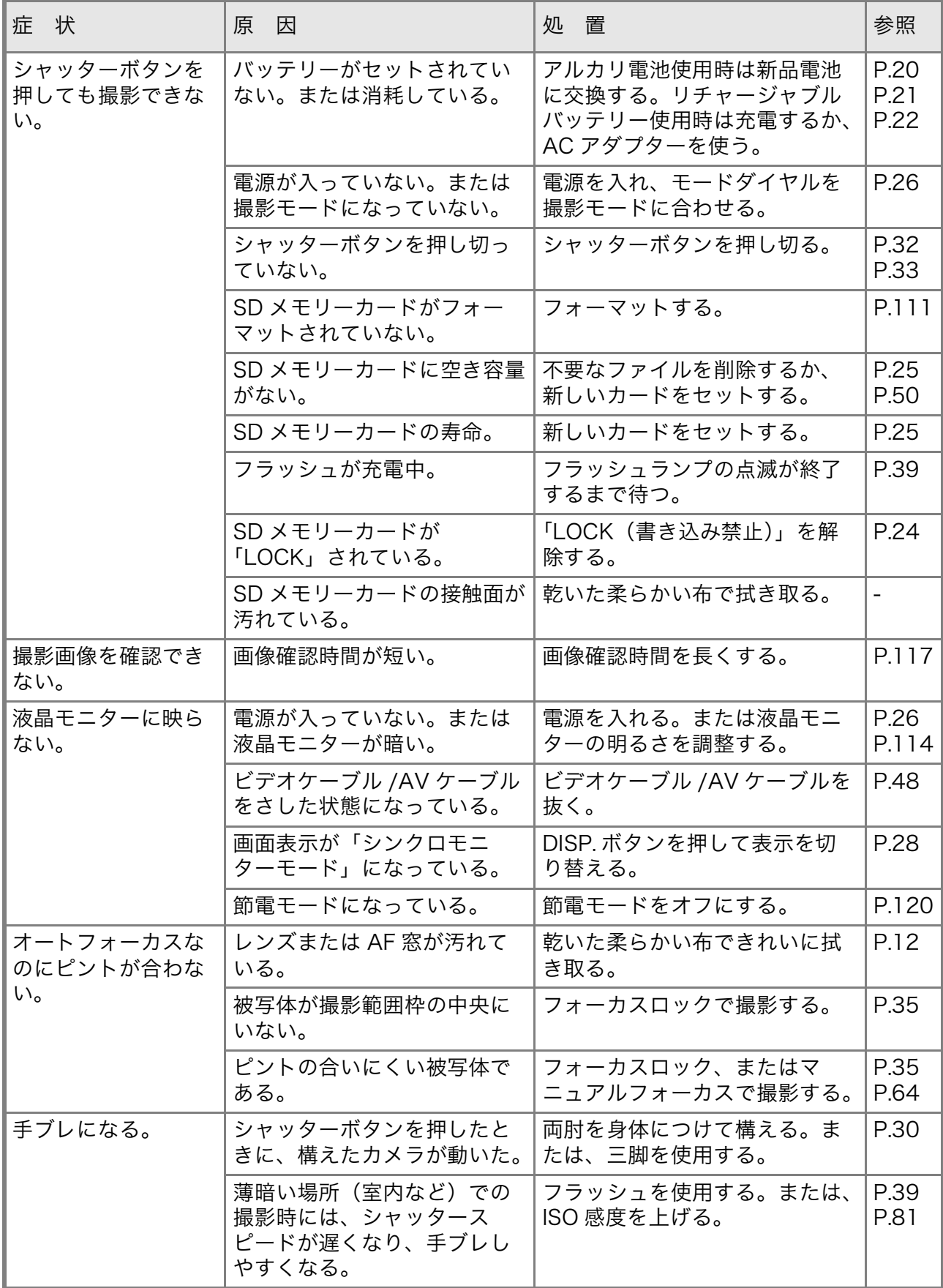

5

お困りのときは お困りのの困み

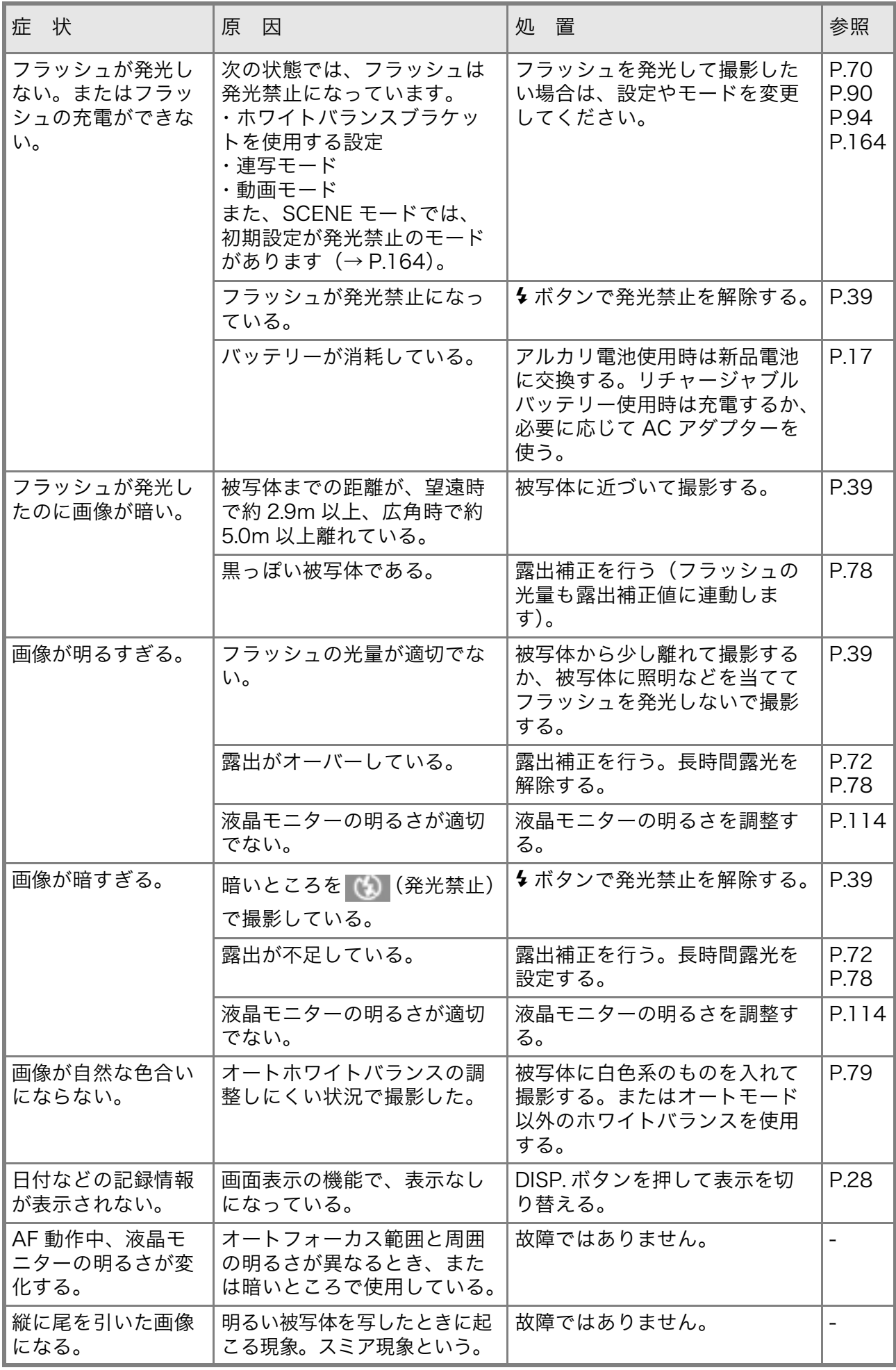

### 再生 / 削除について

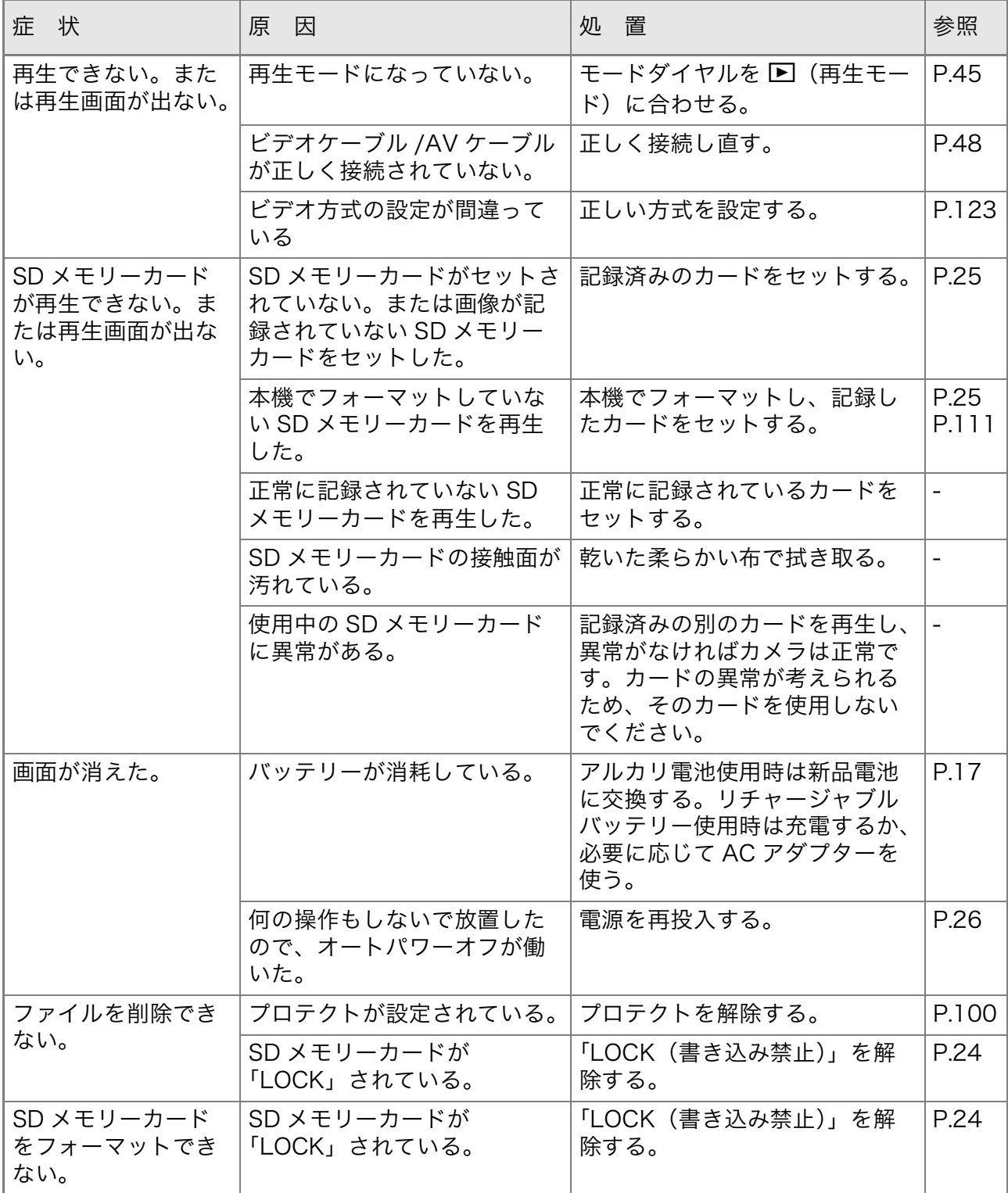

#### ソフトウェアについて

ソフトウェアについては、『使用説明書(ソフトウェア編)』(PDFファ イル)をご覧ください。

お困りのと お困りのの困み  $\Omega \not \!\! \downarrow$ 歼

### その他

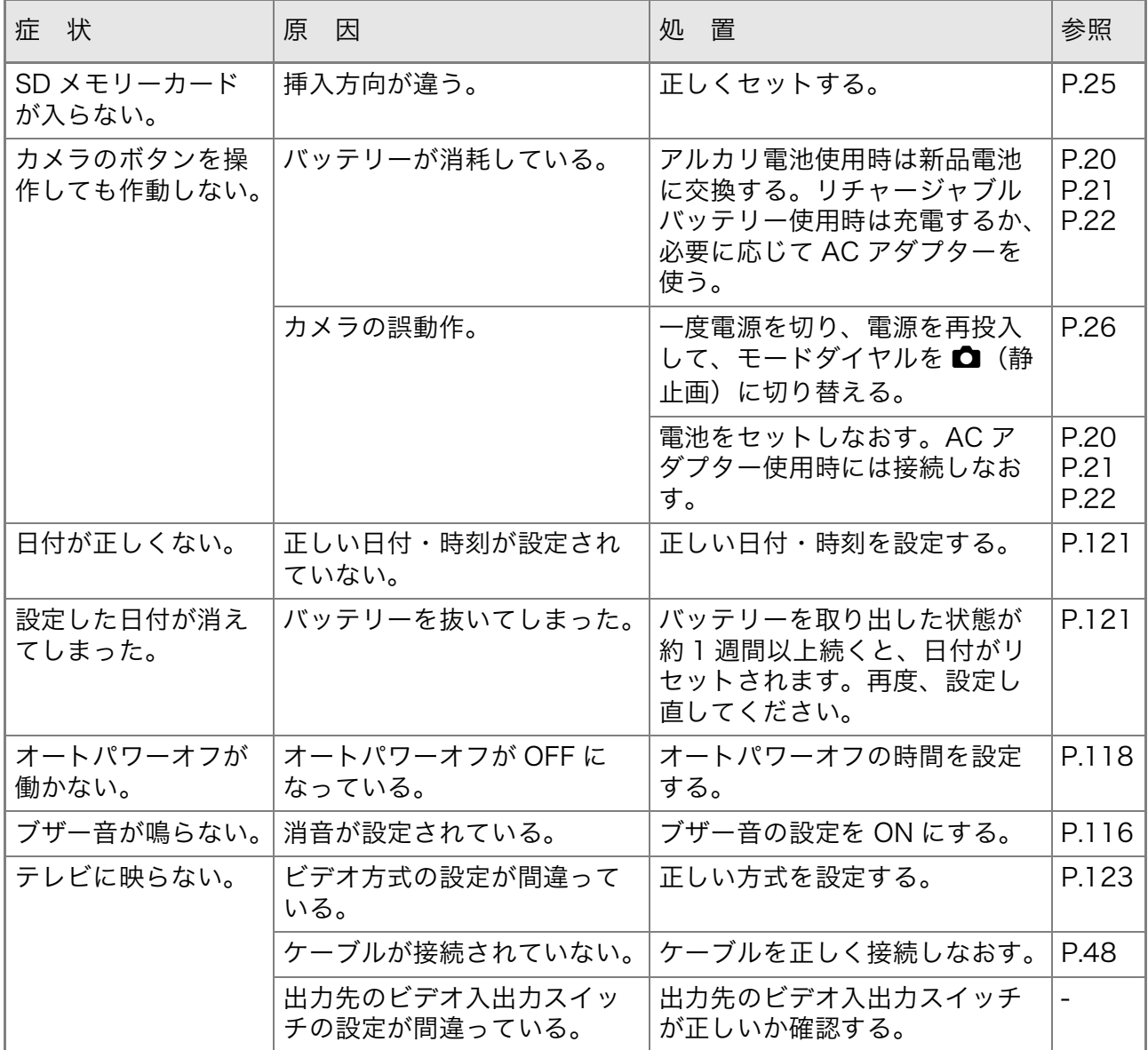

# Caplio レスキューについて (Windows をご使用の場合)

パソコンにインストールされているトラ ʠʵʁʯ˂ʐɭʽɺʇʟʒɰɱɬ (Caplio レスキュー)をお試しください。 Caplio レスキューでは、画面のメッセー ジに従って操作すると、パソコンとの接 続やソフトウェアに関するトラブルに対 する対処方法が表示できます。

Caplio レスキューは、[Caplio ソフトウェ アのインストール]ボタンで付属ソフト ウェアのインストールを済ませていれ ば、パソコンにインストールされていま す。

インストール時にショートカットを作成 した場合には、デスクトップ上にショー トカットが表示されています。

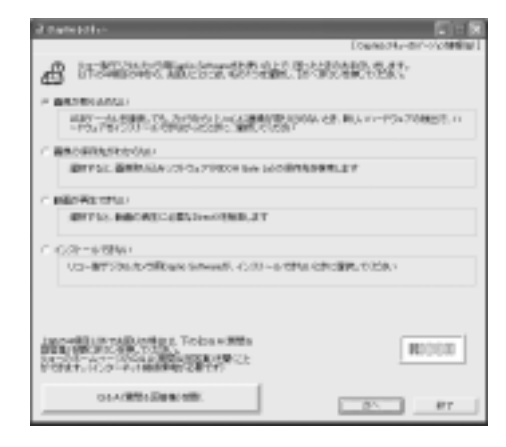

#### Caplio レスキューを使うには

Caplioレスキューは、次のように操作して起動します。

起動方法1: Windowsの[スタート]メニューから起動する

- ① Windows のタスクバーにある [ スタート ] をクリックして [ スタート ] メ ニューを表示します。
- ②「プログラム1を選択し、「Caplio Software]を選択します。
- ③ [Caplio レスキュー(トラブルシューティング)] を選択します。
- 起動方法2: デスクトップ上に作成した Caplio レス キューのショートカットをダブルクリッ クする
- 起動方法3: CD-ROM ドライブに付属の Caplio Software CD-ROM をセットし、[Caplio レスキューの起動(トラブルシューティ ング)1をクリックする

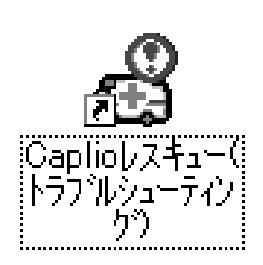

# Windows XP Service Pack2 での警告メッセージ について

Windows XP Service Pack2がインストールされたパソコンで、弊 社デジタルカメラ用ソフトの使用時(ソフト起動時、USB接続時)等 に以下の警告メッセージが表示される場合があります。 こちらをご理解の上、以下を参考にして下さい。

#### 警告メッセージが表示されたら

*】*. 名前、発行元を確認し『ブロッ クを解除する (U)』ボタンをク リックする

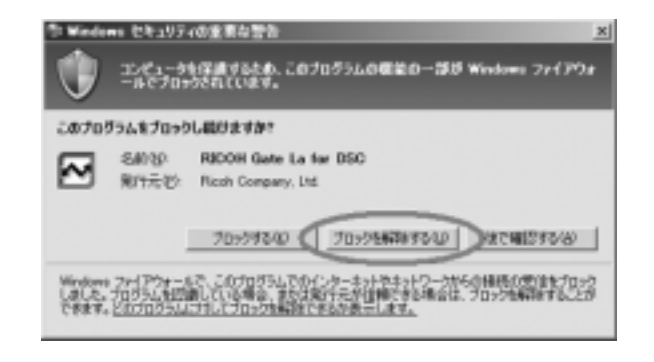

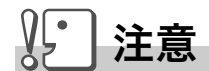

プログラムの名前や発行元に心当たりが無い場合ウイルスプログラムであ る可能性がありますので [ ブロックする ] をクリックしてください。ブロッ クすると、そのプログラムによる外部からの接続が利用できなくなります。

『ブロックする』ボタンをクリックしてしまった場合

Windowsファイアウォールの設定を確認します。

- 1. [スタート]→[コントロールパネル]の順にクリックする
- 2. [Windowsファイアウォール]を ダブルクリックする 「Windows ファイアウォール】がない 場合はウィンドウ左上の〔クラシック 表示に切り替える)をクリックしてく
- 3. 「例外1タブをクリックする

ださい。

- 4. 「プログラムおよびサービス1内に 設定したソフトウェアがあること を確認する
- 5. 「プログラムの追加]ボタンをク リックし、ネットワークを使うソ フトウェアを追加する

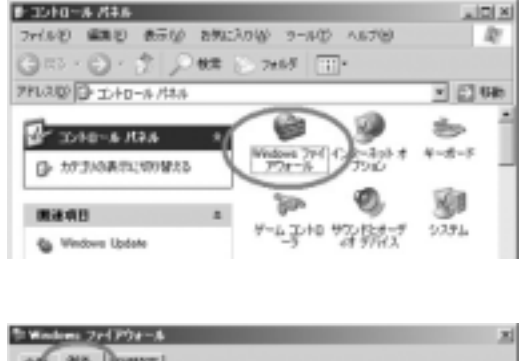

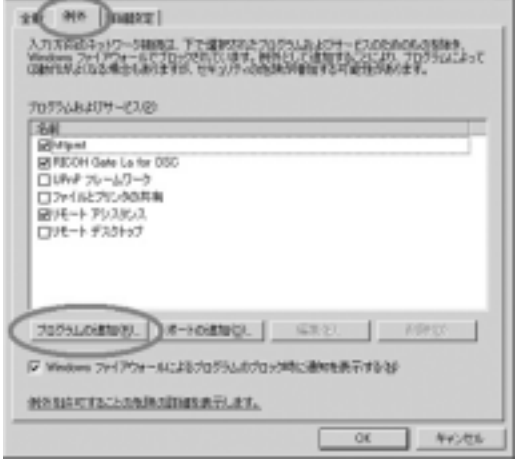

『後で確認する』ボタンをクリックしてしまった場合

プログラムを起動するたびに、「Windows セキュリティの重要な警 告1ウィンドウが表示されるので、その際に「ブロックを解除する1 を選択できます。

# 付録

# A. 主な仕様

# 総合

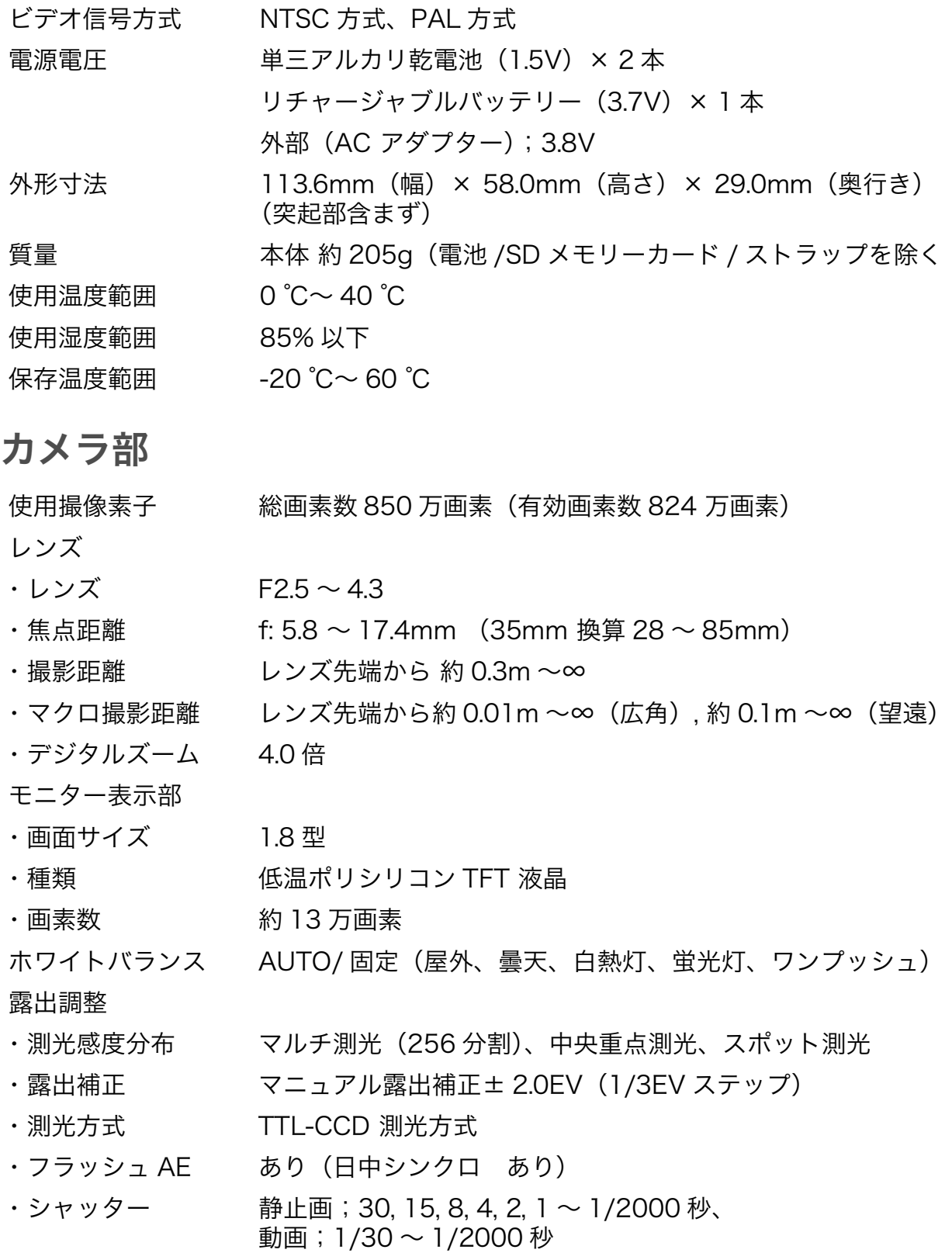

• ISO 感度 AUTO、ISO64、ISO100、ISO200、ISO400、ISO800、ISO1600 距離調節 ・AF 方式 通常撮影領域;外部パッシブ・CCD 方式、マクロ領域;CCD 方式 • AF 測距範囲 インチの活躍影領域;約0.3m ~∞、マクロ時;約0.01m ~∞ 内蔵フラッシュ

- ・方式 フラッシュマティック
- ・撮影距離 約 0.2 ~ 5.0m(広角)、約 0.15 ~ 2.9m(望遠)(ISO:AUTO)
- ・動作モード 発光禁止 / オート / 赤目軽減 / 強制発光 / スローシンクロ
- デート保持時間 約1週間

#### 画像データ録再部

画素数(ピクセル)

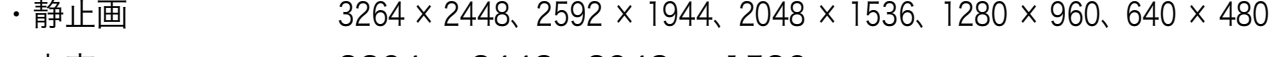

- ・文字 3264 × 2448、2048 × 1536
- •動画 320 × 240、160 × 120

ファイルフォーマット

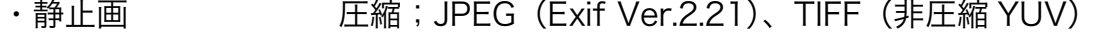

- ・文字 TIFF(MMR 方式 ITU-T.6)
- ・動画 AVI(Open DML Motion JPEG フォーマット準拠)
- ˁᬩۦ× ÁÖᴥÅøéæ Öåò®²®²± Ī ìá÷ᴦ

カメラファイルシス テム規格 DCF ※ DCF は JEITA で標準化された『Design rule for Camera File System』規格の略称です。

圧縮方式 インコンココ PEG ベースライン方式準拠 (静止画、動画)

画像サイズ

- 3264 × 2448 N: 約 1665KB/ 画面、F: 約 2894KB/ 画面、NC: 約 15.2MB/ 画面
- •2592 × 1944 N: 約 1060KB/ 画面
- 2048 × 1536 N: 約 672KB/ 画面
- 1280 × 960 N: 約 326KB/ 画面
- 640 × 480 N: 約 83KB/ 画面

#### 入出力端子

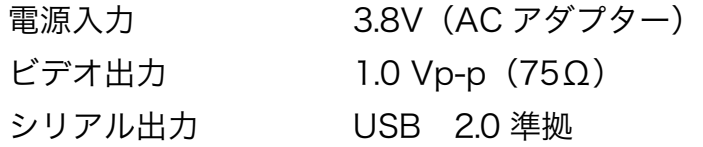

#### 記録再生可能なメモリカードの種類

メモリ種類 SD メモリーカード、マルチメディアカード

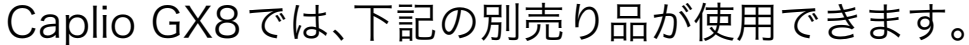

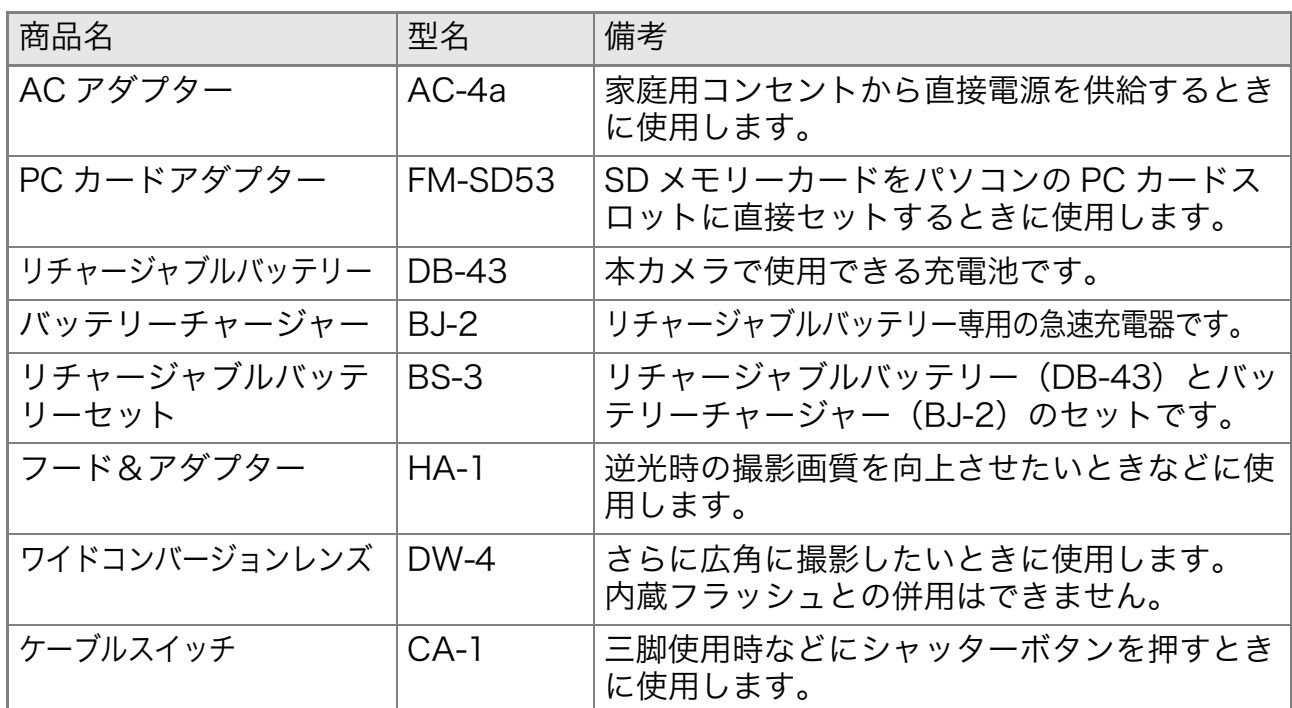

### C. 各シーンモードと機能の組み合わせ

シーンモードの種類によっては、通常の撮影モードと機能の働きが 異なる場合があります。下表を参照してください。

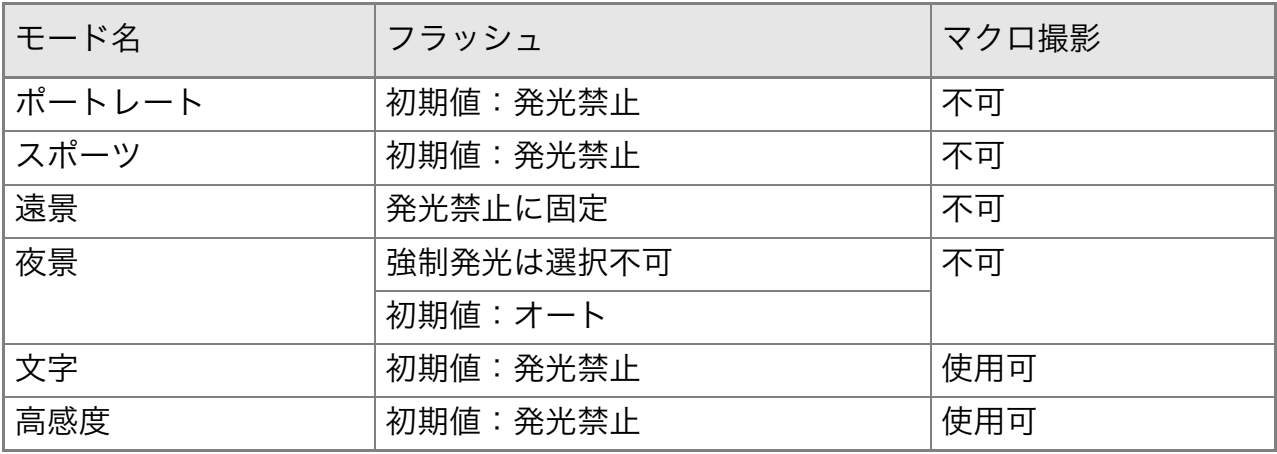

# D. 各モード時のメニュー項目について

### 動画モード時

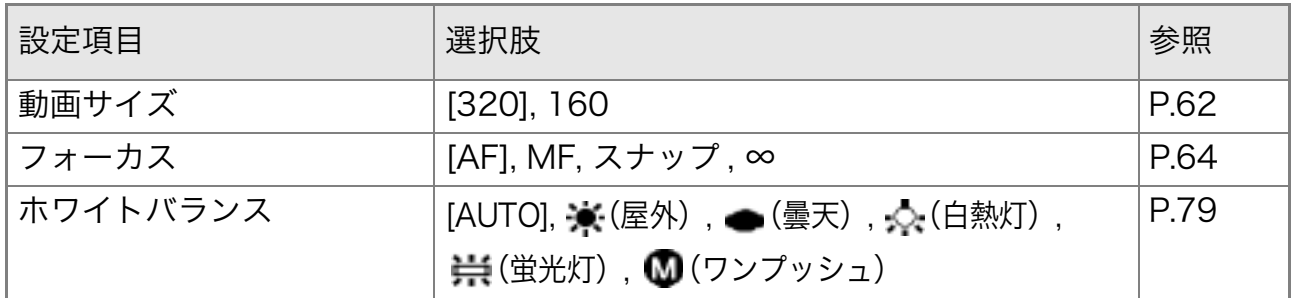

### SCENE モード時 (文字モードを除く)

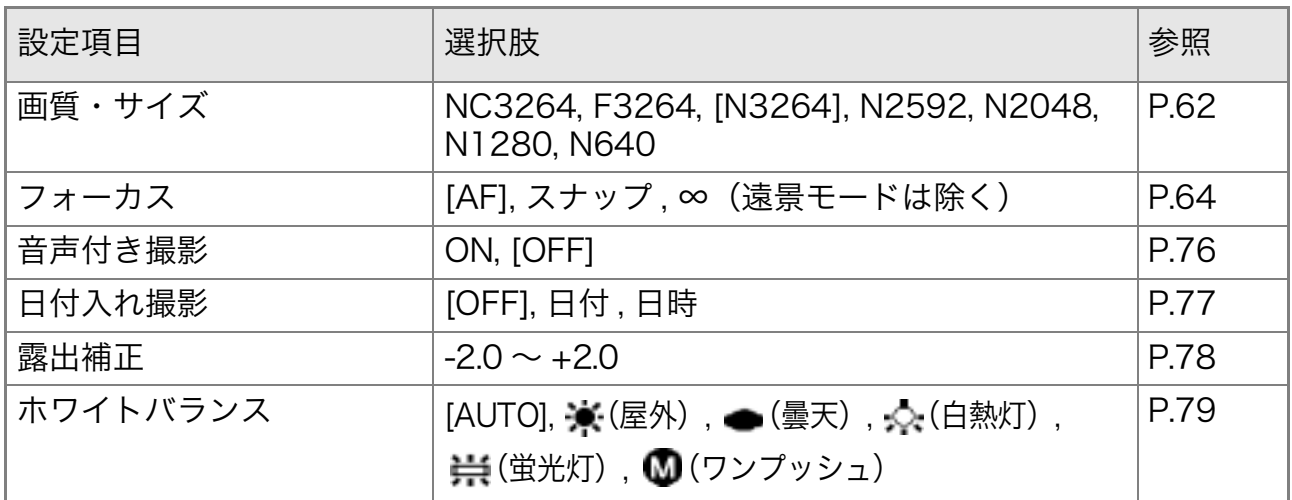

#### 文字モード時

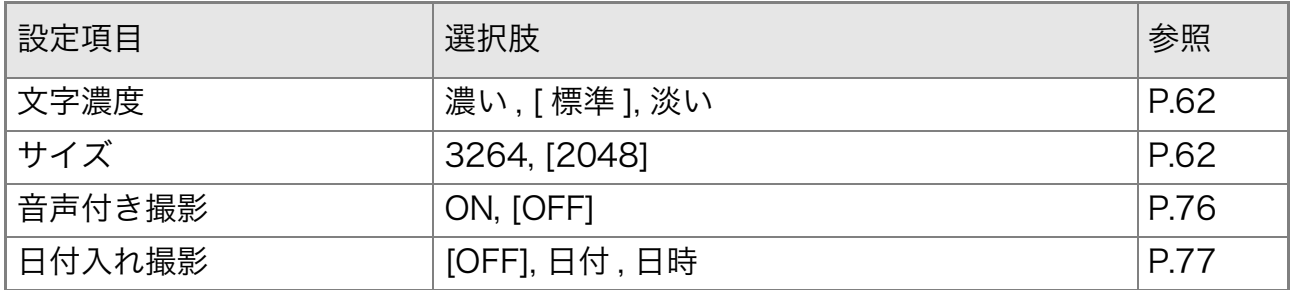

### E. 電源オフで設定値が初期値に戻る機能一覧

電源をオフにすると、機能によって設置値がリセットされ、初期値に 戻るものがあります。

次の表は、電源のオフにしたときの設定値の保持/リセットについて 示しています。

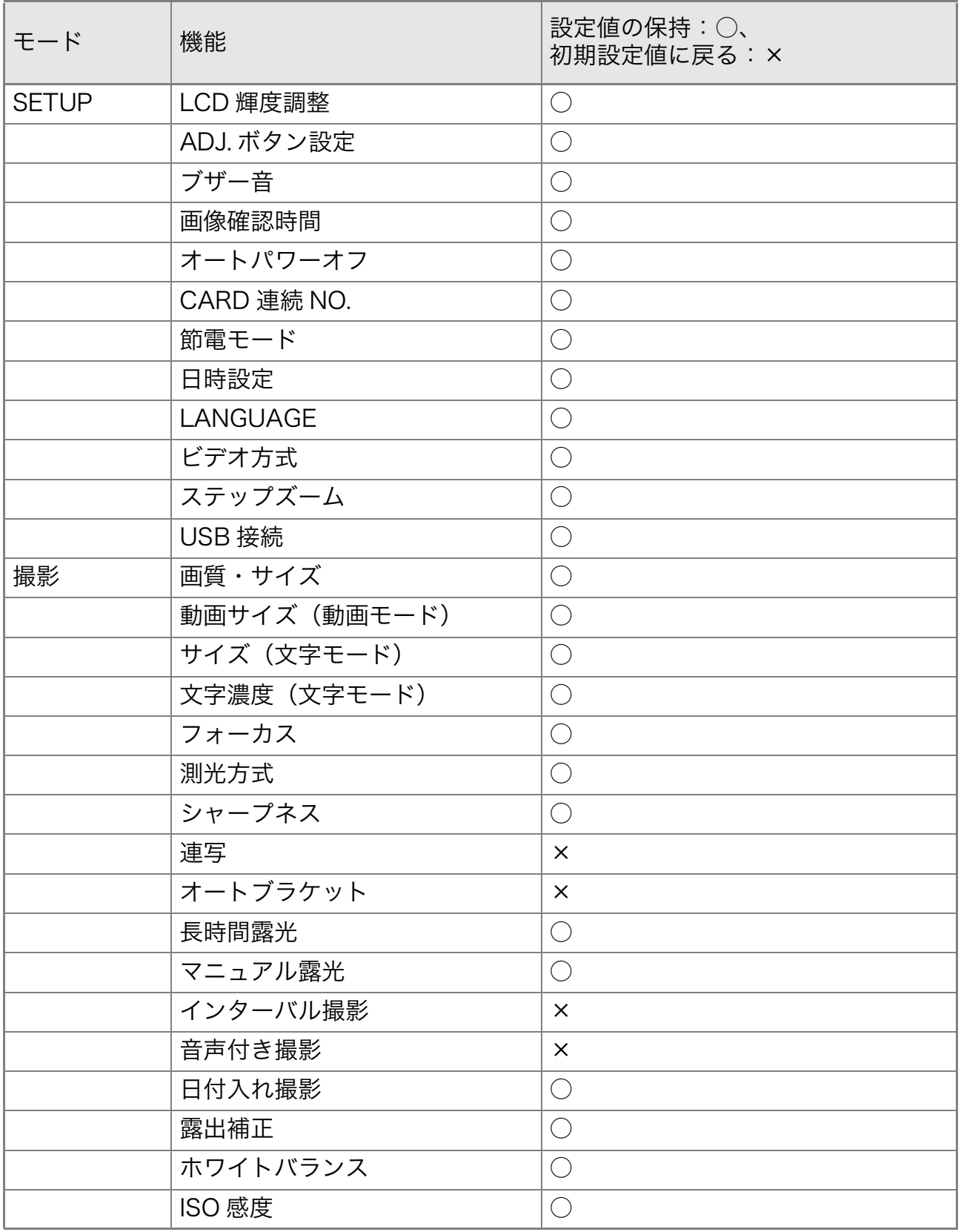

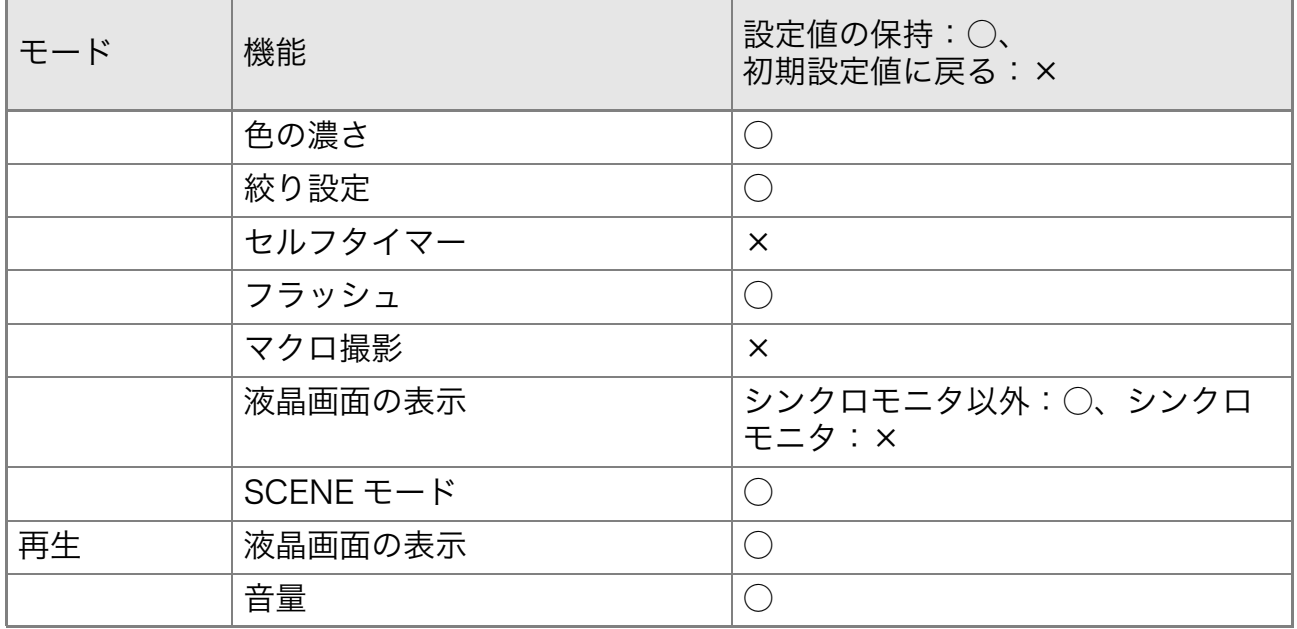

# F. 内蔵メモリー /SD メモリーカードの記録可能枚数

内蔵メモリー/SDメモリーカードの容量別、画質/サイズ別の記録可 能枚数の目安は、次のとおりです。

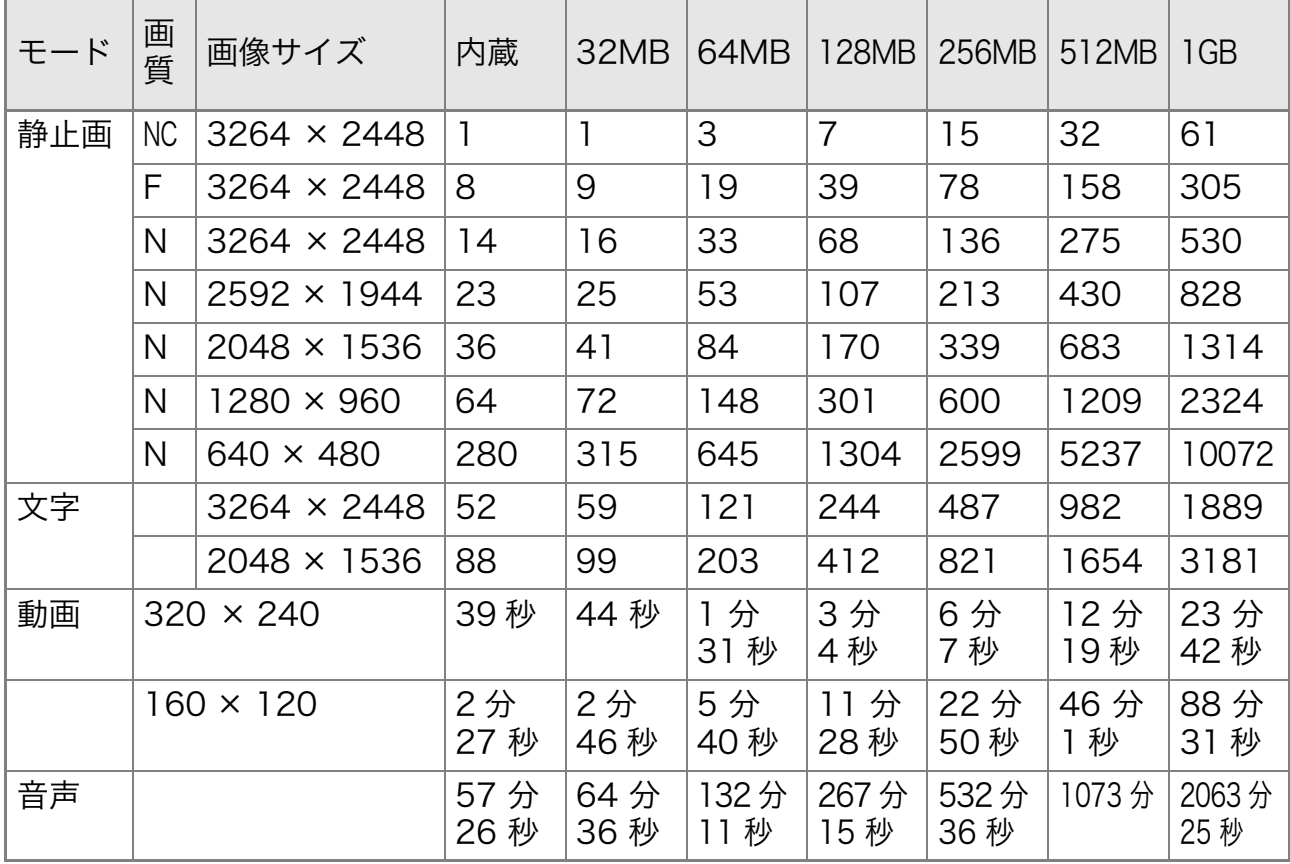

リミメモ

- ・液晶モニターに表示される残り記録枚数は、撮影する被写体によって ファイル容量が増減するため、実際に撮影できる枚数と異なる場合があ ります。
- ・同じ容量のカードでも、メーカーや種類、撮影条件が違うと撮影枚数な ど数値が異なることがあります。
- ・連続撮影(録音)時間は、カードの種類・容量・性能などによって、異 なります。

### G. アップダウンダイヤルでできる操作

アップダウンダイヤルでできる操作には、次のものがあります。

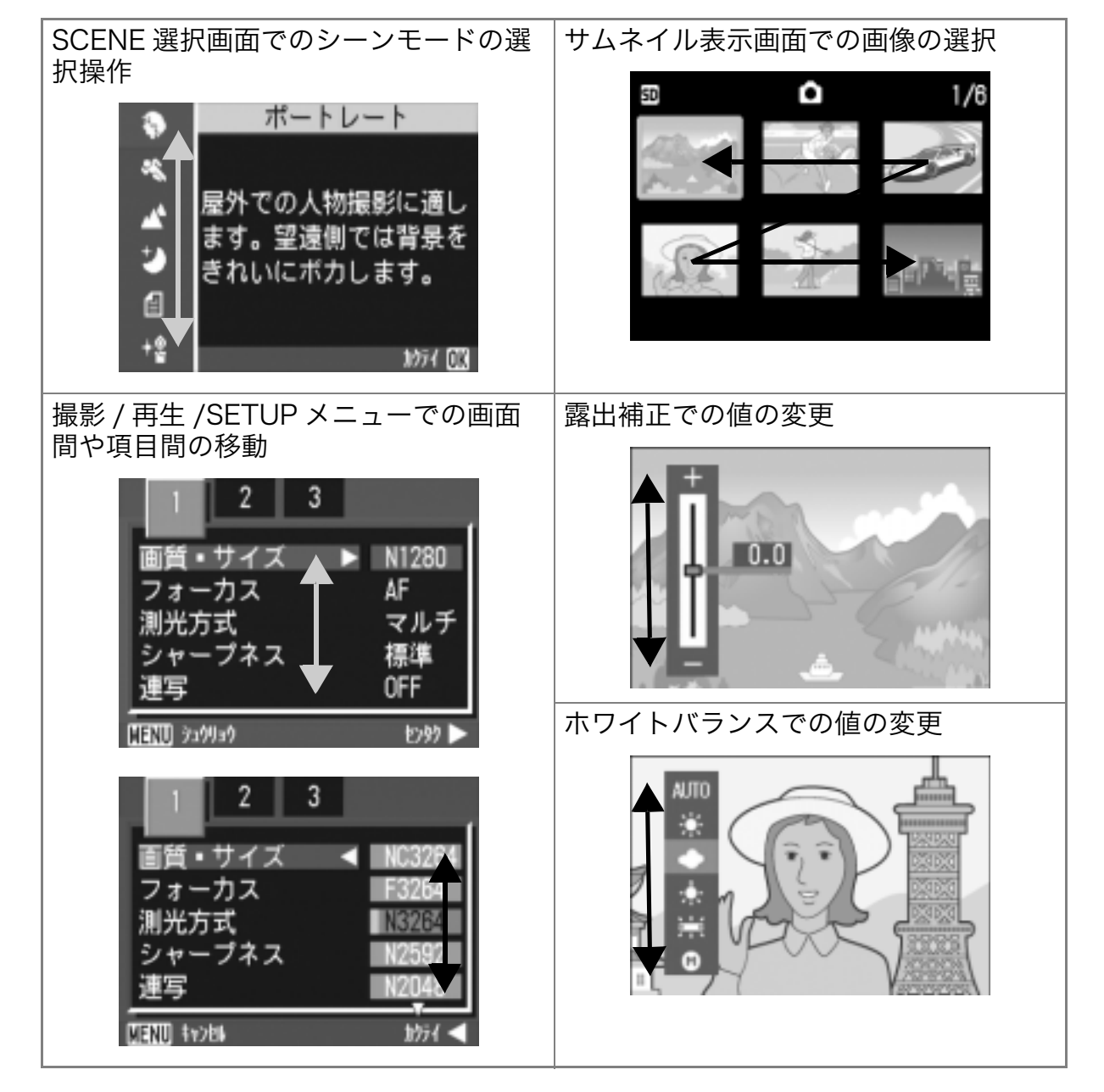

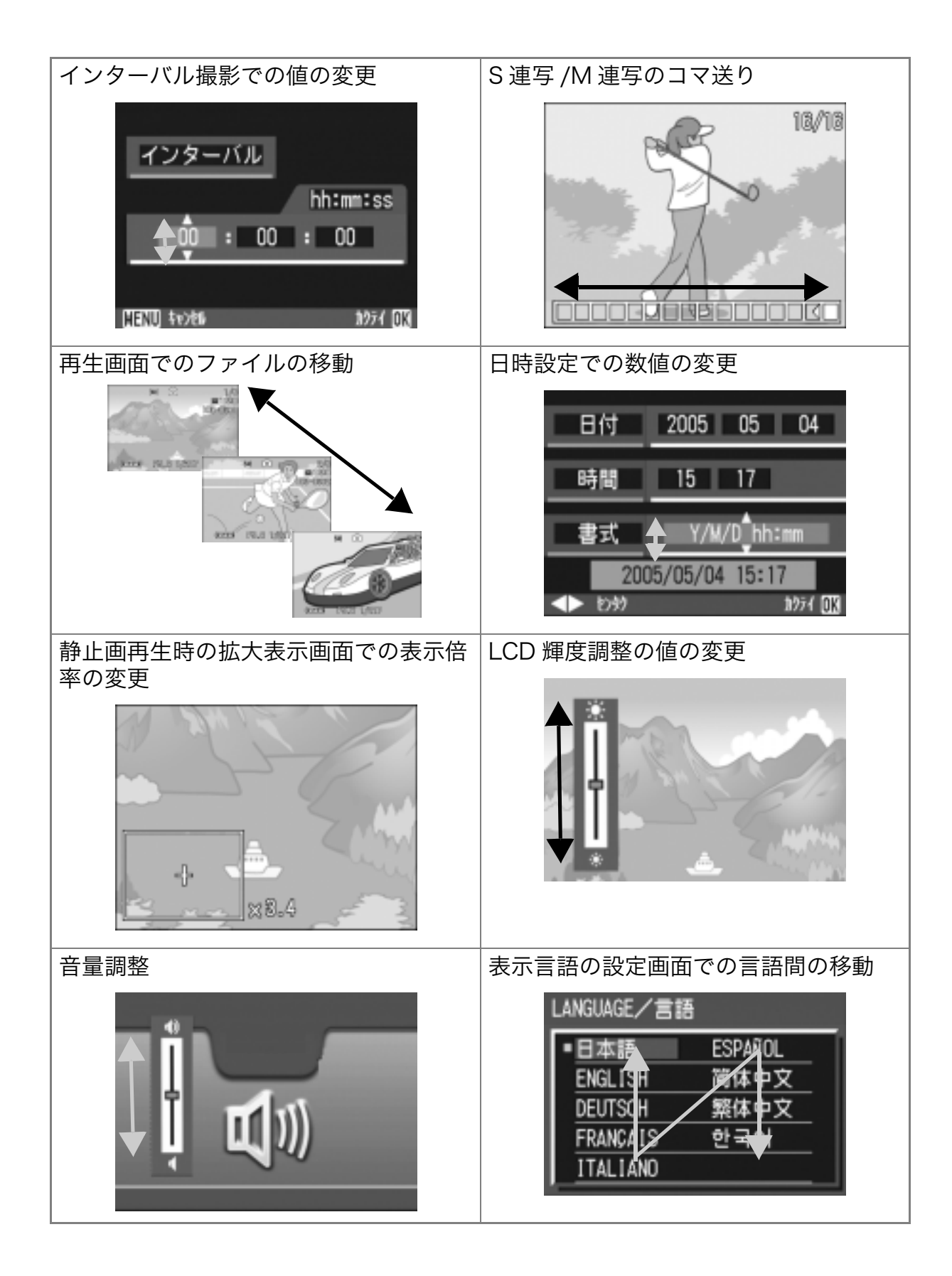

### H. 海外でお使いのときは

AC アダプター (型名: AC-4a) について

交流 100V、50Hz/60Hz の地域でご使用になれます。

電源コンセントの形状が異なる国では、使用先の国の電源コンセントにあった変換アダ プターをあらかじめ旅行代理店でおたずねのうえ、ご用意ください。

保証書について

本製品は国内仕様です。付属している保証書は、国内のみ有効です。 外国で万一、故障、不具合が生じた場合の現地でのアフターサービスおよびその費用に ついては、ご容赦ください。

再生等で現地のテレビを使用する場合

映像入力端子付きのテレビ(またはモニター)で再生することができます。付属のAV ケーブルをご使用ください。

本機では、テレビ方式は NTSC と PAL に対応しています。現地のテレビ環境にあわせ て、カメラのビデオ方式を切り替えてご使用ください。

海外へお出かけの際は、ビデオ方式をご確認の上、ご使用ください。

### I. 使用上のご注意

- ・本製品は国内仕様です。付属している保証書は、国内のみ有効です。
- ・外国で万一、故障、不具合が生じた場合の現地でのアフターサービスおよび その費用については、ご容赦ください。
- ・カメラを落としたり、衝撃を与えないよう十分に注意してください。
- ・フラッシュを連続して発光させると発光部が熱くなりますので、必要以上に 連続してフラッシュを発光させないでください。
- ・視力障害の原因にもなりますので、目の近くでフラッシュを発光させないで ください(特に乳幼児)。
- ・事故を起こす原因にもなりますので、運転者などに向かってフラッシュを発 光しないでください。
- ・電池をご使用の場合、カメラを長時間連続使用した後は、すぐに電池を取り 出さないでください。
- 液晶モニターに太陽の光やライトが当たると、白っぽくなり見えにくくなる ことがあります。
- ・液晶モニターには、一部に常時点灯、あるいは常時点灯しない画素が存在す ることがあります。また、液晶の特性上、明るさにムラが生じることがありま すが、故障ではありません。
- ・カメラを持ち運ぶときは、レンズや液晶モニターをぶつけないよう十分に注 意してください。
- ・温度変化の激しいところでは、カメラ内部で水滴が生じる結露という現象が 発生し、ガラス面がくもったり、作動不良などを起こすことがあります。この ようなときは、一度カメラをビニール袋かバッグに入れ、できるだけ温度変 化をゆるやかにし、温度差が少なくなってから取り出すようにしてくださ  $\mathsf{U}_\mathsf{a}$
- ・故障の原因になりますので、マイク、スピーカーの穴に針等を通さないでく ださい。

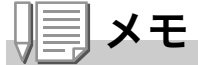

#### 結露の発生しやすい状態

- ・本機を急激な温度差のあるところに移動したとき
- ・湿気の多いとき
- ・暖房した直後の部屋や、エアコンなどの冷房が直接あたるとき

# J. お手入れと保管について

お手入れ

- ・レンズに指紋や汚れがつくと、画質が悪くなることがありますので、ご注意 ください。
- ・レンズにゴミや汚れがついたときは、直接手を触れず市販のブロアーで吹き 飛ばすか、柔らかい布で軽くふき取ってください。
- ・海辺や薬品を使う場所で使用したあとは、特に入念にふいてください。
- ・万一カメラの具合が悪いときは、リコー修理受付センターにご相談くださ  $\mathsf{U}\setminus\mathsf{A}$

このカメラには高電圧回路があります。危険ですから絶対にご自分で分解し ないでください。

- ・シンナー、ベンジンおよび殺虫剤など揮発性の物をかけないでください。変 質したり、塗料がはげるなどの原因となります。
- ・液晶モニターの表面は、傷つきやすいので、かたい物でこすったりしないで ください。
- ・液晶モニターの表面は、液晶ディスプレイの表面清掃用に市販されている溶 剤を、柔らかい布に少量含ませて軽くふき取ってください。

保管について

・次のような場所での保管は、カメラの故障の原因になりますので避けてくだ さい。

高温多湿、または湿度、温度変化の激しい場所

砂、ほこり、ちりの多い場所

振動の激しいところ

- 防虫剤などの薬品やゴム、ビニール製品などに長時間接触するところ 強い磁場の発生するところ(モニター、トランス磁石のそばなど)
- ・電池をご使用の場合、長時間本機をご使用にならないときは、電池を取り出 して保管してください。

お手入れ時のご注意

(1)必ず電源をオフにしてください。

(2)バッテリーやACアダプターを取り外して、お手入れしてください。

# K. エラーメッセージが表示されたら

液晶モニターにエラーメッセージが表示されたときは、次の方法で 対処してください。

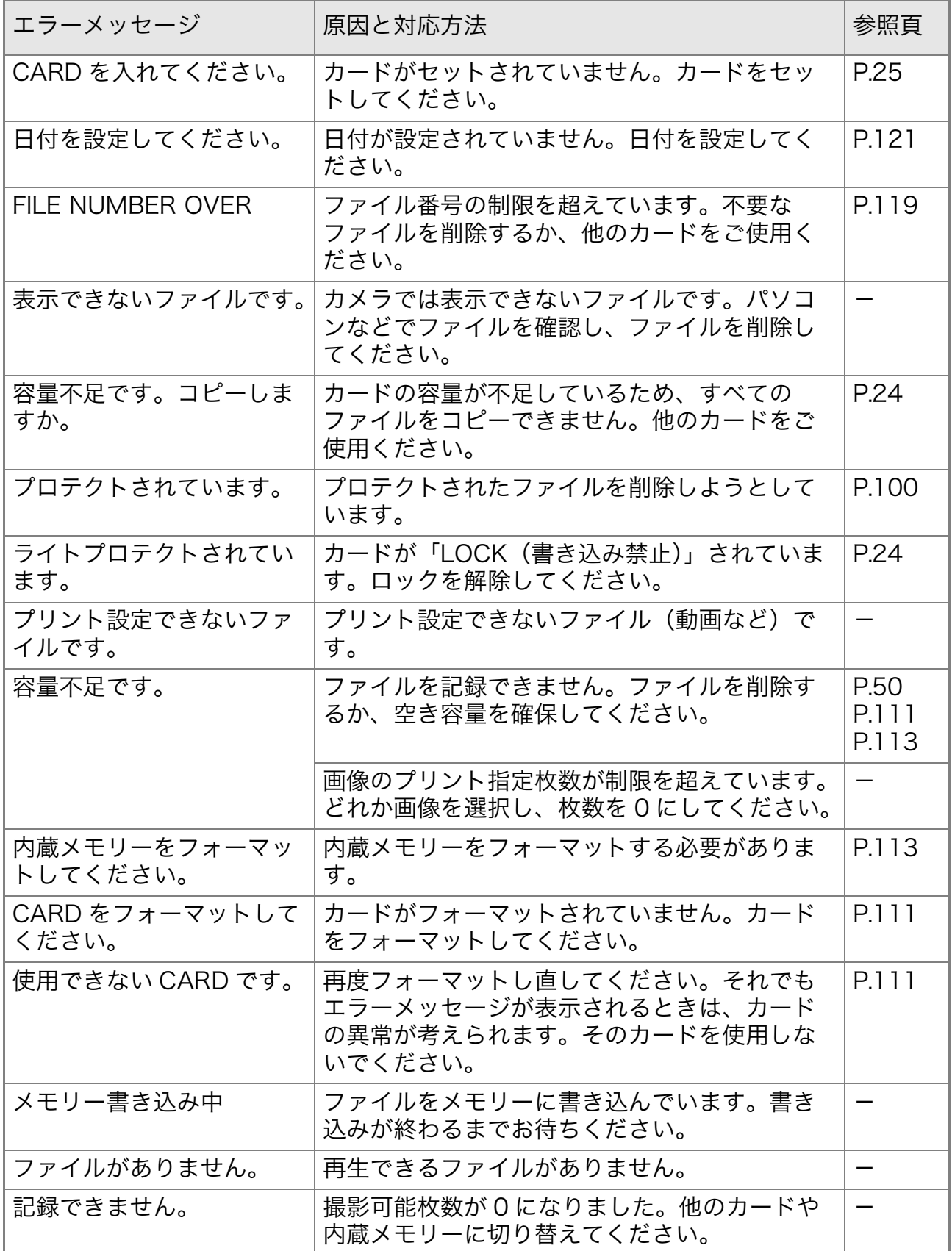

# L. アフターサービスについて

- 1. 本製品が万一故障した場合は、保証書に記載された保障期間内で無料修理いたしますの で、リコー修理受付センターかお買い上げの販売店にお申し出ください。なお、リコー修 理受付センターにご持参いただくに際しての諸費用はお客様にご負担願います。
- 2. つぎの場合は上記保証期間内でも無料修理の対象にはなりません。
	- ① 使用説明書に記載されている使用方法と異なる使用による故障。
	- ② 使用説明書に記載されている当社指定の修理取り扱い所以外で行われた修理、改造、 分解掃除等による故障。
	- ③ 火災、天災、地変等による故障。
	- ④ 保管上の不備(高温多湿や防虫剤の入った場所での保管、電池等の液漏等、カビ発生 等)による故障。
	- ⑤ 浸(冠)水、飲物(ジュース、酒類等)かぶり、砂(泥)入り、ショック、落下等による故障。
- 3. 保証書に記載された保障期間経過後は、本製品に関する修理は有償修理とさせていただ きます。なお、その際の運賃諸掛りにつきましては、お客様のご負担とさせていただきま す。
- 4. 保証書の添付のない場合や、販売店名、ご購入年月日の記入がない場合ならびに記載事 項を訂正された場合には、保証期間内でも有償修理とさせていただきます。
- 5. 保証期間内であっても、本製品について各部点検、精密検査等を特別に依頼された場合 には、別途実費をお客様にご負担いただきます。
- 6. 保証の対象となる部分は本体のみでケース、ストラップ等の付属品類および本製品に付 帯している消耗品類(雷池類)は保証の対象となりません。
- 7. 無償修理期間中であると否とにかかわらず、本製品の故障に起因する付随的損害(撮影 に要した諸費用および得べかりし利益の損失)等については補償いたしかねます。
- 8. 保証書は日本国内においてのみ有効です。
	- \* 以上の保証規定は無料修理をお約束するもので、これによりお客様の法律上の権利 を制限するものではありません。
	- \* 以上の保証規定は本製品に関する保証書にも同様の趣旨で記載されています。
- 9. 本製品の補修用性能部品(機能、性能を維持するために不可欠な部品)は、5年を目安に保 有しております。
- 10.浸(冠)水、砂(泥)入り、強度の衝撃、落下等で損傷がひどく、故障前の性能に復元できな いと思われるもの等は修理できない場合もあります。ご了承ください。
	- ・修理にお出しになる前に、バッテリーの消耗のチェックと使用説明書の再読(ご使用 方法の再確認)をお願いいたします。
	- ・修理箇所によっては修理に日数がかかる場合もございますので、修理には余裕を持っ てお出しください。
	- ・修理にお出しになる際は、故障内容と故障箇所をできるだけ詳しくお申し出ください。
	- ・修理にお出しになる際は、修理に直接関係のない付属品類は添付しないでください。
	- ・大事な記録(結婚式や海外旅行等)を撮影されるときには、前もってテスト撮影をし てカメラの調子をご確認くださるとともに、使用説明書や予備のバッテリーの携帯等 をお勧めいたします。
	- ・修理にお出しになった場合、メモリカードおよび内蔵メモリー内のデータについては 保証できません。

# 索引

#### 記号·英数字

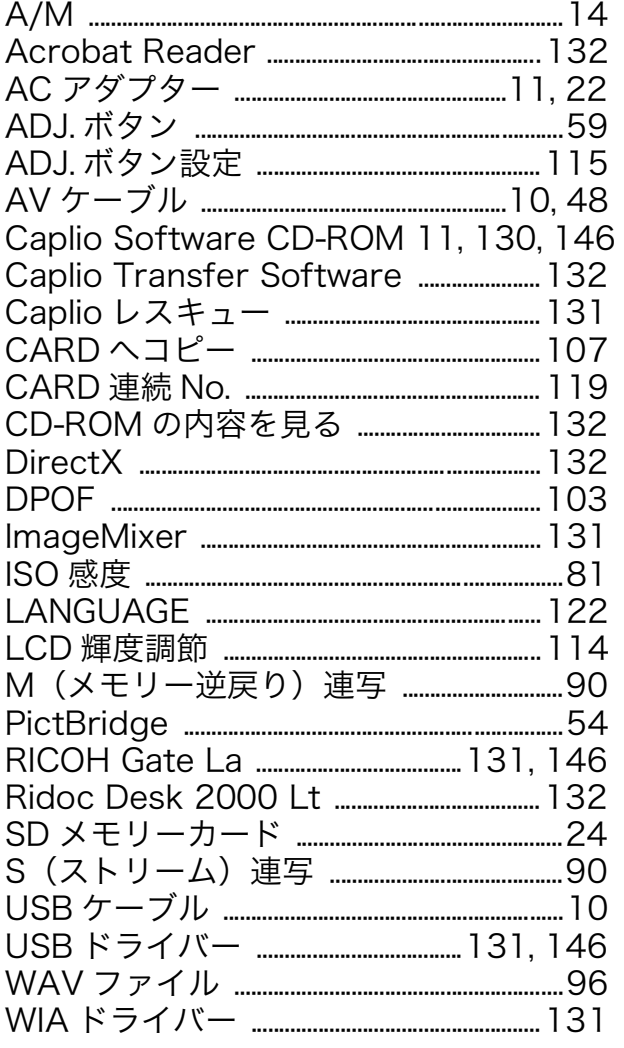

#### あ

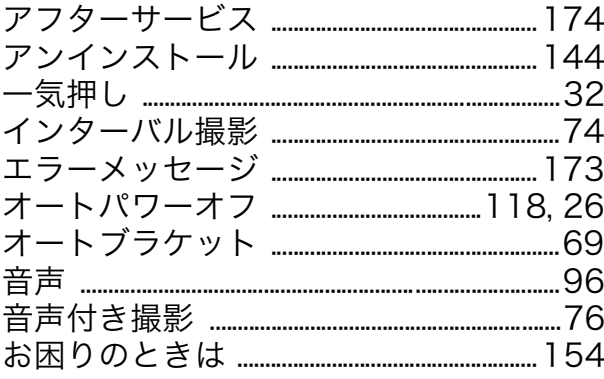

#### か

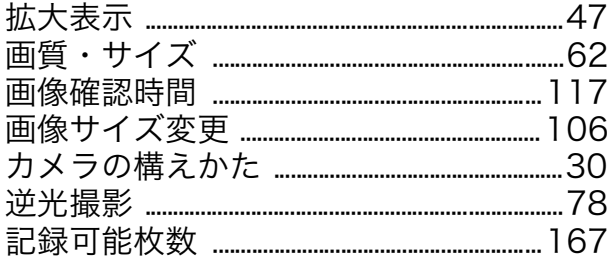

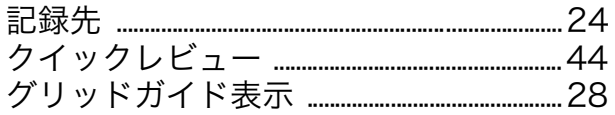

### $\vec{c}$

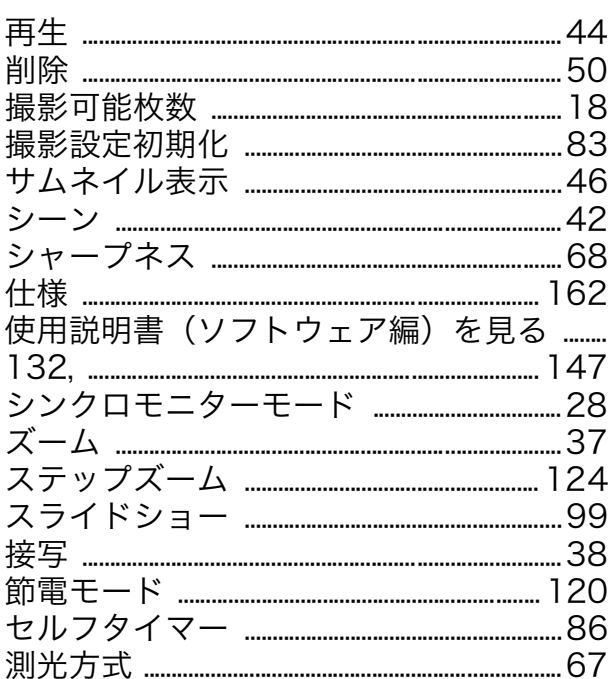

#### た

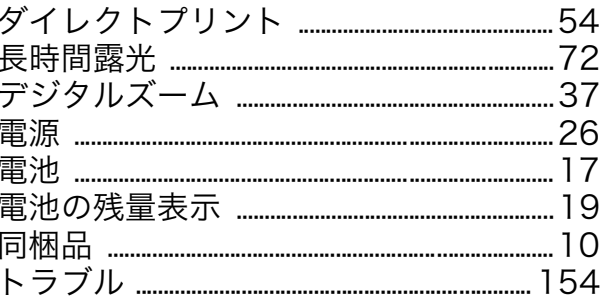

#### な

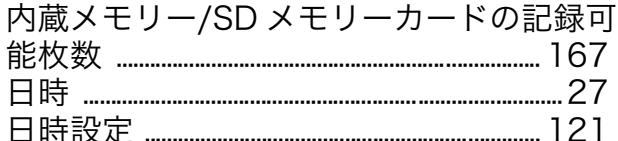

#### は

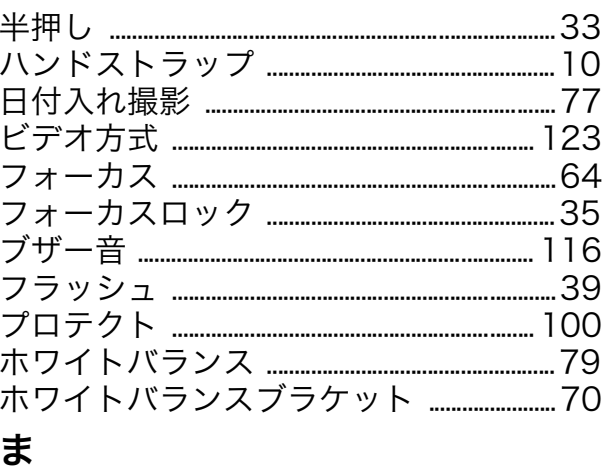

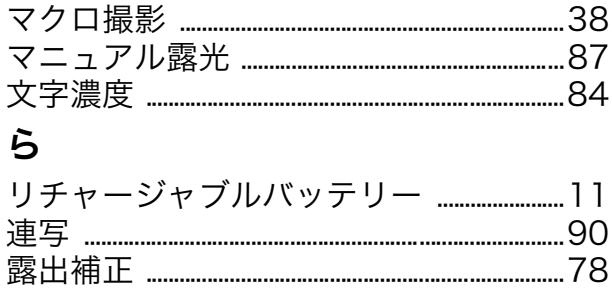

# リコー修理受付センター

万一、本製品がご使用中に故障した場合は、下記のサービスメニューからお客 様がご希望のサービス方法をお選びいただき、記載されているリコー修理受 付センターまでお申し込みください。

\*本製品の保証書に記載された保証期間内は、無料修理となりますが、保証書裏面の保証規 定第2項の記載に該当する場合は、保証の対象にはなりません。

\*各サービスメニューの対象は、製品本体のみとさせていただきます。

\*本サービスは、日本国内のみ有効です。

#### ●たくはいサービス●

着払い宅配便にてお送りいただくサービスです。

#### ●ひきとりサービス●

渾送業者がお客様のご自宅(事務所)に訪問し、機械を梱包してお預りします。 ●こうかんサービス●

お使いの機種と同一機種を運送業者が持参し、交換致します。機械を連続し てご使用になっていて、修理のためにお預りできないお客様に最適です。 \*本サービスは初年度保証期間終了後に有効となります。

#### $\bullet$ もちこみサービス $\bullet$

お買い上げのご販売店、「全国サービス拠点一覧」(http://www.r-ts.co.jp/ kyoten)に記載されている最寄りのサービスステーション、カメラサービ スセンター(裏表紙)のいずれかにお持ちいただくサービスです。

#### 時間帯指定サービス

たくはいサービス、ひきとりサービス、こうかんサービスの各サービスで、修理完成品 の配達日の時間帯指定ができます。時間帯は 10:00 ~ 20:00 までの間で、時間帯区 切りは2時間です。

 $1)10:00 \sim 12:00$   $2)12:00 \sim 14:00$   $3)14:00 \sim 16:00$ 

 $(4)$ 16 : 00  $\sim$  18 : 00  $\,$  5)18 : 00  $\sim$  20 : 00

\*リコー修理受付センターへご連絡の際、お申し込みください。

#### お願い

- 1. 修理に際し、メモリー等記憶装置内のデータの保存については保証いたしかねますの でご了承ください。
- 2. 修理におだしになる前に、バッテリーのチェックと使用説明書の再読(ご使用方法の 再確認)をお願いします。
- 3. 修理個所によっては規定以上の日数がかかる場合がございますので、修理には余裕を 持ってお出しください。
- 4. 修理ご依頼の際は、故障内容と故障個所をできるだけ詳しくお申し出ください。
- 5. 「リコー修理受付センター」は上記取扱商品の故障に関する修理方法、修理期間等の お問い合わせに限らせていただきます。

修理以外の製品に関する機能・性能、使用方法のお問合せ、ご相談は巻末に記載のリコー お客様相談室までお願い申し上げます。

#### 「環境対応」から「環境保全」、そして「環境経営」へ。

リコーは地球環境に配慮した活動も積極的に推進し、かけがえのない地球の一市民 として、環境保全活動も経営の重要課題として積極的に推進しています。

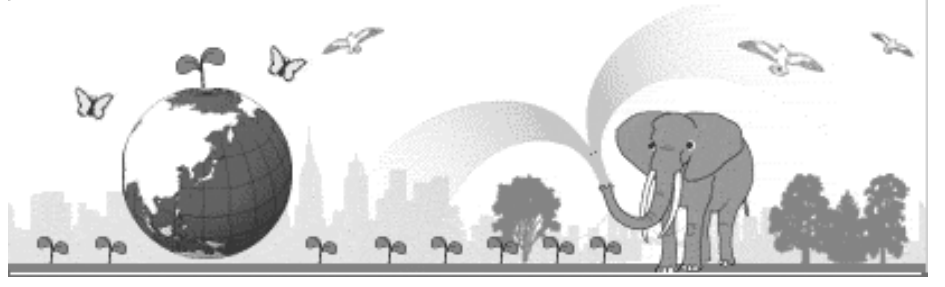

デジタルカメラについても環境負荷削減を目指し、「消費電力削減」、製品に含有され る「環境影響化学物質削減」などに取り組んでいます。

#### 困ったときには

本書の「お困りのときは」(→P147)をご覧ください。また、付属のCD-ROMに収めら れている Caplio レスキュー(トラブルシューティング)もお試しください。それでも 問題が解決しないときには、「リコーお客様相談センター」にご連絡ください。

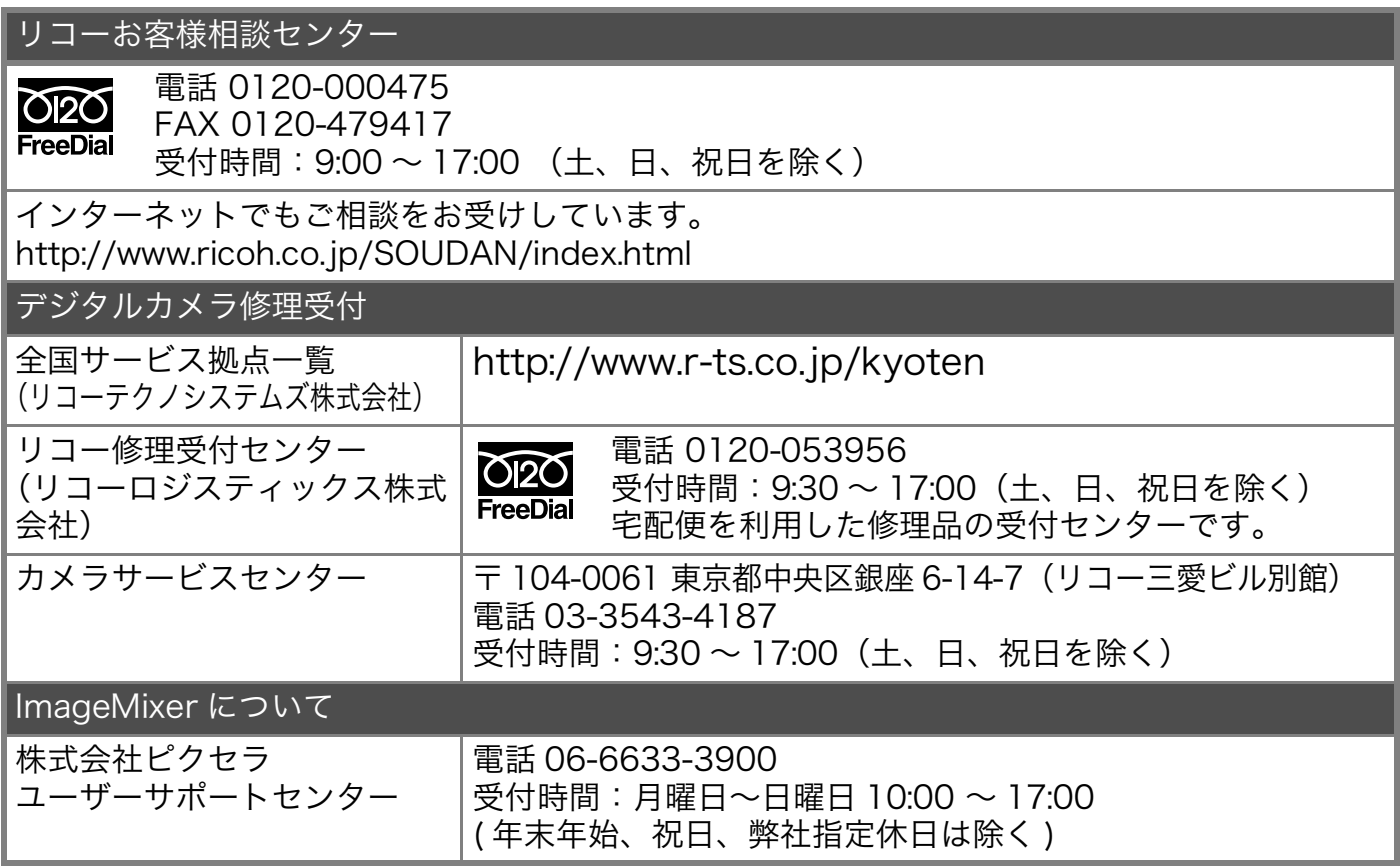

株式会社リコー  $\overline{7}$  107-8544 東京都港区南青山 1-15-5 リコービル 電話: 03-3479-3111(代表) 2005年5月  $A<sub>L</sub>$ Printed in China

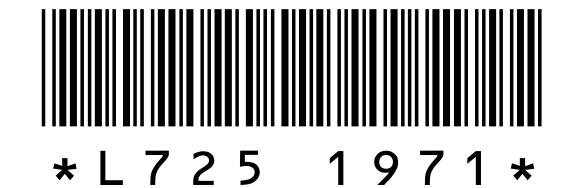